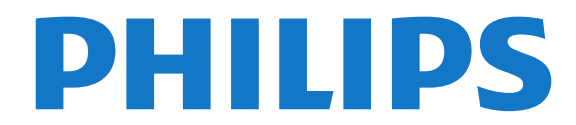

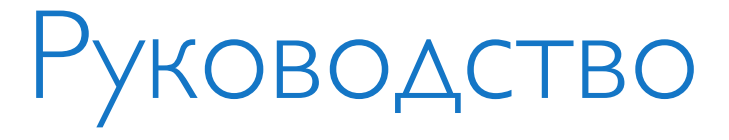

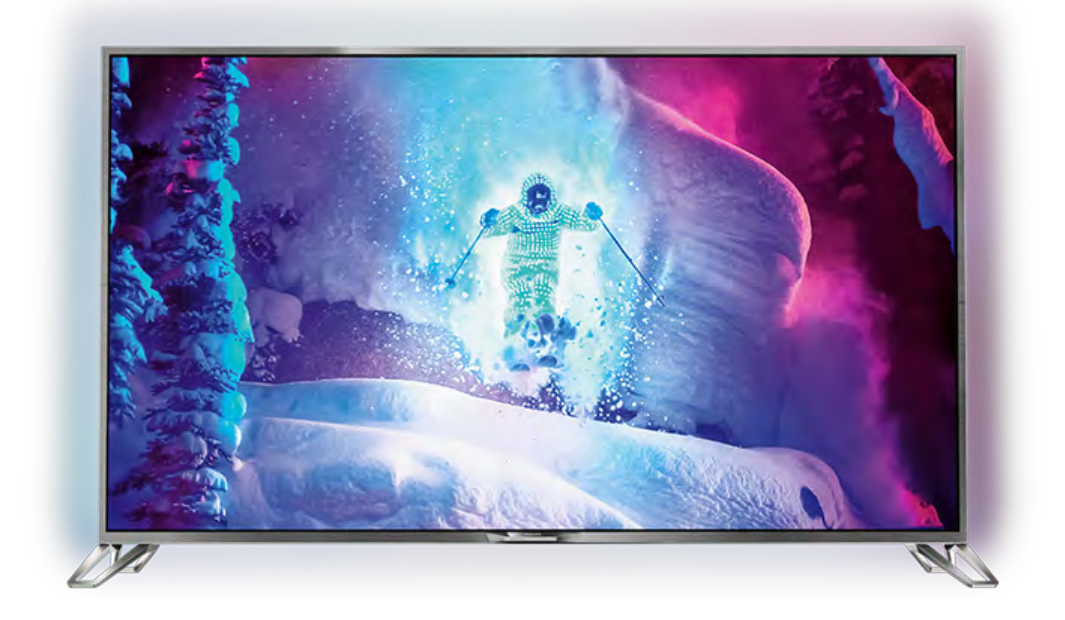

Register your product and get support at each of the 1900 series of the 9000 series www.philips.com/welcome

65PUS9809 65PUS9809

## Содержание

#### [1 Обзор ТВ](#page-3-0)*[4](#page-3-0)*

- [1.1 Android TV](#page-3-1)*[4](#page-3-1)*
- [1.2 Телевизор Ultra HD](#page-3-2)*[4](#page-3-2)*
- [1.3 Приложения](#page-3-3)*[4](#page-3-3)*
- [1.4 Фильмы и прошедшие телепередачи](#page-3-4)*[4](#page-3-4)*
- [1.5 Социальные сети](#page-3-5)*[4](#page-3-5)*
- [1.6 Приостановка просмотра телепередач и их запись](#page-3-6)*[4](#page-3-6)*
- [1.7 Игры](#page-4-0)*[5](#page-4-0)*
- [1.8 Skype](#page-4-1)*[5](#page-4-1)*
- [1.9 3D](#page-4-2)*[5](#page-4-2)*
- [1.10 Смартфоны и планшеты](#page-4-3)*[5](#page-4-3)*

#### [2 Настройка](#page-5-0)*[6](#page-5-0)*

- [2.1 Инструкции по безопасности](#page-5-1)*[6](#page-5-1)*
- [2.2 Подставка для телевизора и настенное крепление](#page-5-2)*[6](#page-5-2)*
- [2.3 Рекомендации по выбору места для установки](#page-5-3)*[6](#page-5-3)*
- [2.4 Кабель питания](#page-5-4)*[6](#page-5-4)*
- [2.5 Антенный кабель](#page-6-0)*[7](#page-6-0)*
- [2.6 Спутниковая антенна](#page-6-1)*[7](#page-6-1)*

#### [3 Сеть](#page-8-0)*[9](#page-8-0)*

- [3.1 Подключение к сети](#page-8-1)*[9](#page-8-1)*
- [3.2 Сетевые настройки](#page-9-0)*[10](#page-9-0)*
- [3.3 Сетевые устройства](#page-10-0)*[11](#page-10-0)*
- [3.4 Общий доступ к файлу](#page-10-1)*[11](#page-10-1)*

#### [4 Соединения](#page-11-0)*[12](#page-11-0)*

- [4.1 Советы по подключению](#page-11-1)*[12](#page-11-1)*
- [4.2 EasyLink HDMI CEC](#page-13-0)*[14](#page-13-0)*
- [4.3 CI+ CAM со смарт-картой](#page-13-1)*[14](#page-13-1)*
- [4.4 Ресивер цифрового телевидения \(STB\)](#page-15-0)*[16](#page-15-0)*
- [4.5 Спутниковый ресивер](#page-15-1)*[16](#page-15-1)*
- [4.6 Домашний кинотеатр](#page-15-2)*[16](#page-15-2)*
- [4.7 Проигрыватель Blu-ray](#page-17-0)*[18](#page-17-0)*
- [4.8 DVD-проигрыватель](#page-17-1)*[18](#page-17-1)*
- [4.9 Игровая приставка](#page-18-0)*[19](#page-18-0)*
- [4.10 Игровой пульт](#page-18-1)*[19](#page-18-1)*
- [4.11 Жесткий диск USB](#page-19-0)*[20](#page-19-0)*
- [4.12 USB-клавиатура или мышь](#page-19-1)*[20](#page-19-1)*
- [4.13 Флэш-накопитель USB](#page-20-0)*[21](#page-20-0)*
- [4.14 Фотокамера](#page-21-0)*[22](#page-21-0)*
- [4.15 Видеокамера](#page-21-1)*[22](#page-21-1)*
- [4.16 Компьютер](#page-21-2)*[22](#page-21-2)*
- [4.17 Наушники](#page-22-0)*[23](#page-22-0)*
- [4.18 Беспроводной сабвуфер SWB50](#page-22-1)*[23](#page-22-1)*
- [4.19 Беспроводные АС](#page-23-0)*[24](#page-23-0)*

#### [5 Включение и отключение](#page-24-0)*[25](#page-24-0)*

- [5.1 Включение, режим ожидания и отключение](#page-24-1)*[25](#page-24-1)*
- [5.2 Яркость логотипа Philips](#page-24-2)*[25](#page-24-2)*
- [5.3 Кнопки на панели ТВ](#page-24-3)*[25](#page-24-3)*
- [5.4 Таймер отключения](#page-24-4)*[25](#page-24-4)*
- [5.5 Таймер автовыключения](#page-25-0)*[26](#page-25-0)*

#### [6 Пульт ДУ](#page-26-0)*[27](#page-26-0)*

- [6.1 Обзор кнопок](#page-26-1)*[27](#page-26-1)*
- [6.2 Указка](#page-27-0)*[28](#page-27-0)*
- [6.3 Голос](#page-28-0)*[29](#page-28-0)*
- [6.4 Клавиатура](#page-28-1)*[29](#page-28-1)*
- [6.5 Сопряжение с телевизором](#page-30-0)*[31](#page-30-0)*
- [6.6 ИК-датчик](#page-30-1)*[31](#page-30-1)*
- [6.7 Батарейки](#page-30-2)*[31](#page-30-2)*
- [6.8 Очистка](#page-30-3)*[31](#page-30-3)*

#### [7 Управление жестами](#page-32-0)*[33](#page-32-0)*

- [7.1 Об управлении жестами](#page-32-1)*[33](#page-32-1)*
- [7.2 Камера](#page-32-2)*[33](#page-32-2)*
- [7.3 Жесты](#page-32-3)*[33](#page-32-3)*
- [7.4 Обзор жестов](#page-32-4)*[33](#page-32-4)* [7.5 Полезные советы](#page-32-5)*[33](#page-32-5)*

#### [8 Главное меню](#page-34-0)*[35](#page-34-0)*

- [8.1 Доступ к главному меню](#page-34-1)*[35](#page-34-1)*
- [8.2 Обзор](#page-34-2)*[35](#page-34-2)*
- [8.3 Уведомления](#page-34-3)*[35](#page-34-3)*

### [8.4 Поиск](#page-34-4)*[35](#page-34-4)*

#### [9 Сейчас в эфире](#page-36-0)*[37](#page-36-0)*

- [9.1 О функции Сейчас в эфире](#page-36-1)*[37](#page-36-1)*
- [9.2 Что требуется](#page-36-2)*[37](#page-36-2)*
- [9.3 Использование функции Сейчас в эфире](#page-36-3)*[37](#page-36-3)*

#### [10 Приложения](#page-37-0)*[38](#page-37-0)*

- [10.1 О приложениях](#page-37-1)*[38](#page-37-1)*
- [10.2 Установка приложения](#page-37-2)*[38](#page-37-2)*
- [10.3 Запуск приложения](#page-37-3)*[38](#page-37-3)*
- [10.4 Chrome™](#page-37-4)*[38](#page-37-4)*
- [10.5 Блокировка приложения](#page-38-0)*[39](#page-38-0)*
- [10.6 Мини-приложения](#page-38-1)*[39](#page-38-1)*
- [10.7 Удаление приложений и виджетов](#page-38-2)*[39](#page-38-2)*
- [10.8 Очистить хранилище интернет-данных](#page-38-3)*[39](#page-38-3)*
- [10.9 Настройки Android](#page-39-0)*[40](#page-39-0)*
- [10.10 Условия использования приложения](#page-39-1)*[40](#page-39-1)*

#### [11 Видео по запросу](#page-40-0)*[41](#page-40-0)*

- [11.1 Информация о видео по запросу](#page-40-1)*[41](#page-40-1)*
- [11.2 Прокат фильмов](#page-40-2)*[41](#page-40-2)*
- [11.3 Потоковая передача](#page-40-3)*[41](#page-40-3)*

#### [12 ТВ по запросу](#page-41-0)*[42](#page-41-0)*

- [12.1 О функции Телевидение по запросу](#page-41-1)*[42](#page-41-1)*
- [12.2 Запрос программы](#page-41-2)*[42](#page-41-2)*

#### [13 Каналы](#page-42-0)*[43](#page-42-0)*

- [13.1 Просмотр каналов](#page-42-1)*[43](#page-42-1)*
- [13.2 Телегид](#page-48-0)*[49](#page-48-0)*

#### [14 Источники](#page-51-0)*[52](#page-51-0)*

- [14.1 Переключение на устройство](#page-51-1)*[52](#page-51-1)*
- [14.2 Распознавание устройства](#page-51-2)*[52](#page-51-2)*
- [14.3 Воспроизведение одним нажатием](#page-51-3)*[52](#page-51-3)*

[15.3 Просмотр контента в формате 3D](#page-54-0)*[55](#page-54-0)*

[15.6 Медицинское предупреждение](#page-55-1)*[56](#page-55-1)*

[15.4 Оптимальные параметры просмотра видео в формате 3D](#page-54-1) *[55](#page-54-1)*

#### [15 3D](#page-52-0)*[53](#page-52-0)*

2

[15.1 Что требуется](#page-52-1)*[53](#page-52-1)* [15.2 3D-очки](#page-52-2)*[53](#page-52-2)*

[15.5 Уход за очками 3D](#page-55-0)*[56](#page-55-0)*

#### [16 Multi View](#page-56-0)*[57](#page-56-0)*

#### [17 Игры](#page-57-0)*[58](#page-57-0)*

- [17.1 Что требуется](#page-57-1)*[58](#page-57-1)*
- [17.2 Игровые настройки](#page-57-2)*[58](#page-57-2)*
- [17.3 Запуск игр](#page-57-3)*[58](#page-57-3)*
- [17.4 Игровые планшеты](#page-58-0)*[59](#page-58-0)*
- [17.5 Игра с разделенным экраном](#page-58-1)*[59](#page-58-1)*

#### [18 Видеофайлы, фотографии и музыка](#page-59-0)*[60](#page-59-0)*

- [18.1 Через подключение USB](#page-59-1)*[60](#page-59-1)*
- [18.2 С компьютера или жесткого диска](#page-59-2)*[60](#page-59-2)*
- [18.3 С мобильного устройства](#page-59-3)*[60](#page-59-3)*
- [18.4 Видео](#page-60-0)*[61](#page-60-0)*
- [18.5 Фотографии](#page-61-0)*[62](#page-61-0)*
- [18.6 Музыка](#page-61-0)*[62](#page-61-0)*

#### [19 Приостановка просмотра телепередачи](#page-63-0)*[64](#page-63-0)*

- [19.1 Что требуется](#page-63-1)*[64](#page-63-1)*
- [19.2 Приостановка телепрограммы](#page-63-2)*[64](#page-63-2)*

#### [20 Запись](#page-64-0)*[65](#page-64-0)*

- [20.1 Что требуется](#page-64-1)*[65](#page-64-1)*
- [20.2 Запись телепередачи](#page-64-2)*[65](#page-64-2)*
- [20.3 Просмотр записи](#page-65-0)*[66](#page-65-0)*

#### [21 Skype](#page-66-0)*[67](#page-66-0)*

- [21.1 Сведения о Skype](#page-66-1)*[67](#page-66-1)*
- [21.2 Что требуется](#page-66-2)*[67](#page-66-2)*
- [21.3 Начало использования Skype](#page-66-3)*[67](#page-66-3)*
- [21.4 Меню Skype](#page-67-0)*[68](#page-67-0)*
- [21.5 Люди](#page-67-1)*[68](#page-67-1)*
- [21.6 Совершение вызова в Skype](#page-68-0)*[69](#page-68-0)*
- [21.7 Счет Skype](#page-69-0)*[70](#page-69-0)*
- [21.8 Настройки Skype](#page-69-1)*[70](#page-69-1)*
- [21.9 Вернуться к ТВ](#page-70-0)*[71](#page-70-0)*
- [21.10 Выход](#page-71-0)*[72](#page-71-0)*

#### [22 Multi Room](#page-72-0)*[73](#page-72-0)*

- [22.1 Сведения о функции Multi Room](#page-72-1)*[73](#page-72-1)*
- [22.2 Что требуется](#page-72-2)*[73](#page-72-2)*
- [22.3 Использование Multi Room](#page-72-3)*[73](#page-72-3)*

#### [23 Функция Поделиться](#page-74-0)*[75](#page-74-0)*

#### [24 Приложение Philips TV Remote](#page-75-0)*[76](#page-75-0)*

#### [25 Настройка](#page-76-0)*[77](#page-76-0)*

- [25.1 Быстрая настройка](#page-76-1)*[77](#page-76-1)*
- [25.2 Изображение](#page-76-2)*[77](#page-76-2)*
- [25.3 Звук](#page-80-0)*[81](#page-80-0)*
- [25.4 Подсветка Ambilight](#page-83-0)*[84](#page-83-0)*
- [25.5 Общие настройки](#page-86-0)*[87](#page-86-0)*
- [25.6 Эконастройки](#page-87-0)*[88](#page-87-0)*
- [25.7 Специальные возможности](#page-88-0)*[89](#page-88-0)*
- [25.8 Сеть](#page-89-0)*[90](#page-89-0)*
- [25.9 Установка антенных/кабельных каналов](#page-89-1)*[90](#page-89-1)*
- [25.10 Установка спутников](#page-93-0)*[94](#page-93-0)*

#### [26 ПО](#page-97-0)*[98](#page-97-0)*

- [26.1 Обновление ПО](#page-97-1)*[98](#page-97-1)*
- [26.2 Версия ПО](#page-97-2)*[98](#page-97-2)*
- [26.3 Программное обеспечение с открытым исходным кодом](#page-97-3) *98*
- [26.4 Лицензия открытого программного обеспечения](#page-98-0)*[99](#page-98-0)*
- [26.5 Объявления](#page-118-0)*[119](#page-118-0)*

#### [27 Характеристики](#page-119-0)*[120](#page-119-0)*

- [27.1 Взаимодействие с окружающей средой](#page-119-1)*[120](#page-119-1)*
- [27.2 Питание](#page-119-2)*[120](#page-119-2)*
- [27.3 Операционная система](#page-119-3)*[120](#page-119-3)*
- [27.4 Прием](#page-119-4)*[120](#page-119-4)*
- [27.5 Экран](#page-120-0)*[121](#page-120-0)*
- [27.6 Размеры и вес](#page-120-1)*[121](#page-120-1)*
- [27.7 Подключения](#page-120-2)*[121](#page-120-2)*
- [27.8 Звук](#page-120-3)*[121](#page-120-3)*
- [27.9 Мультимедиа](#page-120-4)*[121](#page-120-4)*

#### [28 Поддержка](#page-122-0)*[123](#page-122-0)*

- [28.1 Регистрация](#page-122-1)*[123](#page-122-1)*
- [28.2 Поиск и устранение неисправностей](#page-122-2)*[123](#page-122-2)*
- [28.3 Справка](#page-123-0)*[124](#page-123-0)*
- [28.4 Интерактивная справка](#page-124-0)*[125](#page-124-0)*
- [28.5 Исправить](#page-124-1)*[125](#page-124-1)*

#### [29 Безопасность и уход](#page-125-0)*[126](#page-125-0)*

- [29.1 Безопасность](#page-125-1)*[126](#page-125-1)*
- [29.2 Уход за экраном](#page-126-0)*[127](#page-126-0)*

#### [30 Условия использования, авторские права и](#page-127-0) [лицензии](#page-127-0)*[128](#page-127-0)*

- [30.1 Условия использования: телевизор](#page-127-1)*[128](#page-127-1)*
- [30.2 Авторские права и лицензии](#page-127-2)*[128](#page-127-2)*

#### [Указатель](#page-130-0)*[131](#page-130-0)*

# Обзор ТВ

## <span id="page-3-1"></span>1.1 Android TV

<span id="page-3-0"></span>1

<span id="page-3-4"></span>Этот телевизор Philips создан на базе ОС Android™.

Ваш новый телевизор, как и смартфон или планшет, содержит самые разнообразные и удобные развлекательные приложения. Смотрите телеканалы, играйте в онлайн-игры, звоните друзьям по Skype или просто управляйте телевизором при помощи голосовых команд.

С помощью приложения Philips TV Remote App на смартфоне или планшетном ПК вы можете с удобством управлять всеми телеканалами. Передавайте на экран телевизора фотографии или смотрите любимую кулинарную программу с планшетного ПК прямо на кухне. Отныне ваши мобильные устройства будут всегда в контакте с телевизором.

Подключите телевизор к домашней сети и сети Интернет.

Google, Android и другие названия являются товарными знаками корпорации Google Inc.

<http://creativecommons.org/licenses/by/3.0/legalcode>

<span id="page-3-5"></span><span id="page-3-2"></span>1.2

## Телевизор Ultra HD

Этот телевизор оснащен дисплеем Ultra HD. Его разрешение в четыре раза превосходит разрешение обычных HD-дисплеев. Ultra HD — это 8 миллионов пикселов для самого четкого и реалистичного изображения на экране телевизора.

<span id="page-3-6"></span>Кроме того, новый процессор Ultra Pixel HD непрерывно преобразует входящий сигнал телевизора, повышая разрешение изображения до Ultra HD. Вы сможете наслаждаться невероятно качественным изображением на экране сразу после включения телевизора. Вы также можете смотреть видео с исходным разрешением Ultra HD, используя подключение HDMI. Разрешение Ultra HD обеспечивает четкое изображение даже на большом экране.

## <span id="page-3-3"></span>1.3 Приложения

Для вашего удобства некоторые наиболее полезные Приложения уже установлены на ваш телевизор.

Набор доступных приложений на телевизоре отображается на странице "Приложения". Аналогично приложениям на смартфоне или планшете, приложения на телевизоре открывают вам доступ к различным функциям, которые расширяют возможности телевизора. Доступны такие

приложения, как Facebook, YouTube, Twitter, игры, прогнозы погоды и др. А также веб-браузеры для просмотра контента в сети Интернет, например Google Chrome.

Для получения более подробной информации нажмите - Ключевые слова и найдите пункт Приложения.

1.4

# Фильмы и прошедшие

## телепередачи

Вам не нужно выходить из дома, чтобы взять кино в прокат.

Откройте Видео по запросу и сразу же смотрите киноновинки на своем телевизоре. Откройте приложение, создайте свою учетную запись, выберите фильм и включите воспроизведение. Не нужно ничего загружать\*.

Видео по запросу доступны не во всех странах.

Для получения более подробной информации нажмите - Ключевые слова и выполните поиск по словам Видео по запросу.

\* В зависимости от параметров службы потоковой передачи видео, используемой выбранным видеомагазином.

### 1.5

## Социальные сети

Для того чтобы проверить сообщения от друзей, вам не придется отрываться от телевизора и идти к компьютеру.

Сообщения из социальных сетей можно просматривать прямо на экране телевизора. Можно легко отправлять ответы, не вставая с места. Чтобы открыть Facebook или Twitter, в главном меню выберите **•• Приложения**.

Для получения более подробной информации нажмите - Ключевые слова и найдите пункт Приложения.

#### 1.6

## Приостановка просмотра телепередач и их запись

Если к телевизору подключен жесткий диск USB, можно приостанавливать просмотр и записывать передачи с цифровых телеканалов.

Приостановив просмотр, можно ответить на телефонный звонок или просто сделать перерыв во время спортивного матча. Телевизор сохранит передачу на жесткий диск USB, позволяя просмотреть ее позднее.

Кроме того, подключив жесткий диск USB, можно записывать цифровые передачи. Можно выполнить запись во время просмотра программы или запланировать запись по

#### расписанию.

Для получения более подробной информации нажмите Ключевые слова и найдите пункт Приостановка просмотра телепередачи или Запись телепередач.

## <span id="page-4-0"></span>1.7 Игры

Большой экран телевизора отлично подходит для игр. Его удобно использовать даже вдвоем.

<span id="page-4-3"></span>Вы можете играть в игры, подключив игровую приставку, выбрав специальное приложение или просто онлайн, используя браузер. Для обеспечения быстрого отклика и оптимальной производительности на телевизоре можно выбрать специальные настройки для игр. В играх с несколькими игроками и разделенным экраном можно включить полноэкранный режим одновременно для обоих игроков. Каждый игрок сможет полностью сосредоточиться на игре.

Для получения более подробной информации нажмите - Ключевые слова и найдите пункт Игры.

## <span id="page-4-1"></span>1.8 Skype

Приложение Skype™ на вашем телевизоре поможет преодолеть любые расстояния и общаться с родными и близкими, не выходя из дома. Вам больше не придется коекак собираться у компьютера, чтобы уместиться в кадр.

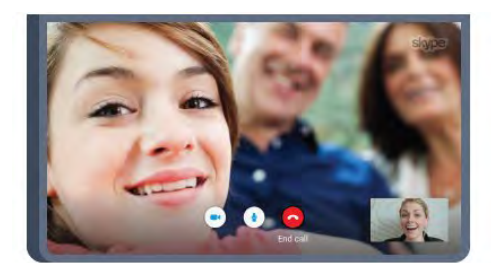

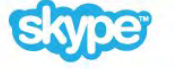

Общайтесь с другими пользователям Skype по аудио- и видеосвязи бесплатно. Ваши собеседники могут пользоваться любым устройством, на котором есть Skype.

Для совершения видеовызова необходима камера со встроенным микрофоном и высокоскоростное подключение к сети Интернет. В некоторых телевизорах Philips уже есть встроенный микрофон и камера.

<span id="page-4-2"></span>Для получения более подробной информации нажмите - Ключевые слова и найдите пункт Skype.

### 1.9 3D

Ваш новый телевизор поддерживает режим 3D.

Погрузитесь в просмотр кино в формате 3D. Играйте в 3Dигры с помощью проигрывателя Blu-ray или арендуйте 3Dфильмы из видеомагазинов через пункт главного меню "Видео по запросу".

Телевизор оснащен технологией активного 3D, которая позволяет смотреть трехмерное видео в полном разрешении.

Для получения более подробной информации нажмите - Ключевые слова и найдите пункт 3D.

### 1.10

## Смартфоны и планшеты

Новое Приложение Philips TV Remote станет вашим постоянным телевизионным помощником.

С помощью приложения Philips TV Remote на вашем мобильном устройстве вы можете управлять мультимедийным контентом. Передавайте музыку, фотографии и видео на большой экран телевизора или смотрите любой телеканал в прямом эфире на смартфоне или планшете. Откройте Телегид и запрограммируйте запись на завтра. Ваш телевизор сделает все за вас сам. Включите Ambilight+hue, чтобы с помощью света создать уютную атмосферу в гостиной. С приложением Philips TV Remote все находится под вашим контролем. Регулируйте громкость, как вам удобно.

Загрузите приложение Philips TV Remote из магазина мобильных приложений прямо сейчас.

Это бесплатно.

Приложение Philips TV Remote доступно для устройств на базе iOS и Android.

# Настройка

## <span id="page-5-1"></span>2.1

<span id="page-5-0"></span> $\overline{2}$ 

## Инструкции по безопасности

Перед включением телевизора ознакомьтесь со всеми инструкциями по безопасности.

<span id="page-5-3"></span>Чтобы открыть инструкции, нажмите на цветную кнопку - Ключевые слова и найдите пункт Инструкции по безопасности.

### <span id="page-5-2"></span> $\overline{2.2}$

## Подставка для телевизора и настенное крепление

### Подставка для телевизора

Инструкции по креплению подставки для телевизора см. в Кратком руководстве, которое входит в комплект телевизора. Если найти руководство не удалось, его можно загрузить с веб-сайта [www.philips.com.](http://www.philips.com)

Для поиска краткого руководства используйте номер модели телевизора.

### Настенное крепление

Телевизор совместим с кронштейном для настенного крепления VESA (не входит в комплект). При покупке кронштейна для настенного монтажа используйте следующий код VESA: . .

<span id="page-5-4"></span>• 65PUS9809 VESA MIS-F 400x400, M6

#### Подготовка

Сначала уберите 4 пластиковых колпачка из втулок с резьбой на задней панели телевизора.

Металлические винты, которыми телевизор крепится к кронштейну VESA, должны быть закручены во втулки с резьбой примерно на 10 мм.

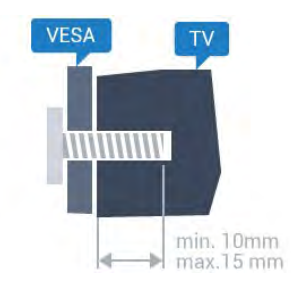

#### Внимание!

Настенный монтаж телевизора требует специальных навыков и должен выполняться только квалифицированным специалистом. Во время настенного монтажа необходимо соблюдать требования техники безопасности в соответствии с весом телевизора. Перед установкой телевизора внимательно ознакомьтесь с мерами безопасности.

Компания TP Vision Europe B.V. не несет ответственности за неправильно выполненный монтаж или за монтаж, ставший причиной несчастного случая или травмы.

#### $\overline{2}$

## Рекомендации по выбору места для установки

• Установите телевизор так, чтобы на него не попадали прямые солнечные лучи.

• Функцию Ambilight лучше всего использовать в затемненном помещении.

• Расположите телевизор на расстоянии не более 15 см от стены.

• Идеальное расстояние для просмотра телевизора равняется значению размера диагонали экрана,

умноженному на три. Телевизор должен быть расположен таким образом, чтобы глаза зрителя находились на уровне середины экрана.

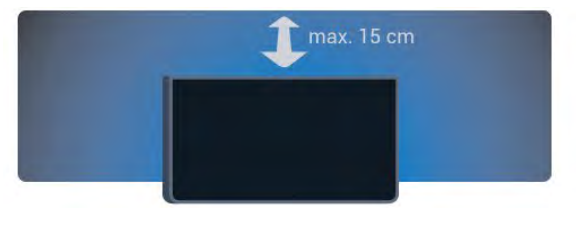

 $\overline{2.4}$ 

## Кабель питания

• Подключите кабель питания к разъему POWER на задней панели телевизора.

• Убедитесь, что кабель питания вставлен в разъем до упора.

- Убедитесь в наличии постоянного доступа к сетевой вилке в розетке электросети.
- При отключении кабеля питания от сети всегда тяните за вилку, а не за шнур.

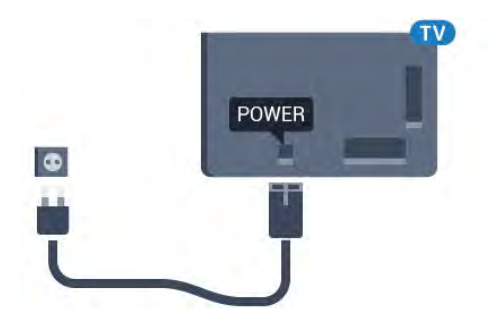

Хотя данный телевизор отличает крайне низкое энергопотребление в режиме ожидания, для экономии энергии отключите кабель питания от сети, если вы не собираетесь пользоваться телевизором в течение длительного времени.

Для получения более подробной информации о включении и выключении телевизора нажмите цветную кнопку - Ключевые слова и найдите пункт Включение.

<span id="page-6-0"></span> $\overline{2.5}$ 

## Антенный кабель

Вставьте штекер антенны в разъем Antenna на задней панели телевизора.

Телевизор можно подключить к отдельной или общей антенне. Для этого служит коаксиальный высокочастотный кабель с разъемом IEC 75 Ом.

С помощью этой антенны принимаются сигналы DVB-T и DVB-C.

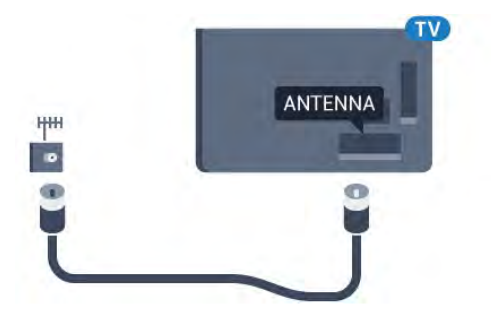

## <span id="page-6-1"></span>2.6 Спутниковая антенна

## Один тюнер

Чтобы смотреть спутниковый канал и одновременно записывать передачу другого канала, необходимо подключить 2 одинаковых кабеля от спутниковой антенны к телевизору. Если у вас есть лишь 1 кабель, записывать можно только тот канал, который вы смотрите.

Подключите кабель от спутниковой антенны напрямую к разъему SAT 1. Для этого используется коаксиальный кабель с соответствующим разъемом. Перед началом установки проверьте расположение спутниковой антенны.

Во время установки спутника выберите Один тюнер.

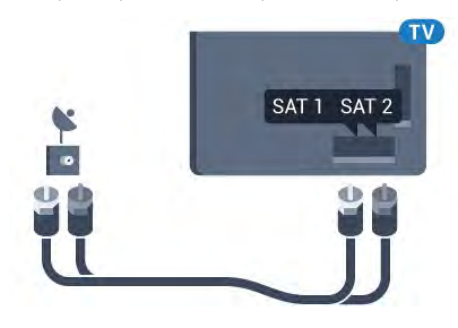

### Два тюнера

Чтобы смотреть спутниковый канал и одновременно записывать передачу другого канала, необходимо подключить 2 одинаковых кабеля от спутниковой антенны к телевизору.

Подключите первый кабель от спутниковой антенны напрямую к разъему SAT 1, а второй — к разъему SAT 2. Для этого используется коаксиальный кабель с соответствующим разъемом. Перед началом установки проверьте расположение спутниковой антенны.

Во время установки спутника выберите Два тюнера.

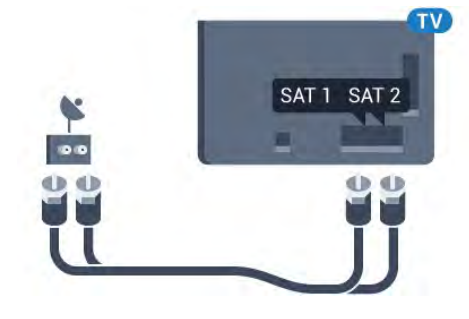

## Unicable или MDU

Если вы используете систему Unicable, подключите кабель к разъему SAT 1. Для этого используется коаксиальный кабель с соответствующим разъемом. Перед началом установки проверьте расположение спутниковой антенны.

Во время установки спутника выберите Два тюнера, затем — Unicable.

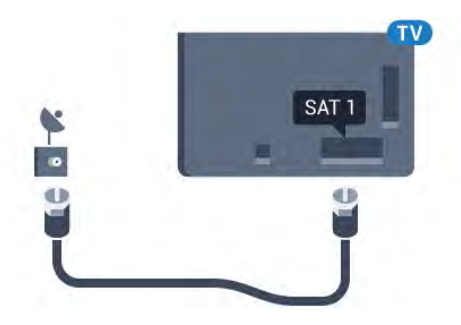

#### <span id="page-8-0"></span>3

# Сеть

#### <span id="page-8-1"></span>3.1

## Подключение к сети

### Беспроводное подключение

#### Что требуется

Для беспроводного подключения телевизора к сети Интернет потребуется роутер Wi-Fi, подключенный к сети Интернет.

Рекомендуется использовать маршрутизатор с

высокоскоростным (широкополосным) подключением к сети Интернет.

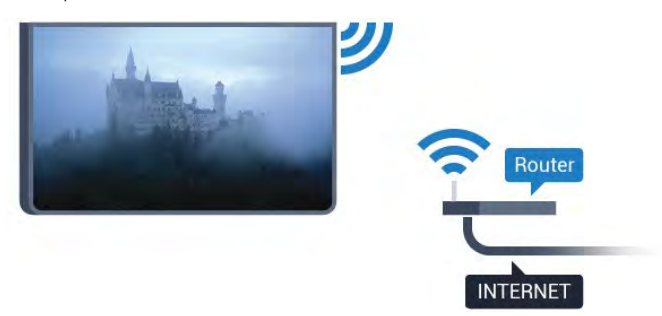

#### Установка подключения

#### Беспроводные

Чтобы установить беспроводное подключение…

- 1 Нажмите **†** и **<** (Влево) Конфигурация.
- **2** Нажмите Сеть и щелкните Подключение к сети.
- **3** Выберите Беспроводное.

**4 -** В списке найденных сетей выберите нужную беспроводную сеть. Если нужная сеть в списке не отображается, поскольку имя сети скрыто (в маршрутизаторе отключена передача SSID), выберите пункт

Введите имя и укажите имя сети самостоятельно.

**5 -** Введите ключ шифрования, соответствующий вашему типу маршрутизатора — WEP, WPA или WPA2. Если ключ шифрования для этой сети уже вводился ранее, нажмите кнопку OK, чтобы установить подключение.

**6 -** После установки подключения на экране появится уведомление об успешном подключении.

#### **WPS**

Если используется маршрутизатор с функцией WPS, этап поиска сетей можно пропустить. Если в подключенных к беспроводной сети устройствах используется система

безопасности на основе шифрования WEP, WPS не используется.

- 1 Откройте главное меню, нажав  **НОМЕ.**
- **2** На панели меню выберите Приложения и
- нажмите Конфигурация.
- **3** Нажмите Сеть и щелкните Подключение к сети.
- **4** Выберите WPS.

**5 -** Нажмите на маршрутизаторе кнопку WPS и в течение

- 2 минут вернитесь к настройкам телевизора.
- **6** Нажмите Подключить, чтобы установить соединение.

**7 -** После установки подключения на экране появится уведомление об успешном подключении.

#### WPS с PIN-кодом

Если используется WPS-маршрутизатор с PIN-кодом, этап поиска сетей можно пропустить. Если в подключенных к беспроводной сети устройствах используется система безопасности на основе шифрования WEP, WPS не используется.

- 1 Откройте главное меню, нажав  **НОМЕ.**
- 2 На панели меню выберите <sup>1</sup> Приложения и
- нажмите Конфигурация.
- **3** Откройте Сеть и нажмите Подключение к сети.
- **4** Выберите WPS с PIN-кодом.

**5 -** Запишите 8-значный PIN-код, а затем введите его на странице управления маршрутизатором на компьютере. Сведения о том, в каком разделе страницы управления маршрутизатором вводится PIN-код, см. в руководстве пользователя маршрутизатора.

**6 -** Нажмите Подключить, чтобы установить соединение.

**7 -** После установки подключения на экране появится уведомление об успешном подключении.

#### Неполадки

#### Беспроводная сеть не обнаружена или подключение отсутствует.

• Микроволновые печи, телефоны стандарта DECT и другие устройства Wi-Fi 802.11b/g/n, расположенные в зоне

- действия сети, могут создавать электромагнитные помехи.
- Убедитесь, что брандмауэры сети не блокируют
- беспроводное соединение с телевизором.

• Если беспроводная сеть работает со сбоями, попытайтесь установить проводное подключение.

#### Отсутствует подключение к Интернету

• Если подключение к маршрутизатору выполнено успешно, проверьте подключение маршрутизатора к Интернету.

#### Низкая скорость соединения с компьютером и

#### Интернетом

• Обратитесь к руководству пользователя маршрутизатора за сведениями о диапазоне действия внутри помещения, скорости передачи и других факторах, оказывающих влияние на качество сигнала.

• Для работы маршрутизатора необходимо

высокоскоростное (широкополосное) интернет-соединение.

#### Режим DHCP

• Если установить подключение не удается, проверьте в маршрутизаторе настройки DHCP (Dynamic Host Configuration Protocol). Функция DHCP должна быть включена.

## Проводное подключение

### Что требуется

Для подключения телевизора к сети Интернет необходим сетевой маршрутизатор, подключенный к сети Интернет. Рекомендуется использовать маршрутизатор с

высокоскоростным (широкополосным) подключением к сети Интернет.

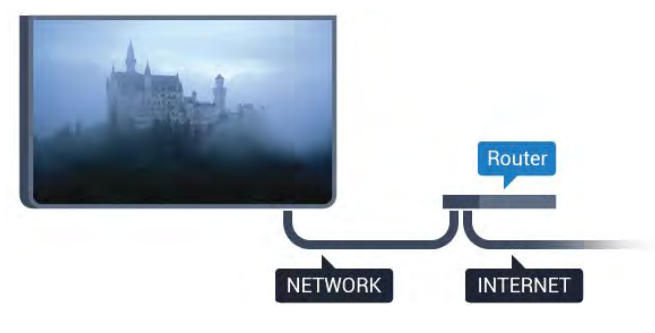

### Установка подключения

Чтобы установить проводное подключение…

**1 -** Подключите маршрутизатор к телевизору при помощи сетевого кабеля (кабеля Ethernet\*\*).

- **2** Убедитесь в том, что маршрутизатор включен.
- 3 Нажмите **†** и **◀** (Влево) Конфигурация.
- **4** Нажмите Сеть и щелкните Подключение к сети.

**5 -** Выберите Проводное. Телевизор начнет поиск сетевого подключения.

**6 -** После установки подключения на экране появится уведомление об успешном подключении.

Если установить подключение не удается, проверьте в маршрутизаторе настройки DHCP. Функция DHCP должна быть включена.

<span id="page-9-0"></span>\*\*В целях соблюдения требований по электромагнитной совместимости используйте экранированный кабель FTP Ethernet категории 5E.

3.2

## Сетевые настройки

### Просмотр сетевых настроек

 Здесь вы можете просмотреть все настройки сети. IP-адрес и MAC-адрес, уровень сигнала, скорость передачи данных, метод шифрования и т. д.

Чтобы посмотреть текущие сетевые настройки…

- 1 Нажмите **†** и **∢** (Влево) Конфигурация.
- **2** Выберите Сеть и нажмите Просмотр параметров сети.

**3 -** Нажмите BACK (если потребуется, несколько раз), чтобы закрыть меню.

### Конфигурация сети

Опытные пользователи могут настроить в сети и в телевизоре статические IP-адреса, используя параметр Статический IP-адрес.

Чтобы установить статический IP-адрес…

- 1 Нажмите  $\clubsuit$  и ◀ (Влево) Конфигурация.
- **2** Нажмите Сеть и выберите Конфигурация сети.
- **3** Выберите Статический IP-адрес и вернитесь к пункту Сеть.

**4 -** Нажмите Настройка статического IP-адреса и настройте подключение.

**5 -** Нажмите BACK (если потребуется, несколько раз), чтобы закрыть меню.

## Включить через Wi-Fi (WoWLAN)

Когда телевизор находится в режиме ожидания, его можно включать со смартфона или планшета. Предварительно для параметра Включить через Wi-Fi (WoWLAN) необходимо выбрать значение "Вкл.".

Чтобы активировать включение через WoWLAN…

1 - Нажмите **†** и **<** (Влево) Конфигурация.

#### **2 -** Нажмите Сеть и выберите Включить через Wi-Fi (WoWLAN).

**3 -** Выберите Вкл.

**4 -** Нажмите BACK (если потребуется, несколько раз), чтобы закрыть меню.

## Обработчик мультимедиа – DMR

Если медиафайлы не воспроизводятся на телевизоре, проверьте, включена ли функция Обработчик мультимедиа (DMR). По умолчанию, функция DMR включена.

Чтобы включить DMR…

- 1 Нажмите **Ф** и < (Влево) Конфигурация.
- **2** Нажмите Сеть и выберите Digital Media Renderer.
- **3** Выберите Вкл.

**4 -** Нажмите BACK (если потребуется, несколько раз), чтобы закрыть меню.

### Wi-Fi Miracast

<span id="page-10-0"></span>Включите Wi-Fi Miracast для просмотра изображения с экрана смартфона, планшета или компьютера на телевизоре.

Для получения более подробной информации нажмите - Ключевые слова и найдите пункт Miracast™, включение.

## Wi-Fi Smart Screen

<span id="page-10-1"></span>Чтобы смотреть цифровые телеканалы на смартфоне или планшете через приложение Philips TV Remote, необходимо включить Wi-Fi Smart Screen. На мобильном устройстве некоторые зашифрованные каналы могут быть недоступны.

Чтобы включить Wi-Fi Smart Screen…

- 1 Нажмите **†** и **<** (Влево) Конфигурация.
- **2** Нажмите Сеть и выберите Wi-Fi Smart Screen.
- **3** Выберите Вкл.

**4 -** Нажмите BACK (если потребуется, несколько раз), чтобы закрыть меню.

### Название сети ТВ

Если в домашней сети несколько телевизоров, этот телевизор можно переименовать.

Чтобы изменить имя телевизора…

- 1 Нажмите **†** и **∢** (Влево) Конфигурация.
- **2** Нажмите Сеть и выберите сетевое имя телевизора.
- **3** Введите имя с помощью клавиатуры на пульте

дистанционного управления.

**4 -** Нажмите кнопку Done (Готово).

**5 -** Нажмите BACK (если потребуется, несколько раз), чтобы закрыть меню.

### Очистить хранилище интернет-данных

Функция очистки хранилища интернет-данных позволяет удалить все интернет-файлы, которые хранятся в телевизоре. При этом удаляются данные о регистрации в Philips Smart TV и настройки родительского рейтинга, данные для входа в приложения видеомагазина, все избранные приложения Smart TV, закладки и история браузера. Кроме того, интерактивные приложения MHEG также могут сохранять в телевизоре cookie-файлы. Эти

файлы тоже будут удалены.

Чтобы очистить хранилище интернет-данных…

- 1 Нажмите  $\clubsuit$  и ◀ (Влево) Конфигурация.
- **2** Нажмите Сеть и выберите Очистить хранилище интернет-данных.
- **3** Нажмите Да для подтверждения.
- **4** Нажмите BACK (если потребуется, несколько раз), чтобы закрыть меню.

 $\overline{33}$ 

## Сетевые устройства

Телевизор можно подключать к другим устройствам беспроводной сети, например к смартфону или компьютеру. На компьютере должна быть установлена операционная система Microsoft Windows или Apple OS X.

3.4

## Общий доступ к файлу

На телевизоре можно открывать фотографии, музыку и видеозаписи, которые хранятся на компьютере. Для этого рекомендуется использовать новую версию ПО медиасервера, например Philips MediaManager\*, Windows Media Player 11, Twonky™ или любого другого.

Установите программное обеспечение на компьютер и настройте доступ к мультимедийным файлам с компьютера. Дополнительные сведения см. в руководстве пользователя ПО медиасервера. Это программное обеспечение необходимо запустить, чтобы просматривать и воспроизводить файлы на телевизоре.

\* Загрузить программное обеспечение Philips MediaManager можно с веб-сайта поддержки Philips [www.philips.com/support](http://www.philips.com/support)

Для получения информации о поддерживаемых медиасерверах нажмите - Ключевые слова и найдите пункт ПО медиасервера, поддерживаемое.

# Соединения

#### <span id="page-11-1"></span>4.1

<span id="page-11-0"></span>4

## Советы по подключению

### Руководство по подключению

Для подключения устройств ктелевизору следует использовать соединение, обеспечивающее максимальное качество передачи. Кроме того, для надежной передачи изображений и звука рекомендуется использовать высококачественные кабели.

Телевизор автоматически распознает типы подключаемых к нему устройств и присваивает им имя в соответствии с их типом. По желанию это имя можно изменить. Если имя по типу выбрано правильно, то при переключении на это устройство через меню "Источники" телевизор автоматически активирует оптимальные для него настройки.

Справочную информацию по подключению нескольких устройств к телевизору см. в руководстве по подключению телевизоров Philips. В этом руководстве содержатся рекомендации по способам установки подключения и выбору кабелей.

Посетите веб-сайт www.connectivityguide.philips.com

### Антенна

Если у вас имеется телеприставка (цифровой ресивер) или устройство записи, то антенну необходимо подключить сначала к ресиверу и/или устройству записи и лишь после этого к телевизору. В этом случае устройство записи сможет записывать дополнительные каналы через антенну и телеприставку.

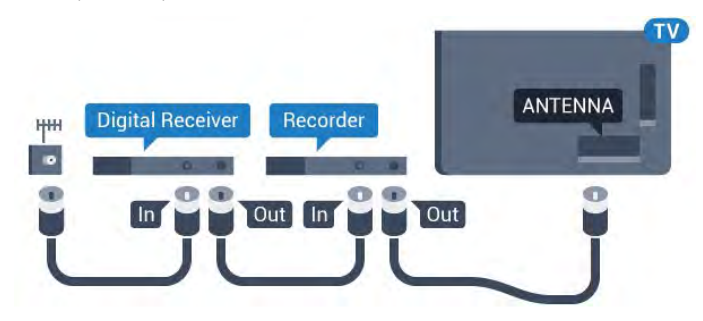

## **HDMI**

#### HDMI CEC

Подключение HDMI обеспечивает наилучшее качество изображения и звучания. Один кабель HDMI передает видео- и аудиосигнал. Для передачи сигнала высокой четкости (HD) или Ultra HD (UHD) используйте HDMIкабель. Для передачи сигнала высокого качества используйте высокоскоростной HDMI-кабель, длина которого не превышает 5 м.

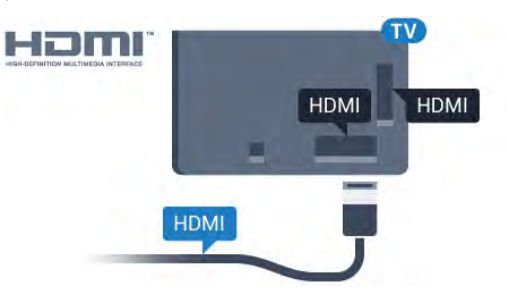

#### EasyLink HDMI CEC

Если устройства подключены через HDMI и поддерживают технологию EasyLink, ими можно управлять при помощи пульта ДУ телевизора. Для этого необходимо включить в телевизоре и на подключенных устройствах функцию EasyLink HDMI CEC.

Для получения более подробной информации об использовании EasyLink, нажмите на цветную кнопку Ключевые слова и найдите пункт EasyLink CEC.

#### DVI — HDMI

Используйте адаптер DVI – HDMI, если устройство оснащено только разъемом DVI. Используйте одно из подключений HDMI; для воспроизведения звука используйте кабель Audio L/R (мини-разъем 3,5 мм), подключив его к входу Audio TV на задней панели телевизора.

#### Защита от копирования

Кабели DVI и HDMI поддерживают технологию HDCP (широкополосная защита цифрового содержимого). HDCP представляет собой сигнал защиты от копирования содержимого с диска DVD или Blu-ray. Другое название этой технологии — DRM (управление правами на цифровые данные).

#### HDMI ARC

Все HDMI-подключения на телевизоре поддерживают функцию HDMI ARC (Канал возврата аудиосигнала).

Если устройство (например, система домашнего кинотеатра) поддерживает технологию HDMI ARC, его можно подключить к любому HDMI-разъему в телевизоре. Благодаря технологии HDMI ARC вам не придется использовать дополнительные аудиокабели для

подключения телевизора к системе домашнего кинотеатра. Через разъем HDMI ARC передается не только видеосигнал, но и звук.

Систему домашнего кинотеатра можно подключить через любой HDMI-разъем в телевизоре, однако функция ARC может одновременно использоваться только на одном устройстве/разъеме.

#### **HDMI Ultra HD**

На этом телевизоре можно смотреть видео, снятое с исходным разрешением Ultra HD (3840 x 2160 пикселов).

Подключите плеер Blu-ray, игровую приставку или компьютер, которые поддерживают воспроизведение видео Ultra HD, к разъему HDMI 1. Для подключения используйте высокоскоростной HDMI-кабель. Интерфейс HDMI UHD предусматривает канал возврата аудиосигнала (ARC).

HDCP 2.2 поддерживается только при подключении к разъему HDMI 1.

#### DVI — HDMI

Если на вашем устройстве есть только разъем DVI, его можно подключить к HDMI при помощи переходника DVI–HDMI.

Подключите аудиокабель L/R к разъему AUDIO IN (миниразъем 3,5 мм).

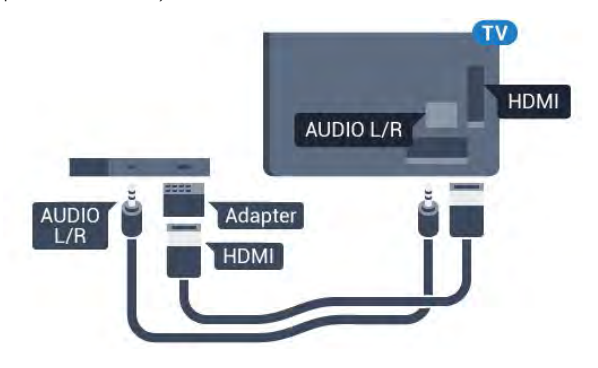

### разъем Y Pb Pr

Компонентный видеовход Y Pb Pr — это разъем для передачи сигналов в высоком качестве.

Подключение YPbPr может использоваться для приема телесигналов высокой четкости (HD). Помимо разъемов Y, Pb и Pr, кабели необходимо подключить к аудиоразъемам левого и правого звуковых каналов.

Цвета разъемов YPbPr (зеленый, синий, красный) должны соответствовать кабельным вилкам.

Если на подключаемом устройстве также есть звук,

используйте кабель Audio L/R cinch.

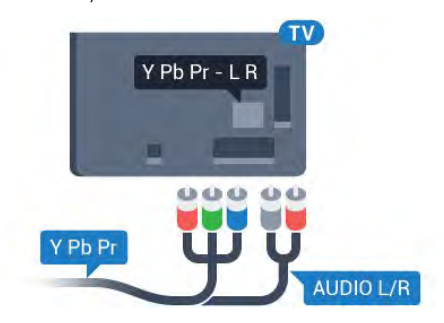

### Scart

SCART — разъем для передачи сигналов в хорошем качестве.

Разъем SCART может использоваться для передачи видеосигналов CVBS и RGB, но не позволяет принимать телесигналы высокой четкости (HD). Через разъем SCART передается аудио- и видеосигнал. SCART также поддерживает воспроизведение NTSC.

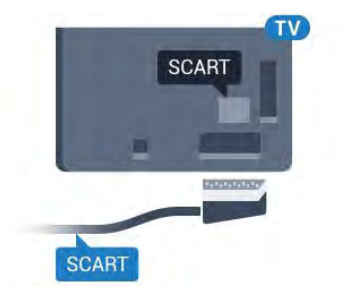

## Аудиовыход – оптический

Оптический аудиовыход — это разъем для передачи звука в высоком качестве.

Через оптическое подключение может передаваться 5.1-канальный аудиосигнал. Если на аудиоустройстве (например, на системе домашнего кинотеатра) нет разъема HDMI ARC, то аудиокабель можно подключить к оптическому аудиовходу на домашнем кинотеатре. Через этот разъем аудиосигнал передается с телевизора на домашний кинотеатр.

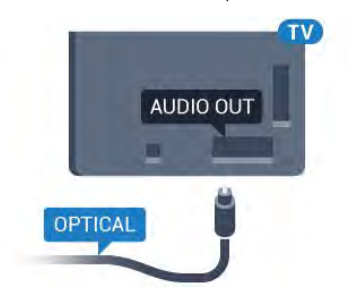

В телевизоре можно указать тип выходного аудосигнала,

чтобы он соответствовал возможностям системы домашнего кинотеатра.

Для получения более подробной информации нажмите Ключевые слова и найдите пункт Настройки аудиовыхода.

Если звук не совпадает с изображением на экране, можно скорректировать синхронизацию аудио- и видеосигнала. Для получения более подробной информации нажмите • Ключевые слова и найдите пункт Синхронизация аудиои видеосигнала.

## <span id="page-13-0"></span> $42$ EasyLink HDMI CEC

## EasyLink

Технология EasyLink позволяет управлять подключенными устройствами при помощи пульта ДУ телевизора. Для взаимодействия с устройствами в технологии EasyLink используется подключение HDMI CEC (Управление бытовой электроникой). Устройства должны поддерживать технологию HDMI CEC и подключаться через HDMI-разъем.

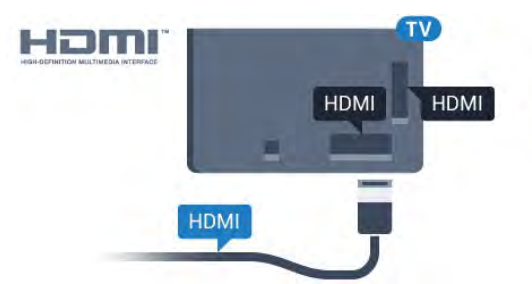

#### Настройка EasyLink

По умолчанию все настройки EasyLink в телевизоре включены. Убедитесь, что все параметры HDMI CEC на подключенных устройствах настроены правильно. Работа функции EasyLink с устройствами других марок не гарантируется.

#### HDMI CEC на устройствах других марок

В зависимости от производителя названия функции HDMI CEC различаются. Примеры некоторых названий: Anynet, Aquos Link, Bravia Theatre Sync, Kuro Link, Simplink и Viera Link. Не все устройства других марок полностью совместимы с EasyLink.

<span id="page-13-1"></span>Приведенные в качестве примеров названия технологий, соответствующих стандарту HDMI CEC, являются собственностью владельцев.

## Управление устройствами

Для управления устройством с технологией EasyLink, которое было подключено через HDMI, выберите устройство (или его функцию) в списке подключений телевизора. Нажмите **EXA SOURCES**, выберите устройство, подключенное через HDMI-разъем, и нажмите OK.

Когда устройство будет выбрано, им можно будет управлять при помощи пульта дистанционного управления телевизора. При этом сигналы с кнопок  $\bigwedge$  и  $\equiv$  OPTIONS (а также некоторых других, предназначенных исключительно для телевизора, например **(D Ambilight**) на устройство не передаются.

Если нужной кнопки на пульте ДУ телевизора нет, ее можно выбрать в меню Опции.

Нажмите **E** OPTIONS и выберите на панели меню пункт Элементы управления. Выберите на экране нужную кнопку устройства и нажмите OK.

Часть специальных кнопок устройства может отсутствовать в меню "Элементы управления".

С пультом дистанционного управления для телевизора работают только устройства, поддерживающие функцию Пульт ДУ EasyLink.

## Настройки EasyLink

По умолчанию на телевизоре настройки EasyLink включены.

#### EasyLink

Чтобы полностью отключить EasyLink…

- 1 Нажмите **†** и ◀ (Влево), чтобы открыть меню Конфигурация.
- **2** Нажмите Общие настройки > EasyLink и еще раз EasyLink.
- **3** Нажмите Выкл.

**4 -** Нажмите BACK (если потребуется, несколько раз), чтобы закрыть меню.

#### Функция EasyLink Remote Control

Если требуется, чтобы телевизор взаимодействовал с устройствами, но для управления ими нежелательно использовать пульт ДУ телевизора, можно отключить только функцию пульта ДУ EasyLink.

В меню настроек EasyLink выберите пункт Пульт ДУ EasyLink, а затем пункт Выкл.

4.3 CI+ CAM со смарт-картой

### CI+

Телевизор поддерживает систему условного доступа CI+.

Система CI+ позволяет просматривать программы в формате HD, например фильмы и спортивные передачи, которые транслируются в вашем регионе. Сигнал при этом шифруется оператором, а затем расшифровывается специально подготовленным модулем CI+.

При приобретении подписки на платные программы операторы цифрового телевидения предоставляют модуль CI+ (модуль условного доступа, CAM) и смарт-карту. Такие программы транслируются с высоким уровнем защиты от копирования.

Дополнительные сведения об условиях обслуживания можно получить у оператора цифрового вещания.

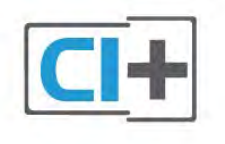

### Одна смарт-карта

При приобретении подписки на платные программы операторы цифрового телевидения предоставляют модуль CI+ (модуль условного доступа, CAM) и смарт-карту.

Вставьте смарт-карту в модуль CAM. Следуйте инструкциям, предоставленным оператором.

Чтобы вставить CAM в телевизор…

**1 -** Найдите правильное положение CAM для установки в слот. Неверная установка модуля CAM может привести к повреждению модуля или телевизора.

**2 -** Повернув модуль CAM лицевой стороной к себе, аккуратно вставьте его в слот COMMON INTERFACE 1 на задней панели телевизора.

**3 -** Нажмите на модуль CAM и вставьте его в слот до упора. Не извлекайте установленный модуль CAM.

После включения телевизора до активации модуля CAM может пройти несколько минут. Если модуль CAM подключен, а подписка оплачена (возможны различные варианты подписки), вы можете смотреть зашифрованные каналы, которые поддерживаются смарт-картой CAM.

Модуль CAM и смарт-карту можно использовать только на том телевизоре, для которого они запрограммированы. При отсоединении модуля CAM соответствующие зашифрованные каналы будут недоступны.

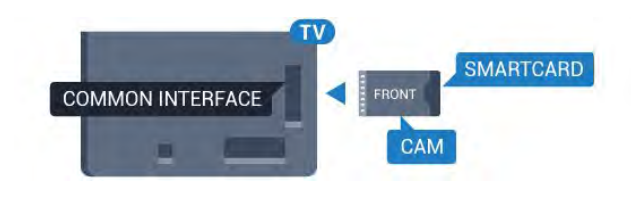

### Две смарт-карты

Некоторые операторы цифрового телевидения могут предоставлять второй модуль CI+ (CAM) со смарт-картой. Второй модуль CAM и смарт-карта требуются для того, чтобы одновременно смотреть один канал и записывать другой канал того же оператора.

Если для карт доступно одинаковое число каналов, значит для них предусмотрены одинаковые права просмотра. Если число доступных каналов при использовании разных карт отличается, значит установлены разные права на просмотр.

Если права на просмотр идентичны, выбор слота карты не принципиален. Если права на просмотр различаются, то в слот COMMON INTERFACE 1 следует вставить ту карту, для которой предусмотрено больше прав. В слот COMMON INTERFACE 2 необходимо вставить карту, для которой предусмотрено меньше прав.

Вставьте смарт-карты в модули CAM. Следуйте инструкциям, предоставленным оператором.

Чтобы вставить CAM в телевизор…

**1 -** Найдите правильное положение модуля CAM для установки в слот. Неверная установка модуля CAM может привести к повреждению модуля или телевизора. **2 -** Повернув модуль CAM лицевой стороной к себе, аккуратно вставьте его в слот на задней панели телевизора. **3 -** Нажмите на модуль CAM и вставьте его в слот до упора. Не извлекайте установленный модуль CAM.

После включения телевизора до активации модуля CAM может пройти несколько минут. Если модуль CAM подключен, а подписка оплачена (возможны различные варианты подписки), вы можете смотреть зашифрованные каналы, которые поддерживаются смарт-картой CAM.

Модуль CAM и смарт-карту можно использовать только на том телевизоре, для которого они запрограммированы. При отсоединении модуля CAM соответствующие зашифрованные каналы будут недоступны.

### Пароли и PIN-коды

Некоторые модули CAM могут быть защищены PIN-кодом. Выбирая PIN-код для модуля CAM, рекомендуем использовать тот же код, который вы используете для разблокирования телевизора.

Чтобы задать PIN-код модуля CAM…

#### 1 - Нажмите **EX SOURCES**.

**2 -** Выберите тип канала, для которого используется модуль CAM. Антенна, Кабельное ТВ или Спутниковое телевидение.

#### **3 -** Нажмите OPTIONS и выберите Общий интерфейс.

**4 -** Выберите оператора вашего модуля CAM. Вид последующих окон зависит от вашего оператора. Найдите и задайте параметр PIN-кода.

<span id="page-15-0"></span>4.4

## Ресивер цифрового телевидения (STB)

Для подключения антенны к телеприставке (цифровому ресиверу) и телевизору используйте 2 антенных кабеля.

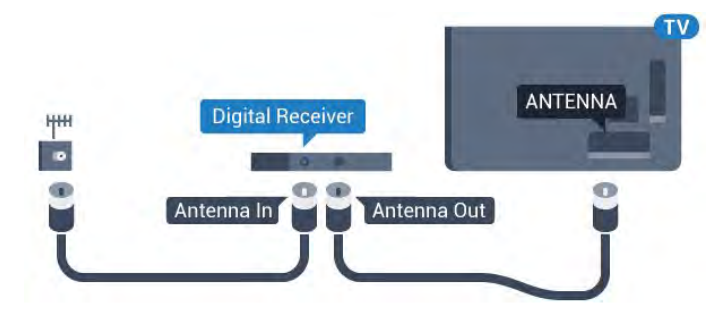

После подключения антенны добавьте кабель HDMI, чтобы подключить приставку к телевизору.

<span id="page-15-2"></span>Кроме того, если на телеприставке нет HDMI-разъема, можно использовать кабель SCART.

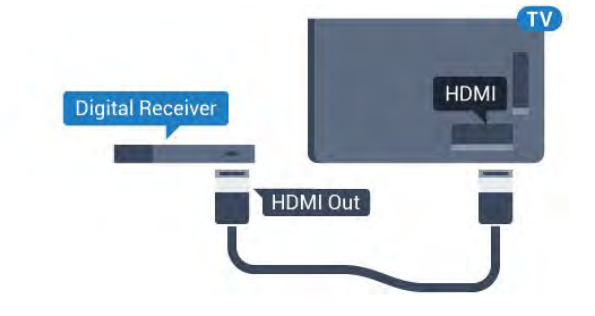

#### Таймер автовыключения

Отключать этот таймер рекомендуется только в том случае, если используется отдельный пульт дистанционного управления от ресивера. Если отключить этот таймер, телевизор не будет автоматически отключаться по истечении 4 часов с момента последнего нажатия кнопки на пульте дистанционного управления телевизора.

<span id="page-15-1"></span>Подробнее см. в Руководстве: нажмите на цветную кнопку - Ключевые слова и найдите пункт Таймер автовыключения.

#### 4.5

## Спутниковый ресивер

Подключите кабель спутниковой антенны к спутниковому ресиверу.

После подключения антенны добавьте кабель HDMI, чтобы подключить устройство к телевизору.

Кроме того, если на устройстве нет HDMI-разъема, можно использовать кабель SCART.

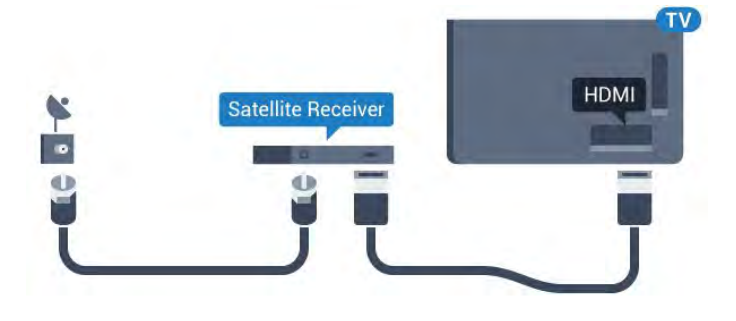

#### Таймер автовыключения

Отключать этот таймер рекомендуется только в том случае, если используется отдельный пульт дистанционного управления от ресивера. Если отключить этот таймер, телевизор не будет автоматически отключаться по истечении 4 часов с момента последнего нажатия кнопки на пульте дистанционного управления телевизора.

Подробнее см. в Руководстве: нажмите на цветную кнопку - Ключевые слова и найдите пункт Таймер автовыключения.

4.6

## Домашний кинотеатр

## Подключение через HDMI ARC

Для подключения системы домашнего кинотеатра к телевизору используйте HDMI-кабель. Можно использовать систему Philips Soundbar или домашний кинотеатр со встроенным проигрывателем дисков.

### HDMI ARC

Если на системе домашнего кинотеатра имеется разъем HDMI ARC, для подключения можно использовать любой HDMI-разъем в телевизоре. Благодаря функции HDMI ARC вам не потребуется использовать дополнительный аудиокабель. Через разъем HDMI ARC передается не только видеосигнал, но и звук.

Все HDMI-разъемы в телевизоре поддерживают канал возврата аудиосигнала (ARC). Однако если к телевизору подключена система домашнего кинотеатра, сигнал ARC будет передаваться только на этот разъем HDMI.

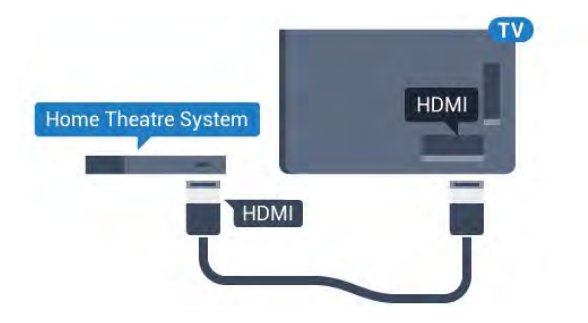

#### Синхронизация аудио- и видеосигнала

Если звук не совпадает с изображением на экране, на большинстве домашних кинотеатров с проигрывателями дисков можно настроить задержку звука.

Для получения более подробной информации нажмите цветную кнопку - Ключевые слова и найдите пункт Синхронизация аудио- и видеосигнала.

## Подключение через HDMI

Для подключения системы домашнего кинотеатра к телевизору используйте HDMI-кабель. Можно использовать систему Philips Soundbar или домашний кинотеатр со встроенным проигрывателем дисков.

Если в системе домашнего кинотеатра нет разъема HDMI ARC, для передачи звука с телевизора к системе домашнего кинотеатра рекомендуется использовать оптический аудиокабель (Toslink).

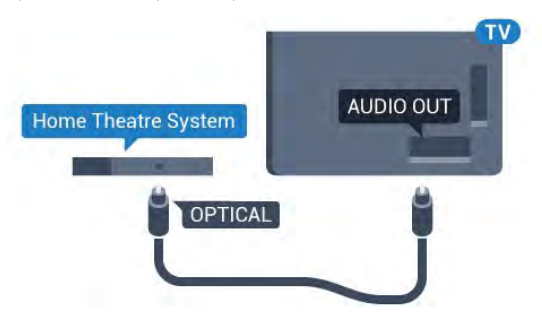

#### Синхронизация аудио- и видеосигнала

Если звук не совпадает с изображением на экране, на большинстве домашних кинотеатров с проигрывателями дисков можно настроить задержку звука.

Для получения более подробной информации нажмите цветную кнопку - Ключевые слова и найдите пункт Синхронизация аудио- и видеосигнала.

### Настройки аудиовыхода

#### Задержка аудио

При подключении к телевизору системы домашнего кинотеатра (HTS) изображение на экране телевизора и звук на системе необходимо синхронизировать.

#### Автоматическая синхронизация аудио и видео

В системах домашнего кинотеатра Philips синхронизация аудио- и видеосигнала последнего поколения осуществляется автоматически и без ошибок.

#### Задержка звука

Для некоторых систем домашних кинотеатров может потребоваться ручная настройка синхронизации аудио- и видеосигнала. Увеличивайте значение задержки звука на системе домашнего кинотеатра до тех пор, пока не добьетесь совпадения видеоряда с аудиопотоком. Может потребоваться установка значения задержки звука 180 мс. Подробности см. в руководстве пользователя системы домашнего кинотеатра. Если задержка настроена на домашнем кинотеатре, необходимо отключить задержку аудиовыхода на телевизоре.

Чтобы отключить задержку аудиовыхода…

1 - Нажмите **†** и **<** (Влево), чтобы открыть меню Конфигурация.

**2 -** Нажмите Звук > Дополнительные и выберите Задержка аудиовыхода.

**3 -** Нажмите Выкл.

**4 -** Нажмите BACK (если потребуется, несколько раз), чтобы закрыть меню.

#### Смещение аудио

Если не удается настроить задержку звука на системе домашнего кинотеатра, можно включить синхронизацию звука на телевизоре. Вы можете установить значение смещения, которое будет компенсировать соответствующее время, необходимое домашнему кинотеатру для обработки звука. Шаг коррекции составляет 5 мс. Максимальное значение составляет - 60 мс.

При этом функция задержки аудиовыхода должна быть включена.

Чтобы синхронизировать звук на телевизоре…

1 - Нажмите **В** и **(**Влево), чтобы открыть меню Конфигурация.

#### **2 -** Нажмите Звук > Дополнительные и выберите Смещение аудио.

**3 -** Для установки смещения аудио переместите ползунок и нажмите OK.

**4 -** Нажмите BACK (если потребуется, несколько раз), чтобы закрыть меню.

#### Формат аудио

Если система домашнего кинотеатра поддерживает многоканальный звук, например Dolby Digital, DTS® и т.п., установите для параметра "Формат аудиовыхода" значение "Многоканальный". При установке значения "Многоканальный" телевизор может выводить сжатый многоканальный звуковой сигнал с телевизора или подключенного плеера на систему домашнего кинотеатра. Если система домашнего кинотеатра не поддерживает многоканальный звук, выберите пункт "Стерео".

<span id="page-17-0"></span>Чтобы настроить формат аудиовыхода…

1 - Нажмите <del>©</del> и < (Влево), чтобы открыть меню Конфигурация.

#### **2 -** Нажмите Звук > Дополнительные и выберите Формат аудиовыхода.

**3 -** Нажмите Мультиканальный или Стерео.

**4 -** Нажмите BACK (если потребуется, несколько раз), чтобы закрыть меню.

#### Регулировка аудио

Регулировка аудиовыхода позволяет выровнять громкость телевизора и системы домашнего кинотеатра при переключении с одного устройства на другое. Разница в громкости может быть вызвана различиями в способах обработки звука.

Чтобы выровнять разницу громкости…

1 - Нажмите **Ф** и ◀ (Влево), чтобы открыть меню

#### Конфигурация.

**2 -** Нажмите Звук > Дополнительные и

#### выберите Регулировка аудиовыхода.

<span id="page-17-1"></span>**3 -** Если разница в громкости велика, выберите пункт

Больше. В противном случае выберите пункт Меньше.

**4 -** Нажмите BACK (если потребуется, несколько раз), чтобы закрыть меню.

Настройки регулировки аудиовыхода влияют на аудиосигнал, передаваемый через оптический аудиовыход и подключение HDMI ARC.

## Неполадки со звуком с домашнего кинотеатра

#### Искажение звука

При просмотре видео с подключенного флэш-накопителя USB или компьютера звук с системы домашнего кинотеатра может искажаться. Посторонний шум может возникать, если аудио- или видеофайл содержит звуковую дорожку в формате DTS, а система домашнего кинотеатра не поддерживает его обработку. Чтобы устранить проблему, на телевизоре в меню Формат аудиовыхода следует выбрать параметр Стерео.

Нажмите  $\clubsuit$  и откройте меню Конфигурация > Звук > Дополнительные > Формат аудиовыхода.

#### Нет звука

Если телевизор не воспроизводит звук с подключенного домашнего кинотеатра, проверьте, подключен ли кабель HDMI к разъему HDMI ARC на системе кинотеатра. Все разъемы HDMI телевизора поддерживают подключение HDMI ARC.

#### 4.7

## Проигрыватель Blu-ray

Для подключения плеера Blu-ray к телевизору используйте высокоскоростной HDMI-кабель.

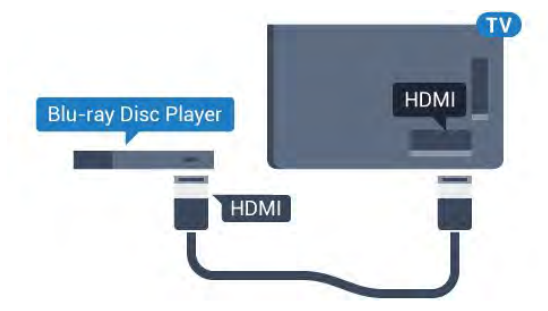

Если проигрыватель Blu-ray поддерживает технологию EasyLink HDMI CEC, им можно управлять при помощи пульта ДУ телевизора.

Подробнее см. в Руководстве: нажмите на цветную кнопку **- Ключевые слова** и найдите пункт EasyLink HDMI CEC.

#### 4.8

## DVD-проигрыватель

Для подключения DVD-проигрывателя к телевизору используйте HDMI-кабель.

Кроме того, если на устройстве нет HDMI-разъема, можно использовать кабель SCART.

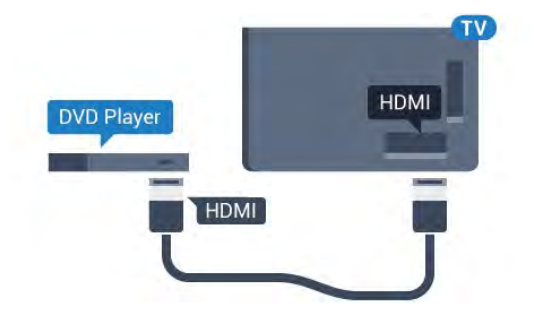

Если DVD-проигрыватель подключен через HDMI и поддерживает технологию EasyLink CEC, им можно управлять при помощи пульта ДУ телевизора.

Для получения более подробной информации об

использовании EasyLink нажмите на цветную

кнопку **- Ключевые слова** и найдите пункт EasyLink HDMI CEC.

## <span id="page-18-0"></span>4.9

## Игровая приставка

## **HDMI**

Для повышения качества изображения подключите игровую приставку к телевизору при помощи высокоскоростного кабеля HDMI.

<span id="page-18-1"></span>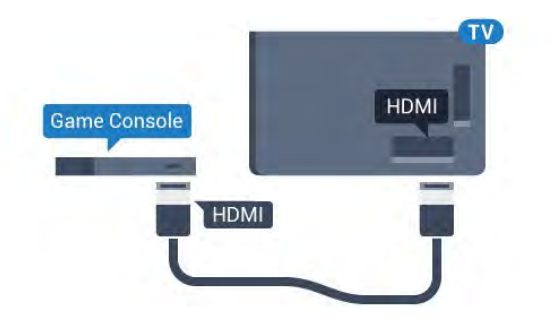

## YPhPr

Подключите игровую приставку при помощи компонентного видеокабеля (Y Pb Pr), а аудиокабель L/R подключите к телевизору.

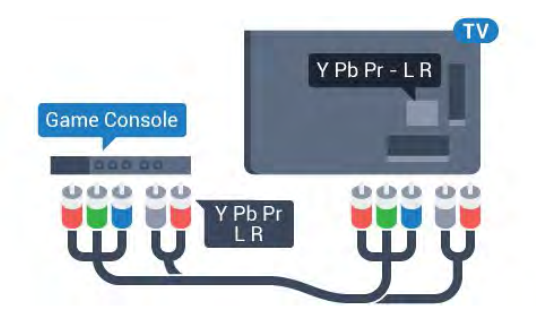

## Video-Audio LR / Scart

Подключите игровую приставку к телевизору при помощи композитного кабеля (CVBS), а аудиокабель L/R подключите к телевизору.

Если на игровой приставке имеются только выходы Video (CVBS) и Audio L/R, используйте адаптер Video Audio L/R—SCART (продается отдельно) для подключения к разъему SCART.

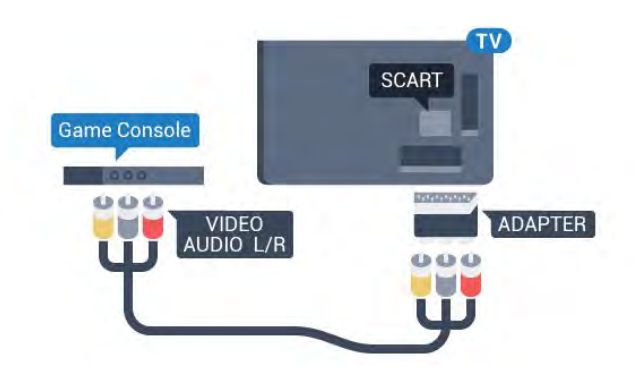

4.10

## Игровой пульт

## Подключите игровой пульт

Чтобы играть онлайн, к телевизору можно подключить беспроводной игровой пульт. Пользоваться игровым планшетом можно сразу после подключения.

Чтобы подключить игровой пульт…

**1 -** Подключите малый наноресивер к одному из USBразъемов на боковой панели телевизора. Беспроводной наноресивер прилагается к игровому пульту.

**2 -** Включите игровой пульт и приступайте к использованию.

Вы можете подключить второй игровой пульт ко второму USB-разъему на боковой панели телевизора.

Игровой пульт также можно использовать в качестве указки телевизора.

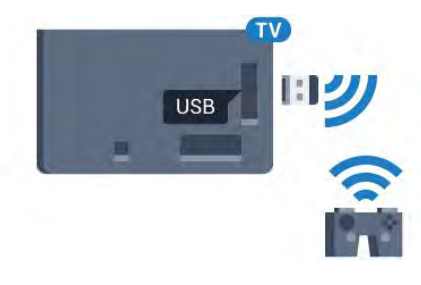

## Совместимые игровые пульты

Телевизор проверен на совместимость с рядом игровых пультов. Другие игровые планшеты могут не поддерживаться.

Совместимые игровые пульты…

- Logitech F710
- Logitech F510
- Беспроводной геймпад для Xbox 360 (Windows)
- Беспроводной геймпад Speedlink Strike FX

### Устранение помех

Чтобы устранить помехи с другими беспроводными устройствами на телевизоре…

• Воспользуйтесь удлинителем USB, чтобы переместить нано-ресивер примерно на 1 м от телевизора.

• Либо подключите к телевизору концентратор USB с внешним питанием, а к нему нано-ресиверы.

#### <span id="page-19-0"></span> $\frac{1}{4.11}$

## Жесткий диск USB

## Что требуется

Если к телевизору подключен жесткий диск USB, можно приостанавливать просмотр цифровых телепередач или записывать их. Телевещание должно быть цифровым (DVB или аналогичного стандарта).

#### Приостановка воспроизведения

Для приостановки воспроизведения телепередачи необходим жесткий диск стандарта USB 2.0 со свободным пространством не менее 32 ГБ.

#### Запись

<span id="page-19-1"></span>Для записи и приостановки просмотра телепередач необходим жесткий диск со свободным пространством не менее 250 ГБ. Чтобы записать из Интернета телепрограмму с данными телегида, установите на телевизоре интернетподключение, прежде чем подключать жесткий диск USB.

Для получения более подробной информации об установке жесткого диска USB нажмите цветную кнопку - Ключевые слова и найдите пункт Жесткий диск USB, установка.

### Установка

Функция приостановки воспроизведения и функция записи доступны только после подключения и форматирования жесткого диска USB. При форматировании все файлы с жесткого диска USB будут удалены.

**1 -** Подключите жесткий диск USB к одному из портов USB на телевизоре. Во время форматирования не подключайте ко второму разъему USB другое устройство.

- **2** Включите жесткий диск USB и телевизор.
- **3** Если на телевизоре включен цифровой телеканал,

нажмите (Пауза). При попытке приостановить просмотр будет запущено форматирование.

Следуйте появляющимся на экране инструкциям.

После того как форматирование жесткого диска USB будет завершено, оставьте его подключенным.

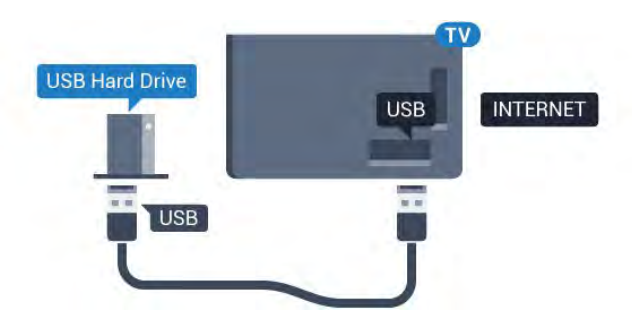

#### Предупреждение

Форматирование жесткого диска USB выполняется только для данной модели телевизора, поэтому сохраненные записи невозможно воспроизвести на другом телевизоре или компьютере. Не копируйте и не изменяйте файлы записей на жестком диске USB с помощью каких-либо приложений для ПК. Файлы будут повреждены. При форматировании другого жесткого диска USB-контент, сохраненный на предыдущем диске, будет удален. Для использования на компьютере жесткого диска, установленного на телевизоре, его потребуется отформатировать.

Для получения более подробной информации нажмите цветную кнопку - Ключевые слова и найдите пункт Приостановка просмотра телепередачи или Запись телепередачи.

## 4.12 USB-клавиатура или мышь

### USB-клавиатура

#### Установка клавиатуры

Для ввода текста на телевизоре подключите к нему USBклавиатуру (типа USB-HID).

К телевизору можно подключить клавиатуру и мышь. Для подключения используйте один из USB-разъемов на телевизоре.

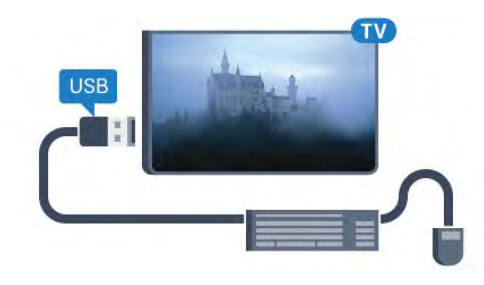

#### Установка клавиатуры

Чтобы установить USB-клавиатуру, включите телевизор и подключите USB-клавиатуру к одному из USB-разъемов на телевизоре. При первом обнаружении клавиатуры телевизором можно выбрать раскладку клавиатуры и выполнить проверку. Если сначала вы установили кириллицу или греческую раскладку клавиатуры, затем в качестве дополнительной раскладки можно выбрать латиницу.

Чтобы изменить ранее выбранную раскладку клавиатуры…

1 - Нажмите **†** и **<** (Влево), чтобы открыть меню

#### Конфигурация.

**2 -** Чтобы выбрать настройки клавиатуры, нажмите Общие настройки и выберите Настройки клавиатуры USB.

#### Ключи

#### Клавиши для ввода текста

- Клавиша  $\text{Enter} = \text{OK}$
- Backspace = удаление символа перед курсором
- $\bullet$  Кнопки со стрелками = перемещение по текстовому полю
- Для переключения раскладок клавиатуры (если

установлена дополнительная раскладка) одновременно нажмите клавиши Ctrl + Пробел.

#### Значения клавиш при использовании приложений Smart TV

#### и интернет-страниц

- Tab и Shift + Tab = следующий и предыдущий
- Home = перемещение к верхней части страницы
- End = перемещение к нижней части страницы
- Page  $Up =$  перемещение на одну страницу вверх
- Page Down  $=$  перемещение на одну страницу вниз
- <span id="page-20-0"></span> $\bullet$  +  $=$  увеличение на одно деление
- - = уменьшение на одно деление
- $*$  = растянуть веб-страницу по ширине экрана

### USB-мышь

#### Подключение USB-мыши

Вы можете подключить USB-мышь (типа USB-HID) для управления телевизором.

#### Подключение мыши

Включите телевизор и подключите USB-мышь к одному из USB-разъемов на телевизоре. Кроме того, кабель USB-мыши можно вставить в разъем на подключенной USB-клавиатуре.

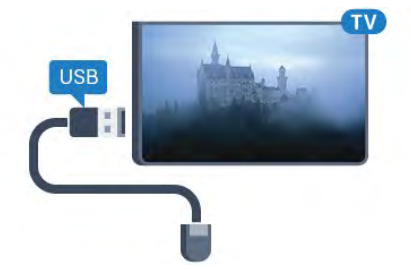

#### Щелчки мыши

- Щелчок левой кнопкой = ОК
- Щелчок правой кнопкой = Назад •

Для прокрутки страницы вверх/вниз можно использовать колесико прокрутки.

Для получения более подробной информации о подключении клавиатуры нажмите цветную кнопку **- Ключевые слова** и найдите пункт USB-клавиатура.

#### Скорость мыши

Вы можете настроить скорость движения курсора мыши по экрану.

Чтобы отрегулировать скорость…

- 1 Нажмите **†** и **∢** (Влево) Конфигурация.
- **2** Выберите пункт Общие параметры > Скорость указки/мыши и нажмите OK.

3 - Нажмите стрелки ▲ (Вверх) или ▼ (Вниз), чтобы увеличить или уменьшить скорость.

**4 -** Нажмите на стрелку (Вправо) и подвигайте мышью, чтобы проверить скорость.

**5 -** Нажмите стрелку (Влево), чтобы вернуться к настройке ползунка. Теперь можно снова изменить настройку.

**6 -** Выберите ползунок и нажмите (Влево), чтобы сохранить настройку и закрыть окно.

**7 -** Нажмите BACK (если потребуется, несколько раз), чтобы закрыть меню.

#### 4.13

## Флэш-накопитель USB

На телевизоре можно просматривать фотографии или воспроизводить музыку или видеозаписи с подключенного флэш-накопителя USB.

Подключите флэш-накопитель USB к USB-разъему телевизора. Телевизор должен быть включен.

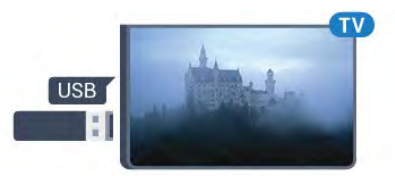

Телевизор обнаружит флэш-накопитель, и откроется список сохраненных на нем файлов.

Если список файлов не появится автоматически, нажмите **SOURCES** и выберите USB.

Чтобы остановить просмотр файлов с флэш-накопителя USB, нажмите TV или выберите другую функцию. Чтобы отключить флэш-накопитель USB, его можно извлечь из разъема в любой момент.

#### Разрешение Ultra HD с USB-накопителей

Вы можете просматривать фотографии с разрешением Ultra HD с подключенного USB-устройства или флэш-накопителя. Телевизор уменьшит разрешение фотографий, если оно будет превышать Ultra HD. Воспроизведение видео с исходным разрешением Ultra HD через USB-подключение

#### не поддерживается.

Для получения более подробной информации о просмотре или воспроизведении контента с флэш-накопителя USB нажмите цветную кнопку - Ключевые слова и найдите пункт Фотографии, видеозаписи и музыка.

#### <span id="page-21-0"></span> $\frac{1}{4.14}$

## Фотокамера

Для того чтобы просматривать фотографии с цифровой фотокамеры, ее можно подключить непосредственно к телевизору.

Для подключения используйте один из USB-разъемов телевизора. После подключения включите камеру.

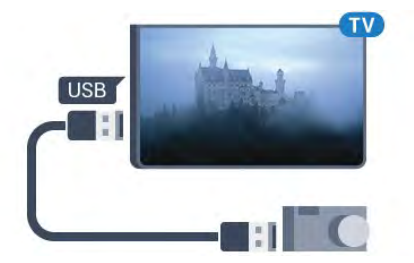

Если список файлов не появится автоматически, нажмите **SOURCES** и выберите USB.

Возможно, на камере придется включить передачу содержимого по протоколу PTP. Сведения об этом см. в руководстве пользователя цифровой камеры.

#### Разрешение Ultra HD с USB-накопителей

Вы можете просматривать фотографии с разрешением Ultra HD с подключенного USB-устройства или флэш-накопителя. Телевизор уменьшит разрешение фотографий, если оно будет превышать Ultra HD. Воспроизведение видео с исходным разрешением Ultra HD через USB-подключение не поддерживается.

<span id="page-21-2"></span>Для получения более подробной информации о просмотре фотографий нажмите цветную кнопку - Ключевые слова и найдите пункт Фотографии, видеозаписи и музыка.

#### Разрешение Ultra HD с USB-накопителей

<span id="page-21-1"></span>Вы можете просматривать фотографии с разрешением Ultra HD с подключенного USB-устройства или флэш-накопителя. Телевизор уменьшит разрешение фотографий, если оно будет превышать Ultra HD. Воспроизведение видео с исходным разрешением Ultra HD через USB-подключение не поддерживается.

4.15

## Видеокамера

## **HDMI**

Рекомендуется подключать видеокамеру к телевизору при помощи HDMI-кабеля.

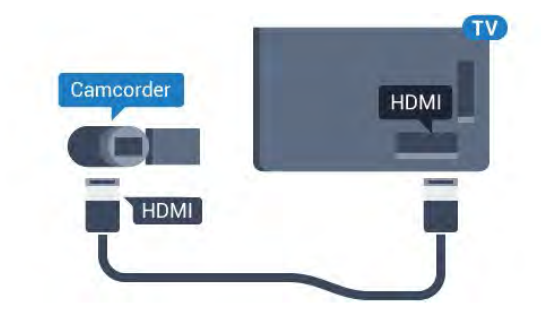

## Video-Audio LR / Scart

Для подключения видеокамеры можно использовать разъем HDMI, YPbPr или SCART. Если на видеокамере имеются только выходы Video (CVBS) и Audio L/R, используйте адаптер Video Audio L/R—SCART (продается отдельно) для подключения к разъему SCART.

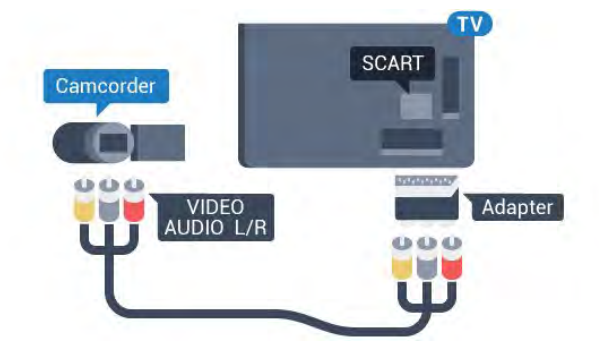

#### 4.16

## Компьютер

### Подключение

Телевизор можно подключить к компьютеру и использовать его как монитор компьютера.

#### Через разъем HDMI

Подключите компьютер к телевизору с помощью HDMIкабеля.

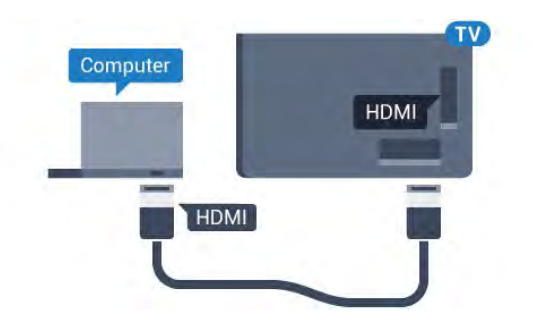

#### Через адаптер DVI на HDMI

Кроме того, компьютер можно подключить к HDMI-разъему с помощью адаптера DVI - HDMI (продается отдельно), а затем подключить аудиовыход через кабель Audio L/R (миниразъем 3,5 мм) к разъему AUDIO IN L/R на задней панели телевизора.

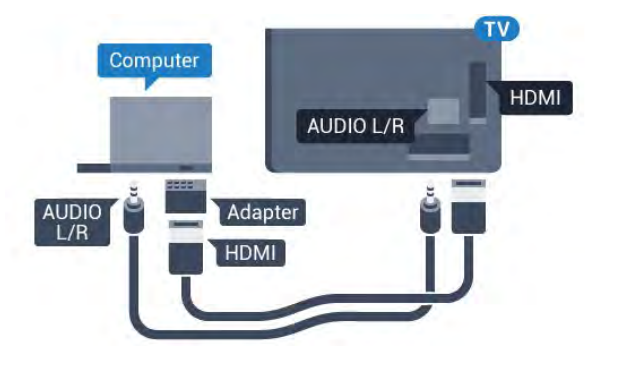

## <span id="page-22-1"></span>Настройки

Если при подключении компьютера в списке подключений в меню "Источник" выбран тип устройства Компьютер, то телевизор автоматически выберет наиболее подходящие настройки для вывода сигнала с компьютера.

Если компьютер используется для просмотра фильмов или игры в компьютерные игры, на телевизоре можно выбрать наиболее подходящие настройки для фильмов и игр.

Чтобы вручную выбрать наиболее подходящие настройки телевизора…

1 - Нажмите **†** и **<** (Влево), чтобы открыть меню Конфигурация.

**2 -** Нажмите Изображение > Дополнительные и выберите Игра или компьютер.

- **3** Нажмите Игра (если вы собираетесь играть)
- или Компьютер (если собираетесь смотреть фильм).

**4 -** Нажмите BACK (если потребуется, несколько раз), чтобы закрыть меню.

<span id="page-22-0"></span>По окончании не забудьте установить для параметра "Игра или компьютер" значение Компьютер.

## 4.17

## Наушники

Вы можете подключить наушники к разъему  **н**а задней панели телевизора. Это мини-разъем 3,5 мм. Громкость наушников можно настроить отдельно.

Чтобы отрегулировать громкость…

1 - Нажмите **†** и **∢** (Влево) Конфигурация.

**2 -** Нажмите Звук > Громкость наушников и выберите нужный уровень с помощью ползунка.

**3 -** Нажмите BACK (если потребуется, несколько раз), чтобы закрыть меню.

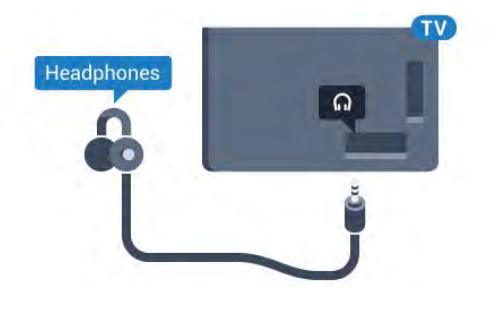

4.18

## Беспроводной сабвуфер SWB50

### Подключение

Телевизор оснащен беспроводным сабвуфером Philips SWB 50.

Если сопряжение беспроводного сабвуфера с телевизором не было установлено во время первоначальной установки телевизора или если ранее сабвуфер был сопряжен с другим телевизором, установить сопряжение с этим телевизором можно в меню "Конфигурация".

Чтобы установить сопряжение сабвуфера с телевизором, выполните следующее.

**1 -** Установите сабвуфер на расстоянии 5 метров от

телевизора и подключите его к электросети. Переключатель на сабвуфере начнет мигать.

2 - На пульте ДУ нажмите **†** и **<** (Влево), выберите пункт Конфигурация.

#### **3 -** Нажмите Звук > Беспроводные АС > Добавить новую АС.

**4 -** На сабвуфере нажмите и удерживайте переключатель не менее 4 секунд — переключатель начнет быстро мигать. **5 -** Для начала сопряжения сабвуфера с телевизором на

телевизоре выберите Подключить и нажмите OK.

**6 -** При успешном установлении сопряжения появится сообщение.

**7 -** Нажмите BACK (если потребуется, несколько раз), чтобы закрыть меню.

### Оптимальное расположение

Сабвуфер должен располагаться на расстоянии 5 метров от телевизора. Установите сабвуфер на расстоянии не менее 30 см от стены или другой достаточно большой вертикальной поверхности. Сабвуфер можно поставить как горизонтально, так и вертикально.

Оптимальным является расположение сабвуфера под диваном или другим местом просмотра телевизора.

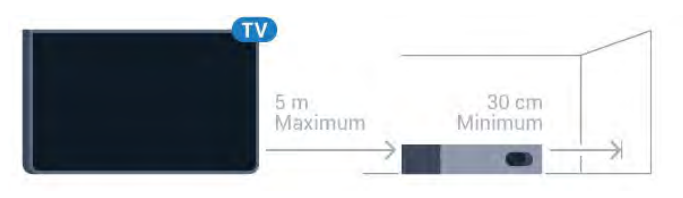

#### Включение, режим ожидания, мигание

При установлении сопряжения сабвуфера с телевизором он будет включаться при включении телевизора и переходить в режим ожидания при переключении телевизора в этот режим. Сабвуфер можно отключить от сети питания, однако для последующего автоматического подключения сабвуфера к телевизору может потребоваться некоторое время.

#### Цвета светодиодной подсветки переключателя

- Красный сабвуфер находится в режиме ожидания.
- Синий сабвуфер сопряжен с телевизором и
- воспроизводит аудиосигнал с телевизора.
- Медленно мигающий синий сабвуфер не подключен к телевизору.
- Быстро мигающий синий сабвуфер готов к
- установлению сопряжения с телевизором.

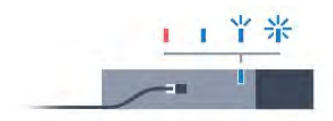

## <span id="page-23-0"></span>4.19 Беспроводные АС

Для воспроизведения звука через беспроводную акустическую систему необходимо выполнить сопряжение с телевизором. Можно подключить до 10 беспроводных акустических систем, но одновременно будет доступен только 1 сабвуфер или звуковая панель. Убедитесь, что беспроводная акустическая система расположена в пределах 5 метров от телевизора.

Сопряжение беспроводной АС с телевизором

**1 -** Включите беспроводную акустическую систему и установите ее в пределах рабочего диапазона телевизора. Точную информацию о сопряжении и радиусе действия беспроводной связи см. в руководстве пользователя устройства.

2 - Нажмите **†** и **<** (Влево), чтобы открыть меню Конфигурация.

**3 -** Нажмите Звук > Беспроводные АС > Добавить новую АС.

**4 -** Следуйте инструкциям на экране. Сопряжение между устройством и телевизором будет установлено и сохранено. **5 -** Нажмите BACK (если потребуется, несколько раз), чтобы закрыть меню.

Для получения дополнительной информации о выборе беспроводной акустической системы нажмите цветную кнопку - Ключевые слова и найдите пункт Беспроводные акустические системы, выбор.

# Включение и

## отключение

### <span id="page-24-1"></span> $\overline{51}$

<span id="page-24-0"></span> $\overline{5}$ 

## Включение, режим ожидания и отключение

<span id="page-24-3"></span>Прежде чем включать телевизор, подключите кабель питания к разъему POWER на задней панели телевизора.

Если индикатор не горит, чтобы перевести телевизор в режим ожидания, нажмите на небольшой джойстик на задней панели телевизора. Индикатор загорится.

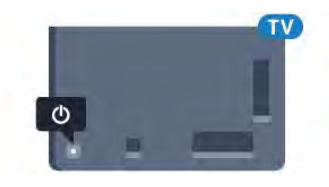

Когда телевизор находится в режиме ожидания, нажмите <sup>•</sup> на пульте дистанционного управления, чтобы включить телевизор. Также можно нажать **• НОМЕ**.

#### Переключение в режим ожидания

Чтобы переключить телевизор в режим ожидания, нажмите кнопку <sup>•</sup> на пульте дистанционного управления.

#### Выключение

Чтобы отключить телевизор, нажмите на джойстик. Индикатор погаснет.

Телевизор будет по-прежнему подключен к электросети, но его энергопотребление будет минимальным.

Чтобы полностью отключить телевизор, отсоедините вилку от электросети.

При отключении от сети питания всегда тяните за вилку, а не за шнур. Обеспечьте постоянный свободный доступ к розетке электросети, вилке и шнуру питания.

### <span id="page-24-4"></span><span id="page-24-2"></span>5.2

## Яркость логотипа Philips

Вы можете отключить или отрегулировать яркость логотипа Philips на передней панели телевизора.

Чтобы настроить яркость текстового знака или отключить его, выполните следующие действия.

- 1 Нажмите **†** и **∢** (Влево) Конфигурация.
- **2** Нажмите Общие настройки и выберите Яркость логотипа Philips.
- **3** Выберите уровень: Максимум, Средний, Минимум или

Выкл., чтобы отключить отображение логотипа. **4 -** Нажмите BACK (если потребуется, несколько раз), чтобы закрыть меню.

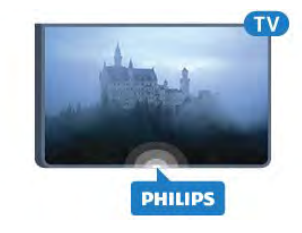

### $\overline{5}$

## Кнопки на панели ТВ

Если вам не удается найти пульт дистанционного управления или в нем сели батарейки, все базовые функции управления доступны на телевизоре.

Чтобы открыть базовое меню…

**1 -** Когда телевизор включен, нажмите на джойстик на задней панели, чтобы открыть базовое меню.

**2 -** Нажимайте кнопки влево/вправо, чтобы выбрать параметр Громкость, Канал или Источники. Если телевизор находится в магазине, можно также выбрать параметр Камера.

**3 -** Нажимайте кнопки вверх/вниз, чтобы отрегулировать громкость или перейти на следующий/предыдущий канал. Нажимайте кнопки вверх/вниз для прокрутки списка источников, включая выбор тюнера. Нажмите на джойстик, чтобы выдвинуть камеру.

**4 -** Меню закроется автоматически.

Чтобы отключить телевизор, выберите ТВ выкл. и нажмите на джойстик.

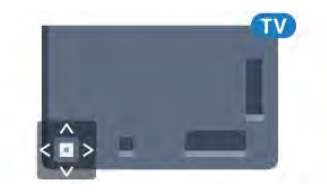

#### 5.4

## Таймер отключения

При активации таймера отключения телевизор переключается в режим ожидания по истечении установленного периода времени.

Чтобы установить таймер отключения…

1 - Нажмите <del>†</del> и **∢** (Влево) Конфигурация.

**2 -** Выберите Общие настройки > Таймер отключения. С помощью ползунка можно установить таймер с шагом 5 минут (максимальное время 180 минут). При выборе значения 0 минут таймер отключается. В любое время

можно выключить телевизор или сбросить время отключения.

**3 -** Нажмите BACK (если потребуется, несколько раз), чтобы закрыть меню.

## <span id="page-25-0"></span>5.5 Таймер автовыключения

Если телевизор принимает телевизионный сигнал, но в течение 4 часов на пульте дистанционного управления не будет нажата ни одна кнопка, для экономии энергии телевизор автоматически отключается. Если телевизор не принимает входной телесигнал и команды с пульта дистанционного управления в течение 10 минут, он также отключается.

Если телевизор используется в качестве монитора или для просмотра телеканалов подключен ресивер цифрового телевидения и пульт дистанционного управления телевизора не используется, функцию автоотключения следует выключить.

Чтобы отключить таймер автовыключения…

**1 -** Нажмите и выберите Эконастройки. **2 -** Нажмите Таймер автовыключения. Выберите нужное значение с помощью ползунка. Если выбрать значение 0 (Выкл.), таймер будет отключен.

Когда таймер автовыключения включен, перед ним отображается значок  $\mathscr{I}$ .

Для получения более подробной информации об эконастройках телевизора, нажмите цветную кнопку Ключевые слова и найдите пункт Эконастройки.

# Пульт ДУ

# <span id="page-26-1"></span>6.1

<span id="page-26-0"></span>6

## Обзор кнопок

## Верхняя часть

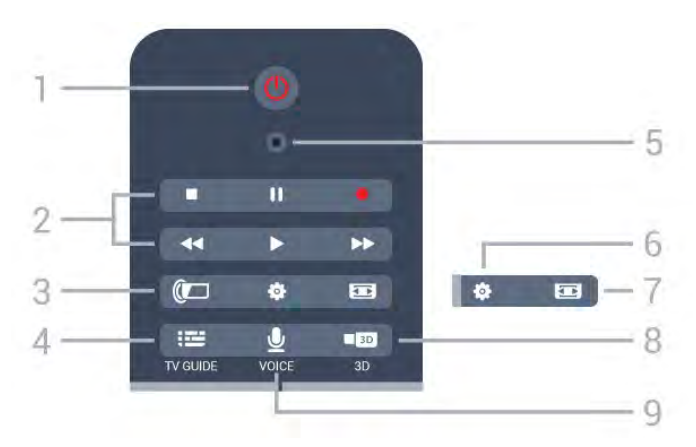

#### 1. Ф Режим ожидания / Вкл

Включение или переключение телевизора в режим ожидания.

#### 2. Воспроизведение и запись

- Воспроизведение для начала просмотра.
- Пауза  $\blacksquare$  Для приостановки воспроизведения.
- Стоп  $\Box$  для остановки воспроизведения.
- Перемотка назад 44: для перемотки назад
- Перемотка  $\blacktriangleright$  для перемотки вперед
- Запись — для запуска записи

#### 3. *a* Ambilight

Включение или отключение фоновой подсветки Ambilight. Включение подсветки Ambilight в режиме ожидания.

#### 4. **EE TV GUIDE**

Открытие и закрытие электронного телегида.

#### 5. VOICE — микрофон

6. Настройки

Открытие страницы настроек.

#### 7. Формат изображения

Открытие или закрытие меню формата изображения.

#### 8. **3D**

Открытие/закрытие меню 3D либо мгновенное включение 3D.

9. UVOICE

Переход к голосовому поиску.

### Средняя часть

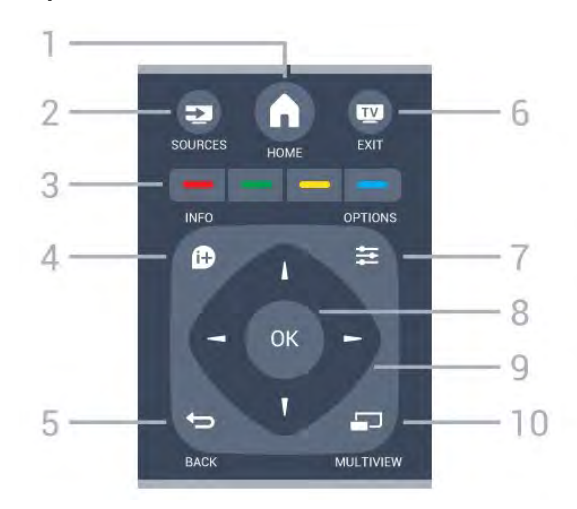

#### 1. A HOME

Переход в главное меню.

#### 2. **EXECUTE SOURCES**

Переход в меню источников.

#### $3. \rightarrow \rightarrow \rightarrow \Box$ Ветные кнопки

Прямой выбор параметров. Синяя кнопка открывает Руководство.

#### $4.$  **ID INFO**

Открытие или закрытие информации о программах.

#### $5.$   $\leftrightarrow$  BACK

Возврат к ранее выбранному каналу. Закрытие меню без изменения настроек. Возврат на предыдущую страницу в приложении/браузере.

#### $6.$  **EXIT**

Переход к просмотру телеканалов. Выход из интерактивного приложения.

#### $7.$   $\equiv$  OPTIONS

Вход в меню "Опции" или выход из него.

#### 8. Кнопка OK

Подтверждение выбранного или установленного значения. Активация указки и нажатий.

#### 9. Кнопки со стрелками / кнопки навигации

Перемещение вверх, вниз, влево или вправо.

#### 10. **ID MULTIVIEW**

Открытие дополнительного уменьшенного экрана.

### Нижняя часть

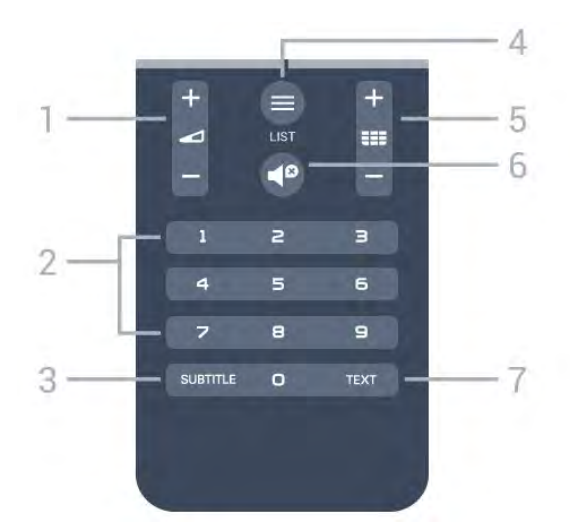

#### 1. Громкость

Регулировка громкости.

#### 2. Кнопки с цифрами

Выбор канала.

#### 3. SUBTITLE

Включение или отключение субтитров. Включение субтитров в режиме без звука.

#### $4. \equiv$  LIST

Открытие или закрытие списка каналов.

#### 5. ЕЕЕ Канал

Переключение на следующий или предыдущий канал в списке каналов. Открытие следующей или предыдущей страницы текста/телетекста Переход к следующему или предыдущему разделу диска.

#### 6. **•** Без звука

Отключение или возобновление звука.

#### 7 - TEXT

Отображение или скрытие текста/телетекста.

### <span id="page-27-0"></span>6.2 Указка

## Сведения об указке

Для навигации по экрану вместо кнопок со стрелками можно использовать указку.

Указка работает аналогично компьютерной мышке. Перемещайте курсор указки (синяя стрелка) с помощью пульта дистанционного управления так же, как при использовании мыши компьютера. Как и для мышки компьютера, скорость курсора можно отрегулировать.

Наряду с указкой для выбора элементов меню можно использовать кнопки со стрелками — тогда указка временно пропадает. В некоторых приложениях, например Тексте/Телетексте и на некоторых Интернет-страницах указка не поддерживается. Телевизор автоматически

переключается на навигацию при помощи кнопок со стрелками.

Если вы не хотите пользоваться указкой, ее можно отключить.

Для управления указкой также можно использовать подключенный игровой пульт.

### Использование указки

#### Активация

Нажатие— выбор объектов

#### Навигация при помощи кнопок со стрелками

При нажатии на кнопку со стрелкой (влево, вправо, вверх, вниз) указка пропадает, и телевизор переключается в режим навигации. Чтобы снова активировать указку, положите палец на кнопку OK и слегка потрясите пультом дистанционного управления.

#### Изменение положения

Положение указки через какое-то время может сбиться. Чтобы восстановить положение, поднимите палец, наведите пульт управления на синюю стрелку на экране и снова положите палец на кнопку OK.

### Скорость указки

Вы можете настроить скорость указки, то есть скорость движения курсора по экрану.

Чтобы отрегулировать скорость…

- 1 Нажмите **†** и **<** (Влево) Конфигурация.
- **2** Выберите пункт Общие параметры > Скорость указки/мыши и нажмите OK.
- **3** Нажмите стрелки (Вверх) или (Вниз), чтобы увеличить или уменьшить скорость.

**4 -** Нажмите стрелку (Вправо), чтобы протестировать заданную скорость. Поместите палец на кнопку OK, чтобы проверить скорость указки.

**5 -** Нажмите стрелку (Влево), чтобы снова вернуться к выбору скорости и изменить ее, если необходимо.

**6 -** Выберите ползунок и нажмите (Влево), чтобы сохранить настройку и закрыть окно.

**7 -** Нажмите BACK (если потребуется, несколько раз), чтобы закрыть меню.

### Выключение указки

Чтобы отключить указку…

1 - Нажмите **†** и **<** (Влево) Конфигурация.

**2 -** Выберите пункт Общие настройки > Указка пульта ДУ и выберите Выкл.

<span id="page-28-1"></span>**3 -** Нажмите BACK (если потребуется, несколько раз), чтобы закрыть меню.

#### <span id="page-28-0"></span>6.3

## Голос

### Голосовое управление

Вы можете управлять телевизором, произнося команды в пульт дистанционного управления. Телевизор должен быть подключен к сети Интернет.

Вы можете голосом переключить канал или включить начавшуюся передачу из телегида. При помощи голоса можно вводить запросы для поиска в Интернете или же получать доступ к приложениям.

Чтобы приступить к голосовому управлению…

#### **1 -** Нажмите VOICE.

**2 -** Сначала произнесите команду, затем нужное значение. Микрофон работает в течение 10 секунд. Вы всегда можете нажать VOICE и повторить свою команду.

Телевизор попытается выполнить команду.

Голосовое управление не работает во время разговора по Skype.

### Голосовые команды

Чтобы телевизор лучше вас понимал, используйте перечисленные команды.

WATCH (например: смотреть Маппет-шоу) — телевизор попытается найти нужную программу и перейти на соответствующий канал.

CHANNEL (например: канал би-би-си) — телевизор попытается найти и настроить этот канал.

PLAY (например: играть катюша) — телевизор попытается найти эту песню в музыкальной коллекции и воспроизвести ее.

SEARCH (например: искать хоббит) — телевизор попытается найти файлы и покажет результаты.

GOOGLE (например: гугл курс доллара) — телевизор выполнит поиск в Google и покажет результаты.

GO TO (например: перейти на Philips.com) — телевизор попытается открыть сайт Philips.

OPEN (например: открыть скайп) — телевизор попытается открыть Skype.

Команды должны быть выполнимыми: искомые каналы должны быть установлены, файлы доступны, а подключенные устройства включены. На телевизоре должно присутствовать подключение к сети Интернет.

6.4

## Клавиатура

### Обзор

#### Клавиатура QWERTY/AZERTY

Описание клавиатуры QWERTY/AZERTY.\*

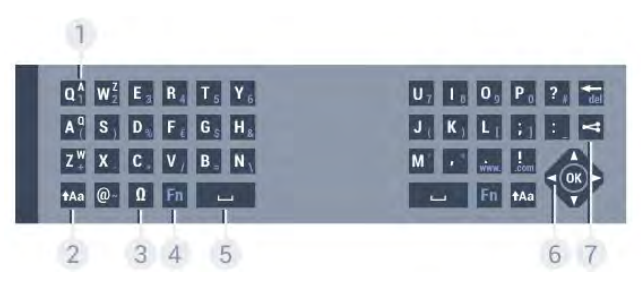

#### 1. Символ Azerty

Позиция символа (если выбрана раскладка Azerty).

#### 2. **taa Shift**

Ввод символов в верхнем регистре.

#### 3. Ω Специальные символы

Отображение экранной клавиатуры для выбора букв с надстрочными знаками или других символов.

#### 4. Клавиша Fn

Для ввода цифр или знаков препинания.

#### 5. Пробел

6. Навигация и OK

#### 7. Поделиться

Отображение просматриваемого контента в сети.

 $*$  В зависимости от региона клавиатура на пульте ДУ имеет раскладки QWERTY/AZERTY или QWERTY/кириллическая.

#### Клавиатура QWERTY/кириллическая

Описание кириллической раскладки/раскладки QWERTY.\*

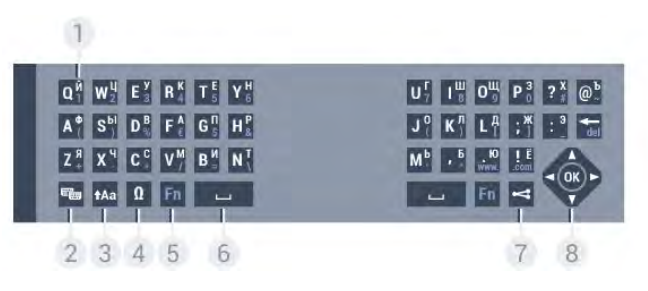

#### 1. Символы кириллицы

Символы доступны, когда выбрана кириллическая раскладка клавиатуры.

#### 2. Включение кириллической клавиатуры

Переключение клавиатуры для ввода кириллицы или возврат к раскладке Qwerty.

#### 3. **t**Aa Shift

Ввод символов в верхнем регистре.

#### 4. Ω Специальные символы

Отображение экранной клавиатуры для выбора букв с надстрочными знаками или других символов.

#### 5. Клавиша Fn

Для ввода цифр или знаков препинания.

#### 6. Пробел

#### 7. Поделиться

Отображение просматриваемого контента в сети.

#### 8. Навигация и OK

\* В зависимости от региона клавиатура на пульте дистанционного управления имеет раскладки QWERTY/AZERTY или QWERTY/кириллическая.

### Ввод текста

Клавиатура, расположенная на задней панели пульта ДУ, позволяет вводить текст в любые поля на экране. Для работы с клавишами переверните пульт клавиатурой вверх. Удерживая пульт ДУ двумя руками, вводите текст большими пальцами.

#### Ввод текста

Чтобы ввести текст в поле на экране, выберите текстовое поле и начните набор текста.

Нажмите ОК, чтобы подтвердить введенный текст.

### Верхний и нижний регистры

Чтобы ввести символ в верхнем регистре, нажмите перед вводом этой буквы клавишу **+Aa** (Shift).

Чтобы ввести подряд несколько символов в верхнем регистре, нажмите и удерживайте клавишу  $\texttt{Aa}$  во время ввода.

Чтобы постоянно вводить текст в верхнем регистре, нажмите клавишу **+Aa** и удерживайте ее в течение 2 секунд. Клавиатура перейдет в режим ввода заглавных букв. Чтобы выйти из режима верхнего регистра, нажмите клавишу **\*Aa** еще раз. Если в течение 20 секунд не будет нажата ни одна кнопка, режим верхнего регистра отключится автоматически. Если будет нажата другая кнопкамодификатор (Fn или  $\Omega$ ), режим верхнего регистра также отключится.

### Цифры и знаки пунктуации

Чтобы ввести цифру или знак пунктуации, нажмите клавишу Fn, перед тем как начать ввод. Режим ввода Fn включается и выключается так же, как и режим верхнего регистра.

#### Интернет

Клавиша Fn используется для ввода буквосочетаний www. и .com.

### Буквы и символы с надстрочными знаками

На самой клавиатуре пульта дистанционного управления нет символов и букв с надстрочными знаками. Для ввода таких символов можно открыть экранную клавиатуру.

Чтобы открыть клавиатуру на экране, нажмите клавишу  $\Omega$ . На клавиатуре на экране найдите нужный символ. Для переключения раскладки клавиатуры служат цветные кнопки. Для ввода нужного символа нажмите OK. При нажатии любой клавиши с символом на клавиатуре пульта дистанционного управления клавиатура на экране будет скрыта.

Кроме того, вводить специальные символы можно при помощи SMS/текстовой клавиатуры, расположенной на лицевой стороне пульта ДУ.

## Раскладка QWERTY, AZERTY и кириллическая раскладка

Стандартной для клавиатуры пульта дистанционного управления является раскладка QWERTY.

#### Клавиатура AZERTY

В зависимости от региона на клавиатуре пульта дистанционного управления может быть установлена раскладка AZERTY. Символы раскладки AZERTY указаны в верхнем правом углу соответствующих клавиш.

Чтобы активировать раскладку AZERTY…

- 1 Нажмите **†** и **<** (Влево) Конфигурация.
- **2** Нажмите Общие настройки > Клавиатура пульта ДУ.
- **3** Нажмите Azerty или Qwerty.

**4 -** Нажмите BACK (если потребуется, несколько раз), чтобы закрыть меню.

#### Кириллическая раскладка клавиатуры

В зависимости от региона на клавиатуре пульта дистанционного управления может быть установлена кириллическая раскладка.

Кириллические символы указаны в верхнем правом углу соответствующих клавиш.

Чтобы ввести кириллические символы…

**1 -** Нажмите кнопку на пульте дистанционного управления.

<span id="page-30-1"></span>**2 -** Для переключения обратно на раскладку QWERTY нажмите кнопку еще раз.

## <span id="page-30-0"></span>6.5 Сопряжение с телевизором

### Соединение

Этот пульт ДУ передает команды на телевизор по радиочастотному каналу (РЧ). В отличие от ИК-пультов, направлять его на телевизор не требуется.

Для того чтобы пульт дистанционного управления мог взаимодействовать с телевизором, необходимо выполнить их сопряжение (подключение). После этого управление другим телевизором при помощи этого пульта дистанционного управления будет невозможно. При первоначальной установке телевизора было предложено нажать кнопку OK. При этом было установлено сопряжение. При отключении телевизора сопряжение было сохранено. В телевизоре может храниться информация о сопряжении 5 пультов дистанционного управления.

## <span id="page-30-2"></span>Повторное сопряжение

В телевизоре можно установить сопряжение с другим пультом ДУ.

Если пульт ДУ уже был сопряжен с другим телевизором, то способ сопряжения будет отличаться от способа, используемого в том случае, если пульт ДУ еще не был сопряжен.

#### • Пульт ДУ сопряжен с другим телевизором

Для установки сопряжения поместите пульт дистанционного управления на небольшом расстоянии от логотипа Philips (ок. 10 см) и одновременно нажмите кнопки  $\bullet$  (красная) и  $\bullet$  (синяя). Отобразится сообщение об успешном сопряжении.

#### • Пульт ДУ еще не сопряжен с телевизором

Для установки сопряжения расположите пульт дистанционного управления на небольшом расстоянии от логотипа Philips (ок. 10 см) и нажмите OK. Отобразится сообщение об успешном сопряжении.

## Для магазинов

<span id="page-30-3"></span>Чтобы выполнить сопряжение нового телевизора с пультом дистанционного управления, который уже был сопряжен с другим телевизором, одновременно нажмите на красную и синюю кнопки, держа пульт дистанционного управления рядом с логотипом Philips на расстоянии примерно 10 см.

Отобразится сообщение об успешном сопряжении.

## 6.6 ИК-датчик

Команды с пульта ДУ пересылаются на телевизор по радио. Благодаря этому направлять пульт на телевизор не требуется.

Тем не менее, телевизор совместим и с ИК-пультами (на основе инфракрасных лучей). Если вы пользуетесь таким пультом, следите за тем, чтобы он был направлен в сторону инфракрасного датчика на передней панели телевизора.

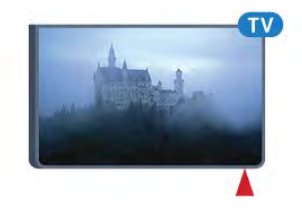

## 6.7 Батарейки

## Когда батареи в пульте ДУ начнут разряжаться, телевизор

сообщит об этом. Для замены батарей откройте отсек, расположенный на боковой панели пульта ДУ с клавиатурой.

**1 -** С помощью монетки или другого небольшого неострого предмета нажмите на квадратную кнопку, чтобы открыть отсек для батареек.

**2 -** Откройте синий фиксатор, сдвинув его в направлении, показанном стрелкой, и поднимите его.

**3 -** Извлеките старые батарейки и установите две новые щелочные батарейки типа AA-LR6 1,5 В. Следите за соблюдением полярности (значки "+" и "-").

**4 -** Установите синий фиксатор и сдвиньте его назад до щелчка.

**5 -** Вновь установите крышку отсека для батареек и сдвиньте вниз ее до щелчка.

Отложите пульт ДУ на 15 секунд, это необходимо для калибровки указки.

Если вы не планируете использовать пульт ДУ в течение длительного времени, извлеките батареи. Утилизируйте старые батарейки согласно инструкциям.

Для получения более подробной информации нажмите - Ключевые слова и найдите пункт Утилизация.

## Очистка

6.8

Пульт ДУ оснащен специальным покрытием, устойчивым к образованию царапин.

Очищайте пульт ДУ мягкой влажной тканью. Не используйте для очистки пульта ДУ спирт, химические или другие бытовые чистящие средства.

# Управление жестами

## <span id="page-32-1"></span>7.1

<span id="page-32-0"></span>7

## Об управлении жестами

Вы можете управлять телевизором при помощи функции Управление жестами. Для этого необходимо, чтобы камера была выдвинута. Проследите за тем, чтобы никакие препятствия не мешали выдвижению камеры.

Жестами можно переключать каналы, регулировать громкость и отключать звук. Можно также открыть главное меню и включить указку для навигации по экрану.

Для оптимального управления жестами встаньте перед телевизором на расстоянии 3-5 метров от экрана. Желательно, чтобы в объектив не был направлен яркий прямой свет, а камеру ничего не загораживало. В комнате должно быть достаточно света, чтобы камера могла распознавать движения рук. Неперегруженный фон способствует лучшему распознаванию жестов.

<span id="page-32-4"></span>Управление жестами не работает, когда включено приложение, использующее камеру, например Skype.

## <span id="page-32-2"></span> $\overline{72}$ Камера

Управление жестами работает, когда камера на телевизоре выдвинута. После перевода телевизора в режим ожидания камера задвинется на место.

Если вы не используете функцию управления жестами, камеру можно отключить. Тогда камера будет выдвигаться только при включении приложений, в которых она нужна, например Skype или адаптивной регулировки резкости по расстоянию.

Чтобы отключить камеру…

- 1 Нажмите **†** и **∢** (Влево) Конфигурация.
- **2** Нажмите Общие настройки и выберите Камера.
- **3** Нажмите Выкл. Камера задвинется.

**4 -** Нажмите BACK (если потребуется, несколько раз), чтобы закрыть меню.

## <span id="page-32-3"></span>7.3 Жесты

Для управления телевизором используется ряд определенных жестов.

• Направьте поднятую руку ладонью к телевизору —

управление жестами включится.

<span id="page-32-5"></span>• Сожмите ладонь в кулак и сразу же снова разожмите

ладонь — откроется меню жестов.

• Перемещайте открытую ладонь, чтобы выбирать объекты на экране и кнопки.

#### Нажатие — выбор объектов

- Сожмите кулак и откройте ладонь, чтобы нажать на кнопку.
- Если вы опустите руку, управление жестами будет активно еще около 5 секунд.

• Если поднять руку до истечения 5 секунд, отобразится указка или меню жестов.

• Если поднять руку по истечении 5 секунд, необходимо повторно сжать и разжать кулак, чтобы вызвать меню жестов.

Управлять можно правой или левой рукой.

Чтобы использовать указку вместе с жестами, должна быть включена указка пульта дистанционного управления.

#### Нажмите Конфигурация > Общие настройки > Указка пульта ДУ.

Скорость указки, управляемой рукой, такая же, как скорость курсора указки.

 $\overline{74}$ 

## Обзор жестов

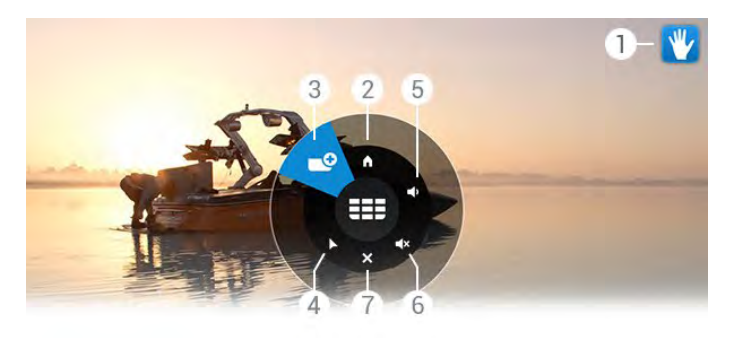

#### 1. Индикатор управления жестами

Показывает, как выбирать объекты и вызывать меню жестов.

#### 2. • Главное меню

Нажмите, чтобы открыть главное меню.

#### 3. Переход на следующий/предыдущий канал

Переключение на предыдущий или следующий канал или включение телепросмотра.

Нажимайте повторно для переключения каналов.

#### 4. Показать указку

Нажмите, чтобы включить указку с управлением жестами.

#### 5. Регулировка громкости

Увеличение и уменьшение громкости. Для регулировки нажимайте несколько раз.

6. Отключение/включение звука

Включить звук также можно в меню регулировки громкости.

#### 7.  $\times$  Закрыть меню

Нажмите, чтобы закрыть меню жестов.

## Полезные советы

7.5

• Всегда направляйте на телевизор полностью раскрытую ладонь.

• Если положение указки, управляемой жестами, сбилось, восстановите его. Для этого опустите и снова поднимите руку.

• Чтобы вызвать главное меню, опустите руку и откройте меню жестов. Жестом выберите Главное меню.

# Главное меню

#### <span id="page-34-1"></span>8.1

<span id="page-34-0"></span> $\overline{8}$ 

## Доступ к главному меню

<span id="page-34-3"></span>Чтобы воспользоваться всеми преимуществами платформы Android, подключите телевизор к сети Интернет.

Как и на мобильных устройствах Android, главное меню это центр всех возможностей. Через главное меню можно запустить любое приложение, переключить канал, арендовать фильм или переключиться на подключенное устройство.

Чтобы открыть главное меню, нажмите • НОМЕ.

Для выбора нужной вкладки нажимайте на значки верхней панели.

- • Сейчас в эфире
- • Приложения
- Видео по запросу
- **ID** Телевидение по запросу
- **ЕЕ** Каналы
- Источники

Набор доступных значков зависит от вашей страны и настроек телевизора. Подробнее о каждой из вкладок главного меню читайте далее в руководстве.

Чтобы закрыть главное меню без изменений, нажмите BACK.

## <span id="page-34-4"></span><span id="page-34-2"></span>8.2 Обзор

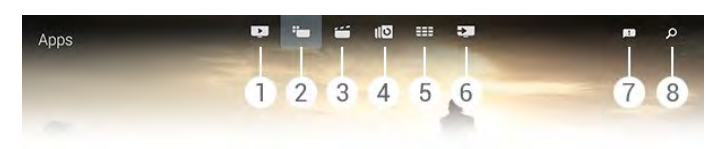

- **1**  Сейчас в эфире
- **2**  Приложения
- **3**  Видео по запросу
- **4**  Телевидение по запросу
- **5**  Каналы
- **6**  Источники
- **7**  Уведомления
- **8**  Поиск

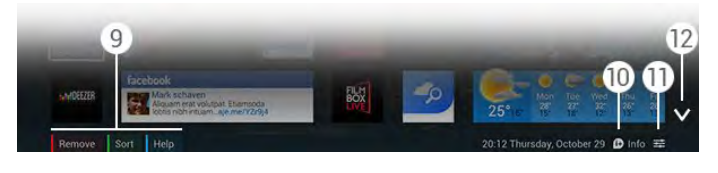

#### **9 -** Цветные кнопки

**10 -**  Информация: при наличии информации значок становится белым.

11 -  $\equiv$  Опции: при наличии доступных опций значок становится белым.

12 - **V**: открыть все содержимое вкладки.

## $\overline{R}$ Уведомления

На телевизор могут поступать разнообразные сообщения — уведомления. Источником уведомления может быть любое приложение на телевизоре, ваши друзья или центры обслуживания приложений. Уведомления объединяются в список и самые новые отображаются вверху.

При получении уведомления в правом верхнем углу экрана на некоторое время появляется значок  $\blacksquare$ . Пока значок виден, на него можно нажать, чтобы открыть уведомления.

Чтобы открыть уведомления в любой момент…

- 1 Откройте главное меню, нажав **↑ HOME**.
- **2** Нажмите на значок уведомлений вверху справа.
- **3** Нажмите на любое уведомление, чтобы его прочесть.

Когда уведомление выбрано, нажмите (Вправо), чтобы открыть приложение.

Нажмите (Влево), чтобы убрать выбранное уведомление.

Нажмите **D INFO**, чтобы просмотреть полный текст уведомления.

### $\overline{84}$

## Поиск

Если телевизор подключен к сети Интернет, вы можете воспользоваться полем поиска в главном меню.

Введите точное название песни, телепередачи, ролика из YouTube или любой другой текстовый запрос для поиска в Интернете. Для ввода текста можно использовать экранную клавиатуру или клавиатуру на пульте дистанционного управления.

Либо можно просто произнести голосовую команду поиска, не открывая поле поиска в главном меню.

Чтобы выполнить поиск…

- 1 Чтобы открыть главное меню, нажмите  **НОМЕ**.
- 2 Нажмите  $\boldsymbol{\mathcal{P}}$ , чтобы открыть поле поиска.

• Автоматически появится экранная клавиатура. Вы можете ввести текст с помощью кнопок навигации. Чтобы скрыть экранную клавиатуру, нажмите **• BACK**.

• Если вы начнете вводить текст при помощи клавиатуры на пульте дистанционного управления, экранная клавиатура исчезнет.

Результаты поиска отобразятся через несколько секунд. Перемещайтесь по списку вверх/вниз для выбора нужного типа контента.
# Сейчас в эфире

 $\frac{1}{9.1}$ 

 $\overline{9}$ 

# О функции Сейчас в эфире

В разделе главного меню **В Сейчас в эфире** отображается список 9 самых популярных передач, которые можно посмотреть в этот момент.

Телевизор рекомендует программы, которые идут сейчас или начнутся в течение 15 минут. Рекомендуемые программы выбираются из списка установленных каналов вашей страны. Кроме того с помощью функции Сейчас в эфире можно получить персональные рекомендации на основе программ, которые вы регулярно смотрите.

Чтобы получать такие персональные рекомендации, необходимо дать Согласие на включение сервиса персональных рекомендаций в Условиях использования. Если вы уже приняли Условия использования, установите флажок в пункте "Согласие на включение сервиса персональных рекомендаций", предварительно ознакомившись с текстом.

Чтобы принять Условия использования и дать Согласие на включение сервиса персональных рекомендаций, нажмите цветную кнопку - Ключевые слова и найдите пункт Условия использования, приложения.

В памяти телевизора не сохраняются старые рекомендации. Функция "Сейчас в эфире" доступна не во всех странах.

## 9.2

# Что требуется

Что требуется для работы функции "Сейчас в эфире"…

- На телевизоре должны быть установленные каналы.
- Функция "Сейчас в эфире" должна быть доступна в вашей стране.
- В часах телевизора время должно определяться автоматически (Авто) или по региону (Зависит от страны).
- Вы должны принять Условия использования (возможно, это уже было сделано при подключении к сети Интернет).

• Данные телегида по умолчанию поступают из Интернета, но источником также может быть и станция вещания, если родительский рейтинг не задан и каналы не заблокированы.

Рекомендуем подключить телевизор к сети Интернет.

Значок **в отображается на верхней панели главного меню.** только если данные "Сейчас в эфире" доступны.

# Использование функции Сейчас в эфире

После открытия раздела Сейчас в эфире телевизор обновляет данные на странице в течение нескольких секунд.

Чтобы открыть раздел "Сейчас в эфире"…

9.3

1 - Чтобы открыть главное меню, нажмите **• НОМЕ**.

**2 -** Нажмите на верхней панели и откройте раздел Сейчас в эфире.

В разделе "Сейчас в эфире" вы можете…

- нажать на значок идущей программы, чтобы переключиться на нее;
- нажать на значок предстоящей программы, чтобы переключится на соответствующий канал;
- нажать на рекламу, чтобы открыть рекламируемую вебстраницу.

Чтобы просто закрыть раздел "Сейчас в эфире" (не переключаясь на другой канал), нажмите **• ВАСК**.

Вы можете воспользоваться цветными кнопками, чтобы начать, остановить или удалить запись. Также можно включить или убрать напоминания о начале программ.

# Приложения

### 10.1

10

# О приложениях

В разделе главного меню • Приложения можно открыть любое доступное приложение.

Набор доступных приложений на телевизоре отображается на странице "Приложения". Аналогично приложениям на смартфоне или планшете, приложения на телевизоре открывают вам доступ к различным функциям, которые расширяют возможности телевизора. Доступны такие приложения, как Facebook, YouTube, Twitter, игры, прогнозы погоды и др., а также браузер Google Chrome для просмотра веб-сайтов.

Приложения можно загрузить из Галереи приложений Philips или магазина Google Play™. Для вашего удобства некоторые наиболее полезные приложения уже установлены на ваш телевизор. Для некоторых приложений доступны виджеты, которые отображаются на странице "Приложения".

Чтобы установить приложения из Галереи приложений Philips или Google Play, телевизор должен быть подключен к сети Интернет.

#### 10.2

# Установка приложения

Вы можете установить приложения из Галереи приложений Philips или магазина Google Play.

Чтобы установить приложение…

- 1 Откройте главное меню, нажав **АНОМЕ**.
- **2** Нажмите на верхней панели, чтобы

#### открыть Приложения.

#### **3 -** Нажмите на значок Галерея приложений или Google Play.

**4 -** Выберите нужное приложение и нажмите на кнопку установки рядом с ним.

Телевизор начнет установку приложения.

Когда приложение будет установлено, его значок появится на странице приложений. Приложения, загруженные из Галереи приложений, автоматически открываются после установки.

Если вам не удается установить приложения, сначала проверьте настройки в Google Play.

#### 10.3

# Запуск приложения

Запустить приложение можно со страницы приложений.

Чтобы запустить приложение…

- 1 Откройте главное меню, нажав **↑ HOME**.
- **2** Нажмите на верхней панели, чтобы

#### открыть Приложения.

**3 -** Нажмите на значок справа, чтобы открыть всю страницу приложений. Для перехода на следующие страницы нажимайте "Вниз".

**4 -** Нажмите на значок приложения, чтобы запустить его.

Чтобы выйти из приложения…

Нажмите • НОМЕ и выберите другую функцию или нажмите EXIT, чтобы вернуться к просмотру телевизора.

#### 10.4

# Chrome™

# Открытие браузера

Вы можете просматривать веб-сайты на экране телевизора с помощью веб-браузера Chrome™.

Для работы в Интернете…

- 1 Откройте главное меню, нажав **↑ HOME**.
- **2** Нажмите на верхней панели, чтобы
- открыть Приложения.

**3 -** Найдите приложение Chrome и нажмите на его значок.

Теоретически на телевизоре можно просматривать любые веб-сайты, однако верстка некоторых из них может быть не рассчитана на просмотр на экране телевизора.

• Некоторые подключаемые модули (например, для просмотра страниц или видеороликов) не поддерживаются телевизором.

• При просмотре веб-страниц на экране отображается одна страница в полноэкранном режиме.

Чтобы закрыть веб-страницу…

Нажмите АНОМЕ и выберите другую функцию или нажмите EXIT, чтобы вернуться к просмотру телевизора.

## Советы по работе в браузере

Вы можете использовать указку для пролистывания или прокручивания страниц.

Чтобы пролистать…

**1 -** На странице установите указку рядом с левым или правым краем страницы.

**2 -** Удерживая клавишу OK, проведите пультом

дистанционного управления вправо или влево, чтобы открыть следующую или предыдущую страницу.

Чтобы прокрутить…

**1 -** Установите указку в середине страницы.

**2 -** Удерживая клавишу OK, перемещайте пульт дистанционного управления вниз или вверх.

Во время прокрутки верхняя панель с вкладками и адресом может исчезнуть.

Чтобы снова открыть панель с вкладками и адресом…

**1 -** Установите указку у верхнего края страницы.

**2 -** Удерживая клавишу OK, перемещайте пульт дистанционного управления вниз.

Функции браузера Google Chrome со временем могут меняться.

#### 10.5

# Блокировка приложения

На телевизоре можно заблокировать приложения, не предназначенные для детей.

Заблокировать можно только приложения из Галереи приложений. Для разблокировки приложения вам понадобится PIN-код блокировки от детей.

Чтобы заблокировать приложение, не предназначенное для детей…

1 - Откройте главное меню, нажав **↑ HOME**.

**2 -** Нажмите на верхней панели, чтобы открыть Приложения.

**3 -** Нажмите OPTIONS и выберите Условия

использования. Примите их (если это не было сделано ранее).

**4 -** На следующей странице установите флажок Allow 18+ App Locking.

**5 -** Нажмите BACK (если потребуется, несколько раз), чтобы закрыть меню.

### $\frac{1}{10.6}$

# Мини-приложения

## О виджетах

Виджет — это маленькое окошко на странице приложений. Виджеты показывают самую разную информацию: сообщения, погоду, рекомендации и т. п. Запускать установленный на страницу приложений виджет не требуется — он всегда включен.

Существует два типа виджетов. Некоторые виджеты прилагаются к приложению — тогда есть и значок приложения, и виджет. Некоторые виджеты работают без приложения. Если вы установили приложение со своим

значком и своим виджетом, виджет вы добавляете на страницу приложений самостоятельно. Виджеты без приложения устанавливаются на страницу приложений автоматически.

Чтобы добавить виджет на страницу приложений…

После установки приложения на странице приложений нажмите цветную кнопку - Виджеты.

В списке виджетов выберите нужный. Обозначение 2x3 или 1x2 указывает на то, какой размер виджет занимает на странице приложений.

В виджетах не поддерживается воспроизведение аудио или видео.

## Рамка для фотографий

На странице приложений есть небольшой виджет под названием Фоторамка. Вы можете установить собственное фото в эту фоторамку.

Чтобы установить фото в фоторамку…

**1 -** Откройте фотографию на экране телевизора.

2 - Нажмите  **<del>=</del> OPTIONS** и выберите Установить в фоторамку. Фотография будет уменьшена по размеру виджета.

Для получения более подробной информации о просмотре фотографий на телевизоре нажмите цветную кнопку Ключевые слова и найдите пункт Фотографии, видеозаписи и музыка.

#### $\overline{107}$

# Удаление приложений и виджетов

Вы можете убрать приложения и виджеты со страницы приложений.

Убирая приложение, вы удаляете его. Удалять можно только приложения и виджеты, которые вы установили самостоятельно. Удаленные приложения и виджеты можно в любое время установить снова.

Чтобы удалить приложение или виджет…

**1 -** Наведите указку на приложение и поднимите большой палец.

2 - Когда появится цветная кнопка **Удалить**, нажмите , чтобы удалить приложение.

# Очистить хранилище интернетданных

Вы можете очистить хранилище интернет-данных на телевизоре.

По желанию вы можете удалить данные о регистрации Philips, настройки родительского рейтинга, учетные данные для входа в приложение видеомагазина, удалить интернетзакладки, очистить cookie-файлы и данные журнала браузера.

Чтобы очистить хранилище интернет-данных…

#### 1 - Нажмите **†** и **∢** (Влево) Конфигурация.

**2 -** Нажмите Сеть и выберите параметр "Очистить хранилище интернет-данных".

**3 -** Нажмите BACK (если потребуется, несколько раз), чтобы закрыть меню.

#### 10.9

10.8

# Настройки Android

Вы можете задать особые настройки для приложений.

#### Управление приложениями

Просмотр списка установленных приложений, проверка свободного места для загрузки новых приложений или удаление приложений.

#### Учетные записи

Просмотр доступных учетных записей, добавление учетной записи для установленного приложения.

#### Специальные возможности

Настройка телевизора для людей с нарушениями слуха или зрения.

#### Способы ввода данных с клавиатуры

Выбрать ввод данных с клавиатуры.

#### Настройки конфиденциальности

Ознакомьтесь с настройками конфиденциальности Android.

#### Правовая информация Android

Просмотр правовой информации Google.

Чтобы выбрать настройки Android…

#### 1 - Нажмите **†** и **<** (Влево) Конфигурация.

**2 -** Нажмите Общие настройки и выберите Настройки

### Android.

- **3** Выберите нужный параметр.
- **4** Нажмите BACK (если потребуется, несколько раз), чтобы закрыть меню.

#### 10.10

# Условия использования приложения

При подключении телевизора к сети Интернет вы должны принять Условия использования.

Чтобы использовать приложения из Галереи приложений Philips и Google Play, вы должны принять Условия использования. Вы можете в любое время открыть Условия использования для повторного ознакомления или включения особых функций, например "Согласие на включение сервиса персональных рекомендаций", или "Блокировка приложений  $18 +$ ".

Чтобы прочитать и принять Условия использования…

- 1 Откройте главное меню, нажав **↑ HOME**.
- **2** Нажмите на верхней панели, чтобы
- открыть Приложения.
- **3** Нажмите OPTIONS и выберите Условия

использования. Прокрутите страницу вниз, чтобы принять условия.

**4 -** На следующей странице установите флажки напротив нужных функций.

**5 -** Нажмите BACK (если потребуется, несколько раз), чтобы закрыть меню.

# Видео по запросу

11.1

 $\overline{11}$ 

# Информация о видео по запросу

Через раздел главного меню  **видео по запросу** можно брать в прокат фильмы из онлайн-магазина видеопроката. Оплата безопасна и производится кредитной картой. Кроме того, функция видео по запросу может рекомендовать вам фильмы, основываясь на данных о вашей стране, установках и любимых программах.

Чтобы получать такие персональные рекомендации, необходимо дать Согласие на включение сервиса персональных рекомендаций в Условиях использования. Если вы уже приняли Условия использования, установите флажок в пункте "Согласие на включение сервиса персональных рекомендаций", предварительно ознакомившись с текстом.

Видео по запросу доступно не во всех странах. На верхней панели главного меню значок <sup>66</sup> отображается только в том случае, если эта функция вам доступна.

Чтобы принять Условия использования и дать Согласие на включение сервиса персональных рекомендаций, нажмите цветную кнопку - Ключевые слова и найдите пункт Условия использования, приложения.

# 11.2 Прокат фильмов

На первой странице раздела видео по запросу над списком фильмов можно выбрать категорию. В меню можно также выбрать видеомагазин (если доступно несколько) и жанр.

Чтобы выбрать видеомагазин или жанр…

- **1** Нажмите Все магазины или Жанр.
- **2** Нажмите на нужный магазин или жанр.
- **3** Чтобы выйти, не сделав выбор, нажмите BACK.

Чтобы взять фильм в прокат…

- **1** Наведите указку на фильм, чтобы прочесть его название.
- **2** Нажмите на значок перехода в видеомагазин и
- прочитайте описание фильма.
- **3** Подтвердите выбор.
- **4** Проведите интернет-оплату.
- **5** Включите воспроизведение. Для управления
- воспроизведением можно использовать кнопки (Воспроизведение) и **и** (Пауза).

Для работы с интернет-магазинами проката видео в большинстве случаев необходимо создать учетную запись.

### 11.3

# Потоковая передача

На телевизоре в режиме потоковой передачи можно смотреть фильмы, взятые напрокат. Фильм можно смотреть практически сразу, не дожидаясь его загрузки. Для буферизации видео может понадобиться жесткий диск USB. Если подключен жесткий диск USB, можно загружать фильмы, взятые напрокат в видеомагазинах, предлагающих исключительно загрузку фильмов. Информацию об условиях проката можно получить в видеомагазине.

#### Интернет-трафик

Передача в потоковом режиме или загрузка большого количества видеофайлов может привести к превышению лимита трафика, установленного для вашего тарифного плана.

# ТВ по запросу

### 12.1

# О функции Телевидение по запросу

Раздел главного меню **10 Телевидение по запросу** позволяет смотреть телепрограммы, которые вы пропустили, или просто любимые передачи, когда вам это удобно.

Кроме того, через Телевидение по запросу можно получать персональные рекомендации программ на основе данных о настройках и любимых программах.

Чтобы получать такие персональные рекомендации, необходимо дать Согласие на включение сервиса персональных рекомендаций в Условиях использования. Если вы уже приняли Условия использования, установите флажок в пункте "Согласие на включение сервиса персональных рекомендаций", предварительно ознакомившись с текстом.

Интернет-телевидение доступно не во всех странах. На верхней панели главного меню значок  $f$  отображается только в том случае, если эта функция доступна.

Чтобы принять Условия использования и дать Согласие на включение сервиса персональных рекомендаций, нажмите цветную кнопку - Ключевые слова и найдите пункт Условия использования, приложения.

#### 12.2

# Запрос программы

На первой странице раздела "Телевидение по запросу" над списком программ можно выбрать категорию. Можно также выбрать станцию вещания (если доступно несколько), выбрать список избранных программ или выбрать день.

Чтобы выбрать станцию вещания…

- **1** Нажмите на пункт Станция вещания.
- **2** Выберите нужную станцию вещания.
- **3** Чтобы выйти, не сделав выбор, нажмите BACK.

Чтобы запросить программу…

**1 -** Наведите указку на программу, чтобы прочесть ее название.

**2 -** Нажмите на значок, чтобы открыть службу Телевидение по запросу станции вещания и прочесть информацию о программе.

**3 -** Подтвердите выбор.

**4 -** Если необходимо, выполните онлайн-платеж.

**5 -** Включите воспроизведение. Для управления

воспроизведением можно использовать кнопки

# Каналы

#### 13.1

 $\overline{13}$ 

# Просмотр каналов

### Переключение каналов

Чтобы перейти в режим просмотра телевизора, нажмите . При этом будет включен последний выбранный канал.

#### Переключение каналов

Для переключения каналов нажимайте **= + или = =** -. Если известен номер канала, введите его с помощью кнопок с цифрами. После ввода номера нажмите OK, чтобы сразу переключиться на нужный канал.

#### Группы каналов

Если многократно нажать на одну из кнопок ... можно быстро переключать каналы из выбранной группы в списке каналов.

#### Текущая и следующая программа

При просмотре телеканала вы можете быстро прокрутить остальные каналы, чтобы увидеть, что сейчас идет. Нажмите ▲ (Вверх) или ▼ (Вниз), чтобы открыть список прокрутки каналов. Если информация доступна из Интернета, телевизор покажет название и информацию текущей программы, а также название и информацию следующей программы.

#### Предыдущий канал

Чтобы вновь вернуться к ранее выбранному каналу, нажмите  $\overline{\phantom{0}}$ 

Переключать каналы также можно в меню Список каналов.

## Список каналов

#### О списке каналов

В списке каналов отображаются все каналы (антенные, кабельные и спутниковые) и радиостанции, установленные на телевизоре. Если телевизор подключен к сети Интернет и информация доступна, отображаются названия и логотипы каналов или название и текущая программа.

Каналы можно добавить в избранное и настроить защиту от просмотра для детей. Три канала, которые вы смотрите чаще всего, выделяются тонкой рамкой вокруг названия и логотипа.

В списке каналов можно выбрать группу каналов, установленных для каждого из встроенных тюнеров антенны, кабеля или спутника\*. Такую группу можно

отфильтровать — смотреть все или только избранные каналы. Доступна также фильтрация по радиостанциям/телеканалам и цифровым/аналоговым каналам.

Список каналов обновляется автоматически после автообновления каналов. Новые каналы помечаются значком.

#### Значки каналов

- Избранный канал
- Заблокированный канал
- Новый канал
- Кодированный канал

#### Радиостанции

Если существует возможность цифрового вещания, цифровые радиостанции будут настроены во время процесса установки. Переключение на радиостанцию происходит, так же как и переключение на телеканал. Обычно в системе DVB-C радиостанции сохраняются под номерами, начиная с 1001.

\* Если на телевизоре есть встроенный спутниковый тюнер. Проверьте, доступна ли Установка спутников в меню "Конфигурация".

#### Открытие списка каналов

Чтобы открыть Список каналов, нажмите = LIST откроется экран с полным списком.

Список каналов также можно открыть через главное меню. Нажмите • и выберите Наналы на верхней панели.

Список состоит из названий и логотипов каналов. Чтобы посмотреть текущие программы, нажмите **C** INFO. Чтобы вернуться к названиям каналов, снова нажмите INFO.

Чтобы переключиться на канал из списка каналов, просто нажмите на него указкой или выберите его при помощи кнопок со стрелками и нажмите OK.

#### Группы каналов

В списке каналов можно выбрать определенную группу каналов.

Вы можете выбрать каналы, принимаемые с антенны, кабеля или спутника. Можно также выбрать избранные каналы антенны/кабеля или избранные спутниковые каналы. Кроме того, можно выбрать только цифровые каналы или только радиостанции одного тюнера. Если вы выбрали группу каналов в списке каналов, то при нажатии на  $= 1 + 1 + 1$   $= 1 + 1 + 1 + 1$ будете переключаться по каналам этой группы.

Как только вы выберите канал не из текущей группы,

телевизор переключится на группу Каналы выбранного тюнера.

**1 -** При просмотре телеканала нажмите LIST, чтобы открыть список каналов в полноэкранном режиме. **2 -** Нажмите на одну из групповых вкладок над списком каналов. Отобразятся только каналы выбранной группы. Некоторые группы могут оказаться пустыми.

#### Избранные каналы

Вы можете создать группу избранных каналов.

Избранные каналы можно задать для каждого тюнера (антенны, кабеля или спутника\*). Если в списке каналов открыть вкладку Избранное, то при переключении каналов вы будете переходить на каналы этой группы. Все остальные каналы будут скрыты.

Создание группы избранных каналов…

**1 -** Чтобы открыть список каналов, нажмите LIST во время просмотра любого телеканала.

**2 -** Нажмите Антенна, Кабель или Спутник\* для выбора тюнера.

**3 -** Нажмите на вкладку Каналы, чтобы просмотреть все установленные каналы для выбранного тюнера.

**4 -** Нажмите цветную кнопку Редактировать избранные

**5 -** Указкой выберите каналы, которые хотите добавить в избранное. Чтобы отменить выбор канала, снова нажмите на него. Если для навигации вы используете кнопки со стрелками, выберите канал и нажмите OK. **6 -** Чтобы завершить выбор избранных каналов,

нажмите Закрыть.

Чтобы отметить несколько идущих подряд каналов, нажмите • Редактировать избранные и выберите • Выбрать диапазон. Нажмите на первый, а затем на последний канал диапазона, чтобы добавить их в избранное. Чтобы выбрать все каналы, нажмите - Выбрать все.

Нумерация каналов в Избранном будет обновлена.

\* Если на телевизоре есть встроенный спутниковый тюнер. Проверьте, доступна ли Установка спутников в меню "Конфигурация".

#### Переименование канала

Каналы можно переименовывать.

Чтобы переименовать канал…

**1 -** Чтобы открыть список каналов, нажмите LIST во время просмотра любого телеканала.

- **2** Наведите указку на канал и поднимите большой палец.
- 3 Нажмите **<u>=</u> OPTIONS**.
- **4** Поместите палец на клавишу OK и выберите

#### Переименовать.

**5 -** Введите новое имя с помощью клавиатуры на пульте дистанционного управления.

**6 -** Нажмите OK, чтобы закрыть текстовое поле.

**7 -** Нажмите BACK (если необходимо, несколько раз), чтобы вернуться к просмотру телепрограмм.

Свои названия каналов можно вводить только на латинице.

#### Перемещение каналов

Вы можете переместить канал — изменить его положение в списке избранного.

Чтобы переместить канал…

**1 -** Чтобы открыть список каналов, нажмите LIST во время просмотра любого телеканала.

- **2** Нажмите на пункт "Избранное".
- **3** Нажмите цветную кнопку Переместить.

**4 -** Наведите указку на канал, который нужно переместить, затем нажмите и перетащите его в новое положение. Если канал нужно переместить на следующую или предыдущую страницу списка, перетащите его к верхнему или нижнему краю страницы. Откроется следующая или предыдущая страница. На новое положение указывает стрелка.

**5 -** Отпустите клавишу OK, чтобы оставить канал в новом положении.

**6 -** Если необходимо, выберите другой канал для перемещения.

**7 -** По завершении нажмите Закрыть.

**8 -** Нажмите BACK (если необходимо, несколько раз), чтобы вернуться к просмотру телепрограмм.

Если переместить нужно только один канал, вы можете нажать на него указкой и удерживать ее несколько секунд. Когда канал выйдет на передний план списка, переместите его в новое положение.

#### При помощи кнопок со стрелками

Если для навигации используются кнопки со стрелками, выберите канал, который нужно переместить, и переместите его при помощи кнопок со стрелками. Новое положение также можно ввести при помощи кнопок с цифрами на пульте дистанционного управления. Нажмите OK, чтобы подтвердить перенос канала.

#### Блокировка канала

Вы можете заблокировать тот или иной канал.

Для того чтобы не допустить просмотра определенных каналов детьми, эти каналы можно заблокировать. Для просмотра таких каналов потребуется ввести код блокировки от детей. Функция блокировки программ с подключенных устройств недоступна.

Чтобы заблокировать канал…

**1 -** Чтобы открыть список каналов, нажмите LIST во время просмотра телеканала.

**2 -** В любой из групп наведите указку на канал, который нужно заблокировать, и поднимите большой палец. **3 -** Нажмите OPTIONS и выберите Заблокировать канал. Заблокированный канал помечается значком  $\mathbf{\Theta}$ .

Чтобы разблокировать канал, выберите его и нажмите Разблокировать канал. Для разблокирования необходимо ввести код блокировки от детей.

#### Возрастное ограничение

Для того чтобы дети не могли просматривать программы, не подходящие для их возраста, можно задать функцию возрастных ограничений на просмотр.

Некоторые цифровые каналы указывают возрастные ограничения на свои программы. Если это значение равняется установленному или превышает его, программа будет заблокирована. Для просмотра заблокированной программы необходимо ввести код блокировки от детей.

Чтобы задать ограничение по возрасту…

#### 1 - Нажмите **†** и **◀** (Влево) Конфигурация.

**2 -** Выберите пункт Общие настройки > Блокировка от детей > Родительский рейтинг.

**3 -** Введите 4-значный код блокировки от детей. Если вы еще не задали этот код, нажмите Установить код в пункте Блокировка от детей. Введите 4-значный код блокировки от детей для подтверждения. После этого можно настроить ограничение по возрасту.

**4 -** Вернитесь к пункту Родительский рейтинг, выберите возраст и нажмите OK.

**5 -** Нажмите BACK (если потребуется, несколько раз), чтобы закрыть меню.

Чтобы отключить ограничение по возрасту, выберите Нет. Но помните, что в некоторых странах вы обязаны настроить ограничение по возрасту.

Некоторые операторы блокируют программы только с более высоким уровнем ограничения. Уровень возрастных ограничений устанавливается для всех каналов.

#### Новые каналы

Новые каналы сохраняются в общем списке каналов и помечаются звездочкой \*.

Новые каналы могут появиться в группе автоматически после автообновления каналов. Вы можете сразу же заблокировать или переименовать новый канал или добавить его в избранное. Как только вы переключитесь на новый канал, он исчезнет из группы новых каналов.

Чтобы открыть группу новых каналов, нажмите OPTIONS и выберите Показать новые каналы.

Чтобы добавить канал в избранное, нажмите цветную

#### кнопку Редактировать избранные.

Чтобы заблокировать, разблокировать или переименовать, нажмите  $\equiv$  OPTIONS.

Чтобы закрыть группу новых каналов, нажмите **3акрыть**.

#### Поиск канала по названию

Вы можете найти канал из списка по названию.

Поиск выполняется по выбранной в данный момент группе каналов. Можно ввести часть названия или полное название канала. Поле поиска не чувствительно к регистру.

Чтобы найти канал…

**1 -** Чтобы открыть список каналов, нажмите LIST во время просмотра телеканала.

2 - В любой группе нажмите  **OPTIONS** и

#### выберите Поиск каналов.

**3 -** Введите текст при помощи клавиатуры на пульте дистанционного управления и выберите Поиск.

- **4** Отобразятся найденные каналы.
- **5** Для повторного поиска нажмите цветную
- кнопку Повторить поиск.

### Опции управления каналами

#### Открытие меню опций

При просмотре канала можно выбрать ряд опций.

Набор доступных опций зависит от типа просматриваемого канала (аналоговый или цифровой) или заданных параметров телевизора.

#### Переход в меню "Опции"

При просмотре любого канала нажмите = OPTIONS.

#### Выбор видео

При просмотре цифровых каналов возможен прием телепередач с несколькими видеосигналами, просмотр съемок одних и тех же событий с различных точек и углов обзора, а также различных телепрограмм. При наличии таких каналов на экране телевизора отображается сообщение.

#### Двойной I-II.

Этот параметр доступен в том случае, если имеется аудиосигнал на двух языках, однако для одного (или двух) из них отсутствует обозначение языка.

#### Общий интерфейс

нажмите Ключевые слова и найдите пункт MHP.

Если через модуль CAM доступно платное содержимое, то этот параметр позволяет установить настройки оператора.

#### Информация о канале

Выберите пункт Информация о канале, чтобы просмотреть технические сведения о просматриваемом канале (аналоговый или цифровой) или подключенном устройстве.

#### Moнo/Cтepeo

Выберите Moнo/Cтepeo, чтобы включить монофоническое или стереофоническое воспроизведение звука.

#### Другие опции

#### Специальные возможности

Специальные возможности телевизора предназначены для глухих, слабослышащих, слепых и слабовидящих зрителей. Для получения дополнительной информации нажмите цветную кнопку - Ключевые слова и найдите пункт Специальные возможности.

#### Субтитры

Этот параметр имеет два значения: Субтитры вкл. или Субтитры выкл. Выберите пункт Вкл. в режиме без звука, чтобы субтитры отображались только при отключении звука кнопкой  $\blacksquare$ 

#### Язык субтитров

В цифровых каналах можно выбрать один из доступных языков субтитров в качестве временного (если ни один из предпочитаемых языков субтитров не доступен). Для получения более подробной информации нажмите Ключевые слова и найдите пункт Субтитры.

#### Язык аудио

В цифровых каналах можно выбрать один из доступных языков аудиосигнала в качестве временного (если ни один из предпочитаемых языков субтитров не доступен). Для получения более подробной информации нажмите

Ключевые слова и найдите пункт Язык аудио.

#### HbbTV на этом канале

На каналах с HbbTV можно заблокировать страницы HbbTV. Для получения более подробной информации нажмите

**- Ключевые слова** и найдите пункт HbbTV.

#### Приложен. MHP

Приложения MHP можно включать и отключать. Для получения более подробной информации

### Формат изображения

#### Базовая

Если изображение не заполняет весь экран, если вверху и внизу или по бокам отображаются черные полосы, параметры изображения можно изменить так, чтобы картинка заполняла весь экран.

Чтобы выбрать одну из базовых настроек заполнения экрана…

- **1** Нажмите (Формат изображения).
- **2** Нажмите Заполнить экран или По размеру экрана.

**3 -** Нажмите BACK (если потребуется, несколько раз), чтобы закрыть меню.

• Заполнить экран — автоматическое увеличение изображения на весь экран. Искажение минимально; отображение субтитров сохраняется. Эта функция не используется для отображения содержимого с компьютера. В редких форматах изображения черные полосы могут сохраняться.

• По размеру экрана — автоматическое масштабирование изображения по размеру экрана без искажений. Возможно наличие черных полос. Эта функция не используется для отображения содержимого с компьютера.

#### Передовые решения

Если двух основных настроек для форматирования изображения недостаточно, можно воспользоваться дополнительными. С помощью расширенных настроек вы можете вручную настроить формат изображения.

Изображение можно масштабировать, растянуть и сдвинуть, например, для отображения субтитров или прокрутки текстовых баннеров. Отформатировав изображение для какого-либо источника, например игровой приставки, вы можете снова использовать выбранную установку при следующем подключении того же источника. Телевизор сохраняет последнюю версию формата для каждого типа подключения.

Чтобы вручную отформатировать изображение…

**1 -** Нажмите (Формат изображения).

**2 -** Нажмите Дополнительные, если сначала открывается настройка Базовый.

**3 -** Для регулировки изображения используйте функции Сдвиг, Масштаб и Растянуть. Либо нажмите Последняя установка, чтобы включить последний выбранный формат. Нажмите Отменить, чтобы восстановить тот вид, который был, когда вы открыли Формат изображения.

4 - Если вы закроете меню, нажав **- Базовый** или **+ Назад**, телевизор сохранит установленный вами формат как Последнюю установку.

• Сдвиг — нажимайте на стрелки, чтобы сдвинуть

изображение. Сдвиг работает, только если изображение увеличено.

• Масштаб — нажимайте на стрелки, чтобы

увеличить/уменьшить изображение.

• Растянуть — нажимайте на стрелки, чтобы растянуть изображение по вертикали или горизонтали.

• Последняя установка — нажмите, чтобы восстановить последний заданный вами формат для этого подключения (источника).

• Отменить — нажмите, чтобы восстановить изначальный формат изображения.

• Оригинальный формат — восстановление оригинального формата входящей картинки источника. Это формат 1:1 (пиксель на пиксель). Специальный режим для содержимого стандарта HD и содержимого с компьютера.

## Текст / телетекст

#### Страницы телетекста

Для доступа к тексту/телетексту во время просмотра телеканалов нажмите TEXT.

Для выхода из режима телетекста снова нажмите TEXT.

#### Выбор страницы телетекста

Чтобы выбрать страницу, выполните следующие действия.

**1 -** С помощью цифровых кнопок введите номер страницы.

**2 -** Перейдите на нужную страницу при помощи кнопок со стрелками.

**3 -** Нажмите цветную кнопку для выбора одного из цветных элементов в нижней части экрана.

#### Подстраницы телетекста

Страница телетекста может содержать несколько подстраниц. Номера подстраниц отображаются в строке рядом с номером основной страницы.

Чтобы выбрать подстраницу, нажмите < или  $\blacktriangleright$ .

#### Страницы телетекста T.O.P.

Некоторые станции вещания поддерживают функцию T.O.P. телетекста.

Чтобы получить доступ к телетексту T.O.P. из режима телетекста, нажмите **= OPTIONS** и выберите Обзор T.O.P.

#### Избранные страницы

Телевизор создает список последних 10 открытых страниц телетекста. Вы можете с легкостью снова открыть их в списке избранных страниц телетекста.

**1 -** В меню "Текст" выберите звездочку в верхнем левом углу экрана, чтобы отобразился список избранных страниц. 2 - Нажмите ▼ (Вниз) или ▲ (Вверх), чтобы выбрать номер страницы, и нажмите OK для ее открытия.

Список можно очистить, выбрав пункт Очистить список

#### избранных страниц.

#### Поиск текста

Можно выбрать слово и произвести поиск данного слова по всему тексту.

**1 -** Откройте страницу телетекста и нажмите OK.

**2 -** При помощи кнопок со стрелками выберите слово или число.

**3 -** Затем еще раз нажмите OK, чтобы перейти к

следующему месту, где встречается это слово или число.

**4 -** Чтобы повторить поиск, нажмите OK еще раз.

**5 -** Чтобы остановить поиск, нажимайте (Вверх), пока найденные варианты не закончатся.

#### Текст с подключенного устройства

На некоторых подключенных устройствах, принимающих телеканалы, также существует поддержка телетекста. Чтобы открыть текст с подключенного устройства, выполните следующие действия.

#### **1 -** Нажмите SOURCES выберите устройство и нажмите OK.

**2 -** При просмотре канала на устройстве нажмите OPTIONS, выберите Показать кнопки устройства, затем нажмите кнопку  $\blacksquare$  и ОК.

**3 -** Нажмите BACK, чтобы скрыть кнопки устройства.

# 4 - Чтобы закрыть текст, еще раз нажмите **> BACK**.

#### Цифровой телетекст (только для Великобритании)

На некоторых цифровых телеканалах предлагаются специальные цифровые текстовые службы или интерактивное телевидение. Такие службы выглядят как обычный телетекст, управление осуществляется цифровыми и цветными кнопками, а также кнопками со стрелками.

Чтобы закрыть цифровой текст, нажмите • ВАСК.

#### Опции телетекста

В меню Текст/Телетекст нажмите **EDPTIONS** чтобы выбрать следующие параметры…

#### • Остановка страницы

Остановка автоматического перелистывания подстраниц.

#### • Двойной экран/полноэкранный режим

Отображение телепередачи и телетекста рядом друг с другом.

#### • T.O.P. oбзop

Открытие телетекста T.O.P.

#### • Увеличить

Увеличение текста для удобства чтения.

#### • Показ.

Отображение скрытой информации на странице.

#### • Цикл подстраниц

Автоматическое пролистывание подстраниц (если они доступны).

#### • Язык

Выбор набора символов для корректного отображения телетекста.

#### • Телетекст  $2.5$

Активация телетекста 2.5 с дополнительными цветами и улучшенной графикой.

#### Настройка телетекста

#### Язык телетекста

Некоторые компании цифрового вещания предлагают несколько языков трансляции телетекста. Чтобы установить основной и дополнительный языки текста, выполните следующие действия.

### 1 - Нажмите **†** и **∢** (Влево) Конфигурация.

- **2** Нажмите Общие настройки > Языки и выберите Основной телетекст или Вспомогательный телетекст.
- **3** Выберите языки телетекста.
- **4** Нажмите BACK (если потребуется, несколько раз), чтобы закрыть меню.

### Телетекст 2.5

Функция Teлeтeкcт 2.5 обеспечивает улучшенную графику и цветопередачу. Функция Teлeтeкcт 2.5 включена по умолчанию в заводских установках. Чтобы отключить телетекст 2.5…

#### **1 -** Нажмите TEXT.

2 - Открыв Текст/Телетекст, нажмите **EDPTIONS**.

**3 -** Нажмите пункт Телетекст 2.5 > Выкл.

**4 -** Нажмите BACK (если потребуется, несколько раз), чтобы закрыть меню.

## Субтитры и языки

#### Субтитры

#### Включение

Чтобы включить субтитры, нажмите SUBTITLE.

#### Доступны следующие опции: Вкл., Выкл. или Включено в режиме без звука.

Для того чтобы субтитры автоматически отображались для передач, транслирующихся не на вашем языке (настроенном на телевизоре), выберите пункт Авто. Кроме того, при выборе этой настройки субтитры будут отображаться при отключении звука.

#### Языковые параметры

Субтитры для каждой передачи на цифровых каналах могут отображаться на разных языках. В телевизоре можно настроить предпочитаемые языки субтитров — основной и дополнительный. Если доступны субтитры на одном из этих языков, телевизор покажет выбранные вами субтитры.

Если субтитры на предпочитаемых языках недоступны, можно выбрать другой язык из числа доступных.

Чтобы установить основной и дополнительный языки субтитров…

1 - Нажмите **†** и **<** (Влево) Конфигурация.

**2 -** Нажмите Общие настройки и выберите Языки > Основные субтитры или Вспомогательные субтитры.

**3 -** Выберите нужный язык.

**4 -** Нажмите BACK (если потребуется, несколько раз), чтобы закрыть меню.

Чтобы выбрать язык субтитров при отсутствии нужного языка…

1 - Нажмите **<u>=</u> OPTIONS**.

**2 -** Нажмите Язык субтитров и выберите язык, который будет использоваться временно.

#### Субтитры из телетекста

Для аналоговых каналов субтитры следует выбирать вручную.

**1 -** Переключитесь на нужный канал и нажмите TEXT, чтобы открыть телетекст.

**2 -** Введите номер страницы телетекста с субтитрами (обычно 888).

**3 -** Вновь нажмите кнопку TEXT, чтобы закрыть телетекст.

Если при просмотре этого аналогового канала в меню "Субтитры" выбран пункт Вкл., субтитры будут отображаться на экране (если они доступны).

Чтобы определить тип канала (цифровой или аналоговый), переключитесь на нужный канал и выберите в меню OPTIONS пункт Информация о канале.

#### Язык аудио

#### Языковые параметры

Передачи на цифровых каналах могут транслироваться на нескольких языках. В телевизоре можно настроить основной и дополнительный языки аудио. Если звуковое сопровождение доступно на одном из этих языков, телевизор автоматически переключится на него.

Если аудио на предпочитаемых языках недоступно, можно выбрать другой язык из числа доступных.

Чтобы установить основной и дополнительный языки аудиосопровождения…

1 - Нажмите **†** и **∢** (Влево) Конфигурация.

**2 -** Нажмите Общие настройки и выберите Языки > Основное аудиосопровождение или Вспомогательный аудиосигнал.

- **3** Выберите нужный язык.
- **4** Нажмите BACK (если потребуется, несколько раз),

#### чтобы закрыть меню.

Чтобы выбрать язык аудиосопровождения для случаев, когда предпочитаемые языки недоступны…

#### 1 - Нажмите **= OPTIONS**.

**2 -** Нажмите Язык аудио и выберите язык, который будет использоваться временно.

#### Язык оригинала

Если для передач или фильмов, транслирующихся на цифровом канале, доступно звуковое сопровождение на языке оригинала, в телевизоре можно настроить автоматическое переключение на этот язык.

Чтобы переключение на язык оригинала выполнялось автоматически…

1 - Нажмите **№** и < (Влево) Конфигурация.

**2 -** Нажмите Общие настройки и выберите Языки > Язык оригинала.

**3 -** Чтобы просматривать фильмы с дубляжем на языке оригинала, нажмите Вкл..

**4 -** Нажмите BACK (если потребуется, несколько раз), чтобы закрыть меню.

#### Язык меню

Чтобы изменить язык экранных меню и уведомлений…

1 - Нажмите **†** и **∢** (Влево) Конфигурация.

**2 -** Нажмите Общие настройки и выберите Языки > Язык меню.

**3 -** Выберите нужный язык.

**4 -** Нажмите BACK (если потребуется, несколько раз), чтобы закрыть меню.

### Интерактивное телевидение

#### Сведения о функции iTV

Используя возможности интерактивного телевидения, некоторые станции вещания транслируют телесигнал, а также предоставляют информационные и развлекательные материалы. На некоторых страницах зрители могут участвовать в исследовании или голосовать, совершать покупки или оплачивать аренду фильма.

#### HbbTV, MHEG и другие системы.

Станции вещания используют различные системы интерактивного телевидения: HbbTV (Hybrid Broadcast Broadband TV) или iTV (Interactive TV – MHEG). Иногда интерактивное телевидение называют цифровым телетекстом или "красной кнопкой". Однако каждая система имеет свои особенности.

Для получения дополнительной информации посетите сайт

#### Что требуется

Интерактивное телевидение доступно только на цифровых телеканалах. Для получения всех преимуществ интерактивного телевидения вам потребуется высокоскоростное (широкополосное) подключение телевизора к сети Интернет.

#### HbbTV

Чтобы открыть на телеканале страницы HbbTV, сначала нужно включить функцию HbbTV в настройках телевизора.

- 1 Нажмите **†** и **∢** (Влево) Конфигурация.
- **2** Нажмите Настройки телевизора и выберите HbbTV.
- **3** Выберите Вкл.

**4 -** Нажмите BACK (если потребуется, несколько раз), чтобы закрыть меню.

При необходимости можно заблокировать страницы HbbTV на определенном канале.

**1 -** Включите канал, на котором вы хотите заблокировать страницы HbbTV.

2 - Нажмите **E** OPTIONS и выберите HbbTV на этом канале.

**3 -** Нажмите Выкл.

#### Использование iTV

#### Просмотр страниц iTV

На большинстве каналов, предоставляющих поддержку стандарта HbbTV или iTV, для доступа к интерактивной программе необходимо нажать кнопку (красная) или кнопку OK.

#### Перемещение по страницам iTV

Для навигации по страницам iTV можно использовать кнопки со стрелками или цифрами, цветные кнопки, а также  $K$ нопку  $\leftrightarrow$  BACK.

Для просмотра видео на страницах iTV можно использовать кнопки  $\blacktriangleright$  (Воспроизведение),  $\blacksquare$  (Пауза) и  $\blacksquare$  (Стоп).

#### Цифровой телетекст (только для Великобритании)

Для доступа к цифровому телетексту нажмите кнопку TEXT. Для выхода нажмите кнопку • ВАСК.

#### Выход со страниц iTV

На большинстве страниц iTV есть информация о том, какие кнопки использовать для выхода.

Чтобы закрыть страницу iTV, выберите другой канал и нажмите **DBACK**.

# 13.2 Телегид

# Что требуется

В телегиде можно просматривать список текущих и будущих телепередач на настроенных каналах. В зависимости от того, откуда поступает информация (данные) для телегида, отображаются либо аналоговые и цифровые каналы, либо только цифровые. Некоторые каналы не предоставляют информацию для телегида.

Телевизор может собирать информацию телегида для установленных каналов. Телевизор не получает информацию для каналов, транслируемых через цифровой ресивер или декодер.

## Данные телегида

Телевизор принимает информацию (данные) для телегида от станций вещания или из Интернета. В некоторых регионах и для некоторых каналов информация для телегида может быть недоступна. Телевизор может собирать информацию телегида для установленных каналов. Телевизор не получает информацию для каналов, транслируемых через цифровой ресивер или декодер.

По умолчанию для получения информации на телевизоре установлен параметр Со станции вещания.

Если информация для телегида поступает из Интернета, помимо цифровых каналов могут отображаться и аналоговые. В меню телегида также есть небольшой экран, показывающий текущий канал.

#### Из сети Интернет

Если телевизор подключен к сети Интернет, в нем можно настроить получение информации для телегида из сети Интернет.

Чтобы настроить информацию телегида…

- 1 Нажмите **†** и **∢** (Влево) Конфигурация.
- **2** Нажмите Общие настройки > Телегид и выберите Из Интернета.

**3 -** Нажмите BACK (если потребуется, несколько раз), чтобы закрыть меню.

#### Недостающие записи

Если из списка записей исчезли некоторые записи, возможно, были изменены данные телегида. Записи, сделанные с настройкой Со станции вещания, могли стать невидимыми в списке, если вы изменили настройку на Из Интернета или наоборот. Телевизор мог автоматически переключиться на настройку Из Интернета. Чтобы записи снова появились в списке записей,

переключитесь на настройку, которая была выбрана во время записи.

### Использование телегида

#### Открытие телегида

Чтобы открыть телегид, нажмите **III TV GUIDE** 

Для его закрытия нажмите **EE TV GUIDE** еще раз.

При первом открытии телегида телевизор ищет информацию о передачах на телеканалах. Это может занять несколько минут. Затем телевизор сохраняет полученные данные.

#### Настройка передачи

#### Переключение на передачу

Из телегида можно переключиться на передаваемую в данный момент передачу.

Нажмите на название передачи, чтобы выбрать ее.

Перейдите вправо, чтобы просмотреть передачи, которые будут показаны позже в этот же день.

Чтобы переключиться на передачу (канал), выберите нужную передачу и нажмите OK.

#### Просмотр сведений о передаче

Чтобы просмотреть сведения о выбранной передаче, нажмите **DINFO**.

#### Смена дня

В телегиде можно просмотреть программу передач на несколько ближайших дней (до 8 дней).

Если информация для телегида поступает от станции вещания, нажмите  $\equiv$  +, чтобы просмотреть программу передач на один из ближайших дней. Чтобы вернуться к предыдущему дню, нажмите  $\equiv$  -.

Либо нажмите цветную кнопку - День и выберите нужный день.

#### Установка напоминания

На телевизоре можно установить напоминания о начале передач, которые будут выводиться на экран.

Чтобы установить напоминание, выберите передачу в телегиде и нажмите цветную кнопку, • Установить напоминание. Эта передача будет отмечена значком часов ත.

Чтобы отменить напоминание, нажмите • Отменить напоминание.

Чтобы просмотреть список всех установленных напоминаний, нажмите кнопку **EX** OPTIONS и выберите Запланированные напоминания.

#### Поиск по жанру

Если имеется соответствующая информация, передачи можно находить по жанрам: фильмы, спорт и т. д.

Чтобы найти передачи определенного жанра, нажмите  $\equiv$  **OPTIONS** и выберите пункт Поиск по жанру. Выберите жанр и нажмите OK. На экран будет выведен список найденных передач.

### Записи

В меню телегида можно записать или создать расписание для записи телепередачи. Подключите к телевизору жесткий диск USB для сохранения записей.

Для получения более подробной информации о записи нажмите цветную кнопку - Ключевые слова и найдите пункт Запись.

# Источники

### 14.1

 $\overline{14}$ 

# Переключение на устройство

Из списка источников можно переключиться на подключенное устройство, чтобы смотреть передачи с него.

Чтобы переключиться на подключенное устройство…

1 - Нажмите **EX SOURCES**, чтобы открыть меню источников.

**2 -** Нажмите на значок подключенного устройства.

Телевизор начнет показ программы устройства.

**3 -** Нажмите BACK, чтобы вернуться к телепросмотру.

Чтобы закрыть меню "Источники", не выбирая устройство, повторно нажмите **Extra SOURCES**.

# $142$

# Распознавание устройства

При подключении нового устройства телевизор его автоматически определяет, после чего вы можете назначить тип устройства для установки соответствующего значка. При подключении устройства с помощью HDMI CEC значок устройства выбирается автоматически.

Если вы хотите изменить назначенный устройству значок, нажмите цветную кнопку - Изменить тип и вы берите подходящий тип подключенного устройства.

Если имя устройства определено неверно (или требуется изменить имя), нажмите • Переименовать. С помощью клавиатуры пульта дистанционного управления введите новое имя.

Если тип устройства определен правильно, им удобнее пользоваться. От типа устройства зависит стиль звука и изображения, разрешение, часть настроек и местоположение в меню "Источник".

При подключении нового устройства к телевизору значок устройства переходит на переднюю панель меню "Источник".

#### Исходное имя и значок

Чтобы восстановить исходное название и тип значка устройства, нажмите **= OPTIONS** и выберите Исходное имя и значок.

#### Сканировать подключения

Чтобы выполнить повторное сканирование всех подключений телевизора и обновить меню "Источники", нажмите OPTIONS и выберите Поиск подключений.

#### 14.3

# Воспроизведение одним нажатием

Когда телевизор находится в режиме ожидания, при помощи пульта дистанционного управления телевизора можно включить проигрыватель дисков.

#### Воспроизведение

Чтобы вывести проигрыватель дисков и телевизор из режима ожидания и запустить просмотр диска, нажмите на пульте дистанционного управления

телевизора (воспроизведение).

Устройство должно быть подключено через HDMI-кабель; кроме того, на телевизоре и на устройстве должна быть включена функция HDMI CEC.

# $\overline{15}$ 3D

15.1

# Что требуется

Этот телевизор оснащен активной технологией 3D. На нем можно смотреть 3D-контент и фильмы в разрешении Full HD.

На этом телевизоре можно просматривать фотографии 3D в Ultra HD через USB-подключение. Просмотр видео 3D в исходном разрешении Ultra HD не поддерживается.

Чтобы смотреть материалы в 3D…

- Выберите канал, транслирующий программы в формате 3D.
- Возьмите напрокат фильм формата 3D в онлайн-магазине.

• Выберите фильм формата 3D на диске 3D Blu-ray,

устройстве USB или компьютере.

Кроме того, для просмотра видео в 3D на этом телевизоре необходимо использовать активные очки Philips 3D одного из следующих типов.

- PTA507
- PTA508
- PTA509
- PTA517
- PTA518
- PTA519

Очки приобретаются отдельно. Активные очки 3D иных марок могут не поддерживаться.

## 15.2

# 3D-очки

# PTA509

#### Обзор

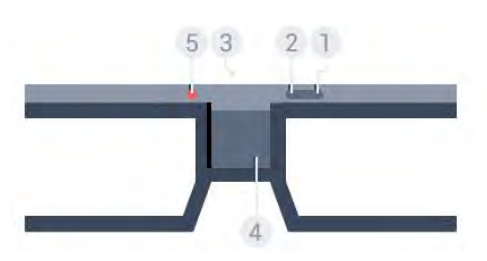

- 1 **Ф** включение/выключение питания.
- **2** Player 1/2 выбор игрока 1 или 2.
- **3** Линза приемника
- **4** Отсек для батарей
- **5** Светодиодный

При извлечении очков 3D из упаковки снимите полимерную

пленку с отделения для батареи.

#### Включение и выключение

Чтобы включить очки 3D, нажмите  $\Phi$ .

Очкам требуется несколько секунд, чтобы принять сигнал 3D с передатчика 3D на телевизоре. При первом использовании этот процесс может занять до 15 секунд.

#### Уровень заряда батарей

Уровень заряда аккумулятора можно проверить при включении очков 3D.

• Если светодиодный индикатор мигает зеленым, заряда аккумулятора очков хватит более чем на 4 часа просмотра.

- Если светодиодный индикатор мигает оранжевым светом,
- заряда аккумулятора очков хватит на 2–4 часа просмотра. • Если светодиодный индикатор мигает красным,
- аккумулятор почти разряжен: заряда хватит менее чем на 2 часа просмотра контента в формате 3D.

#### Выключение

Чтобы выключить 3D-очки, нажмите кнопку  $\Phi$ . Светодиодный индикатор мигнет красным светом 4 раза. Если в течение 2 минут 3D-очки не получают 3D-сигнал, они автоматически выключаются.

#### Передатчик 3D

Убедитесь, что линза приемника в центре очков получает 3D-сигналы. Также уберите все предметы, которые могут мешать передаче сигнала с передатчика 3D на телевизоре.

- **1** Передатчик 3D на телевизоре
- **2** Приемник 3D на 3D-очках

#### Игра с разделенным экраном

Эти очки подходят для игр с разделенным экраном. Два игрока смотрят один телевизор, но видят два различных игровых экрана.

Чтобы переключить очки на экран игрока 1 или 2, включите очки, а затем нажмите кнопку Player 1/2.

• Если светодиодный индикатор горит оранжевым светом в течение 2 секунд, значит, очки настроены на экран игрока 1. • Если светодиодный индикатор мигает оранжевым светом, значит, очки настроены на экран игрока 2.

Для получения дополнительной информации нажмите цветную кнопку - Ключевые слова и найдите пункт Игра с разделенным экраном.

#### Замена батарей

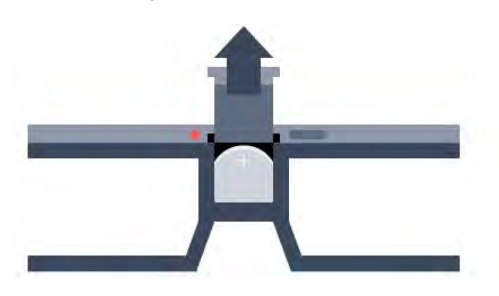

Чтобы заменить батарею, нажмите на небольшую кнопку на крышке отсека для батареи и снимите крышку, сдвинув ее вверх. Замените батарею (тип CR2032 (3 В)). Убедитесь, что видна сторона батареи с маркировкой +. Снова установите и закройте крышку, сдвинув ее вниз.

#### Предупреждение

При неправильной замене элементов питания возникает опасность взрыва. Устанавливайте аналогичные элементы питания.

#### Опасно!

• Не допускайте попадания батареи в горло во избежание получения химического ожога.

• Продукт оснащен батареей таблеточного типа.

Проглатывание батареи может стать причиной сильнейших внутренних ожогов, развивающихся в течение 2 часов, а также привести к летальному исходу.

• Держите новые и использованные батареи в недоступном для детей месте.

• Если отделение для батарей закрывается неплотно, прекратите использование продукта и держите его в недоступном для детей месте.

• При подозрении на проглатывание батареи или ее нахождении внутри любой из частей тела немедленно обратитесь за медицинской помощью.

## PTA519

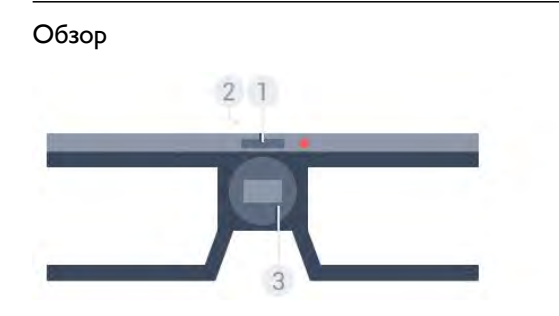

- **1** Включение/выключение выбор игрока 1 и 2
- **2** Линза приемника
- **3** Отсек для батарей

При извлечении очков 3D из упаковки снимите полимерную пленку с отделения для батареи.

#### Включение и выключение

Чтобы включить очки 3D, нажмите **0**.

Очкам требуется несколько секунд, чтобы принять сигнал 3D с передатчика 3D на телевизоре. При первом использовании этот процесс может занять до 15 секунд.

#### Уровень заряда батарей

Уровень заряда аккумулятора можно проверить при включении очков 3D.

• Если светодиодный индикатор мигает зеленым, заряда аккумулятора очков хватит более чем на 4 часа просмотра.

• Если светодиодный индикатор мигает оранжевым светом, заряда батареи очков хватит менее чем на 4 часа просмотра.

• Если светодиодный индикатор мигает красным,

аккумулятор почти разряжен: заряда хватит менее чем на 2 часа просмотра контента в формате 3D.

#### Выключение

Чтобы выключить 3D-очки, удерживайте кнопку Ф в течение 2 секунд. Светодиодный индикатор мигнет красным светом 4 раза. Если в течение 2 минут 3D-очки не получают 3Dсигнал, они автоматически выключаются.

#### Передатчик 3D

Убедитесь, что линза приемника в центре очков получает 3D-сигналы. Также уберите все предметы, которые могут мешать передаче сигнала с передатчика 3D на телевизоре.

- **1** Передатчик 3D на телевизоре
- **2** Приемник 3D на 3D-очках

#### Игра с разделенным экраном

Эти очки подходят для игр с разделенным экраном. Два игрока смотрят один телевизор, но видят два различных игровых экрана.

Чтобы переключить очки на просмотр экрана игрока 1 или игрока 2, включите очки и еще раз нажмите на кнопку для выбора экрана.

• Если светодиодный индикатор горит зеленым светом в течение 1,5 секунд, значит, очки настроены на экран игрока 1.

• Если светодиодный индикатор мигает зеленым светом, значит, очки настроены на экран игрока 2.

Для получения дополнительной информации нажмите цветную кнопку - Ключевые слова и найдите пункт Игра с разделенным экраном.

#### Замена батарей

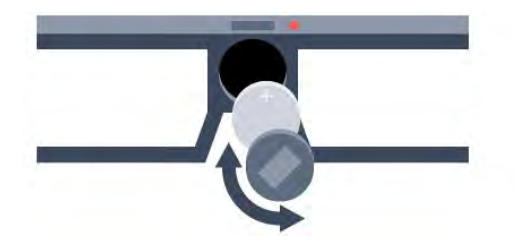

Чтобы заменить батарею, откройте отсек для батарей, прокрутив маленькую крышку влево. Установите новую батарею типа CR2032 (3 В). Убедитесь, что видна сторона батареи с маркировкой +. Установите крышку и прокрутите ее вправо, чтобы закрыть.

#### Предупреждение

При неправильной замене элементов питания возникает опасность взрыва. Устанавливайте аналогичные элементы питания.

#### Опасно!

• Не допускайте попадания батареи в горло во избежание получения химического ожога.

• Продукт оснащен батареей таблеточного типа. Проглатывание батареи может стать причиной сильнейших внутренних ожогов, развивающихся в течение 2 часов, а также привести к летальному исходу.

- Держите новые и использованные батареи в недоступном для детей месте.
- Если отделение для батарей закрывается неплотно, прекратите использование продукта и держите его в недоступном для детей месте.

• При подозрении на проглатывание батареи или ее нахождении внутри любой из частей тела немедленно обратитесь за медицинской помощью.

#### 15.3

# Просмотр контента в формате 3D

# Просмотр 3D

При переключении телевизора в режим 3D или при появлении уведомления о доступности 3D-сигнал наденьте 3D-очки.

Если телевизору не удается обнаружить сигнал 3D (отсутствует тэг сигнала 3D), картинка 3D будет отображаться в виде двойного изображения. Необходимо включить 3D вручную.

Чтобы вручную включить 3D…

- **1** Нажмите 3D.
- **2** Выберите подходящую настройку для корректного

отображения 3D: рядом, рядом перевернутый, верх/низ или верх/низ перевернутый.

Чтобы отключить 3D…

- **1** Нажмите 3D.
- **2** Нажмите 2D.

При переключении канала или устройства 3D переключается в режим 2D.

## Автоматическое переключение

При первом обнаружении сигнала 3D вы можете настроить, каким образом 3D-изображение будет запускаться в будущем. Позже эту настройку можно изменить в меню "Конфигурация".

• Для того чтобы телевизор переключался в режим 3D автоматически, выберите пункт Авто.

• Для того чтобы телевизор сначала отображал уведомление, выберите Только уведомление. • Чтобы телевизор не переключался в режим 3D,

выберите Никогда.

Чтобы изменить эту настройку…

- 1 Нажмите **†** и **∢** (Влево) Конфигурация.
- **2** Нажмите 3D > Включить режим 3D и выберите Авто, Только уведомление или Никогда.

**3 -** Нажмите BACK (если потребуется, несколько раз), чтобы закрыть меню.

# Преобразование 2D в 3D

Благодаря функции преобразования 2D в 3D вы можете любой контент смотреть в 3D-формате. Телевизор искусственно создает 3D-картинку из 2D сигнала.

Чтобы преобразовать 2D-сигнал в 3D…

- **1** Нажмите 3D.
- **2** Нажмите Преобразование 2D в 3D. Наденьте очки 3D.

Для отключения…

- 1 Нажмите ■**80 3D.**
- **2** Нажмите 2D.

#### 15.4

# Оптимальные параметры просмотра видео в формате 3D

Следуйте приведенным далее рекомендациям для получения оптимального качества изображения формата 3D.

- садиться на расстоянии от телевизора не менее трех вертикалей экрана, но не более 6 метров.
- по возможности избегать флуоресцентного освещения

(например, термолюминесцентных или отдельных видов энергосберегающих ламп, работающих на низкой частоте) и прямого солнечного света; это может повлиять на качество изображения 3D.

# 15.5 Уход за очками 3D

• Не используйте вещества, содержащие спирт, растворитель, поверхностно-активные вещества, воск, бензин, разбавитель, репеллент или смазку. Эти вещества могут повредить краску или привести к образованию трещин.

• Не оставляйте очки 3D вблизи источников тепла, открытого огня, воды или под прямыми солнечными лучами. Несоблюдение этого условия может привести к повреждению изделия или пожару.

• Не роняйте, не сгибайте и не применяйте силу к линзам 3D-очков.

• Во избежание царапин для очистки линз используйте мягкую ткань (тонковолокнистую ткань или фланель). Запрещается распылять чистящие средства непосредственно на 3D-очки — это может повредить электронику (для активных 3D-очков).

• Не используйте вещества, содержащие спирт, растворитель, поверхностно-активные вещества, воск, бензин, разбавитель, репеллент или смазку. Эти вещества могут повредить краску или привести к образованию трещин.

• Не оставляйте очки 3D вблизи источников тепла, открытого огня, воды или под прямыми солнечными лучами. Несоблюдение этого условия может привести к повреждению изделия или пожару.

• Не роняйте, не сгибайте и не применяйте силу к линзам 3D-очков.

#### 15.6

# Медицинское предупреждение

• Просмотр в формате 3D не рекомендуется детям младше шести лет.

• Если в вашей семье или у вас в анамнезе имеются случаи заболевания эпилепсией или повышенная

светочувствительность, то перед просмотром видеоматериалов с часто мигающим светом, быстрой сменой изображений или просмотром видео в формате 3D необходимо проконсультироваться с врачом.

• Если вы испытываете дискомфорт, прекратите просмотр 3D и некоторое время постарайтесь не заниматься любыми потенциально опасными видами деятельности (например, не садитесь за руль). Если симптомы сохраняются в течение длительного времени, не возобновляйте просмотр 3D без предварительной консультации с врачом.

• Во избежание неприятных ощущений, например головокружения, головной боли или потери ориентации в пространстве, не рекомендуется смотреть видео в формате 3D в течение длительного времени.

• Используйте очки 3D только с целью просмотра видео в формате 3D.

• Если вы носите корректирующие очки или контактные линзы, надевайте их вместе с очками 3D.

• Держите очки вдали от маленьких детей — они могут проглотить мелкие детали или элементы питания.

• Родителям необходимо наблюдать за детьми во время просмотра фильмов 3D, чтобы быть уверенными в отсутствии у них упомянутых выше симптомов. Просмотр 3D не рекомендуется детям младше 6 лет, поскольку их зрительное восприятие не сформировалось окончательно.

• • Не используйте 3D-очки при наличии глазной инфекции или иных заболеваний, передающихся контактным способом (например, конъюнктивит, вши и т. п.). Используйте 3D-очки только после полного излечения.

# Multi View

# Игры

17

17.1

# Что требуется

На этом телевизоре можно играть в игры…

- с подключенной игровой приставки,
- из Галереи приложений в меню приложений телевизора,
- через Интернет на телеэкране,

• из магазина Google Play — загруженные на телевизор игры.

Чтобы играть в игры из Галереи приложений, с веб-сайтов или из Google Play, телевизор должен быть подключен к высокоскоростному широкополосной сети Интернет. Чтобы играть в игры из Интернета, необходим игровой планшет.

Для просмотра дополнительной информации о подключении к сети Интернет нажмите цветную кнопку Ключевые слова и найдите пункт Инсталляция сети.

# 17.2 Игровые настройки

Прежде чем приступать к играм с приставки, из приложений или Интернета, установите оптимальные для игр настройки. Так вы обеспечите наилучшую скорость и точность отклика.

Если в списке источников (список подключений) игровая приставка добавлена с типом Игры, соответствующие настройки будут выбраны на телевизоре автоматически. Если игровая приставка добавлена с типом плеер и в большинстве случаев используется в качестве проигрывателя дисков, не меняйте настройку Плеер.

Чтобы вручную выбрать наиболее подходящие настройки телевизора…

1 - Нажмите **\*** и выберите Игра.

**2 -** Нажмите Вкл. На телевизоре будут выбраны

оптимальные настройки для игр.

**3 -** Нажмите BACK (если потребуется, несколько раз), чтобы закрыть меню.

По окончании игры не забудьте установить в этом меню значение Выкл.

# 17.3 Запуск игр

### Через игровую приставку

На телевизоре можно играть в игры через подключенную игровую приставку.

Чтобы запустить игру…

**1 -** Включите игровую приставку.

**2 -** Нажмите SOURCES и выберите игровую приставку или ее подключение.

**3 -** Запустите игру.

**4 -** Для остановки нажмите HOME и выберите другую функцию.

Для получения более подробной информации о подключении игровой приставки нажмите - Ключевые слова и найдите пункт Игровая приставка, подключение.

## Со страницы приложений

На телевизоре можно играть в установленные на страницу приложений игры.

Чтобы запустить игру…

- 1 Откройте главное меню, нажав  **НОМЕ**.
- **2** Нажмите на верхней панели, чтобы открыть

#### Приложения.

**3 -** На странице приложений нажмите на нужное игровое приложение.

**4 -** Нажмите на значок игры, чтобы начать игру. Для управления используйте игровой планшет.

5 - Для остановки нажмите **↑ НОМЕ** и выберите другую функцию.

Для просмотра дополнительной информации о подключении к сети Интернет нажмите цветную кнопку

Ключевые слова и найдите пункт Сеть, подключение.

## Из сети Интернет

На телевизоре можно играть в онлайн-игры напрямую через Интернет.

Чтобы запустить игру…

- 1 Откройте главное меню, нажав  **НОМЕ**.
- **2** Нажмите на верхней панели, чтобы открыть

#### Приложения.

**3 -** На странице приложений откройте веб-браузер, например Google Chrome.

- **4** В браузере откройте сайт с онлайн-играми.
- **5** Нажмите на значок игры, чтобы начать игру. Для

управления используйте игровой планшет.

**6 -** Для остановки нажмите HOME и выберите другую функцию.

Для просмотра дополнительной информации о подключении к сети Интернет нажмите цветную кнопку

# $\frac{1}{174}$ Игровые планшеты

Чтобы играть онлайн, к телевизору можно подключить беспроводной игровой пульт. Телевизор поддерживает одновременное подключение двух игровых планшетов. Пользоваться игровым планшетом можно сразу после подключения.

Игровой пульт также можно использовать в качестве указки телевизора.

Для получения более подробной информации о подключении игрового пульта нажмите - Ключевые слова и найдите пункт Игровой пульт, подключение.

# 17.5 Игра с разделенным экраном

### О процессе игры с разделенным экраном

В игре с двумя игроками в режиме разделения экрана можно настроить формат таким образом, чтобы оба экрана отображались в полноэкранном формате. Каждый игрок видит только свой экран в полноэкранном формате. Для отображения двух экранов в телевизоре используется технология 3D.

#### Что требуется

Для игры, рассчитанной на двух игроков, потребуются 2 пары активных 3D-очков Philips PTA507, PTA508, PTA509, PTA517, PTA518 или PTA519.

Игровая приставка должна быть подключена с помощью соединения HDMI.

### Игра с разделенным экраном

Чтобы запустить игру с двумя игроками…

**1 -** Нажмите SOURCES и выберите игровую приставку. **2 -** Запустите игру на игровой приставке и выберите режим

игры для двоих. Выберите режим разделения экрана.

- 3 На телевизоре нажмите **\*** и выберите Игра.
- **4** Выберите подходящий для вашей игры формат:

Разделение экрана, левый/правый или Разделение экрана, верх/низ. Телевизор покажет 2 экрана в полноэкранном режиме.

**5 -** Для возможности просмотра двух разных экранов наденьте очки 3D.

Для переключения очков на экран для игрока 1 или 2 нажмите на очках кнопку выбора режима Player 1/2.

Переключение между режимами разделения экрана

В режиме разделения экрана для просмотра игрового меню или набранных очков можно переключаться между режимом разделения экрана для двух игроков и комбинированным режимом.

Для переключения между режимами используйте кнопку OK на пульте ДУ телевизора.

#### Выход из игры для двух игроков

Чтобы выйти из режима разделения экрана для двух игроков, нажмите • и выберите другую функцию телевизора.

#### $\overline{18}$

# Видеофайлы, фотографии и музыка

## $\frac{1}{181}$

# Через подключение USB

На телевизоре можно просматривать фотографии или воспроизводить музыку или видеозаписи с подключенного флэш-накопителя USB или жесткого диска USB.

Включите телевизор, подключите флэш-накопитель или жесткий диск USB к свободному порту USB. Телевизор распознает устройство и покажет список медиафайлов. Если список файлов не отображается автоматически, нажмите **EX SOURCES** и выберите USB.

Вы можете найти файл через поле поиска или перейти к файлу, открыв папку на носителе.

Телевизор также сгруппирует ваши медиафайлы по типам: Видео, Э Фото и *JJ* Музыка. Функции цветных кнопок и опции в меню  $\equiv$  OPTIONS соответствуют каждому из этих типов.

Чтобы остановить воспроизведение видео, фото или музыки, нажмите **• НОМЕ** и выберите другую функцию.

#### Предупреждение

При попытке приостановления воспроизведения или записи программы на подключенном жестком диске USB, на экране телевизора появится запрос на форматирование жесткого диска USB. Форматирование приведет к удалению всех файлов, сохраненных на жестком диске USB.

#### 18.2

# С компьютера или жесткого диска

Вы можете смотреть фотографии, слушать музыку и смотреть видео с компьютера или жесткого диска NAS (Network Attached Storage) в вашей домашней сети.

Телевизор и компьютер или жесткий диск должны быть подключены к одной домашней сети. На компьютере или жестком диске должна быть установлена программа медиасервера, например Twonky™. На медиасервере необходимо разрешить телевизору доступ к файлам. На телевизоре файлы и папки отображается в том же порядке, что и на медиасервере, или аналогично структуре на компьютере или жестком диске. На телевизоре функции цветных кнопок и опции меню **=** OPTIONS одинаковы для всех типов медиафайлов.

Если медиасервер поддерживает поиск по файлам, то и поле

поиска будет доступно.

Чтобы открыть и включить воспроизведение файлов с компьютера, нажмите **SOURCES**, выберите SimplyShare.

#### 183

# С мобильного устройства

### Сведения о Wi-Fi Miracast

Вы можете смотреть фотографии и воспроизводить музыку и видео с мобильного устройства при помощи Wi-Fi Miracast™.

Ваш телевизор сертифицирован по программе Wi-Fi Certified Miracast™. Технология Miracast™ позволяет использовать общий доступ к экрану вашего смартфона, планшета или компьютера по беспроводной сети. Она поддерживает потоковую передачу видео (аудио- и видеосигнала), общий доступ к фотографиям и любым другим файлам, открытым на устройстве. Устройство даже не требуется подключать к домашней сети. Как телевизор, так и устройство должны быть сертифицированы по программе Wi-Fi Certified Miracast™, а функция Miracast должна быть включена.

При работе функции Miracast на этом телевизоре используется протокол HDCP. Показ платного контента с защитой от копирования, сохраненного на устройстве, невозможен. Максимальное разрешение видео составляет 720p для Wi-Fi 2,4 ГГц или 1080p для Wi-Fi 5 ГГц.

Дополнительную информацию о сертификации Wi-Fi Certified Miracast™ см. на сайте [www.wi-fi.org](http://www.wi-fi.org)

Wi-Fi®, логотип Wi-Fi CERTIFIED и логотип Wi-Fi являются зарегистрированными товарными знаками Wi-Fi Alliance. Wi-Fi CERTIFIED Miracast™ и Miracast™ являются товарными знаками Wi-Fi Alliance.

### Включение Miracast

Убедитесь, что Wi-Fi Miracast включен.

1 - Нажмите **В**и **∢** (Влево), чтобы открыть меню

#### Конфигурация.

- **2** Нажмите Общие настройки > Wi-Fi Miracast.
- **3** Выберите Вкл.

**4 -** Нажмите BACK (если потребуется, несколько раз), чтобы закрыть меню.

# Просмотр экрана устройства на телевизоре

Чтобы просмотреть изображение с экрана смартфона, планшета или компьютера на телевизоре…

**1 -** Включите телевизор.

**2 -** Откройте на устройстве приложение Wi-Fi Miracast, Wi-Fi Direct™, Intel®Wireless Display\* или иную подобную программу и запустите поиск других устройств с функцией Miracast.

**3 -** В списке найденных устройств выберите телевизор и запросите подключение.

**4 -** На телевизоре примите запрос на подключение. Если отобразится предложение ввести PIN-код с устройства, введите его при помощи клавиш с цифрами пульте ДУ. Кроме того, вам может быть предложено ввести PIN-код на устройстве. После установки подключения на телевизоре будет показано изображение с экрана устройства.

**5 -** Выберите на устройстве видеозаписи, фотографии или файлы для показа на телевизоре.

\* Функция Miracast поддерживается стандартом WiDi 3.5 и более поздних версий.

Возможно, подключение Wi-Fi (например, DIRECT\_tvname) также отобразится в списке доступных сетей на других устройствах в сети, например на вашем ноутбуке. Тем не менее, это подключение подходит только для устройств с Wi-Fi Miracast.

## Прекращение показа

Показ экрана мобильного устройства на телевизоре можно остановить.

#### На устройстве

В приложении, с помощью которого была запущена функция Miracast, можно разорвать подключение и прекратить показ изображения с экрана устройства на телевизоре. При этом на телевизоре будет включена последняя выбранная программа.

#### На телевизоре

Чтобы прекратить показ экрана устройства на телевизоре, выполните следующие действия.

- Нажмите **и**, чтобы включить показ телепередачи.
- Нажмите  $\spadesuit$ , чтобы выбрать другую функцию телевизора.
- Нажмите  **SOURCES**, чтобы открыть меню "Источники" и выбрать подключенное устройство.

### Блокировка устройства

При первом запросе на подключение с устройства вы можете заблокировать это устройство. Текущий и все последующие запросы с этого устройства будут игнорироваться.

Чтобы заблокировать устройство, Заблокировать…

#### Разблокировка всех устройств

Все ранее подключенные и заблокированные устройства сохраняются в списке подключений Wi-Fi Miracast. При очистке списка снимается блокировка со всех устройств.

Чтобы разблокировать все заблокированные устройства…

1 - Нажмите **†** и **◀** (Влево), чтобы открыть меню Конфигурация.

**2 -** Нажмите Сеть и выберите Подключения Wi-Fi Miracast. Список будет очищен.

**3 -** Нажмите BACK (если потребуется, несколько раз), чтобы закрыть меню.

#### Блокировка ранее подключенного устройства

Перед тем как заблокировать ранее подключенное устройство, необходимо очистить список подключений Wi-Fi Miracast. После этого вам придется повторно разрешать или блокировать подключения со всех устройств.

### Задержка отображения экрана

Обычно задержка при просмотре экрана через функцию Miracast составляет порядка 1 секунды. Если используются устаревшие устройства, не обладающие достаточной мощностью, уровень задержки может возрастать.

#### 18.4

# Видео

#### Воспроизведение видеозаписей

Способ открытия списка медиафайлов на телевизоре зависит от типа устройства, на котором они хранятся.

Чтобы запустить воспроизведение видео, нажмите на название файла в списке медиафайлов.

• Чтобы перейти к следующей или предыдущей видеозаписи, нажмите  $= 1$  + или  $= 1$ .

• Чтобы приостановить воспроизведение видеозаписи, нажмите OK. Для продолжения воспроизведения снова нажмите OK.

• Чтобы перейти на 10 секунд вперед или назад по видеозаписи, нажмите кнопку  $\blacktriangleright$  или  $\blacktriangleleft$ .

• Для быстрой перемотки назад или вперед

нажмите  $\blacktriangleright$  или <<. Последовательно нажимайте кнопки для выбора скорости — 2x, 4x, 8x, 16x, 32x.

- Чтобы остановить воспроизведение видео, нажмите кнопку ■ (Стоп).
- Чтобы вернуться в папку, нажмите ВАСК.

#### Индикатор выполнения

Чтобы отобразить индикатор выполнения при воспроизведении видео (точка воспроизведения, длительность, название, дата и пр.), нажмите **DINFO**. Чтобы скрыть информацию, нажмите кнопку повторно.

### Опции управления видеофайлами

Функции цветных кнопок и параметры воспроизведения видеозаписи.

- Воспроизвести все воспроизведение всех видеофайлов в текущей папке.
- Воспроизвести один воспроизведение только выбранного видеофайла.
- Список показ видеофайлов в виде списка файлов.
- Миниатюры показ видеофайлов в виде миниатюр.
- Перемешать воспроизведение файлов в случайном порядке.
- Субтитры при наличии субтитров доступны опции: Вкл., Выкл. или Вкл. в режиме без звука.
- Язык субтитров выбор языка субтитров (если доступны).
- Язык аудио выбор языка аудиосопровождения (если доступно).
- Повтор воспроизведение всех видеофайлов в текущей папке один раз или по кругу.

### 18.5

# Фотографии

# Просмотр фотографий

Способ открытия списка медиафайлов на телевизоре зависит от типа устройства, на котором они хранятся.

Чтобы открыть фотографию, нажмите на название файла в списке медиафайлов.

Если в папке сохранено несколько фотографий, можно запустить слайд-шоу.

Чтобы начать слайд-шоу…

- **1** Выберите фото в папке.
- **2** Нажмите цветную кнопку Слайд-шоу.
- Чтобы перейти к следующей или предыдущей фотографии, нажмите  $= 10 + 40$ или  $= 10$

• Чтобы остановить воспроизведение слайд-шоу или закрыть фотографию, нажмите = СПИСОК или • (Стоп).

Чтобы одновременно со слайд-шоу включить музыку…

- **1** Запустите музыку до включения слайд-шоу.
- **2** Выберите музыкальную композицию или папку с

#### музыкальными композициями и нажмите ОК.

**3 -** Выберите фотографию или папку с фотографиями и нажмите Слайд-шоу.

#### Info (Информация)

Чтобы информация (размер, дата создания, путь к файлу и пр.) отображалась на фотографии, выберите фотографию и нажмите кнопку *D* INFO.

Чтобы скрыть информацию, нажмите кнопку повторно.

### Опции управления фотографиями

Функции цветных кнопок и параметры просмотра фотографий.

- Слайд-шоу последовательный показ фотографий.
- Сортировать сортировка фотографий в определенном порядке.
- Список показ фотографий в виде списка файлов.
- Миниатюры показ фотографий в виде миниатюр.
- Перемешать воспроизведение файлов в случайном порядке.
- Повтор показ слайд-шоу однократно или по кругу.
- Остановить музыку остановка фоновой музыки.
- Скорость слайд-шоу выбор скорости слайд-шоу.
- Переход слайд-шоу выбор эффекта перехода от фото к фото.
- Повернуть выбор портретной или альбомной ориентации.
- Установить в фоторамку добавление фотографии в виджет фоторамки в главном меню.

#### 18.6

# Музыка

## Воспроизведение музыки

Способ открытия списка медиафайлов на телевизоре зависит от типа устройства, на котором они хранятся.

Чтобы запустить воспроизведение музыки, нажмите на название файла в списке медиафайлов.

Если в папке несколько песен, их можно слушать одну за другой.

• Чтобы перейти к следующей или предыдущей композиции, нажмите  $\equiv$  + или  $\equiv$  -.

• Чтобы приостановить воспроизведение песни, нажмите OK. Для продолжения воспроизведения снова нажмите OK.

- Чтобы перейти на 10 секунд вперед или назад, нажмите  $K$ нопку  $\blacktriangleright$  или  $\blacktriangleleft$ .
- Для быстрой перемотки назад или вперед

нажмите  $\blacktriangleright$  или  $\blacktriangleleft$ , Последовательно нажимайте кнопки для выбора скорости — 2x, 4x, 8x, 16x, 32x.

• Если нажать **ELIST** или **DBACK**, воспроизведение не

будет прервано. • Чтобы остановить воспроизведение, нажмите кнопку ■ (Стоп).

#### Индикатор выполнения

Чтобы отобразить индикатор выполнения при воспроизведении музыки (точка воспроизведения, длительность, название, дата и пр.), нажмите **DINFO**. Чтобы скрыть информацию, нажмите кнопку повторно.

### Опции управления

#### аудиовоспроизведением

Функции цветных кнопок и параметры воспроизведения музыки.

• Воспроизвести все — воспроизведение всех песен в текущей папке.

• Воспроизвести один — воспроизведение только выбранной песни.

• Перемешать — воспроизведение файлов в случайном порядке.

• Повтор — воспроизведение всех песен в текущей папке один раз или по кругу.

# Приостановка

# просмотра

# телепередачи

19.1

19

# Что требуется

Просмотр цифровой телевизионной программы можно приостановить и возобновить позже.

Чтобы приостановить телетрансляцию, необходимо следующее…

• подключенный по USB и отформатированный при помощи этого телевизора жесткий диск;

- настроенные цифровые каналы;
- прием данных о канале для телегида.

Приостановить телетрансляцию во время записи невозможно.

Для получения более подробной информации нажмите цветную кнопку - Ключевые слова и найдите пункт Жесткий диск USB, установка.

#### $\overline{192}$

# Приостановка телепрограммы

## Пауза

Чтобы приостановить показ и посмотреть программу позже…

Чтобы приостановить трансляцию, нажмите кнопку (Пауза). На короткое время на экране появится индикатор выполнения.

Чтобы восстановить отображение индикатора выполнения, снова нажмите кнопку  $\blacksquare$  (Пауза).

Чтобы возобновить просмотр,

нажмите (Воспроизведение). На экране над временем трансляции отобразится небольшой значок .

Приостановить телетрансляцию можно не дольше чем на 90 минут.

Для переключения к прямой телетрансляции нажмите (Стоп).

#### Индикатор выполнения

Чтобы отобразить индикатор выполнения, нажмите

 (Пауза), когда программа приостановлена, или нажмите (Воспроизведение), когда показ возобновлен. Когда на экране появится индикатор выполнения,

нажмите < (Перемотка назад) или ▶ (Перемотка вперед), чтобы выбрать место, с которого нужно возобновить показ приостановленной программы. Нажимайте эти кнопки несколько раз, чтобы изменить скорость.

Во время записи на жесткий диск USB приостановка вещания невозможна.

### Повторное воспроизведение

Если к телевизору подключен отформатированный жесткий диск USB, то на нем сохраняется телетрансляция, которую вы смотрите. В случае переключения на другой канал трансляция предыдущего канала стирается. При переключении телевизора в режим ожидания сохраненная запись также удаляется.

Так как телевизор сохраняет просматриваемую трансляцию, вы можете перемотать воспроизведение назад.

Чтобы перемотать текущую трансляцию назад…

1 - Нажмите **II** (Пауза).

**2 -** Нажмите (Влево). Последовательно нажимая на кнопку •, можно перейти к началу или концу записи.

# Запись

# 20.1

 $\overline{20}$ 

# Что требуется

Трансляцию цифровых каналов можно записать и просмотреть ее позже.

Чтобы записать телетрансляцию, необходимо следующее…

• подключенный по USB и отформатированный при помощи этого телевизора жесткий диск;

- настроенные цифровые каналы;
- прием данных о канале для телегида.

• точно настроенные часы (в случае установки времени вручную может произойти сбой записи).

Если используется функция приостановки трансляции, выполнить запись невозможно.

Некоторые операторы цифрового телевидения запрещают запись телепрограмм.

Для получения более подробной информации об установке жесткого диска USB нажмите цветную кнопку - Ключевые слова и найдите пункт Жесткий диск USB, установка.

### 20.2

# Запись телепередачи

#### Немедленная запись

Чтобы записать программу, которую вы смотрите, нажмите (Запись) на пульте дистанционного управления. Запись начнется сразу же.

Если для канала доступен телегид, будет выполнена запись всей программы. Если телегид недоступен, запись продлится 30 минут. Время окончания записи можно изменить в списке записей.

Для остановки записи нажмите кнопку ■ (Стоп).

### Запланировать запись

Вы можете запланировать запись предстоящей программы, которая будет транслироваться сегодня или через несколько дней (максимум через 8 дней).

Чтобы запланировать запись…

1 - Нажмите **Ш Телегид**. На странице телегида выберите канал и программу, которую требуется записать. Нажимайте (Вправо) или (Влево) для выбора нужной программы канала. Используйте цветные кнопки для выбора дня. 2 - Выделив программу, нажмите цветную кнопку **- Запись**.

Программа будет поставлена в очередь на запись. При установке записей на одно и то же время появится предупреждение. Чтобы записать программу в ваше отсутствие, телевизор должен находиться в режиме ожидания, а жесткий диск USB должен быть включен. **3 -** Телевизор прибавляет дополнительное время сверх длительности программы. Вы можете его увеличить.

Чтобы отрегулировать время завершения записи…

- **1** Чтобы открыть главное меню, нажмите HOME.
- **2** Нажмите Приложения и выберите Записи.
- **3** Выберите запись, которую нужно настроить, и нажмите

 Корректировать время. Если данные для телегида поступают из Интернета, выберите параметры записи и нажмите OK. Если отображаются данные программы, нажмите Настроить запись.

### Список записей

Все сделанные и запланированные записи отображаются в списке записей.

Чтобы открыть список…

- 1 Чтобы открыть главное меню, нажмите  **НОМЕ**.
- **2** Нажмите Приложения и выберите Записи.

В списке можно выбрать запись для просмотра, удалить записанные программы, настроить время окончания записи, а также проверить свободное место на диске. Также можно запланировать запись с заданным временем начала и окончания записи, в качестве записи, не относящейся к конкретной телевизионной программе.

Чтобы запланировать запись по времени…

1 - Нажмите **<u>=</u> OPTIONS** и выберите Запланировать. Либо, если информация для телегида поступает из Интернета, нажмите Запланировать новую.

**2 -** Укажите канал, время и дату.

**3 -** Нажмите Запланировать для подтверждения записи.

Чтобы удалить запланированную запись…

- **1** Выберите предстоящую запись из списка записей.
- **2** Нажмите Удалить.

### Просмотр телевизора во время записи

Чтобы смотреть спутниковый канал и одновременно записывать передачу другого канала, на телевизоре должно быть 2 тюнера. При этом доступность определенных каналов во время записи зависит от настроек приема на телевизоре.

Какие каналы можно смотреть во время записи…

Если для просмотра зашифрованных каналов используется 1 модуль CAM, смотреть можно только каналы, не требующие расшифровки, и записываемый канал.

Если для просмотра зашифрованных каналов используется 2 модуля CAM и на каждом установлены смарт-карты с одинаковыми правами просмотра, смотреть можно все каналы, включая записываемый.

Если для просмотра зашифрованных каналов используется 2 модуля CAM с разными правами просмотра, смотреть можно только каналы модуля CAM с меньшими правами и записываемый канал.

Если используется система Unicable и имеется только 1 пользовательская полоса пропускания, смотреть можно только каналы, не требующие расшифровки, и записываемый канал.

Для получения дополнительной информации нажмите цветную кнопку - Ключевые слова и найдите пункт Смарт-карта, CAM.

# 20.3 Просмотр записи

Чтобы посмотреть запись…

**1 -** Чтобы открыть главное меню, нажмите HOME.

**2 -** Нажмите Приложения и выберите Записи. **3 -** Выберите запись в списке, для начала воспроизведения нажмите кнопку OK. Для управления воспроизведением используйте кнопки  $\blacktriangleright$  (Перемотка вперед),  $\blacktriangleleft$  (Перемотка назад), • (Пауза) или • (Стоп) на пульте дистанционного управления.

Некоторые станции вещания ограничивают количество дней, в течение которых запись доступна для просмотра. Запись в списке содержит информацию о количестве дней до истечения срока просмотра.

Если на запись по расписанию распространяется ограничение станции вещания, а также в том случае, если трансляция была прервана, появится надпись Ошибка.

Чтобы удалить запись…

**1 -** Выберите запись из списка записей.

**2 -** Нажмите Удалить или Удалить.

# Skype

# 21.1

 $\overline{21}$ 

# Сведения о Skype

Приложение Skype™ на вашем телевизоре поможет преодолеть любые расстояния и общаться с родными и близкими, не выходя из дома.

Вам больше не придется кое-как собираться у компьютера, чтобы уместиться в кадр. Общайтесь с другими пользователям Skype по аудио- и видеосвязи бесплатно. Ваши собеседники могут пользоваться любым устройством, на котором есть Skype.

Превратите свою гостиную в место для общения всей семьи и смотрите на собеседников на большом экране телевизора.

#### $\overline{212}$

# Что требуется

Этот телефон оснащен встроенной камерой и микрофоном для звонков по Skype.

Для запуска Skype необходимо качественное проводное или беспроводное подключение телевизора к Интернету. Для получения более подробной информации нажмите цветную кнопку - Ключевые слова и найдите пункт Сеть, беспроводная.

#### Учетная запись Skype

Для работы с программой Skype необходимо создать учетную запись Skype. Учетную запись Skype можно создать на телевизоре, но проще всего это сделать на компьютере.

#### Счет или подписка Skype

Внесите деньги на счет Skype или купите подписку Skype (через компьютер или мобильное устройство), чтобы звонить на мобильные и городские номера по низким тарифам. Дополнительную информацию см. на Skype.com

### 21.3

# Начало использования Skype

# Камера

Ваш телевизор оснащен встроенной камерой и микрофоном. Камера располагается рядом с логотипом Philips.

Если камера скрыта, то при запуске Skype она выдвинется автоматически. Проследите за тем, чтобы никакие препятствия не мешали выдвижению камеры.

Когда в Skype выполняется видеовызов, рядом с камерой горит синий светодиод.

# Вход

Войдите в Skype, указав свой Логин Skype и пароль. Если у вас пока нет логина, вам потребуется создать новую учетную запись.

Чтобы войти в Skype, выполните следующие действия.

- 1 Нажмите **А**, чтобы открыть главное меню.
- **2** Нажмите Приложения и выберите Skype.

**3 -** При первом включении Skype вы можете отрегулировать камеру.

**4 -** Если вы еще не входили в учетную запись Skype на этом телевизоре, нажмите Войти или Добавить учетную запись. Если вход ранее выполнялся, выберите свою учетную запись. **5 -** Следуйте появляющимся на экране инструкциям.

#### Нужна помощь?

Если вы забыли свой логин или пароль Skype или наблюдаете неполадки при входе, перейдите по адресу [www.skype.com/support](http://www.skype.com/support)

# Новая учетная запись Skype

Если у вас нет логина Skype и вы не создавали пароль, вы можете создать новую учетную запись Skype на компьютере. После этого зарегистрированный логин и пароль можно использовать для входа в Skype на телевизоре.

Чтобы создать учетную запись Skype на компьютере, откройте сайт [www.skype.com](http://www.skype.com)

# Учетная запись Microsoft

Если у вас есть учетная запись Microsoft, войти в Skype на телевизоре можно через нее.

Чтобы войти в Skype через учетную запись Microsoft, выполните следующие действия.

#### **1 -** На странице входа Skype нажмите Войти с учетной записью Microsoft.

**2 -** Нажмите Далее. На телевизоре будет открыта страница входа через учетную запись Microsoft.

- **3** Введите адрес электронной почты, зарегистрированный в учетной записи Microsoft, и пароль.
- **4** Нажмите Отправить.

### Skype не предназначен для экстренных вызовов

Skype не является заменой обычного телефона и его нельзя использовать для вызова экстренной помощи.

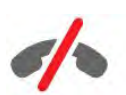

# 21.4 Меню Skype

После входа в Skype будет открыто меню Skype.

В меню Skype находятся следующие пункты.

#### • 2 Мой профиль

В разделе "Мой профиль" можно посмотреть и изменить свои данные Skype. Вы можете выбрать статус, добавить изображение профиля, номер телефона и многое другое. Некоторые пункты можно изменить только на компьютере.

#### $\cdot$  **B**  $\Lambda$ юли

В разделе "Люди" можно совершать звонки по Skype, а также управлять контактами.

#### • **O** История

В разделе "История" можно просматривать пропущенные и совершенные вызовы, а также прослушивать голосовые сообщения.

#### • Звонки на телефон

В разделе "Звонки на телефон" можно звонить на мобильные и стационарные телефоны. Для набора номеров отображается специальная клавиатура. Для звонков на телефоны необходимо иметь счет или подписку Skype.

#### • Ф Установки

В разделе "Установки" можно изменить пароль, установить настройки конфиденциальности и голосовой почты, просмотреть заблокированные контакты и т. д. Через меню настроек можно также выйти из Skype.

#### • Вернуться к ТВ

Опция для выхода из Skype и возврата к просмотру телевизора с сохранением возможности позвонить вам.

# 21.5 Люди

#### Ваши контакты

В разделе Люди вы найдете список своих контактов Skype.

Ваши контакты отображаются в виде списка имен Skype и их изображений профиля. Если рядом с именем отображается зеленый значок, это значит, что контакт в сети и доступен для звонка по Skype. Рядом с телефонными контактами зеленая точка не появляется.

### Добавление контакта

#### Добавление контакта Skype

В разделе Люди можно добавить новый контакт Skype.

Если вы знаете логин Skype или адрес электронной почты друга, можно быстро добавить его в список контактов. Если логин Skype и адрес электронной почты неизвестны, можно попробовать найти его по имени.

Чтобы добавить контакт Skype, выполните следующие действия.

**1 -** На странице "Люди" нажмите Добавить друга. **2 -** Введите логин Skype или адрес электронной почты нужного пользователя. Кроме того, можно попытаться найти его по имени. По завершении нажмите Поиск в Skype.

**3 -** На экране Skype появятся результаты поиска.

**4 -** Нажмите на нужного пользователя и выберите Добавить контакт.

**5 -** Введите запрос и выберите Отправить. Skype перешлет этот запрос пользователю.

Если он примет запрос, его логин Skype появится в списке, и вы сможете позвонить этому пользователю по Skype.

#### Добавление номера телефона

В разделе Люди можно добавить номер телефона в качестве контакта. После этого на этот номер можно будет совершать голосовые вызовы по Skype. Для совершения звонков на телефоны вам потребуется счет Skype.

Чтобы добавить номер телефона, выполните следующие действия.

- **1** На странице "Люди" нажмите Добавить друга.
- **2** Нажмите Добавить номер телефона.

**3 -** Чтобы ввести имя контакта, нажмите Введите имя. Введите имя и выберите Сохранить.

**4 -** Нажмите Добавить номер рядом с подходящим типом телефонной связи.

**5 -** Нажмите на любую страну. Найдите страну для этого номера и щелкните соответствующий флаг.

**6 -** Введите номер телефона контакта.

**7 -** Нажмите Сохранить. Для этого же контакта можно добавить другие номера. Нажмите Добавить в контакты,

# Принятие запроса на добавление в список контактов

Когда вам приходит Запрос контакта, пользователь отображается на странице "Люди". Рядом с его именем отображается значок ...

Чтобы принять запрос контактных данных, выполните следующие действия.

**1 -** Нажмите на контакт на странице Люди.

**2 -** Нажмите Принять. После этого этому человеку можно позвонить или посмотреть его онлайн-статус.

### Удаление и блокировка контакта

Контакт в Skype можно удалить или заблокировать, после чего этот человек пропадет из вашего списка контактов и не сможет связаться с вами в Skype.

Заблокированный контакт не получит никакого уведомления, в его списке контактов ваш статус всегда будет "Не в сети".

Заблокированных пользователей всегда можно разблокировать, и они снова появятся в вашем списке контактов.

Контакты, для которых указаны только номера телефонов, заблокировать невозможно. Их можно только удалить их списка.

Чтобы заблокировать или удалить контакт...

**1 -** На странице Люди нажмите на контакт, который нужно заблокировать.

**2 -** Нажмите Удалить и заблокировать этот контакт.

**3 -** Нажмите Удалить. Контакт пропадет из вашего списка контактов и не сможет связаться с вами.

Чтобы разблокировать контакт, выполните следующие действия.

**1 -** В меню Skype нажмите Установки.

**2 -** Выберите Безопасность > Заблокированные пользователи.

**3 -** Следуйте появляющимся на экране инструкциям.

### Переименование контакта

Чтобы переименовать контакт, выполните следующие действия.

**1 -** На странице Люди нажмите на контакт, который нужно переименовать.

- **2** Нажмите Изменить рядом с именем.
- **3** Введите новое имя и выберите Сохранить.

21.6

# Совершение вызова в Skype

#### Голосовые и видеовызовы

#### Совершение видеовызова

Чтобы совершить видеовызов, выполните следующие действия.

**1 -** На странице Люди нажмите на контакт, которому нужно позвонить.

**2 -** Выберите пункт Видеовызов. Если контакт находится в Skype, подключил камеру к своему устройству со Skype и ответил на звонок, вы увидите его на экране телевизора. 3 - Для завершения звонка нажмите **• Завершить вызов**.

Когда камера включена, загорается синий индикатор. Изображение, которое видно вашему собеседнику, будет показано на уменьшенном экране в правой нижней части экрана вашего телевизора.

Чтобы отключить камеру в Skype, нажмите • Видео выкл. Чтобы снова включить, нажмите Видео вкл.

Чтобы отключить свой микрофон, нажмите • Микрофон выкл. Чтобы снова включить, нажмите  $\cancel{\mathscr{Z}}$  Микрофон вкл.

#### Совершение голосовых вызовов

Когда камера отключена, вы можете совершать голосовые вызовы.

Чтобы совершить голосовой вызов, выполните следующие действия.

**1 -** На странице Люди нажмите на контакт, которому нужно позвонить.

**2 -** Выберите пункт Звонок. Если контакт находится в Skype и ответил на звонок, вы сможете поговорить с ним.

3 - Для завершения звонка нажмите **• Завершить вызов**.

Контакт может добавить вас в качестве участника группового вызова. Вы не можете добавить дополнительного участника самостоятельно.

### Звонки на телефоны

В Skype можно звонить на мобильные и городские номера по низким тарифам. Для этого пополните счет Skype или купите подписку Skype.

Чтобы позвонить на телефон, выполните следующие действия.

**1 -** На странице Люди выберите контакт с номером телефона.

**2 -** Нажмите на номер. Для совершения вызова на номер телефона необходимо иметь счет или подписку Skype. Если контакт ответит на звонок, вы сможете поговорить с ним. **3 -** Для завершения звонка нажмите Завершить вызов.

Кроме того, по Skype можно звонить на номера телефонов напрямую. Для ввода номера отображается специальная клавиатура.

Чтобы открыть клавиатуру набора, выполните следующие действия.

**1 -** В меню Skype нажмите Звонки на телефон.

**2 -** Нажмите Выбрать страну, чтобы добавить код страны. Найдите нужную страну и нажмите на ее флаг.

- **3** Вернитесь в меню Звонки на телефон.
- **4** Наберите номер, нажимая на цифры на клавиатуре.
- **5** Нажмите Позвонить.
- **6** Для завершения звонка нажмите Завершить вызов.

#### Skype не предназначен для экстренных вызовов

Skype не является заменой обычного телефона и его нельзя использовать для вызова экстренной помощи.

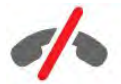

#### Прием вызовов

Если вы вошли в Skype, то во время просмотра телевизор будет предупреждать вас о входящих вызовах при помощи рингтона и сообщения на экране. В сообщении будет указано, кто звонит. Вы можете ответить на вызов или сбросить его.

Чтобы ответить на вызов, нажмите Ответить с видео.

Чтобы ответить без видеоизображения, нажмите Ответить со звуком.

Чтобы отклонить вызов, нажмите  $\bullet$ .

### История

На странице История отображается список вызовов, совершенных через телевизор. Здесь же отображаются пропущенные вызовы и голосовые сообщения.

Длительность хранения событий Skype в истории зависит от количества контактов и интенсивности использования Skype.

### Голосовые сообщения

#### О голосовых сообщениях

Если вы не ответите на входящий вызов по Skype, пользователь может оставить вам голосовое сообщение Skype. Аналогично, если вы позвоните другому пользователю, и он не ответит на ваш вызов, вы можете

оставить ему голосовое сообщение.

Перед тем как отправлять или принимать голосовые сообщения, вам (или другому пользователю) необходимо настроить голосовую почту Skype. Сделать это можно на компьютере на сайте [www.skype.com](http://www.skype.com)

#### Запись голосового сообщения

Если человек, которому вы звоните, активировал голосовую почту, вы можете оставить ему голосовое сообщение, в случае если он не отвечает на звонок.

Чтобы записать голосовое сообщение…

**1 -** Вызовите контакт. Если на ваш звонок не ответят, Skype предложит отправить Голосовое сообщение.

- **2** Говорите после сигнала.
- **3** Чтобы остановить запись, нажмите Завершить вызов.

#### Прослушивание голосового сообщения

Ваши контакты могут отправлять вам голосовые сообщения. Прослушать их можно на странице "История".

Чтобы прослушать голосовое сообщение…

**1 -** В меню Skype нажмите История.

**2 -** Нажмите на Голосовое сообщение, которое хотите прослушать.

3 - Нажмите **•**, чтобы включить воспроизведение. Прослушивать сообщение можно неограниченное количество раз.

# 21.7

# Счет Skype

С помощью Skype на телевизоре можно звонить на мобильные и городские номера по низким тарифам. Для этого нужно пополнить счет Skype или купить подписку Skype.

#### Пополнение счета Skype

Чтобы пополнить счет или оформить подписку Skype, войдите в Skype на компьютере.

Пополненный счет Skype станет доступен при входе в Skype с телевизора.

Баланс счета и состояние подписки указаны на всех страницах, с которых можно совершить вызов.

#### Недостаточное количество средств на счете Skype

Если на вашем счете недостаточно средств для совершения вызова, вы получите уведомление.

# 21.8 Настройки Skype

### Запомнить пароль

Если на телевизоре вы всегда пользуетесь одной и той же учетной записью Skype, страницу входа в Skype можно пропустить.

На странице входа установите флажок Запомнить пароль. Тогда, если вы не выполните выход из учетной записи Skype, при следующем включении Skype откроется ваша страница контактов, и вам не придется повторно выполнять вход.

# Общее

#### Счет Skype

Чтобы проверить баланс на счету Skype…

Запустите Skype и выберите  $\clubsuit$  Установки > Общие > Счет Skype.

#### Условия использования Skype

Чтобы прочесть Условия использования Skype и Политику конфиденциальности Skype…

Запустите Skype и выберите  $\clubsuit$  Установки > Общие > Условия использования или Политика конфиденциальности.

### Безопасность

#### Изменить пароль

Вы можете поменять текущий пароль для своей учетной записи Skype и ввести новый.

Чтобы поменять пароль, выполните следующие действия.

- **1** Войдите в свою учетную запись Skype.
- 2 В меню Skype нажмите  $\clubsuit$  Установки.
- **3** Нажмите Безопасность и выберите Изменить пароль.
- **4** Следуйте появляющимся на экране инструкциям.

#### Заблокированные контакты

Вы можете просмотреть список заблокированных контактов и разблокировать их.

Чтобы открыть список…

- **1** Войдите в свою учетную запись Skype.
- 2 В меню Skype нажмите  $\clubsuit$  **Установки.**
- **3** Выберите Безопасность > Заблокированные

#### пользователи.

#### Входящие вызовы

В Skype можно ограничить входящие вызовы.

Чтобы задать ограничение…

- **1** Войдите в свою учетную запись Skype.
- **2** В меню Skype нажмите Установки.
- **3** Нажмите Безопасность > Разрешить вызовы от > Все
- или Только контакты из моего списка.

#### Ваше изображение профиля

Вы можете ограничить показ своего изображения профиля пользователям Skype.

Чтобы задать ограничение…

- **1** Войдите в свою учетную запись Skype.
- 2 В меню Skype нажмите  $\clubsuit$  Установки.
- **3** Нажмите Безопасность > Показать мой аватар > Все или Только контакты из моего списка.

## Оповещения

Вы можете настроить уведомления Skype о входящих вызовах, запросах на добавление в список контактов, голосовых сообщениях и пропущенных звонках. Можно также выбрать сигнал входящего вызова и его громкость.

Чтобы настроить оповещения Skype…

- **1** Войдите в свою учетную запись Skype.
- **2** В меню Skype нажмите Установки.
- **3** Нажмите Оповещения.

### Камера

#### Расположение камеры

Поле обзора камеры можно изменить при помощи функций зума, панорамирования и наклона.

Чтобы настроить поле обзора камеры, выполните следующие действия.

- **1** Войдите в свою учетную запись Skype.
- **2** В меню Skype нажмите Установки > Камера.

3 - Чтобы увеличить изображение, нажмите + (плюс). Чтобы уменьшить, нажмите (минус). Чтобы сместить

(панорамировать) обзор камеры, нажимайте стрелки влево и вправо. Чтобы изменить наклон камеры, нажимайте стрелки вверх и вниз.

**4 -** Нажмите Сохранить, чтобы сохранить настройки обзора камеры.

# Вернуться к ТВ

Нажмите Вернуться к ТВ, чтобы закрыть Skype и продолжить просмотр телевизора.

При этом ваши контакты смогут вам позвонить.

# 21.10

21.9

# Выход

Если вы выполните выход, Skype закроется, и вы будете недоступны для связи.

Чтобы выйти из Skype, выполните следующие действия.

- 1 В меню Skype нажмите  $\bullet$  Установки.
- **2** Нажмите Выйти.
## $\overline{22}$ Multi Room

## $\overline{221}$

## Сведения о функции Multi Room

Функция Multi Room позволяет смотреть телепрограмму, передаваемую с другого телевизора в доме. Потоковая трансляция передается с одного телевизора на другой. Это удобно, если на одном из телевизоров в доме нет подключенной антенны или смарт-карты с подпиской. Кроме того, вы можете включить потоковую передачу записанной программы с телевизора с подключенным жестким диском.

Телевизор, с которого передается программа, должен быть включен и настроен на соответствующий канал или переведен в режим воспроизведения записи.

При потоковой передаче телепрограммы с помощью функции Multi Room разрешение изображения понижается до 720p. Потоковая передача радиоканалов не поддерживается. Некоторые станции вещания не поддерживают подобный вид передачи контента.

## $\overline{222}$ Что требуется

С одного телевизора на другой можно передавать только программы цифровых каналов.

Оба телевизора должны быть подключены к беспроводной домашней сети. Для получения более подробной информации нажмите - Ключевые слова и найдите пункт Беспроводная сеть.

Кроме того, номер модели телевизора Philips должен заканчиваться на 8 или выше, например xxXXXxxx8 или xxXXXxxx9. Возможно, необходимо будет обновить программное обеспечение телевизора более старой модели до последней версии. См. раздел об обновлении программного обеспечения в руководстве телевизора.

Убедитесь, что в Конфигурации обоих телевизоров включен параметр Включить через Wi-Fi (WoWLAN).

Чтобы проверить эту настройку…

- 1 Нажмите **†** и **<** (Влево) Конфигурация.
- **2** Нажмите Сеть и выберите Включить через Wi-Fi (WoWLAN).
- **3** Нажмите Вкл.

**4 -** Нажмите BACK (если потребуется, несколько раз), чтобы закрыть меню.

Телевизор, с которого передается программа, должен быть включен и настроен на соответствующий канал или переведен в режим воспроизведения записи.

## 22.3 Использование Multi Room

## Запуск

Для первого запуска Multi Room включите оба телевизора.

Когда между телевизорами будет установлено соединение, второй телевизор (даже если он находится в режиме ожидания) автоматически появится в меню Обзор сети.

## Потоковая передача телеканала

 При помощи функции Multi room можно смотреть текущий телеканал или открыть список каналов второго телевизора. Если выбрать канал из списка, на втором телевизоре также произойдет переключение на этот канал. Если на втором телевизоре есть встроенный спутниковый тюнер с установленными каналами или подключенный жесткий диск с записями\*, их можно смотреть и на этом телевизоре. Когда на втором телевизоре включена запись, используется режим приостановки просмотра или Skype, переключение каналов деактивируется.

Чтобы смотреть телеканалы с другого ТВ, выполните следующие действия.

1. Убедитесь, что второй телевизор находится в режиме ожидания\* или работает.

2. На первом телевизоре нажмите **EX SOURCE**, выберите Обзор сети и нажмите OK.

3. Если телевизор еще не подключен к домашней сети, подключение запустится автоматически. Если подключение к сети уже было ранее установлено, перейдите к шагу 4.

4. В меню Обзор сети выберите имя второго телевизора и нажмите OK. Если в доме несколько телевизоров, имя нужного телевизора можно изменить. Это можно сделать в настройках нужного телевизора.

5. Выберите, что вы будете смотреть со второго телевизора:

• Чтобы смотреть текущий канал второго телевизора, выберите Текущий канал и нажмите OK.

• Чтобы открыть список каналов другого телевизора,

выберите Просмотр телевизора и нажмите (Вправо). • Чтобы открыть список спутниковых каналов другого телевизора, выберите Просмотр спутниковых каналов и нажмите (Вправо).

• Чтобы открыть список записей\* с другого телевизора, выберите Просмотр записей и нажмите> (Вправо).

• Переключать каналы можно при помощи кнопок  $\equiv$  + и **EEE -.** Когда на втором ТВ включена запись, используется режим приостановки просмотра или Skype, переключение каналов деактивируется.

\* Чтобы включать второй телевизор из режима ожидания или смотреть записи с подключенного жесткого диска, номера модели обоих телевизоров должны заканчиваться восьмеркой, например (размер экрана) PFLxxx8.

## Название телевизора

Чтобы изменить имя телевизора, выполните следующие действия.

Нажмите > Установка > Сетевые настройки > Имя телесети.

# Функция Поделиться

23

С помощью клавиши Поделиться < на задней панели пульта дистанционного управления и справа от клавиатуры можно рассказать друзьям о том, какой канал или программу вы смотрите и какой сайт вы читаете. Вы можете сообщить им название программы, выбранной в телегиде, и ее описание, а также название и значок приложения Smart TV. Все это можно опубликовать в Facebook или Twitter, а также в любой другой социальной сети, которая доступна у вас на странице приложений Smart TV.

Телевизор должен быть подключен к Интернету.

Чтобы поделиться контентом, выполните следующие действия.

1 - Нажмите , чтобы открыть меню **Поделиться.** 

**2 -** Выберите нужную социальную сеть и нажмите OK. **3 -** На экране телевизора будет открыт соответствующий сайт. В зависимости от выбранной социальной сети вы сможете создать публикацию, отправить или ввести сообщение.

# Приложение Philips TV Remote

Новое приложение Philips TV Remote станет постоянным спутником вашего телевизора.

С помощью приложения Philips TV Remote на вашем мобильном устройстве вы можете управлять мультимедийным контентом. Передавайте музыку, фотографии и видео на большой экран телевизора или смотрите любой телеканал в прямом эфире на смартфоне или планшете. Выполняйте поиск интересных программ и смотрите их на телефоне или телевизоре. С приложением Philips TV Remote все находится под вашим контролем, вплоть до громкости.

Загрузите приложение Philips TV Remote из магазина мобильных приложений прямо сейчас.

Это бесплатно.

Приложение Philips TV Remote доступно для устройств на базе iOS и Android.

 $\overline{24}$ 

# Настройка

## $\frac{1}{25.1}$

 $\overline{25}$ 

## Быстрая настройка

Наиболее востребованные параметры собраны в меню Быстрая настройка.

Чтобы открыть меню…

1 - Нажмите **.**.

**2 -** Нажмите на параметр, который хотите настроить.

**3 -** Нажмите BACK (если потребуется, несколько раз), чтобы закрыть меню.

## $25.2$

## Изображение

## Стиль изображения

#### Выбор стиля

Для быстрой настройки изображения можно выбрать одну из готовых установок стиля.

1 - Во время просмотра любого телеканала нажмите **\*** и выберите Стиль изображения.

**2 -** Выберите любой стиль в списке.

**3 -** Нажмите BACK (если потребуется, несколько раз), чтобы закрыть меню.

#### Доступные стили…

• Пользовательский — настройки, которые вы установили при первом включении.

- Ярко оптимальный вариант для просмотра при дневном свете
- Естественный естественные настройки изображения.
- Стандарт наиболее энергоэффективная заводская настройка.
- Кино оптимальный вариант для просмотра фильмов
- Фото оптимальный вариант для просмотра фотографий
- ISF день калибровка ISF
- ISF ночь калибровка ISF

#### Восстановление стиля

Выбрав стиль изображения, вы можете подстроить любой параметр изображения в

#### меню Конфигурация > Изображение…

Внесенные вами изменения будут сохранены в выбранном стиле. Рекомендуем менять настройки изображения только в установке Пользовательский. Вы можете сохранить разные настройки стиля "Пользовательский" для разных подключенных источников.

Чтобы восстановить оригинальные настройки стиля…

- 1 Нажмите **†** и ◀ (Влево) Конфигурация.
- **2** Нажмите Изображение > Стиль изображения и
- нажмите на стиль, который нужно восстановить.

**3 -** Нажмите цветную кнопку Восстановить стиль. Настройки стиля восстановятся.

**4 -** Нажмите BACK (если потребуется, несколько раз), чтобы закрыть меню.

#### Режимы Магазин и Дом

Если при каждом включении телевизора устанавливается стиль изображения Яркий, вероятнее всего, это происходит из-за того, что для телевизора включен режим Магазин, предназначенный для демонстрации в магазинах.

Чтобы установить режим "Дом"…

- 1 Нажмите **†** и **∢** (Влево) Конфигурация.
- **2** Нажмите Общие настройки > Расположение и выберите Дом.

**3 -** Нажмите BACK (если потребуется, несколько раз), чтобы закрыть меню.

## Игра или компьютер

Телевизор автоматически распознает типы подключаемых к нему устройств и присваивает им имя в соответствии с их типом. По желанию это имя можно изменить. Если имя по типу выбрано правильно, то при переключении на это устройство через меню "Источники" телевизор автоматически активирует оптимальные для него настройки.

Если вы используете игровую приставку со встроенным проигрывателем дисков Blu-ray, возможно, нужно выбрать тип "Blu-ray Disc". Если установить тип Игра или компьютер, вы можете вручную включать оптимальные настройки для игр. Не забудьте отключить тип "Игра или компьютер" при переключении на просмотр телевизора.

Чтобы включить установку вручную…

1 - Нажмите **†** и **∢** (Влево) Конфигурация.

#### **2 -** Нажмите Изображение > Дополнительные и выберите Игра или компьютер.

**3 -** Нажмите на нужный тип устройства. Чтобы переключиться на просмотр телевизора, нажмите Выкл. **4 -** Нажмите BACK (если потребуется, несколько раз), чтобы закрыть меню.

## Параметры изображения

#### Цвет

Параметр Цвет позволяет настроить уровень цветовой насыщенности изображения.

Чтобы настроить цвет…

- 1 Нажмите **†** и **∢** (Влево) Конфигурация.
- **2** Нажмите Изображение > Цвет и выберите нужный уровень с помощью ползунка.

**3 -** Нажмите BACK (если потребуется, несколько раз), чтобы закрыть меню.

#### Контрастность

С помощью параметра Контрастность можно настроить контрастность изображения. Для изображения в 3D для этого параметра установлено значение Контрастность 3D.

Чтобы настроить контрастность…

1 - Нажмите **†** и **<** (Влево) Конфигурация.

**2 -** Нажмите Изображение > Контрастность и выберите нужный уровень с помощью ползунка.

**3 -** Нажмите BACK (если потребуется, несколько раз), чтобы закрыть меню.

#### Четкость

Параметр Четкость позволяет настроить уровень четкости для мельчайших деталей изображения.

Чтобы настроить четкость…

1 - Нажмите **№** и < (Влево) Конфигурация.

**2 -** Нажмите Изображение > Четкость и выберите нужный уровень с помощью ползунка.

**3 -** Нажмите BACK (если потребуется, несколько раз), чтобы закрыть меню.

#### Передовые решения

#### Цвет

#### Улучшение цвета

Параметр Улучшение цвета позволяет повысить интенсивность цвета и улучшить отображение мелких деталей в ярких областях.

Чтобы настроить нужный уровень…

- 1 Нажмите **†** и **<** (Влево) Конфигурация.
- **2** Нажмите Изображение > Дополнительные > Цвет > Улучшение цвета и

выберите Максимум, Средняя, Минимум или Выкл.

**3 -** Нажмите BACK (если потребуется, несколько раз),

#### Цветовая температура

Параметр Цветовая температура позволяет выбрать предустановленную настройку цветовой температуры или Установку пользователя с помощью параметра Польз. цветовая температура. Настройки "Цветовая температура" и "Польз. цветовая температура" предназначены для опытных пользователей.

Чтобы выбрать нужную установку…

1 - Нажмите **†** и **◀** (Влево) Конфигурация.

**2 -** Нажмите Изображение > Дополнительные > Цвет > Цветовая температура и выберите Нормальный, Теплый или Холодный. Либо нажмите Пользовательский, если хотите настроить цветовую температуру самостоятельно. **3 -** Нажмите BACK (если потребуется, несколько раз), чтобы закрыть меню.

#### Польз. цветовая температура

Параметр Польз. цветовая температура позволяет установить свое значение цветовой температуры. Чтобы его задать, сначала выберите пункт "Пользовательский" в меню "Цветовая температура". Параметр "Польз. цветовая температура" предназначен для опытных пользователей.

Чтобы настроить цветовую температуру по собственному вкусу…

- 1 Нажмите **†** и **<** (Влево) Конфигурация.
- **2** Нажмите Изображение > Дополнительные > Цвет
- > Польз. цветовая температура и выберите нужный уровень

с помощью ползунка. WP — точка белого, BL — уровень черного. Вы также можете выбрать одну из предустановок в этом меню.

**3 -** Нажмите BACK (если потребуется, несколько раз), чтобы закрыть меню.

#### ISF: управление цветностью

Параметр ISF: управление цветностью, настройка ISF для опытных пользователей, позволяет настроить цветопередачу на телевизоре. Управление цветностью является настройкой ISF для опытных пользователей.

Калибровка ISF® позволяет улучшить отображение цветов на дисплее телевизора. Обратитесь к специалисту по калибровке ISF, чтобы установить оптимальные настройки изображения домашнего телевизора. Кроме того, возможна профессиональная калибровка ISF для подсветки Ambilight. Дополнительную информацию о калибровке ISF можно получить в торговой организации.

Преимущества калибровки…

• улучшенная четкость изображения;

- улучшенная детализация ярких и темных сцен;
- насыщенные и глубокие оттенки черного;
- улучшенные чистота и качество изображения;
- пониженное энергопотребление.

Профессиональная калибровка ISF сохраняет и фиксирует настройки ISF в виде 2 стилей изображения.

После выполнения калибровки ISF нажмите  $\clubsuit$ , выберите Стиль изображения и нажмите ISF день или ISF ночь. Выберите "ISF день" для просмотра телевизора при ярком освещении или "ISF ночь" для просмотра в темноте.

#### ISF: только режим RGB

Параметр Только режим RGB (настройка ISF для опытных пользователей) позволяет настроить для экрана отображение только цветов RGB.

#### Контрастность

#### Режимы контрастности

В меню Режим контрастности можно установить более низкую яркость экрана для уменьшения энергопотребления. Этот режим используется для оптимального энергопотребления при максимальной яркости изображения.

Чтобы настроить нужный уровень…

1 - Нажмите **†** и **∢** (Влево) Конфигурация. **2 -** Нажмите Изображение > Дополнительные > Контрастность > Режим контрастности и выберите Оптимальное энергопотребление, Оптимальное изображение, Стандарт или Выкл. **3 -** Нажмите BACK (если потребуется, несколько раз), чтобы закрыть меню.

#### Perfect Contrast

Функция Perfect Contrast позволяет установить режим, при котором телевизор автоматически улучшает темные, средние и светлые участки изображения.

Чтобы настроить нужный уровень…

1 - Нажмите **†** и **◀** (Влево) Конфигурация. **2 -** Нажмите Изображение > Дополнительные > Контрастность > Perfect Contrast и выберите Максимум, Средняя, Минимум или Выкл. **3 -** Нажмите BACK (если потребуется, несколько раз), чтобы закрыть меню.

#### Яркость

Параметр Яркость позволяет установить для изображения уровень яркости. Этот параметр предназначен только для

опытных пользователей. Неопытным пользователям рекомендуется настраивать яркость изображения с помощью меню Контрастность.

Чтобы настроить нужный уровень…

- 1 Нажмите **†** и **<** (Влево) Конфигурация.
- **2**
- Нажмите Изображение >

Дополнительные > Контрастность > Яркость и выберите нужный уровень с помощью ползунка.

**3 -** Нажмите BACK (если потребуется, несколько раз), чтобы закрыть меню.

#### Контрастность видео

Параметр Контрастность видео позволяет уменьшить диапазон контрастности видео. При просмотре 3Dизображения этот параметр переключается на Контрастность видео 3D. Параметры "Контрастность видео" и "Контрастность видео 3D" предназначены для опытных пользователей.

Чтобы настроить нужный уровень…

#### 1 - Нажмите **†** и **∢** (Влево) Конфигурация.

**2**

**-** Нажмите Изображение >

Дополнительные > Контрастность > Контрастность видео и выберите нужный уровень с помощью ползунка. **3 -** Нажмите BACK (если потребуется, несколько раз), чтобы закрыть меню.

#### Оптический датчик

С помощью оптического датчика настройки изображения и фоновой подсветки Ambilight автоматически регулируются в соответствии с уровнем освещенности в помещении. Этот датчик можно включить или выключить.

Чтобы включить или отключить…

- 1 Нажмите **†** и **◀** (Влево) Конфигурация.
- **2**
	- Нажмите Изображение >

Дополнительные > Контрастность > Оптический датчик и выберите Вкл. или Выкл.

**3 -** Нажмите BACK (если потребуется, несколько раз), чтобы закрыть меню.

#### Гамма

Параметр Гамма позволяет установить нелинейные значения для яркости и контрастности изображения. Этот параметр предназначен только для опытных пользователей.

Чтобы настроить нужный уровень…

1 - Нажмите **†** и **<** (Влево) Конфигурация.

#### **2**

#### **-** Нажмите Изображение >

Дополнительные > Контрастность > Гамма и выберите нужный уровень с помощью ползунка.

**3 -** Нажмите BACK (если потребуется, несколько раз), чтобы закрыть меню.

#### Четкость

#### Разрешение Ultra

Параметр Разрешение Ultra позволяет установить максимальную четкость для линий и контуров изображения.

Чтобы включить или отключить…

1 - Нажмите **Ф** и < (Влево) Конфигурация.

**2**

**-** Нажмите Изображение > Дополнительные > Четкость > Разрешение Ultra.

**3 -** Нажмите Вкл. или Выкл.

**4 -** Нажмите BACK (если потребуется, несколько раз), чтобы закрыть меню.

#### Шумоподавление

Параметр Шумоподавление позволяет скорректировать и уменьшить помехи изображения.

Чтобы настроить шумоподавление…

1 - Нажмите **†** и **<** (Влево) Конфигурация. **2**

**-** Нажмите Изображение >

Дополнительные > Четкость > Шумоподавление.

**3 -** Нажмите Максимум, Средняя, Минимум или Выкл.

**4 -** Нажмите BACK (если потребуется, несколько раз), чтобы закрыть меню.

#### Снижение дефектов MPEG

Параметр Снижение дефектов MPEG позволяет сгладить переходы в цифровом изображении. Дефекты изображения MPEG обычно выглядят как мелкие "квадратики" или зазубренные края.

Чтобы сгладить дефекты MPEG…

1 - Нажмите **†** и **<** (Влево) Конфигурация. **2**

**-** Нажмите Изображение >

Дополнительные > Четкость > Снижение дефектов MPEG. **3 -** Нажмите Максимум, Средняя, Минимум или Выкл.

**4 -** Нажмите BACK (если потребуется, несколько раз), чтобы закрыть меню.

#### Движение

#### Perfect Natural Motion

Функция Perfect Natural Motion позволяет уменьшить эффект "дрожания", появляющийся в движущемся изображении на телевизоре. Благодаря функции Perfect Natural Motion движущееся изображение выглядит четким и плавным.

Чтобы настроить сглаживание эффекта дрожания движущихся объектов…

1 - Нажмите **†** и **◀** (Влево) Конфигурация.

**2**

**-** Нажмите Изображение >

Дополнительные > Движение > Perfect Natural Motion.

**3 -** Нажмите Максимум, Средняя, Минимум или Выкл.

**4 -** Нажмите BACK (если потребуется, несколько раз), чтобы закрыть меню.

#### Clear LCD

Функция Clear LCD обеспечивает превосходную четкость динамичных сцен, улучшенный уровень черного, высокую контрастность без мерцания, стабильность изображения и расширенный угол просмотра.

Чтобы включить или отключить…

- 1 Нажмите **†** и **◀** (Влево) Конфигурация.
- **2**

**-** Нажмите Изображение >

Дополнительные > Движение > Clear LCD.

**3 -** Нажмите Вкл. или Выкл.

**4 -** Нажмите BACK (если потребуется, несколько раз), чтобы закрыть меню.

#### Формат изображения

Если сверху и снизу или по бокам от изображения отображаются черные полосы, можно настроить формат изображения по размеру экрана.

Для получения дополнительной информации о формате изображения нажмите цветную кнопку - Ключевые слова и найдите пункт Формат изображения.

#### Адаптивная регулировка резкости по расстоянию

Адаптивная регулировка резкости по расстоянию позволяет телевизору выбрать резкость изображения, оптимальную для текущего расстояния от зрителя.

Чтобы настроить резкость…

1 - Нажмите **♦** и < (Влево), чтобы открыть меню Конфигурация.

## **2 -** Нажмите Изображение и выберите Адаптивная

#### регулировка резкости по расстоянию.

**3 -** Сядьте там, где вы обычно сидите, когда смотрите телевизор.

**4 -** Нажмите Начать. Телевизор измерит расстояние и настроит резкость.

**5 -** Нажмите Завершить.

**6 -** Нажмите BACK (если потребуется, несколько раз), чтобы закрыть меню.

#### Быстрая настройка изображения

В рамках изначальной быстрой настройки телевизора вы установили несколько базовых параметров. Вы можете изменить выбранные установки при помощи функции "Быстрая настройка изображения". Для этого телевизор должен показывать какой-либо канал или программу с подключенного устройства.

Чтобы быстро настроить изображение…

1 - Нажмите **†** и **<** (Влево), чтобы открыть меню Конфигурация.

#### **2 -** Нажмите Изображение и выберите Быстрая настройка изображения.

**3 -** Выберите нужный параметр и переходите к следующему этапу.

**4 -** Нажмите Завершить.

**5 -** Нажмите BACK (если потребуется, несколько раз), чтобы закрыть меню.

По завершении быстрой настройки изображения вы можете запустить Быструю настройку звука для выбора звуковых параметров.

## Местоположение

Если телевизор находится в магазине, то на нем можно отображать рекламный баннер магазина. Для пункта Стиль изображения автоматически устанавливается параметр Яркий. Таймер автоматического отключения выключается.

Чтобы включить расположение "Магазин"…

1 - Нажмите **†** и **∢** (Влево), чтобы открыть меню Конфигурация.

**2 -** Нажмите Общие настройки и выберите Расположение. **3 -** Нажмите Магазин.

**4 -** Нажмите BACK (если потребуется, несколько раз), чтобы закрыть меню.

Если вы используете телевизор дома, установите расположение "Дом".

#### Магазинные настройки

Когда телевизор работает в режиме Магазин, на нем можно включить демопоказ.

1 - Нажмите **†** и **∢** (Влево) Конфигурация.

**2 -** Нажмите Общие настройки и выберите Демонстрация для магазина.

**3 -** Нажмите Выкл., Рекламный баннер или Адаптивная регулировка резкости по расстоянию для магазинной демонстрации.

**4 -** Нажмите BACK (если потребуется, несколько раз), чтобы закрыть меню.

### 25.3

## Звук

## Стиль звука

#### Выбор стиля

Для быстрой настройки звука можно выбрать готовые настройки в меню "Стиль звука".

- 1 Во время просмотра любого телеканала нажмите **\*** и выберите Стиль звука.
- **2** Выберите любой стиль в списке.
- **3** Нажмите BACK (если потребуется, несколько раз), чтобы закрыть меню.

Доступные стили…

• Пользовательский — настройки, которые вы установили при первом включении

- Естественный наиболее нейтральная установка звука
- Кино оптимальный вариант для просмотра фильмов
- Музыка оптимальный вариант для прослушивания музыки
- Игры оптимальный вариант для игр

• Новости — оптимальный вариант для просмотра новостей

#### Восстановление стиля

Выбрав стиль звука, вы можете подстроить любой параметр звука в меню Конфигурация > Звук...

Внесенные вами изменения будут сохранены в выбранном стиле. Рекомендуем менять настройки звука только в установке Пользовательский. Вы можете сохранить разные настройки стиля "Пользовательский" для разных подключенных источников.

Чтобы восстановить оригинальные настройки стиля…

1 - Нажмите **†** и **∢** (Влево) Конфигурация.

**2 -** Нажмите Звук > Стиль звука и нажмите на стиль, который нужно восстановить.

**3 -** Нажмите цветную кнопку Восстановить стиль.

Настройки стиля восстановятся.

**4 -** Нажмите BACK (если потребуется, несколько раз), чтобы закрыть меню.

## Настройки звука

#### НЧ

Параметр Низкие частоты позволяет настроить звучание в нижнем диапазоне частот.

Чтобы настроить нужный уровень…

1 - Нажмите **\*** и < (Влево) Конфигурация.

**2 -** Нажмите Звук > Низкие частоты и выберите нужный уровень с помощью ползунка.

**3 -** Нажмите BACK (если потребуется, несколько раз), чтобы закрыть меню.

#### ВЧ

Параметр Высокие частоты позволяет настроить звучание в верхнем диапазоне частот.

Чтобы настроить нужный уровень…

1 - Нажмите **†** и **∢** (Влево) Конфигурация.

**2 -** Нажмите Звук > Высокие частоты и выберите нужный уровень с помощью ползунка.

**3 -** Нажмите BACK (если потребуется, несколько раз), чтобы закрыть меню.

#### Режим Surround

Параметр Режим Surround позволяет настроить звуковые эффекты динамиков телевизора. Если при просмотре 2Dизображения выбран параметр Incredible Surround, то при просмотре 3D-изображения телевизор автоматически переключится в режим Incredible Surround 3D. Чтобы отключить эту функцию, выберите пункт Выкл. для параметра Авто Surround 3D.

Чтобы настроить режим Surround…

- 1 Нажмите **†** и **<** (Влево) Конфигурация.
- **2** Нажмите Звук > Режим Surround.

**3 -** Нажмите Стерео, Incredible Surround или Incredible Surround 3D.

**4 -** Нажмите BACK (если потребуется, несколько раз), чтобы закрыть меню.

#### Автоматический Surround 3D

Параметр Авто Surround 3D позволяет запретить автоматическое переключение телевизора в режим Incredible Surround 3D при просмотре 3D-изображения.

Чтобы включить или отключить…

- 1 Нажмите **†** и **∢** (Влево) Конфигурация.
- **2** Нажмите Звук > Авто Surround 3D.
- **3** Нажмите Вкл. или Выкл.
- **4** Нажмите BACK (если потребуется, несколько раз),

#### Громкость наушников

Параметр Громкость наушников позволяет регулировать громкость подключенных наушников.

Чтобы отрегулировать громкость…

1 - Нажмите **Ф**и< (Влево) Конфигурация.

**2 -** Нажмите Звук > Громкость наушников и выберите нужный уровень с помощью ползунка.

**3 -** Нажмите BACK (если потребуется, несколько раз), чтобы закрыть меню.

#### Передовые решения

#### Авторегулировка громкости

Функция Авторегулировка громкости позволяет телевизору автоматически выравнивать уровень звука при резком изменении громкости. Чаще всего такая необходимость возникает при показе рекламы или переключении каналов.

Чтобы включить или отключить…

- 1 Нажмите **†** и **∢** (Влево) Конфигурация.
- **2** Нажмите Звук > Дополнительные > Авторегулировка громкости.
- **3** Нажмите Вкл. или Выкл.

**4 -** Нажмите BACK (если потребуется, несколько раз), чтобы закрыть меню.

#### Clear Sound

Функция Clear Sound повышает качество звучания речи. Этот режим оптимально подходит для просмотра новостных передач. Улучшение качества звучания речи можно как включить, так и отключить.

Чтобы включить или отключить…

- 1 Нажмите **†** и **∢** (Влево) Конфигурация.
- **2** Нажмите Звук > Дополнительные > Clear Sound.
- **3** Нажмите Вкл. или Выкл.

**4 -** Нажмите BACK (если потребуется, несколько раз), чтобы закрыть меню.

#### HDMI ARC

Если вам не требуется канал возврата аудиосигнала (ARC) или HDMI-подключения, сигнал ARC можно отключить.

Для получения более подробной информации нажмите **- Ключевые слова** и найдите пункт HDMI ARC.

#### Формат аудио

Параметр Формат аудиовыхода позволяет настраивать выходной аудиосигнал телевизора таким образом, чтобы он соответствовал возможностям системы домашнего кинотеатра.

Чтобы ознакомиться с дополнительной информацией, нажмите кнопку - Ключевые слова и найдите пункт Формат аудиовыхода.

#### Регулировка аудио

Регулировка аудиовыхода позволяет выровнять громкость системы домашнего кинотеатра и телевизора при переключении с одного устройства на другое.

Чтобы ознакомиться с дополнительной информацией, нажмите кнопку - Ключевые слова и найдите пункт Регулировка аудио.

#### Задержка аудио

Если в домашнем кинотеатре настроена задержка звука для синхронизации звука с изображением, в телевизоре необходимо отключить функцию Задержка аудиовыхода.

Чтобы ознакомиться с дополнительной информацией, нажмите кнопку - Ключевые слова и найдите пункт Задержка аудиовыхода.

#### Смещение аудио

Если настроить задержку звука в системе домашнего кинотеатра не удается, в телевизоре можно изменить значение параметра Сдвиг аудиовыхода.

Чтобы ознакомиться с дополнительной информацией, нажмите кнопку - Ключевые слова и найдите пункт Сдвиг аудиовыхода.

#### Акустические системы

#### Беспроводные АС

#### Что требуется

К телевизору можно подключить беспроводные акустические системы: сабвуфер или звуковую панель.

Philips предлагает широкий ассортимент беспроводных акустических систем для воспроизведения звука телевизора. Совместимые товары можно найти на сайте Philips [www.philips.com/tv](http://www.philips.com/tv)

Для воспроизведения звука через беспроводную акустическую систему необходимо выполнить сопряжение с телевизором. Можно подключить до 10 беспроводных акустических систем, но одновременно будет доступна только 1 беспроводная система. При подключении сабвуфера звук воспроизводится на телевизоре и сабвуфере. При подключении звуковой панели звук воспроизводится только на звуковой панели.

Для получения дополнительной информации о выборе беспроводной акустической системы нажмите цветную кнопку - Ключевые слова и найдите пункт Беспроводные акустические системы, подключение.

#### Выбор акустической системы

Через сопряженную с телевизором беспроводную акустическую систему можно воспроизводить звук телевизора.

Чтобы выбрать беспроводную АС для воспроизведения звука с телевизора, выполните следующие действия.

- 1 Нажмите **†** и **∢** (Влево) Конфигурация.
- **2** Нажмите Звук > Дополнительные > Динамики ТВ.

**3 -** Нажмите на имя беспроводной акустической системы. Динамики телевизора будут отключены. Если вы выбрали беспроводной сабвуфер, динамики телевизора не будут отключены.

**4 -** Нажмите BACK (если потребуется, несколько раз), чтобы закрыть меню.

Чтобы быстро включить беспроводные акустические системы…

1 - Во время просмотра телевизора нажмите  $\ddot{\bullet}$ .

**2 -** Нажмите Акустические системы и нажмите на имя беспроводной акустической системы.

**3 -** Нажмите BACK (если потребуется, несколько раз), чтобы закрыть меню.

#### Удаление акустической системы

Можно отменить сопряжение и удалить беспроводную АС из списка сопряженных систем.

Чтобы отменить сопряжение и удалить беспроводную АС, выполните следующие действия.

- 1 Нажмите **†** и **<** (Влево) Конфигурация.
- **2** Нажмите Звук > Беспроводные АС > Удалить АС.
- **3** В списке беспроводных акустических систем выберите
- ту, которую нужно удалить.
- **4** Нажмите Удалить.
- **5** Нажмите BACK (если потребуется, несколько раз), чтобы закрыть меню.

#### Громкость сабвуфера

Вы можете немного подстроить громкость подключенного беспроводного сабвуфера.

Чтобы подстроить громкость сабвуфера…

1 - Нажмите **†** и **<** (Влево) Конфигурация. **2 -** Нажмите Звук > Беспроводные АС > Громкость сабвуфера и выберите нужный уровень с помощью ползунка. **3 -** Нажмите BACK (если потребуется, несколько раз), чтобы закрыть меню.

#### Неполадки

#### Соединение потеряно

• Расположите беспроводную АС в радиусе 5 м от телевизора.

• Места с большой активностью беспроводных устройств (помещения с несколькими беспроводными

маршрутизаторами) могут препятствовать беспроводной связи. Расположите маршрутизатор и беспроводную АС как можно ближе к телевизору.

#### Несоответствие аудиопотока и видеоряда

• При подключении некоторых беспроводных акустических систем могут возникать проблемы с синхронизацией звука и изображения. Рекомендуем подключать беспроводные акустические системы марки Philips.

#### Система домашнего кинотеатра

Звук с телевизора можно передавать на подключенное аудиоустройство — домашний кинотеатр или аудиосистему.

Вы можете выбрать способ воспроизведения звука с телевизора и управления им.

• Если выбран параметр Выкл., акустические системы телевизора будут постоянно отключены.

• Если выбран параметр Вкл., то акустические системы телевизора будут постоянно включены.

Если к разъему HDMI CEC подключено аудиоустройство, можно использовать одну из настроек EasyLink.

• Если выбран параметр **EasyLink**, то звук с телевизора будет передаваться на аудиоустройство. При воспроизведении звука через устройство акустические системы телевизора будут отключены.

• Если выбран параметр Автозапуск EasyLink, то телевизор будет включать аудиоустройство и передавать на него звук, а акустические системы телевизора будут отключаться. Если выбрана настройка "EasyLink" или "Автозапуск EasyLink", то при необходимости вы можете переключиться на динамики телевизора.

Чтобы настроить динамики телевизора…

- 1 Нажмите **†** и **∢** (Влево) Конфигурация.
- **2** Нажмите Звук > Дополнительные > Динамики ТВ.
- **3** Нажмите Выкл., Вкл., EasyLink или Автозапуск EasyLink.
- **4** Нажмите BACK (если потребуется, несколько раз), чтобы закрыть меню.

Чтобы быстро выбрать динамики…

- 1 Во время просмотра телевизора нажмите **.**
- **2** Нажмите Акустические системы и выберите ТВ или

## Аудиосистема.

**3 -** Нажмите BACK (если потребуется, несколько раз), чтобы закрыть меню.

## Установка ТВ

При первоначальной настройке для этого параметра выбирается значение На подставке телевизора или На стене. Если впоследствии телевизор был установлен другим способом, для оптимального воспроизведения звука измените значение этого параметра.

- 1 Нажмите **†** и **∢** (Влево) Конфигурация.
- **2** Нажмите Общие настройки > Установка ТВ.
- **3** Выберите На подставке телевизора или На стене.

**4 -** Нажмите BACK (если потребуется, несколько раз), чтобы закрыть меню.

## 25.4 Подсветка Ambilight

## Стиль Ambilight

Вы можете выбрать один из стилей подсветки Ambilight. Существует несколько динамических и один статический стиль с постоянным цветом, который можно выбрать. Кроме того, Ambilight можно отключить.

Чтобы установить стиль Ambilight…

1 - Нажмите **(•** (Ambilight).

**2 -** Выберите предпочтительный стиль Ambilight. При выборе Статический появится палитра цветов. Нажмите на цвет в палитре, чтобы задать статический стиль. Чтобы отключить Ambilight, нажмите Выкл.

Доступные стили…

- Стандартная
- Natural
- Эффект погружения
- Яркий
- Игра
- Комфорт
- Отдых
- ISF
- Статический

## Настройки Ambilight

#### Яркость Ambilight

Функция Яркость позволяет настроить уровень яркости Ambilight.

Чтобы настроить нужный уровень…

1 - Нажмите **†** и **∢** (Влево) Конфигурация.

**2 -** Нажмите Ambilight > Яркость и выберите нужный уровень с помощью ползунка.

**3 -** Нажмите BACK (если потребуется, несколько раз), чтобы закрыть меню.

#### Насыщенность Ambilight

Функция Насыщенность позволяет настроить уровень цветовой насыщенности Ambilight.

Чтобы настроить нужный уровень…

1 - Нажмите **†** и **∢** (Влево) **Конфигурация**.

**2 -** Нажмите Ambilight > Насыщенность и выберите нужный уровень с помощью ползунка.

**3 -** Нажмите BACK (если потребуется, несколько раз), чтобы закрыть меню.

#### Ambilight+hue

#### Что требуется

Технология Ambilight+Hue позволяет настроить систему освещения Philips Hue для передачи цветов Ambilight с телевизора. Светильники Philips Hue будут создавать эффект Ambilight по всей комнате. Если у вас пока нет светильников Philips Hue, приобретите набор Philips Hue Starter Kit и установите входящий в него мост и 3 светильника. Дополнительные светильники Philips Hue можно приобрести отдельно.

Для настройки Ambilight+hue на телевизоре вам понадобится:

- мост Philips Hue;
- несколько светильников Philips Hue;
- подключение этого телевизора к домашней сети.

Все настройки Ambilight+hue можно установить на телевизоре. Приложение Ambilight+hue не требуется. Если впоследствии вы загрузите приложение Ambilight+hue App на свой смартфон или планшет, вы сможете установить с его помощью некоторые настройки этой системы освещения.

#### Конфигурация

#### Этапы настройки

Чтобы настроить светильники Philips Hue как Ambilight+Hue, выполните действия, описанные в следующих разделах.

- **1** Сеть
- **2** Мост hue
- **3** Светильники hue
- **4** Настройка светильников

#### Сеть

На первом этапе необходимо подготовить телевизор к обнаружению моста Philips Hue.

Телевизор и мост Philips Hue должны быть подключены к одной сети.

При помощи кабеля Ethernet подключите мост Philips Hue к маршрутизатору той же сети, к которой подключен телевизор.

Включите светильники Hue.

Чтобы приступить к настройке, выполните следующие действия.

**1 -** Нажмите (Ambilight) и выберите любой стиль Ambilight.

- 2 Нажмите  $\clubsuit$  и ◀ (Влево) Конфигурация.
- **3** Нажмите Ambilight > Ambilight+hue и щелкните Включить.
- **4** Нажмите Конфигурация.

**5 -** Если телевизор подключен к домашней сети, сразу будет запущено обнаружение моста Philips Hue.

Если же подключение еще не установлено, телевизор запустит поиск сети. Телевизор необходимо подключить к домашней сети.

После того как подключение будет установлено, откройте страницу Мост hue.

Чтобы ознакомиться с дополнительной информацией о подключении телевизора к домашней сети, нажмите Ключевые слова и найдите пункт Сеть, беспроводная.

#### Мост hue

На следующем этапе необходимо связать телевизор с мостом Philips Hue.

Телевизор можно подключить только к одному мосту Hue.

Чтобы подключить телевизор к мосту Hue…

**1 -** Когда телевизор будет подключен к сети, на экране появится список обнаруженных мостов Hue. Если найти мост не удалось, выберите пункт Повторить поиск. Если телевизор нашел только один мост Hue, выберите Далее.

Если доступно несколько мостов Hue, нажмите на тот,

который хотите использовать и выберите Далее.

**2 -** Перейдите к мосту Philips Hue и нажмите кнопку соединения, расположенную в середине устройства. При этом мост Hue будет связан с телевизором. Сделать это нужно в течение 30 секунд. После установки связи на экране телевизора появится подтверждение.

**3 -** Когда появится подтверждение, нажмите OK.

После установки связи между мостом Philips Hue и телевизором необходимо настроить светильники Hue.

#### Лампы Hue

Ниже описывается, как выбрать светильники Philips Hue, которые будут подключены к подсветке Ambilight. В общей сложности для Ambilight+Hue можно настроить до 9 светильников Philips Hue.

Чтобы выбрать светильники для Ambilight+hue, выполните следующие действия.

**1 -** В меню Настроить Ambilight+hue нажмите Лампы Hue.

**2 -** Отметьте светильники, которые должны быть подключены к подсветке Ambilight. Для этого выделите имя нужного светильника.

**3 -** По завершении нажмите OK.

Когда все светильники будут выбраны для подключения к Ambilight+hue, перейдите на страницу Настройка светильников.

#### Настроить лампу

Далее необходимо настроить каждый светильник Philips Hue.

Для настройки светильников Hue…

**1 -** Нажмите на название светильника в меню Настроить Ambilight+hue. Выбранный пункт начнет мигать.

**2 -** Сначала необходимо указать, как светильник расположен относительно телевизора. После того как будет установлено правильное значение в поле Угол, светильник загорится соответствующим цветом Ambilight. Выберите нужное положение с помощью ползунка.

**3 -** Далее необходимо задать Расстояние от телевизора до светильника. Чем больше это расстояние, тем меньше будет яркость цвета Ambilight. Укажите расстояние с помощью ползунка.

**4 -** Наконец, установите Яркость светильника. Выберите нужное значение с помощью ползунка.

**5 -** Чтобы завершить настройку текущего светильника, нажмите OK.

**6 -** По описанной процедуре в меню Настроить

Ambilight+hue можно настроить каждый светильник. **7 -** Когда все светильники Ambilight+hue будут настроены, нажмите Завершить.

Система Ambilight+hue готова к использованию.

Впоследствии вы в любой момент можете изменить конфигурацию Ambilight+hue.

Чтобы изменить конфигурацию, нажмите • и

выберите Конфигурация > Ambilight > Ambilight+hue > Конфигурация.

#### Насыщенность

Параметр Эффект позволяет настроить уровень подсветки Ambilight для светильников Ambilight+hue.

Чтобы настроить эффект Ambilight+hue, выполните следующие действия.

1 - Нажмите **†** и **∢** (Влево) Конфигурация.

**2 -** Нажмите Ambilight > Ambilight+hue > Эффект

присутствия и выберите нужный уровень с помощью ползунка.

**3 -** Нажмите BACK (если потребуется, несколько раз), чтобы закрыть меню.

#### Просмотреть конфигурацию

В разделе Просмотр конфигурации можно проверить текущую конфигурацию Ambilight+hue: используемую сеть, количество подключенных ламп и т. д.

Чтобы просмотреть текущие настройки Ambilight+hue, выполните следующие действия.

1 - Нажмите **†** и **∢** (Влево) Конфигурация.

#### **2 -** Нажмите Ambilight > Ambilight+hue > Просмотреть конфигурацию.

**3 -** Нажмите BACK (если потребуется, несколько раз), чтобы закрыть меню.

#### Дополнительные настройки Ambilight

#### Цвет стены

Параметр Цвет стены позволяет нейтрализовать влияние цвета стены на цвета подсветки Ambilight. Выберите цвет стены, перед которой расположен телевизор, и искажение цветов Ambilight будет устранено.

Чтобы выбрать цвет стены, выполните следующие действия.

- 1 Нажмите **†** и **∢** (Влево) Конфигурация.
- **2** Нажмите Ambilight > Дополнительные > Цвет стены.

**3 -** На цветовой палитре выберите цвет стены, перед которой стоит телевизор.

**4 -** Нажмите BACK (если потребуется, несколько раз), чтобы закрыть меню.

#### Выключение телевизора

Параметр Выключение телевизора позволяет настроить, как будет отключаться подсветка Ambilight при выключении телевизора: постепенно или мгновенно. Если подсветка будет гаснуть постепенно, у вас останется время, чтобы включить освещение в комнате.

Чтобы настроить отключение Ambilight…

1 - Нажмите **†** и **<** (Влево) Конфигурация.

**2 -** Нажмите Ambilight > Дополнительные > Выключение телевизора.

**3 -** Выберите пункт Убавить или Мгновенное выключение. **4 -** Нажмите BACK (если потребуется, несколько раз), чтобы закрыть меню.

#### Атмосферный свет Lounge Light

В режиме ожидания можно включить функцию Ambilight и создать в комнате атмосферу Lounge Light.

Чтобы включить функцию Ambilight, в режиме ожидания нажмите кнопку  $( \Box )$  (Ambilight).

Чтобы изменить цветовую схему Lounge Light, снова нажмите (Ambilight).

Чтобы отключить эффект Lounge Light, нажмите и удерживайте кнопку **(•** (Ambilight) в течение нескольких секунд.

Чтобы выбрать один из готовых эффектов Lounge Light…

- 1 Нажмите **†** и **<** (Влево) Конфигурация.
- **2** Нажмите Ambilight > Дополнительные > Lounge Light.
- **3** Выберите нужный эффект.

**4 -** Нажмите BACK (если потребуется, несколько раз), чтобы закрыть меню.

С помощью приложения Philips TV Remote вы можете самостоятельно настраивать последовательность подсветки Lounge Light через смартфон или планшет. В списке эффектов нажмите на TV Remote, чтобы включить свою схему Lounge Light. Если телевизор находится в режиме ожидания, а ваш смартфон или планшет подключен к той же домашней сети, вы можете изменять текущую подсветку Lounge Light с помощью своего мобильного устройства.

#### Lounge Light+hue

Установив Ambilight+Hue, можно настроить светильники Hue на режим Lounge Light от Ambilight. Светильники Philips Hue будут создавать эффект приглушенного света по всей комнате. Светильники Hue включаются и автоматически настраиваются на режим Lounge Light при настройке технологии Ambilight+Hue. Если вы не хотите синхронизировать светильники Hue с подсветкой Lounge Light, отключите их.

Чтобы отключить светильники hue…

- 1 Нажмите **†** и **∢** (Влево) Конфигурация.
- **2** Нажмите Ambilight > Дополнительные > Lounge
- Light+hue.
- **3** Нажмите Выкл.

**4 -** Нажмите BACK (если потребуется, несколько раз), чтобы закрыть меню.

#### Настройка ISF

Проводя калибровку ISF, специалист может также откалибровать и статический цвет Ambilight. Откалибровать можно любой цвет. Когда калибровка ISF будет готова, вы можете выбрать статический цвет ISF.

Чтобы выбрать статический цвет ISF…

Нажмите **•** (Ambilight) и выберите ISF.

Для получения более подробной информации нажмите - Ключевые слова и найдите пункт Калибровка ISF®.

#### 25.5

## Общие настройки

## Блокировка от детей

Блокировка от детей при помощи PIN-кода позволяет закрыть доступ к просмотру определенных каналов и программ.

Чтобы задать или изменить код блокировки…

#### 1 - Нажмите **♦** и < (Влево), чтобы открыть меню Конфигурация.

#### **2 -** Выберите Общие настройки > Установить код или Смена кода и нажмите OK.

**3 -** Введите любой 4-значный код. Если код уже был задан, введите текущее значение, а затем дважды новое.

**4 -** Нажмите BACK (если потребуется, несколько раз), чтобы закрыть меню.

После этого будет действовать новый код.

#### Забыли PIN-код блокировки от детей?

Если вы забыли PIN-код, вы можете установить новый.

1 - Нажмите **†** и **<** (Влево), чтобы открыть меню

## Конфигурация.

**2 -** Выберите Общие настройки > Установить код или Смена кода и нажмите OK.

- **3** Введите универсальный код 8888.
- **4** Введите новый PIN-код блокировки от детей, а затем повторите его для подтверждения.

**5 -** Нажмите BACK (если потребуется, несколько раз), чтобы закрыть меню.

После этого будет действовать новый код.

#### Часы

Чтобы узнать, который час, нажмите  $\bigcap$ . Время также всегда отображается в главном меню.

В некоторых странах станции цифрового телевещания не используют UTC — информацию о всемирном скоординированном времени. В связи с этим может не выполняться обновление часов при переходе на сезонное время, и телевизор будет показывать неправильное время.

Если вы запрограммировали в телегиде запись программ, не рекомендуется изменять время и дату вручную. В некоторых странах и у некоторых операторов пункт меню Часы скрыт, чтобы предотвратить неверную настройку времени.

Чтобы настроить часы телевизора…

1 - Нажмите **†** и выберите ◀ (Влево).

**2 -** Выберите Общие настройки > Часы и выберите Зависит от страны.

**3 -** Выберите пункт Переход на летнее время и выберите нужную настройку.

Чтобы настроить время и дату вручную, выберите Ручная. Затем выберите пункт Время или Дата.

**4 -** Нажмите BACK (если потребуется, несколько раз), чтобы закрыть меню.

### Логотипы каналов

В некоторых странах телевизор может показывать логотипы каналов.

Если вы не хотите видеть логотипы, их можно скрыть.

Чтобы скрыть логотипы…

1 - Нажмите **†** и выберите **◀** (Влево).

**2 -** Выберите Общие настройки > Логотипы каналов и нажмите OK.

**3 -** Выберите Выкл. и нажмите ОК.

**4 -** Нажмите BACK (если потребуется, несколько раз), чтобы закрыть меню.

#### 25.6

## Эконастройки

### Энергосбережение

Эконастройки  $\mathcal{I}$  — это набор параметров телевизора, которые способствуют защите окружающей среды.

#### Энергосбережение

Если выбрать настройку "Энергосбережение", телевизор автоматически включит стандартный стиль изображения наиболее экономичный с точки зрения картинки и Ambilight.

Чтобы включить энергосбережение на телевизоре…

#### **1 -** Нажмите и выберите Эконастройки.

**2 -** Нажмите Энергосбережение, стиль изображения будет автоматически переключен на стандартный.

**3 -** Нажмите BACK (если потребуется, несколько раз), чтобы закрыть меню.

#### Выключить экран

При прослушивании музыки можно отключить экран в целях экономии энергии.

Чтобы отключить только экран…

- **1** Нажмите и выберите Эконастройки.
- **2** Нажмите Выключить экран.

Чтобы снова включить экран, нажмите любую кнопку на пульте дистанционного управления.

### Оптический датчик

В целях экономии электроэнергии встроенный световой датчик понижает яркость экрана, когда уровень освещенности в помещении падает. Встроенный световой датчик вместе с подсветкой Ambilight автоматически настраивает изображение в соответствии с характером освещения помещения.

Чтобы отключить только экран…

**1 -** Нажмите и выберите Эконастройки.

**2 -** Нажмите Оптический датчик. Когда Оптический датчик включен, напротив него отображается значок  $\mathscr{I}.$ 

### Таймер автовыключения

Если телевизор принимает телевизионный сигнал, но в течение 4 часов на пульте дистанционного управления не будет нажата ни одна кнопка, для экономии энергии телевизор автоматически отключается. Если телевизор не принимает входной телесигнал и команды с пульта дистанционного управления в течение 10 минут, он также отключается.

Если телевизор используется в качестве монитора или для просмотра телеканалов подключен ресивер цифрового телевидения и пульт дистанционного управления телевизора не используется, функцию автоотключения следует выключить.

Чтобы отключить таймер автовыключения…

**1 -** Нажмите и выберите Эконастройки.

**2 -** Нажмите Таймер автовыключения. Выберите нужное значение с помощью ползунка. Если выбрать значение 0 (Выкл.), таймер будет отключен.

Когда таймер автовыключения включен, перед ним

## $257$

## Специальные возможности

### Включение

Специальные возможности телевизора предназначены для глухих, слабослышащих, слепых и слабовидящих зрителей.

#### Включение

Если Специальные возможности не были включены при первой настройке телевизора, вы можете включить их позже в меню Конфигурация.

Чтобы включить специальные возможности…

1 - Нажмите **†** и **∢** (Влево), чтобы открыть меню Конфигурация.

**2 -** Выберите Специальные возможности и еще раз выберите Специальные возможности.

**3 -** Выберите Вкл. и нажмите ОК.

**4 -** Нажмите BACK (если потребуется, несколько раз), чтобы закрыть меню.

Когда "Специальные возможности" включены, в меню опций появляется пункт "Специальные возможности".

## Звуковой сигнал

Звук кнопок позволяет убедиться в том, что клавиша на пульте дистанционного управления была нажата. Громкость сигнала кнопок не регулируется.

Чтобы включить сигналы кнопок…

1. — Во время просмотра любого телеканала нажмите  $\equiv$  OPTIONS, выберите Специальные возможности и нажмите OK.

2. Выберите пункт Звук кнопок и нажмите Вкл.

Если пункт "Специальные возможности" не отображается в меню опций, включите Специальные возможности в меню Конфигурация.

Для получения более подробной информации

нажмите - Ключевые слова и найдите пункт Специальные возможности.

## Голосовая навигация

#### Что требуется

Если включить голосовую навигацию, ваш смартфон или планшет будет произносить текст, появляющийся на телеэкране. Подсказки сообщают, какой включен канал, либо озвучивают описание следующей передачи на канале. Функция голосовой навигации называет канал, передачу и

читает данные телегида.

На смартфоне или планшете должно быть установлено приложение, преобразующее текст в речь (TTS). Телевизор должен быть подключен к смартфону или планшету в домашней сети.

Если голосовая навигация в специальных возможностях включена, телевизор передает данные TTS на ваше мобильное устройство по домашней сети. Если приложение TTS на мобильном устройстве включено, текст преобразуется в речь.

Телевизор передает данные TTS на языке, который включен в настройках телевизора. Мобильное устройство будет воспроизводить текст на том же языке. Язык в настройках мобильного устройства может быть иным.

Голосовая навигация управляется только кнопками со стрелками.

#### Включение

Чтобы включить голосовую навигацию…

1 - Нажмите **†** и **<** (Влево), чтобы открыть меню Конфигурация.

#### **2 -** Выберите Специальные возможности > Голосовая навигация.

**3 -** Выберите Вкл. и нажмите ОК.

**4 -** Нажмите BACK (если потребуется, несколько раз), чтобы закрыть меню.

Все остальные настройки, например голос, скорость и громкость произношения, настраиваются в приложении TTS на мобильном устройстве.

#### Какие данные и тексты озвучиваются

Телевизор воспроизводит следующие данные и тексты…

- название и номер канала при переключении;
- время начала телепередачи;
- описание текущей и следующей телепередачи;
- инструкции по навигации с помощью стрелок;
- текст описания аудио, при наличии;
- уровень громкости при его регулировке;
- меню опций и его пункты;
- переход в главное меню.

## Слабослышащим

Некоторые цифровые телеканалы передают специальное аудиосопровождение и субтитры, предназначенные для людей с ослабленным слухом и глухих. Если включен параметр Нарушения слуха, телевизор автоматически будет выбирать адаптированные настройки аудио и субтитры (если они доступны). Чтобы включить функцию Нарушения

слуха, необходимо сначала включить Специальные возможности.

#### Включение

Чтобы включить функцию для слабослышащих…

**1 -** Во время просмотра любого телеканала нажмите OPTIONS, выберите Специальные возможности и нажмите OK.

**2 -** Выберите пункт Нарушения слуха, выберите пункт Вкл. и нажмите OK.

Чтобы проверить, доступно ли аудиосопровождение для людей с нарушением слуха, нажмите кнопку == OPTIONS, выберите пункт Язык аудио и проверьте наличие в списке языка аудиосопровождения со значком  $2^+$ .

Если пункт "Специальные возможности" не отображается в меню опций, включите Специальные возможности в меню Конфигурация.

Для получения более подробной информации

нажмите - Ключевые слова и найдите пункт Специальные возможности.

## Аудиоописание

#### Включение

На цифровых каналах могут транслироваться передачи со специальным аудиосопровождением, в котором описывается, что происходит на экране.

Для того чтобы можно было установить настройки телевизора для людей с ослабленным зрением, должен быть включен параметр Аудиоописание.

Перед тем как включать параметр "Аудиоописание", необходимо включить Специальные возможности в меню Конфигурация.

В режиме Аудиоописание помимо обычного звукового сопровождения воспроизводятся комментарии диктора. Чтобы включить комментарии (при наличии)…

- 1 При просмотре любого канала нажмите **E** OPTIONS.
- **2** Выберите Специальные возможности > Аудиоописание и нажмите OK.
- **3** Выберите Вкл. и нажмите ОК.

Наличие аудиосопровождения можно проверить. В меню "Опции" выберите пункт Язык аудио и проверьте наличие в списке языка аудиосопровождения со значком  $\omega^+$ .

#### Комбинированный звук

В телевизоре можно изменить громкость обычного звука и аудиосопровождения.

Чтобы настроить комбинированный звук…

1 - Нажмите **†** и ◀ (Влево), чтобы открыть меню Конфигурация.

- **2** Выберите Специальные возможности > Аудиоописание
- > Комбинированный звук и нажмите OK.

**3 -** С помощью кнопок со стрелками вверх и вниз переместите ползунок.

**4 -** Нажмите кнопку OK для подтверждения.

5 - Нажмите **• ВАСК** (если потребуется, несколько раз), чтобы закрыть меню.

Если язык аудио с комментариями доступен, эту настройку можно также найти в меню  $\equiv$  OPTIONS > Специальные возможности > Комбинированный звук.

#### Аудиоэффекты

В некоторых случаях в аудиоспровождении могут встречаться дополнительные аудиоэффекты, например стереозвучание или постепенное уменьшение громкости.

Чтобы включить Аудиоэффекты (при наличии)…

1 - Нажмите **• и <** (Влево), чтобы открыть меню

#### Конфигурация.

- **2** Выберите Специальные возможности > Аудиоописание
- > Аудиоэффекты и нажмите OK.
- **3** Выберите Вкл. и нажмите ОК.

**4 -** Нажмите BACK (если потребуется, несколько раз), чтобы закрыть меню.

#### Речь

При воспроизведении речи в аудиосопровождении могут также включаться субтитры произносимых слов.

Чтобы включить субтитры (если данная функция поддерживается), выполните следующие действия.

1 - Нажмите **♦** и < (Влево), чтобы открыть меню Конфигурация.

- **2** Выберите Специальные возможности > Аудиоописание
- $>$  Речь и нажмите ОК.

**3 -** Выберите пункт Описательно или Субтитры и нажмите OK.

**4 -** Нажмите BACK (если потребуется, несколько раз), чтобы закрыть меню.

25.8

## Сеть

Для получения более подробной информации нажмите цветную кнопку - Ключевые слова и найдите пункт Сеть.

## 25.9 Установка антенных/кабельных каналов

## Обновить каналы

#### Автообновление каналов

Если телевизор принимает сигнал цифровых каналов, можно настроить автоматическое обновление списка таких каналов.

Один раз в день, в 6 часов утра, телевизор обновляет список каналов и сохраняет новые каналы. Новые каналы сохраняются в списке каналов и помечаются значком  $\clubsuit$ . Каналы без сигнала удаляются. Телевизор должен находиться в режиме ожидания. Автоматическое обновление каналов можно отключить.

Чтобы отключить автообновление каналов…

1 - Нажмите **Ф**и< (Влево) Конфигурация. **2 -** Нажмите Установка антенных/кабельных каналов > Автообновление каналов и выберите Выкл. **3 -** Нажмите BACK (если потребуется, несколько раз), чтобы закрыть меню.

Если были обнаружены новые, а также изменившиеся или удаленные каналы, при включении телевизора на экране появится уведомление. Вы можете отключить показ этого уведомления после каждого обновления каналов.

Чтобы отключить уведомление…

- 1 Нажмите **†** и **◀** (Влево) Конфигурация.
- **2** Нажмите Установка антенных/кабельных

### каналов > Сообщение об обновлении канала и выберите Выкл.

**3 -** Нажмите BACK (если потребуется, несколько раз), чтобы закрыть меню.

В некоторых странах автоматическое обновление каналов осуществляется при просмотре телевизора или в режиме ожидания.

#### Обновление каналов вручную

Вы можете в любой момент самостоятельно выполнить обновление каналов.

Чтобы обновить каналы вручную…

1 - Нажмите **†** и **∢** (Влево) Конфигурация.

**2 -** Нажмите Установка антенных/кабельных

каналов > Поиск каналов и выберите Обновить. **3 -** Следуйте появляющимся на экране инструкциям.

Обновление может занять несколько минут.

#### Новые каналы

Новые каналы в списке каналов помечаются значком  $\bigstar$ .

Чтобы просмотреть только новые каналы…

**1 -** Нажмите LIST, чтобы открыть список каналов.

2 - Нажмите **<u>=</u> OPTIONS** и выберите Показать новые каналы. Каждый канал можно добавить в избранное, заблокировать или переименовать.

**3 -** Нажмите цветную кнопку Закрыть, чтобы закрыть список новых каналов.

## Переустановить каналы

#### Переустановить каналы

Вы можете переустановить каналы, сохранив при этом остальные настройки телевизора.

Если установлен код блокировки от детей, его потребуется ввести перед повторной установкой каналов.

Чтобы переустановить каналы…

- 1 Нажмите **†** и **∢** (Влево) Конфигурация.
- **2** Нажмите Установка антенных/кабельных

каналов > Поиск каналов и выберите Переустановить. **3 -** Следуйте появляющимся на экране инструкциям. Установка может занять несколько минут.

### Перезагрузка ТВ

Вы можете выполнить полную перезагрузку телевизора, заново установив все параметры.

Чтобы выполнить полную перезагрузку телевизора…

1 - Нажмите  $\clubsuit$  и ◀ (Влево) Конфигурация.

#### **2 -** Нажмите Общие настройки и выберите Перезагрузка ТВ.

**3 -** Следуйте появляющимся на экране инструкциям. Установка может занять несколько минут.

#### Заводские установки

Вы можете восстановить на телевизоре оригинальные (заводские) установки изображения, звука и подсветки Ambilight.

Чтобы восстановить заводские установки…

- 1 Нажмите **†** и **<** (Влево) Конфигурация.
- **2** Нажмите Общие настройки и выберите Заводские установки.

**3 -** Нажмите BACK (если потребуется, несколько раз), чтобы закрыть меню.

### Копирование списка каналов

#### Введение

Функция копирования списка каналов предназначена для торговых представителей и опытных пользователей. В некоторых странах копирование списка каналов доступно только для спутниковых каналов.

Функция "Копирование списка каналов" позволяет скопировать каналы, настроенные на одном телевизоре, на другой телевизор Philips той же серии. Благодаря этой функции нет необходимости осуществлять поиск каналов повторно; достаточно лишь загрузить готовый список каналов. Для этого потребуется флэш-накопитель USB емкостью не менее 1 ГБ.

#### Условия

• Обе модели телевизоров относятся к одному году выпуска.

• Оба телевизора имеют одинаковый тип аппаратного обеспечения. Тип аппаратного обеспечения указан на табличке на задней панели устройства и обычно обозначается так: Q...LA

• На обоих телевизорах установлены поддерживаемые версии ПО.

#### Текущая версия программного обеспечения

Текущую версию программного обеспечения телевизора можно посмотреть в меню Конфигурация > Обновить ПО > Информация о текущем ПО.

#### Копирование списка каналов

Чтобы скопировать список каналов…

**1 -** Включите телевизор. На телевизоре должны быть настроенные каналы.

**2 -** Подключите USB-накопитель.

3 - Нажмите **†** и **◀** (Влево) Конфигурация.

**4 -** Нажмите Общие настройки > Копирование списка каналов и выберите Копировать на устройство USB.

Возможно, появится запрос на ввод PIN-кода блокировки о детей.

**5 -** Отсоедините USB-накопитель по завершении копирования.

**6 -** Нажмите BACK (если потребуется, несколько раз), чтобы закрыть меню.

После этого скопированный список каналов можно загрузить на другой телевизор Philips.

#### Загрузка списка каналов

#### На ненастроенный телевизор

Способ загрузки списка каналов зависит от того, была ли выполнена настройка телевизора.

#### На ненастроенный телевизор

**1 -** Для начала настройки подключите телевизор к сети питания, выберите язык и страну. Вы можете пропустить поиск каналов. Завершите настройку.

**2 -** Подключите флэш-накопитель USB со списком каналов с другого телевизора.

3 - Чтобы начать выгрузку списка каналов, нажмите **, В** затем (Влево) Конфигурация.

**4 -** Нажмите Общие настройки > Копирование списка каналов и выберите Копировать на ТВ. Возможно, появится запрос на ввод PIN-кода блокировки от детей.

**5 -** В случае успешного копирования списка каналов появится уведомление. Отсоедините флэш-накопитель USB.

#### На настроенный телевизор

Способ загрузки списка каналов зависит от того, была ли выполнена настройка телевизора.

#### На настроенный ТВ

1 - Проверьте настройки страны (для этого нажмите **\***, затем (Влево) Конфигурация; нажмите Установка антенных/кабельных каналов и выберите Переустановить каналы. Нажмите BACK, а затем Отмена, чтобы выйти). Если страна выбрана верно, переходите к пункту 2. Если страна выбрана неверно, необходимо запустить повторную настройку. Для запуска повторной настройки нажмите

затем (Влево) Конфигурация. Нажмите Установка антенных/кабельных каналов и выберите Переустановить каналы. Выберите правильную страну, пропустите поиск каналов. Завершите настройку. По окончании описанных действий вернитесь к шагу 2.

**2 -** Подключите флэш-накопитель USB со списком каналов с другого телевизора.

3 - Чтобы начать выгрузку списка каналов, нажмите **,** затем (Влево) Конфигурация.

**4 -** Нажмите Общие настройки > Копирование списка каналов и выберите Копировать на ТВ. Возможно, появится запрос на ввод PIN-кода блокировки от детей.

**5 -** В случае успешного копирования списка каналов появится уведомление. Отсоедините флэш-накопитель USB.

## DVB-T или DVB-C

#### Прием сигнала DVB-T или DVB-C

При установке каналов перед поиском каналов вы выбрали параметр "Антенна (DVB-T)" или "Кабельное (DVB-C)". При помощи антенны DVB-T выполняется поиск наземных аналоговых каналов и цифровых каналов DVB-T. А при помощи кабельного DVB-C выполняется поиск аналоговых и цифровых каналов, доступных у оператора кабельного телевидения DVB-C.

#### Настройка каналов DVB-C

Для простоты использования для всех настроек DVB-C выбрано значение "Автоматически".

Если оператор DVB-C сообщил вам специальные настройки DVB-C (идентификатор сети или сетевую частоту), введите эти настройки во время установки при появлении запроса.

#### Конфликт номеров каналов

В некоторых странах разные телеканалы (телевещательные компании) могут иметь одинаковые номера каналов. Во время установки на экране телевизора отобразится список конфликтующих номеров каналов. В этом случае потребуется выбрать, какой канал будет отображаться под номером, которому сопоставлено несколько телеканалов.

#### Настройки DVB

#### Режим сетевой частоты

Если для поиска каналов будет использоваться способ Быстрое сканирование, выбранный в меню Поиск частоты, выберите пункт Автоматически. Будет применена установка скорости передачи (или HC — канал наведения), используемая большинством операторов кабельного телевидения в вашей стране.

Если вам предоставлено определенное значение сетевой частоты для поиска каналов, выберите пункт Вручную.

#### Сетевая частота

Если для параметра Режим сетевой частоты выбран пункт Вручную, можно ввести значение сетевой частоты, полученное у оператора кабельного телевидения. Для ввода значения используйте кнопки с цифрами.

#### Поиск частоты

Выберите способ поиска каналов. Можно выбрать способ Быстрое сканирование и использовать предустановки, используемые большинством операторов кабельного телевидения в вашей стране.

Если при этом установка каналов не выполнена или некоторые каналы отсутствуют, можно выбрать Полное сканирование. При использовании данного способа поиск и установка каналов занимает больше времени.

#### Шаг настройки частоты

Телевизор выполняет поиск каналов с шагом в 8 МГц.

Если при этом установка каналов не выполнена или некоторые каналы отсутствуют, можно выполнить поиск с меньшим шагом в 1 МГц. При использовании шага в 1 МГц поиск и установка каналов занимает больше времени.

#### Цифровые каналы

Если вам известно, что оператор кабельного телевидения не предоставляет цифровые каналы, поиск цифровых каналов можно пропустить.

Выберите Выкл.

#### Аналоговые каналы

Если вам известно, что оператор кабельного телевидения не предоставляет аналоговые каналы, поиск аналоговых каналов можно пропустить.

Выберите Выкл.

#### Бесплатные + зашифрованные

При наличии подписки и модуля CAM (модуль условного доступа) для оплаты услуг телевидения выберите Бесплатные + зашифрованные. При отсутствии подписки на платные телевизионные каналы и услуги доступен выбор только бесплатных каналов.

Для получения дополнительной информации нажмите цветную кнопку - Ключевые слова и найдите пункт САМ, модуль условного доступа.

#### Качество приема

Вы можете проверить качество и устойчивость приема цифрового сигнала. Если вы пользуетесь собственной антенной, ее можно переставить в другое место, чтобы попытаться повысить качество приема.

Чтобы проверить качество приема цифрового канала…

- 1. Включите нужный канал.
- 2. Нажмите и < (Влево) Конфигурация.
- 3. Нажмите Общие настройки > Установка

антенных/кабельных каналов и выберите Проверка приема.

Отобразится частота цифрового сигнала данного канала. Если прием неустойчивый, попробуйте переставить антенну. Чтобы еще раз проверить качество сигнала на данной частоте, выберите Поиск и нажмите OK.

Для ввода частоты цифрового сигнала используются кнопки с цифрами на пульте дистанционного управления. Кроме того, можно выбрать частоту, установить стрелки напротив цифр при помощи кнопок и , а затем изменить цифры при помощи кнопок  $\blacktriangle$  и  $\nabla$ . Чтобы проверить частоту, нажмите Поиск.

Если для приема каналов используется DVB-C, будут доступны параметры Режим скорости передачи и Предустановленные скорости передачи. Для режима скорости передачи выберите Автоматически, если оператором не предоставлено определенное значение режима скорости. Для ввода значения режима скорости воспользуйтесь кнопками с цифрами.

## Установка вручную

Аналоговые телеканалы можно по очереди настроить вручную.

Чтобы установить аналоговые каналы вручную…

1. Нажмите • и < (Влево) Конфигурация. 2. Нажмите Общие настройки > Установка антенных/кабельных каналов и выберите Установка вручную.

#### • Система

Чтобы настроить телесистему, нажмите Система. Выберите страну или часть света, в которой находитесь.

#### • Поиск каналов

Чтобы найти канал, нажмите Поиск каналов. Нажмите Поиск. Можно также ввести частоту самостоятельно. Если прием неустойчивый, нажмите Поиск еще раз. Чтобы сохранить канал, нажмите Готово.

#### • Хранение

Канал можно сохранить под текущим или под новым номером.

Выберите пункт Сохранить текущий канал или Сохранить как новый канал.

Повторите описанные действия для настройки остальных доступных аналоговых каналов.

25.10

## Установка спутников

## Установка спутников

#### Сведения об установке спутников

Этот телевизор оснащен двумя встроенными спутниковыми тюнерами DVB-S/DVB-S2.

#### До 4 спутников

Этот телевизор позволяет установить до 4 спутников (4 LNB). Выберите точное количество добавляемых спутников и запустите процесс установки. Это позволит быстрее завершить настройку.

#### Unicable

Подключить спутниковую антенну к телевизору можно при помощи системы Unicable. Во время установки вы можете выбрать Unicable для 1 или 2 спутников.

#### MDU – Multi-Dwelling-Unit

Встроенные спутниковые тюнеры этого телевизора

поддерживают блок MDU для спутников Astra, а также Digiturk для спутников Eutelsat. Блок MDU для спутников Türksat не поддерживается.

#### Запуск установки

Перед началом установки проверьте правильность подключения и ориентации спутниковой антенны.

Чтобы запустить установку спутника…

1 - Нажмите **†** и ◀ (Влево), чтобы открыть меню Конфигурация.

**2 -** Нажмите Установка спутников и выберите Начать.

**3 -** Нажмите Установить спутники и подтвердите, выбрав Переустановить. Телевизор покажет текущую

конфигурацию установки спутников.

Если вы хотите ее изменить, нажмите Установки. Переходите к шагу 3b.

Если вы не хотите менять конфигурацию, нажмите Поиск. Переходите к шагу 5.

3b. На телевизоре есть 2 встроенных спутниковых тюнера. В зависимости от того, сколько кабелей подключено к спутниковой антенне — 1 или 2, — выберите Один

тюнер или Два тюнера. Если используется система Single Cable (Unicable или MDU), всегда выбирайте Два тюнера. **4 -** В меню Система установки выберите количество спутников, которое нужно установить, или выберите одну из систем Unicable. Выбрав Unicable, вы можете задать пользовательские номера диапазона и ввести пользовательские частотные диапазоны для каждого тюнера. В некоторых странах можно также настроить ряд профессиональных параметров для каждого спутника LNB в разделе Больше настроек.

**5 -** Телевизор найдет спутники, доступные при текущей ориентации спутниковой антенны. На это может уйти несколько минут. Если спутник найден, его имя и сила сигнала будут показаны на экране.

**6 -** Когда телевизор найдет спутники, нажмите Установить. **7 -** Если спутник предлагает Пакеты каналов, они отобразятся на экране. Нажмите на нужный пакет. У некоторых каналов может быть Быстрая и Полная установка каналов — выберите нужную опцию. Телевизор выполнит установку спутниковых каналов и радиостанций. **8 -** Чтобы сохранить конфигурацию спутников и установленные каналы и радиостанции, нажмите Завершить.

#### Спутниковые модули CAM

Если вы используете CAM (модуль условного доступа) со смарт-картой для просмотра спутниковых каналов, рекомендуем подключить модуль CAM перед установкой спутников.

Большинство модулей CAM используется для расшифровки каналов.

Модули CAM нового поколения (CI+ 1.3 с профилем

оператора) могут самостоятельно установить спутниковые каналы на телевизор. Модуль CAM предложит установить свои спутники и каналы. Такие модули CAM не только устанавливают и дешифруют каналы, но и выполняют регулярное обновление каналов.

#### Пакеты каналов

Через спутники могут передаваться пакеты каналов, в которые входят бесплатные каналы (Free-to-Air), отсортированные по правилам вашей страны. Некоторые спутники предлагают пакеты каналов по подписке, т. е. несколько платных каналов.

Если вы выбрали пакет каналов по подписке, телевизор может предложить указать один из способов установки: быстрая или полная.

Выберите пункт Быстрое, чтобы установить только каналы из пакета, или пункт Полное, чтобы установить пакет и все остальные доступные каналы. Для просмотра пакетов каналов по подписке мы рекомендуем использовать быстрое сканирование. Если вы намереваетесь просматривать программы с других спутников, которые не входят в пакет каналов по подписке, лучше всего использовать полное сканирование. Все установленные каналы добавляются в список каналов "Все".

#### Настройка Unicable

#### Система Unicable

Для подключения спутниковой антенны к телевизору можно использовать систему Single Cable, MDU или систему Unicable. В системе Single Cable один кабель используется для подключения спутниковой антенны ко всем спутниковым тюнерам и системам. Чаще всего она используется в многоквартирных домах. Если вы пользуетесь системой Unicable, во время установки телевизор предложит вам указать номер пользовательской полосы пропускания и соответствующую частоту. При помощи системы Unicable на этом телевизоре можно установить 1 или 2 спутника.

Если после установки Unicable отображаются не все каналы, возможно, в системе Unicable одновременно выполнялся еще один процесс установки. Выполните установку повторно, чтобы установить недостающие каналы.

#### Пользовательский номер диапазона

В системе Unicable необходимо указать номер каждого спутникового тюнера (например, 0, 1, 2, 3 и т. д.).

Доступные пользовательские диапазоны и их частоты можно найти на коммутационном блоке Unicable. Вместо термина "Пользовательский диапазон" может

использоваться английская аббревиатура "UB" или "User band". Коммутационные блоки Unicable поддерживают 4 или 8 пользовательских полос пропускания. Если в настройках выбран параметр Unicable, телевизор предложит указать уникальный номер пользовательской полосы пропускания для каждого встроенного спутникового тюнера. Номера пользовательских полос пропускания для разных тюнеров в системе Unicable не должны совпадать.

#### Пользовательский частотный диапазон

Затем вам потребуется указать частоту выбранной полосы пропускания. Обычно частоты указываются на коммутационном блоке Unicable рядом с соответствующим номером пользовательской полосы пропускания.

## Автообновление каналов

Если телевизор принимает сигнал цифровых спутниковых каналов, можно настроить автоматическое обновление списка таких каналов.

Один раз в день, в 6 часов утра, телевизор обновляет список каналов и сохраняет новые каналы. Новые каналы сохраняются в списке каналов и помечаются значком  $\clubsuit$ . Каналы без сигнала удаляются, а если спутниковый оператор изменит порядок каналов в пакете, список каналов на телевизоре будет обновлен. Телевизор должен находиться в режиме ожидания. Автоматическое обновление каналов можно отключить.

Чтобы отключить автообновление каналов…

- 1 Нажмите **†** и **◀** (Влево) Конфигурация.
- **2** Нажмите Установка спутников > Автообновление каналов и выберите Выкл.

**3 -** Нажмите BACK (если потребуется, несколько раз), чтобы закрыть меню.

На телевизоре можно включить обновление каналов отдельно взятого спутника.

Чтобы отметить спутники, которые нужно обновлять…

- 1 Нажмите **†** и **◀** (Влево) Конфигурация.
- **2** Нажмите Установка спутников и

выберите Автообновление. В списке спутников нажимайте на спутники для их выбора или отмены выбора.

**3 -** Нажмите BACK (если потребуется, несколько раз), чтобы закрыть меню.

В некоторых странах автоматическое обновление каналов осуществляется при просмотре телевизора или в режиме ожидания.

### Обновление каналов вручную

Вы можете в любой момент самостоятельно выполнить обновление каналов.

Чтобы обновить каналы вручную…

1 - Нажмите **ф** и **∢** (Влево) Конфигурация. **2 -** Нажмите Установка спутников > Поиск каналов и выберите Обновить каналы.

**3 -** Следуйте появляющимся на экране инструкциям. Обновление может занять несколько минут.

## Добавление спутника

К установленным спутникам можно добавить дополнительные. Уже установленные спутники и их каналы при этом не меняются. Некоторые операторы спутникового вещания не поддерживают добавление спутников.

Новый спутник должен отображаться как дополнительный. Он отличается от основного спутника, с которого передаются каналы по подписке или пакет каналов. Чаще всего эта функция используется в тех случаях, когда уже установлено 3 спутника и нужно добавить четвертый. Если у вас уже установлено 4 спутника, перед добавлением нового вам потребуется удалить один из ранее добавленных.

#### Настройка

Если у вас установлено не более двух спутников, текущие настройки установки могут не допускать добавление еще одного спутника. Если вам необходимо изменить настройки установки, вам потребуется повторно установить все спутники. Если требуется изменение настроек, использование функции Добавить спутник невозможно.

Чтобы добавить спутник…

1 - Нажмите **†** и **◀** (Влево) Конфигурация.

**2 -** Нажмите Установка спутников > Поиск спутника и выберите Добавить спутник. Отобразятся текущие спутники.

**3 -** Нажмите Поиск. Будет выполнен поиск новых спутников. **4 -** Если телевизор обнаружил один или несколько

спутников, нажмите Установить. Каналы с найденных спутников будут добавлены в телевизор.

**5 -** Чтобы сохранить каналы и радиостанции, нажмите Завершить.

## Удаление спутника

Вы можете удалить один или несколько спутников из числа установленных на телевизоре. При этом удаляются и принимаемые с них каналы. Некоторые операторы не позволяют удалять спутники.

Чтобы удалить спутники…

1 - Нажмите **†** и **∢** (Влево) Конфигурация.

**2 -** Нажмите Установка спутников > Поиск спутника и

выберите Удалить спутник. Отобразятся текущие спутники. **3 -** Нажимайте на спутники, чтобы выбрать их или отменить выбор.

**4 -** Нажмите Удалить. Спутники будут удалены.

**5 -** Нажмите Выход, чтобы выйти из меню удаления спутников.

## Установка вручную

Функция установки вручную рассчитана на специалистов по настройке.

Функция установки вручную позволяет быстро добавлять каналы со спутникового транспондера. Для ее использования необходимо знать частоту и поляризацию транспондера. Телевизор установит все каналы с указанного транспондера. Если этот транспондер уже устанавливался, то все каналы (и новые, и ранее добавленные) будут помещены в конце списка каналов "Все". Если необходимо изменить количество спутников, использовать функцию установки вручную нельзя. Потребуется выполнить полную установку при помощи функции "Установить спутники".

Чтобы установить транспондер…

#### 1 - Нажмите **†** и **∢** (Влево) Конфигурация.

**2 -** Нажмите Установка спутников и выберите Установка вручную.

**3 -** Если установлено более одного спутника, выберите спутник или спутниковый конвертер, для которого необходимо добавить каналы.

**4 -** Укажите нужную Поляризацию. Если для параметра Режим скорости передачи выбрано значение Ручная, можно ввести Скорость передачи вручную. Введите Частоту и запустите поиск транспондера. **5 -** Если транспондер обнаружен, нажмите Сохранить, чтобы сохранить новый транспондер в выбранном спутниковом конвертере.

**6 -** Нажмите Выход, чтобы закрыть экран установки вручную.

## Настройки LNB

В некоторых странах можно настраивать профессиональные настройки для каждого LNB.

#### Питание LNB

По умолчанию питание LNB включено.

#### Тональный 22 кГц

По умолчанию выбрано автоматическое значение тона.

#### Низкая частота LO/Высокая частота LO

По умолчанию установлены стандартные значения частоты локального осциллятора. Менять их можно только в исключительных случаях, когда это необходимо для подключенного оборудования.

### Неполадки

#### Телевизор не находит нужные спутники или дважды устанавливает один и тот же спутник

• Перед началом установки убедитесь, что в меню "Настройки" выбрано нужное количество каналов. Можно включить поиск одного, двух или трех/четырех спутников.

### Двойной спутниковый конвертер не находит второй спутник

• Если телевизор обнаруживает один спутник, но не находит второй, поверните спутниковую антенну на несколько градусов. Выберите такое положение, при котором сигнал с первого спутника поступает с наибольшей мощностью. Проверьте на экране индикатор мощности сигнала первого спутника. Затем выберите пункт "Повторить поиск", чтобы найти второй спутник.

• Убедитесь, что в настройках выбран параметр "Два спутника".

#### Изменение настроек установки не помогло устранить проблему

• Все настройки, спутники и каналы сохраняются только по завершении установки.

#### Пропали все спутниковые каналы

• Если используется система Unicable, убедитесь, что в ее настройках спутниковым тюнерам назначены уникальные номера пользовательской полосы пропускания. Возможно, номер совпадает с номером, выбранным для другого спутникового ресивера в системе Unicable.

#### Часть спутниковых каналов пропала из списка каналов

• Если каналы пропали или переместились в другую позицию, это может означать, что станция вещания изменила положение транспондера этих каналов. Чтобы восстановить позицию каналов в списке, попробуйте обновить пакет каналов.

#### Не удается удалить спутник

• Удалить спутник, если используется пакет по подписке, невозможно. Чтобы удалить спутник, вам потребуется повторно выполнить полную установку и выбрать другой пакет.

#### Иногда прием может быть неустойчив

• Убедитесь, что спутниковая антенна надежно закреплена. Сильный ветер может сместить антенну.

• Снег и дождь могут приводить к ухудшению приема сигнала.

## $\overline{26}$

# ПО

26.1

# Обновление ПО

## Обновление через USB

Иногда необходимо провести обновление программного обеспечения телевизора. Для этого потребуется компьютер с высокоскоростным интернет-соединением и накопитель USB для загрузки программного обеспечения на телевизор. Используйте USB-накопитель с объемом свободной памяти не менее 500 МБ. Убедитесь, что функция защиты от записи отключена.

Чтобы обновить программное обеспечение телевизора…

- 1 Нажмите **№** и < (Влево) Конфигурация.
- **2** Нажмите Обновить ПО.

### Определение телевизора

**1 -** Вставьте накопитель USB в один из USB-разъемов телевизора.

**2 -** Нажмите Начать. На накопитель USB будет записан файл с идентификационными данными.

#### Загрузка программного обеспечения

**1 -** Подключите накопитель USB к компьютеру.

**2 -** Найдите файл update.htm на накопителе USB и дважды щелкните его.

#### **3 -** Нажмите Послать ID.

**4 -** Если новая версия ПО доступна, загрузите файл .zip.

**5 -** После загрузки распакуйте архив и скопируйте файл autorun.upg на флэш-накопитель USB. Не копируйте файл в папку.

### Обновление ПО телевизора

**1 -** Вновь вставьте флэш-накопитель USB в телевизор. Обновление начнется автоматически. Ждите — не нажимайте на кнопки пульта дистанционного управления и не извлекайте накопитель USB.

**2 -** После выполнения обновления телевизор автоматически выключится, а затем снова включится. На экране появится уведомление Operation successful (на английском языке). Телевизор снова готов к работе.

Если в ходе обновления программного обеспечения произойдет отключение питания, не отсоединяйте накопитель USB от телевизора. После восстановления питания процесс обновления продолжится.

Во избежание случайного запуска процесса обновления программного обеспечения телевизора удалите файл autorun.upg с накопителя USB.

## Обновление по сети Интернет

Если телевизор подключен к сети Интернет, на экране может появиться уведомление о необходимости обновления программного обеспечения. Для этого потребуется высокоскоростное (широкополосное) интернет-соединение. Если такое уведомление появилось, рекомендуем установить обновление.

В окне уведомления нажмите Обновить и следуйте появляющимся на экране инструкциям.

После обновления телевизор автоматически выключится, а затем снова включится. Дождитесь включения, не нажимайте кнопку питания  $\Phi$  на телевизоре.

Чтобы проверить наличие обновлений ПО…

1 - Нажмите  $\clubsuit$  и ◀ (Влево) Конфигурация.

**2 -** Нажмите Обновить ПО > Поиск обновлений и выберите Интернет. Следуйте появляющимся на экране инструкциям.

## 26.2

## Версия ПО

Чтобы выяснить текущую версию программного обеспечения телевизора…

1 - Нажмите **†** и **<** (Влево) Конфигурация.

**2 -** Нажмите Обновить ПО и выберите Информация о текущем ПО и посмотрите данные в пункте Версия:.

**3 -** Нажмите BACK (если потребуется, несколько раз), чтобы закрыть меню.

## 26.3

## Программное обеспечение с открытым исходным кодом

На этом телевизоре установлено программное обеспечение с открытым исходным кодом. Компания TP Vision Europe B.V. по запросу предоставляет копию полного исходного кода для защищенных авторскими правами пакетов программного обеспечения с открытым исходным кодом, используемых в этом устройстве, если предоставление такой копии регламентировано соответствующими лицензиями.

Данное предложение действительно в течение трех лет с момента приобретения изделия для всех лиц, которым предоставлены данные сведения.

Для получения исходного кода пришлите запрос на английском языке по адресу:

Intellectual Property Dept. TP Vision Europe B.V. Prins Bernhardplein 200

#### 26.4

## Лицензия открытого программного обеспечения

Файл README для исходного кода программного обеспечения TP Vision Europe B.V., подпадающего под лицензию открытого исходного кода.

Этот документ описывает условия распространения исходного кода, использованного в телевизорах компании TP Vision Europe B.V. и подпадающего под лицензию GNU General Public License (GPL), GNU Lesser General Public License (LGPL) или иную лицензию открытого кода. Инструкции по получению копий этого программного обеспечения см. в "Инструкции по использованию".

TP Vision Europe B.V. MAKES NO WARRANTIES WHATSOEVER, EITHER EXPRESS OR IMPLIED, INCLUDING ANY WARRANTIES OF MERCHANTABILITY OR FITNESS FOR A PARTICULAR PURPOSE, REGARDING THIS SOFTWARE. TP Vision Europe B.V. offers no support for this software. The preceding does not affect your warranties and statutory rights regarding any TP Vision Europe B.V. product(s) you purchased. It only applies to this source code made available to you.

#### Android (4.2.2)

This tv contains the Android Jelly Bean Software.Android is a Linux-based operating system designed primarily for touchscreen mobile devices such as smartphones and tablet computers. This software will also be reused in TPVision Android based TV's.The original download site for this software is :

https://android.googlesource.com/This piece of software is made available under the terms and conditions of the Apache license version 2, which can be found below. Android APACHE License Version 2 (http://source.android.com/source/licenses.html)

#### Busybox (1.1.194)

The original download site for this software is : http://www.busybox.net/This piece of software is made available under the terms and conditions of the GPL v2 license.

#### linux kernel (3.4.70)

This tv contains the Linux Kernel.The original download site for this software is : http://www.kernel.org/.This piece of software is made available under the terms and conditions of the GPL v2 license, which can be found below. Additionally, following exception applies : "NOTE! This copyright does \*not\* cover user programs that use kernel services by normal system calls this is merely considered normal use of the kernel, and does \*not\* fall under the heading of "derived work". Also note that the GPL below is copyrighted by the Free Software Foundation, but the instance of code that it refers to (the linux kernel) is copyrighted by me and others who actually wrote it. Also note that the only valid version of the GPL as far as the kernel is

concerned is this particular version of the license (ie v2, not v2.2 or v3.x or whatever), unless explicitly otherwise stated. Linus Torvalds"

#### libcurl (7.21.7)

libcurl is a free and easy-to-use client-side URL transfer library, supporting DICT, FILE, FTP, FTPS, Gopher, HTTP, HTTPS, IMAP, IMAPS, LDAP, LDAPS, POP3, POP3S, RTMP, RTSP, SCP, SFTP, SMTP, SMTPS, Telnet and TFTP. libcurl supports SSL certificates, HTTP POST, HTTP PUT, FTP uploading, HTTP form based upload, proxies, cookies, user+password authentication (Basic, Digest, NTLM, Negotiate, Kerberos), file transfer resume, http proxy tunneling and more!The original download site for this software is : http://curl.haxx.se/libcurl/COPYRIGHT AND PERMISSION NOTICE Copyright (c) 1996 - 2010, Daniel Stenberg, daniel@haxx.se. All rights reserved.Permission to use, copy, modify, and distribute this software for any purposewith or without fee is hereby granted, provided that the above copyrightnotice and this permission notice appear in all copies.THE SOFTWARE IS PROVIDED "AS IS", WITHOUT WARRANTY OF ANY KIND, EXPRESS ORIMPLIED, INCLUDING BUT NOT LIMITED TO THE WARRANTIES OF MERCHANTABILITY,FITNESS FOR A PARTICULAR PURPOSE AND NONINFRINGEMENT OF THIRD PARTY RIGHTS. INNO EVENT SHALL THE AUTHORS OR COPYRIGHT HOLDERS BE LIABLE FOR ANY CLAIM,DAMAGES OR OTHER LIABILITY, WHETHER IN AN ACTION OF CONTRACT, TORT OROTHERWISE, ARISING FROM, OUT OF OR IN CONNECTION WITH THE SOFTWARE OR THE USEOR OTHER DEALINGS IN THE SOFTWARE.Except as contained in this notice, the name of a copyright holder shall notbe used in advertising or otherwise to promote the sale, use or other dealingsin this Software without prior written authorization of the copyright holder.

#### libfreetype (2.4.2)

FreeType is a software development library, available in source and binary forms, used to render text on to bitmaps and provides support for other font-related operationsThe original download site for this software is :

https://github.com/julienr/libfreetype-androidFreetype License

#### libjpeg (8a)

This package contains C software to implement JPEG image encoding, decoding, and transcoding.This software is based in part on the work of the Independent JPEG

Group.----------------------The authors make NO WARRANTY or representation, either express or implied,with respect to this software, its quality, accuracy, merchantability, orfitness for a particular purpose. This software is provided "AS IS", and you,its user, assume the entire risk as to its quality and accuracy.This software is copyright (C) 1991-1998, Thomas G. Lane.All Rights Reserved except as specified below.Permission is hereby granted to use, copy, modify, and distribute thissoftware (or portions thereof) for any purpose, without fee, subject to theseconditions:(1) If any part of the source code for this software is distributed, then thisREADME file must be included, with this copyright and no-warranty noticeunaltered; and any

additions, deletions, or changes to the original filesmust be clearly indicated in accompanying documentation.(2) If only executable code is distributed, then the

accompanyingdocumentation must state that "this software is based in part on the work ofthe Independent JPEG Group".(3) Permission for use of this software is granted only if the user acceptsfull responsibility for any undesirable consequences; the authors acceptNO LIABILITY for damages of any kind.These conditions apply to any software derived from or based on the IJG code,not just to the unmodified library. If you use our work, you ought toacknowledge us.Permission is NOT granted for the use of any IJG author's name or company namein advertising or publicity relating to this software or products derived fromit. This software may be referred to only as "the Independent JPEG Group'ssoftware".We specifically permit and encourage the use of this software as the basis ofcommercial products, provided that all warranty or liability claims areassumed by the product vendor.

#### libpng (1.4.1)

libpng is the official Portable Network Graphics (PNG) reference library (originally called pnglib). It is a platform-independent library that contains C functions for handling PNG images. It supports almost all of PNG's features, is extensible.The original download site for this software is :

https://github.com/julienr/libpng-androidlibpng license

#### openssl (1.0.1e)

OpenSSL is an open-source implementation of the SSL and TLS protocols. The core library, written in the C programming language, implements the basic cryptographic functions and provides various utility functions.The original download site for this software is : http://openssl.org/OpenSSL license

#### Zlib compression library (1.2.7)

zlib is a general purpose data compression library. All the code is thread safe. The data format used by the zlib library is described by RFCs (Request for Comments) 1950 to 1952 in the files http://tools.ietf.org/html/rfc1950 (zlib format), rfc1951 (deflate format) and rfc1952 (gzip format) Developed by Jean-loup Gailly and Mark Adler(C) 1995-2012 Jean-loup Gailly and Mark Adler This software is provided 'as-is', without any express or implied warranty. In no event will the authors be held liable for any damages arising from the use of this software. Permission is granted to anyone to use this software for any purpose, including commercial applications, and to alter it and redistribute it freely, subject to the following restrictions: 1. The origin of this software must not be misrepresented; you must not claim that you wrote the original software. If you use this software in a product, an acknowledgment in the product documentation would be appreciated but is not required. 2. Altered source versions must be plainly marked as such, and must not be misrepresented as being the original software. 3. This notice may not be removed or altered from any source distribution. Jeanloup Gailly Mark Adler jloup@gzip.org madler@alumni.caltech.edu

#### dvbsnoop (1.2)

dvbsnoop is a DVB / MPEG stream analyzer program.For generating CRC32 values required for composing PAT, PMT, EIT sectionsThe original download site for this software is : https://git hub.com/a4tunado/dvbsnoop/blob/master/src/misc/crc32.cGPL v2 http://dvbsnoop.sourceforge.net/dvbsnoop.html

#### ezxml (0.8.6)

ezXML is a C library for parsing XML documents.The original download site for this software is :

http://ezxml.sourceforge.net.Copyright 2004, 2005 Aaron Voisine. This piece of software is made available under the terms and conditions of the MIT license, which can be found below.

#### Protobuf (2.0a)

Protocol Buffers are a way of encoding structured data in an efficient yet extensible format. Google uses Protocol Buffers for almost all of its internal RPC protocols and file formats.The original download site for this software is :

http://code.google.com/p/protobufCopyright 2008, Google Inc.All rights reserved.Redistribution and use in source and binary forms, with or withoutmodification, are permitted provided that the following conditions aremet: \* Redistributions of source code must retain the above copyrightnotice, this list of conditions and the following disclaimer. \* Redistributions in binary form must reproduce the abovecopyright notice, this list of conditions and the following disclaimerin the documentation and/or other materials provided with thedistribution. \* Neither the name of Google Inc. nor the names of itscontributors may be used to endorse or promote products derived fromthis software without specific prior written permission.THIS SOFTWARE IS PROVIDED BY THE COPYRIGHT HOLDERS AND CONTRIBUTORS"AS IS" AND ANY EXPRESS OR IMPLIED WARRANTIES, INCLUDING, BUT NOTLIMITED TO, THE IMPLIED WARRANTIES OF MERCHANTABILITY AND FITNESS FORA PARTICULAR PURPOSE ARE DISCLAIMED. IN NO EVENT SHALL THE COPYRIGHTOWNER OR CONTRIBUTORS BE LIABLE FOR ANY DIRECT, INDIRECT, INCIDENTAL,SPECIAL, EXEMPLARY, OR CONSEQUENTIAL DAMAGES (INCLUDING, BUT NOTLIMITED TO, PROCUREMENT OF SUBSTITUTE GOODS OR SERVICES; LOSS OF USE,DATA, OR PROFITS; OR BUSINESS INTERRUPTION) HOWEVER CAUSED AND ON ANYTHEORY OF LIABILITY, WHETHER IN CONTRACT, STRICT LIABILITY, OR TORT(INCLUDING NEGLIGENCE OR OTHERWISE) ARISING IN ANY WAY OUT OF THE USEOF THIS SOFTWARE, EVEN IF ADVISED OF THE POSSIBILITY OF SUCH DAMAGE.Code generated by the Protocol Buffer compiler is owned by the ownerof the input file used when generating it. This code is notstandalone and requires a support library to be linked with it. Thissupport library is itself covered by the above license.

#### guava (11.0.2)

The Guava project contains several of Google's core libraries that we rely on in our Java-based projects: collections, caching, primitives support, concurrency libraries, common annotations, string processing, I/O, and so forth.The original download site for this software is : http://code.google.com/This piece of software is made available under the terms and conditions of the Apache License version 2.

gSoap (2.7.15)

The gSOAP toolkit is an open source C and C++ software development toolkit for SOAP/XML Web services and generic (non-SOAP) C/C++ XML data bindings.Part of the software embedded in this product is gSOAP software. Portions created by gSOAP are Copyright 2001-2009 Robert A. van Engelen, Genivia inc. All Rights Reserved. THE SOFTWARE IN THIS PRODUCT WAS IN PART PROVIDED BY GENIVIA INC AND ANY EXPRESS OR IMPLIED WARRANTIES, INCLUDING, BUT NOT LIMITED TO, THE IMPLIED WARRANTIES OF MERCHANTABILITY AND FITNESS FOR A PARTICULAR PURPOSE ARE DISCLAIMED. IN NO EVENT SHALL THE AUTHOR BE LIABLE FOR ANY DIRECT, INDIRECT, INCIDENTAL, SPECIAL, EXEMPLARY, OR CONSEQUENTIAL DAMAGES (INCLUDING, BUT NOT LIMITED TO, PROCUREMENT OF SUBSTITUTE GOODS OR SERVICES; LOSS OF USE, DATA, OR PROFITS; OR BUSINESS INTERRUPTION) HOWEVER CAUSED AND ON ANY THEORY OF LIABILITY, WHETHER IN CONTRACT, STRICT LIABILITY, OR TORT (INCLUDING NEGLIGENCE OR OTHERWISE) ARISING IN ANY WAY OUT OF THE USE OF THIS SOFTWARE, EVEN IF ADVISED OF THE POSSIBILITY OF SUCH DAMAGE.

#### restlet (2.1.4)

Restlet is a lightweight, comprehensive, open source REST framework for the Java platform. Restlet is suitable for both server and client Web applications. It supports major Internet transport, data format, and service description standards like HTTP and HTTPS, SMTP, XML, SSON, Atom, and WADL.The original download site for this software is : http://restlet.orgThis piece of software is made available under the terms and conditions of the Apache License version 2.

Opera Web Browser (SDK 3.5) This TV contains Opera Browser Software.

dlmalloc (2.7.2)

Opera uses Doug Lea's memory allocatorThe original download site for this software is :

http://gee.cs.oswego.edu/dl/html/malloc.html

#### double-conversion

Opera uses double-conversion library by Florian Loitsch, faster double : string conversions (dtoa and strtod).The original download site for this software is :

http://code.google.com/p/double-conversionCopyright 2006-2011, the V8 project authors. All rights reserved.Redistribution and use in source and binary forms, with or withoutmodification, are permitted provided that the following conditions aremet: \* Redistributions of source code must retain the above copyright notice, this list of conditions and the following disclaimer. \* Redistributions in binary form must reproduce the above copyright notice, this list of conditions and the following disclaimer in the documentation and/or other materials provided with the distribution. \* Neither the name of Google Inc. nor the names of its contributors may be used to endorse or promote products derived from this software without specific prior written permission.THIS SOFTWARE IS PROVIDED BY THE COPYRIGHT HOLDERS AND CONTRIBUTORS"AS IS" AND ANY EXPRESS OR IMPLIED

WARRANTIES, INCLUDING, BUT NOTLIMITED TO, THE IMPLIED WARRANTIES OF MERCHANTABILITY AND FITNESS FORA PARTICULAR PURPOSE ARE DISCLAIMED. IN NO EVENT SHALL THE COPYRIGHTOWNER OR CONTRIBUTORS BE LIABLE FOR ANY DIRECT, INDIRECT, INCIDENTAL,SPECIAL, EXEMPLARY, OR CONSEQUENTIAL DAMAGES (INCLUDING, BUT NOTLIMITED TO, PROCUREMENT OF SUBSTITUTE GOODS OR SERVICES; LOSS OF USE,DATA, OR PROFITS; OR BUSINESS INTERRUPTION) HOWEVER CAUSED AND ON ANYTHEORY OF LIABILITY, WHETHER IN CONTRACT, STRICT LIABILITY, OR TORT(INCLUDING NEGLIGENCE OR OTHERWISE) ARISING IN ANY WAY OUT OF THE USEOF THIS SOFTWARE, EVEN IF ADVISED OF THE POSSIBILITY OF SUCH DAMAGE.

#### EMX (0.9c)

Opera uses EMX, which is an OS/2 port of the gcc suite. Opera uses modified versions of the sprintf and sscanf methods from this C library.\* The emx libraries are not distributed under the GPL. Linking an \* application with the emx libraries does not cause the executable \* to be covered by the GNU General Public License. You are allowed  $*$  to change and copy the emx library sources if you keep the copyright \* message intact. If you improve the emx libraries, please send your \* enhancements to the emx author (you should copyright your \* enhancements similar to the existing emx libraries).

#### freetype (2.4.8)

Opera uses freetype FreeType 2 is a software-font engine that is designed to be small, efficient, highly customizable and portable, while capable of producing high-quality output (glyph images).The original download site for this software is : http://www.freetype.org/freetype2/index.htmlFreetype License

#### HKSCS (2008)

Opera uses HKSCS: The Government of the Hong Kong Special Administrative Region HKSCS mappingsThe original download site for this software is : http://www.ogcio.gov.hkBefore downloading the Software or Document provided on this Web page, you should read the following terms (Terms of Use). By downloading the Software and Document, you are deemed to agree to these terms.1. The Government of the Hong Kong Special Administrative Region (HKSARG) has the right to amend or vary the terms under this Terms of Use from time to time at its sole discretion.2. By using the Software and Document, you irrevocably agree that the HKSARG may from time to time vary this Terms of Use without further notice to you and you also irrevocably agree to be bound by the most updated version of the Terms of Use.3. You have the sole responsibility of obtaining the most updated version of the Terms of Use which is available in the "Digital 21" Web site (http://www.ogcio.gov.hk/en/business /tech\_promotion/ccli/terms/terms.htm).4. By accepting this Terms of Use, HKSARG shall grant you a non-exclusive license to use the Software and Document for any purpose, subject to clause 5 below.5. You are not allowed to make copies of the Software and Document except it is incidental to and necessary for the normal use of the Software. You are not allowed to adapt or modify the Software and Document or to distribute,

sell, rent, or make available to the public the Software and Document, including copies or an adaptation of them.6. The Software and Document are protected by copyright. The licensors of the Government of Hong Kong Special Administrative Region are the owners of all copyright works in the Software and Document. All rights reserved.7. You understand and agree that use of the Software and Document are at your sole risk, that any material and/or data downloaded or otherwise obtained in relation to the Software and Document is at your discretion and risk and that you will be solely responsible for any damage caused to your computer system or loss of data or any other loss that results from the download and use of the Software and Document in any manner whatsoever.8. In relation to the Software and Document, HKSARG hereby disclaims all warranties and conditions, including all implied warranties and conditions of merchantability, fitness for a particular purpose and noninfringement.9. HKSARG will not be liable for any direct, indirect, incidental, special or consequential loss of any kind resulting from the use of or the inability to use the Software and Document even if HKSARG has been advised of the possibility of such loss.10. You agree not to sue HKSARG and agree to indemnify, defend and hold harmless HKSARG, its officers and employees from any and all third party claims, liability, damages and/or costs (including, but not limited to, legal fees) arising from your use of the Software and Document, your violation of the Terms of Use or infringement of any intellectual property or other right of any person or entity.11. The Terms of Use will be governed by and construed in accordance with the laws of Hong Kong.12. Any waiver of any provision of the Terms of Use will be effective only if in writing and signed by HKSARG or its representative.13. If for any reason a court of competent jurisdiction finds any provision or portion of the Terms of Use to be unenforceable, the remainder of the Terms of Use will continue in full force and effect.14. The Terms of Use constitute the entire agreement between the parties with respect to the subject matter hereof and supersedes and replaces all prior or contemporaneous understandings or agreements, written or oral, regarding such subject matter.15.In addition to the licence granted in Clause 4, HKSARG hereby grants you a non-exclusive limited licence to reproduce and distribute the Software and Document with the following conditions:(i) not for financial gain unless it is incidental;(ii) reproduction and distribution of the Software and Document in complete and unmodified form; and(iii) when you distribute the Software and Document, you agree to attach the Terms of Use and a statement that the latest version of the Terms of Use is available from the "Office of the Government Chief Information Officer" Web site (http://www.ogcio.gov.hk/en /business/tech\_promotion/ccli/terms/terms.htm).

#### IANA (Dec 30 2013)

Opera uses Internet Assigned Numbers Authority: Character encoding tag names and numbers.The original download site for this software is : https://www.iana.org

#### $ICU(3)$

Opera uses ICU : International Components for Unicode: Mapping table for GB18030The original download site for this software is : http://site.icu-project.org/http://source.icu-

#### project.org/repos/icu/icu/trunk/license.html

#### MozTW (1.0)

Opera uses MoxTW : MozTW project: Big5-2003 mapping tables.The original download site for this software is : https://moztw.orgThis piece of software is made available under the terms and conditions of CCPL

#### NPAPI (0.27)

Opera uses NPAPI : Netscape 4 Plugin API: npapi.h, npfunctions.h, npruntime.h and nptypes.h. Distributed as part of the Netscape 4 Plugin SDK.The original download site for this software is : wiki.mozilla.orgThis piece of software is made available under the terms and conditions of mozilla licencse as described below.

#### openssl (1.0.0g)

Opera uses OpenSSL, which is an open-source implementation of the SSL and TLS protocols. The core library, written in the C programming language, implements the basic cryptographic functions and provides various utility functions.The original download site for this software is : http://openssl.org/OpenSSL license

#### Unicode (4.0)

Opera uses Unicode : Data from the Unicode character database.The original download site for this software is : www.unicode.orghttp://www.unicode.org/copyright.html

#### Webp (0.2.0)

Opera uses Webp : libwebp is a library for decoding images in the WebP format. Products may use it to decode WebP images. The turbo servers will eventually re-decode images to WebP.The original download site for this software is : https://developers.google.com/speed/webp/?csw=1 https://chromium.googlesource.com/webm/libwebp/Additional IP Rights Grant (Patents)"This implementation" means the copyrightable works distributed byGoogle as part of the WebM Project.Google hereby grants to you a perpetual, worldwide, non-exclusive,no-charge, royalty-free, irrevocable (except as stated in this section)patent license to make, have made, use, offer to sell, sell, import,transfer, and otherwise run, modify and propagate the contents of thisimplementation of VP8, where such license applies only to those patentclaims, both currently owned by Google and acquired in the future,licensable by Google that are necessarily infringed by thisimplementation of VP8. This grant does not include claims that would beinfringed only as a consequence of further modification of thisimplementation. If you or your agent or exclusive licensee institute ororder or agree to the institution of patent litigation against anyentity (including a cross-claim or counterclaim in a lawsuit) allegingthat this implementation of VP8 or any code incorporated within thisimplementation of VP8 constitutes direct or contributory patentinfringement, or inducement of patent infringement, then any patentrights granted to you under this License for this implementation of VP8shall terminate as of the date such litigation is filed.

#### FaceBook SDK (3.0.1)

This TV contains Facebook SDK. The Facebook SDK for Android is the easiest way to integrate your Android app with Facebook's platform. The SDK provides support for Login with Facebook authentication, reading and writing to Facebook APIs and support for UI elements such as pickers and dialogs.The original download site for this software is :

https://developer.facebook.com/docs/androidThis piece of software is made available under the terms and conditions of the Apache License version 2.

#### iptables (1.4.7)

iptables is a user space application program that allows a system administrator to configure the tables provided by the Linux kernel firewall (implemented as different Netfilter modules) and the chains and rules it stores. Different kernel modules and programs are currently used for different protocols; iptables applies to IPv4The original download site for this software is : https://android.googlesource.comThis piece of software is made available under the terms and conditions of the GPL v2.

#### libyuv (814)

libyuv is an open source project that includes YUV conversion and scaling functionality.The original download site for this software is : http://code.google.com/p/libyuvThis piece of software is made available under the terms and conditions BSD.

#### Audio Codec FLAC (1.2.1)

This TV uses FLAC in libddlacodec.so.FLAC stands for Free Lossless Audio Codec, an audio format similar to MP3, but lossless, meaning that audio is compressed in FLAC without any loss in quality.The original download site for this software is : http://www.xiph.orgThis piece of software is made available under the terms and conditions of the BSD license, which can be found below.

#### Audio Codec SRC (1.8.1)

This TV uses Audio Codec SRC which is used by libamphal.so.The original download site for this software is : https://ccrma.stanford.edu/~jos/resample/This piece of software is made available under the terms and conditions of the LGPL v2, which can be found below.

#### Audio Codec Vorbis (1.3.3)

This TV uses Audio Codec Vorbis which is used by libamphal.so.The original download site for this software is : http://www.xiph.orgThis piece of software is made available under the terms and conditions of BSD Style.

#### Flick Runtime Library (2.1)

This TV uses Flick Runtime Library.The original download site for this software is : http://www.cs.utah.edu/flux/This piece of software is made available under the terms and conditions of the BSD Style License.

#### ffmpeg (1.1.1)

This TV uses FFmpeg. FFmpeg is a complete, cross-platform solution to record, convert and stream audio and video.The original download site for this software is : http://ffmpeg.orgThis piece of software is made available under the terms and conditions of the GPL v2 license, which can be found below.

#### tinyxml (2.4.0)

This TV uses tinyxml.TinyXML is a simple, small, efficient, C++ XML parser that can be easily integrating into other

programs.The original download site for this software is : http://www.grinninglizard.com/tinyxml/This software is provided 'as-is', without any express or impliedwarranty. In no event will the authors be held liable for anydamages arising from the use of this software.Permission is granted to anyone to use this software for anypurpose, including commercial applications, and to alter it andredistribute it freely, subject to the following restrictions:1. The origin of this software must not be misrepresented; you mustnot claim that you wrote the original software. If you use thissoftware in a product, an acknowledgment in the product documentationwould be appreciated but is not required.2. Altered source versions must be plainly marked as such, andmust not be misrepresented as being the original software.3. This notice may not be removed or altered from any sourcedistribution..

#### Marvell Bootloader (NA)

Developed by Marvell SemiconductorsThis piece of software is made available under the terms and conditions of the GPL  $\sqrt{2}$ license, which can be found below.

#### DirectFB (1.6.1)

DirectFB is a thin library that provides hardware graphics acceleration.The original download site for this software is : http://www.directfb.org/This piece of software is made available under the terms and conditions of the LGPL v2.1 license, which can be found below.

#### fusion (8.10.3)

Fusion provides an implementation of abstractions needed for multi-threaded/multi-process programming: .The original download site for this software is : http://www.directfb.org/This piece of software is made available under the terms and conditions of the LGPL v2.1 license, which can be found below.

#### live555 (NA)

Live555 provides RTP/RTCP/RTSP client.The original download site for this software is : http://www.live555.comThis piece of software is made available under the terms and conditions of the LGPL v2.1 license, which can be found below.

#### Google Mocking Framework (NA)

Google C++ Mocking Framework (or Google Mock for short) is a library for writing and using C++ mock classes. GThe original download site for this software is :

http://code.google.com/p/googlemock/Copyright 2008, Google Inc.All rights reserved.Redistribution and use in source and binary forms, with or withoutmodification, are permitted provided that the following conditions aremet: \* Redistributions of source code must retain the above copyrightnotice, this list of conditions and the following disclaimer. \* Redistributions in binary form must reproduce the abovecopyright notice, this list of conditions and the following disclaimerin the documentation and/or other materials provided with thedistribution. \* Neither the name of Google Inc. nor the names of itscontributors may be used to endorse or promote products derived fromthis software without specific prior written permission.THIS SOFTWARE IS PROVIDED BY THE COPYRIGHT HOLDERS AND CONTRIBUTORS"AS IS" AND ANY EXPRESS OR IMPLIED WARRANTIES, INCLUDING, BUT NOTLIMITED TO,

THE IMPLIED WARRANTIES OF MERCHANTABILITY AND FITNESS FORA PARTICULAR PURPOSE ARE DISCLAIMED. IN NO EVENT SHALL THE COPYRIGHTOWNER OR CONTRIBUTORS BE LIABLE FOR ANY DIRECT, INDIRECT, INCIDENTAL,SPECIAL, EXEMPLARY, OR CONSEQUENTIAL DAMAGES (INCLUDING, BUT NOTLIMITED TO, PROCUREMENT OF SUBSTITUTE GOODS OR SERVICES; LOSS OF USE,DATA, OR PROFITS; OR BUSINESS INTERRUPTION) HOWEVER CAUSED AND ON ANYTHEORY OF LIABILITY, WHETHER IN CONTRACT, STRICT LIABILITY, OR TORT(INCLUDING NEGLIGENCE OR OTHERWISE) ARISING IN ANY WAY OUT OF THE USEOF THIS SOFTWARE, EVEN IF ADVISED OF THE POSSIBILITY OF SUCH DAMAGE.

#### Bluetooth Stack (Bluedroid)

This TV uses Bluetooth stack.The original download site for this software is :This piece of software is made available under the terms and conditions of Android Apache License Version 2.

#### D-BUS (1.2.1)

D-Bus is a simple system for interprocess communication and coordination.The original download site for this software is : http://dbus.freedesktop.orgThis piece of software is made available under the terms and conditions of GPL V2.

#### EXIF (NA)

Exif JPEG header manipulation tool.The original download site for this software is :

http://www.sentex.net/~mwandel/jhead/Portions of this source code are in the public domainCopyright (c) 2008, The Android Open Source ProjectAll rights reserved.Redistribution and use in source and binary forms, with or withoutmodification, are permitted provided that the following conditionsare met: \* Redistributions of source code must retain the above copyright notice, this list of conditions and the following disclaimer. \* Redistributions in binary form must reproduce the above copyright notice, this list of conditions and the following disclaimer in the documentation and/or other materials provided with the distribution. \* Neither the name of The Android Open Source Project nor the names of its contributors may be used to endorse or promote products derived from this software without specific prior written permission.THIS SOFTWARE IS PROVIDED BY THE COPYRIGHT HOLDERS AND CONTRIBUTORS"AS IS" AND ANY EXPRESS OR IMPLIED WARRANTIES, INCLUDING, BUT NOTLIMITED TO, THE IMPLIED WARRANTIES OF MERCHANTABILITY AND FITNESSFOR A PARTICULAR PURPOSE ARE DISCLAIMED. IN NO EVENT SHALL THECOPYRIGHT OWNER OR CONTRIBUTORS BE LIABLE FOR ANY DIRECT, INDIRECT,INCIDENTAL, SPECIAL, EXEMPLARY, OR CONSEQUENTIAL DAMAGES (INCLUDING,BUT NOT LIMITED TO, PROCUREMENT OF SUBSTITUTE GOODS OR SERVICES; LOSSOF USE, DATA, OR PROFITS; OR BUSINESS INTERRUPTION) HOWEVER CAUSEDAND ON ANY THEORY OF LIABILITY, WHETHER IN CONTRACT, STRICT LIABILITY,OR TORT (INCLUDING NEGLIGENCE OR OTHERWISE) ARISING IN ANY WAY OUTOF THE USE OF THIS SOFTWARE, EVEN IF ADVISED OF THE POSSIBILITY

#### OFSUCH DAMAGE.

#### EXPAT (2.1.0)

EXPAT is a XML Parser.The original download site for this software is : http://expat.sourceforge.netCopyright (c) 1998, 1999, 2000 Thai Open Source Software Center Ltd and Clark CooperCopyright (c) 2001, 2002, 2003, 2004, 2005, 2006 Expat maintainers.Permission is hereby granted, free of charge, to any person obtaininga copy of this software and associated documentation files (the"Software"), to deal in the Software without restriction, includingwithout limitation the rights to use, copy, modify, merge, publish,distribute, sublicense, and/or sell copies of the Software, and topermit persons to whom the Software is furnished to do so, subject tothe following conditions:The above copyright notice and this permission notice shall be includedin all copies or substantial portions of the Software.THE SOFTWARE IS PROVIDED "AS IS", WITHOUT WARRANTY OF ANY KIND,EXPRESS OR IMPLIED, INCLUDING BUT NOT LIMITED TO THE WARRANTIES OFMERCHANTABILITY, FITNESS FOR A PARTICULAR PURPOSE AND NONINFRINGEMENT.IN NO EVENT SHALL THE AUTHORS OR COPYRIGHT HOLDERS BE LIABLE FOR ANYCLAIM, DAMAGES OR OTHER LIABILITY, WHETHER IN AN ACTION OF CONTRACT,TORT OR OTHERWISE, ARISING FROM, OUT OF OR IN CONNECTION WITH THESOFTWARE OR THE USE OR OTHER DEALINGS IN THE SOFTWARE.

#### neven face recognition library (NA)

This TV uses neven face recognition library which is used for face recognitionThis piece of software is made available under the terms and conditions of Android Apache License version 2.

#### Unicode (4.8.1.1)

This TV uses Unicode which specifies the representation of textThe original download site for this software is : http://icuproject.orgICU License - ICU 1.8.1 and laterCOPYRIGHT AND PERMISSION NOTICECopyright (c) 1995-2008 International Business Machines Corporation and othersAll rights reserved.Permission is hereby granted, free of charge, to any person obtaining a copy of this software and associated documentation files (the "Software"), to deal in the Software without restriction, including without limitation the rights to use, copy, modify, merge, publish, distribute, and/or sell copies of the Software, and to permit persons to whom the Software is furnished to do so, provided that the above copyright notice(s) and this permission notice appear in all copies of the Software and that both the above copyright notice(s) and this permission notice appear in supporting documentation.THE SOFTWARE IS PROVIDED "AS IS", WITHOUT WARRANTY OF ANY KIND, EXPRESS OR IMPLIED, INCLUDING BUT NOT LIMITED TO THE WARRANTIES OF MERCHANTABILITY, FITNESS FOR A PARTICULAR PURPOSE AND NONINFRINGEMENT OF THIRD PARTY RIGHTS. IN NO EVENT SHALL THE COPYRIGHT HOLDER OR HOLDERS INCLUDED IN THIS NOTICE BE LIABLE FOR ANY CLAIM, OR ANY SPECIAL INDIRECT OR CONSEQUENTIAL DAMAGES, OR ANY DAMAGES WHATSOEVER RESULTING FROM LOSS OF USE, DATA OR PROFITS, WHETHER IN AN ACTION OF

CONTRACT, NEGLIGENCE OR OTHER TORTIOUS

ACTION, ARISING OUT OF OR IN CONNECTION WITH THE USE OR PERFORMANCE OF THIS SOFTWARE.Except as contained in this notice, the name of a copyright holder shall not be used in advertising or otherwise to promote the sale, use or other dealings in this Software without prior written authorization of the copyright holder.All trademarks and registered trademarks mentioned herein are the property of their respective owners.

#### IPRoute2 (NA)

IPRoute2 is used for TCP/IP,Networking and Traffic control.The original download site for this software is : http://www.linuxfoun dation.org/collaborate/workgroups/networking/iproute2This piece of software is made available under the terms and conditions of GPL V2.

#### mtpd (NA)

mtpd is used for VPN Network.The original download site for this software is : http://libmtp.sourceforge.net/This piece of software is made available under the terms and conditions of Apache License version 2.0.

#### MDNS Responder (NA)

MDNS Responder. The mDNSResponder project is a component of Bonjour,Apple's ease-of-use IP networking initiative.The original download site for this software is : http://w ww.opensource.apple.com/tarballs/mDNSResponder/This piece of software is made available under the terms and conditions of Apache License version 2.0.

#### NFC (NA)

NFC Semiconductor's NFC Library. Near Field Communication (NFC) is a set of short-range wireless technologies, typically requiring a distance of 4cm or less to initiate a connection. NFC allows you to share small payloads of data between an NFC tag and an Android-powered device, or between two Androidpowered devices.This piece of software is made available under the terms and conditions of Apache License version 2.0.

#### Skia (NA)

Skia is a complete 2D graphic library for drawing Text, Geometries, and Images.The original download site for this software is : http://code.google.com/p/skia/// Copyright (c) 2011 Google Inc. All rights reserved.//// Redistribution and use in source and binary forms, with or without// modification, are permitted provided that the following conditions are// met://// \* Redistributions of source code must retain the above copyright// notice, this list of conditions and the following disclaimer.// \* Redistributions in binary form must reproduce the above// copyright notice, this list of conditions and the following disclaimer// in the documentation and/or other materials provided with the// distribution.// \* Neither the name of Google Inc. nor the names of its// contributors may be used to endorse or promote products derived from// this software without specific prior written permission.//// THIS SOFTWARE IS PROVIDED BY THE COPYRIGHT HOLDERS AND CONTRIBUTORS// "AS IS" AND ANY EXPRESS OR IMPLIED WARRANTIES, INCLUDING, BUT NOT// LIMITED TO, THE IMPLIED WARRANTIES OF MERCHANTABILITY AND

FITNESS FORI/ A PARTICULAR PURPOSE ARE DISCLAIMED. IN NO EVENT SHALL THE COPYRIGHT// OWNER OR CONTRIBUTORS BE LIABLE FOR ANY DIRECT, INDIRECT, INCIDENTAL,// SPECIAL, EXEMPLARY, OR CONSEQUENTIAL DAMAGES (INCLUDING, BUT NOT// LIMITED TO, PROCUREMENT OF SUBSTITUTE GOODS OR SERVICES; LOSS OF USE,// DATA, OR PROFITS; OR BUSINESS INTERRUPTION) HOWEVER CAUSED AND ON ANY// THEORY OF LIABILITY, WHETHER IN CONTRACT, STRICT LIABILITY, OR TORT// (INCLUDING NEGLIGENCE OR OTHERWISE) ARISING IN ANY WAY OUT OF THE USE// OF THIS SOFTWARE, EVEN IF ADVISED OF THE POSSIBILITY OF SUCH DAMAGE.================= ====================================== ==================

#### Sonic Audio Synthesis library (NA)

The original download site for this software is : http://www.sonivoxmi.com/This piece of software is made available under the terms and conditions of Apache License version 2.0.

#### Sqlite (3071100)

The original download site for this software is : www.sqlite.org.This piece of software is made available under the terms and conditions of Apache License version 2.0.

#### Nuance Speech Recognition engine (NA)

The original download site for this software is : http://www.nuance.com/This piece of software is made available under the terms and conditions of Apache License version 2.0.

#### C++Standard Template Library library (5)

This TV uses Implementation of the C++ Standard Template Library.The original download site for this software is : http://stlport.sourceforge.netBoris Fomitchev grants Licensee a non-exclusive, non-transferable, royalty-free license to use STLport and its documentation without fee.By downloading, using, or copying STLport or any portion thereof, Licensee agrees to abide by the intellectual property laws and all other applicable laws of the United States of America, and to all of the terms and conditions of this Agreement.Licensee shall maintain the following copyright and permission notices on STLport sources and its documentation unchanged :Copyright 1999,2000 Boris FomitchevThis material is provided "as is", with absolutely no warranty expressed or implied. Any use is at your own risk.Permission to use or copy this software for any purpose is hereby granted without fee, provided the above notices are retained on all copies. Permission to modify the code and to distribute modified code is granted, provided the above notices are retained, and a notice that the code was modified is included with the above copyright notice.The Licensee may distribute binaries compiled with STLport (whether original or modified) without any royalties or restrictions.The Licensee may distribute original or modified STLport sources, provided that:The conditions indicated in the above permission notice are met;The following copyright notices are retained when present, and conditions provided in accompanying permission notices are met :Copyright 1994 Hewlett-Packard CompanyCopyright 1996,97 Silicon Graphics Computer Systems, Inc.Copyright 1997

Moscow Center for SPARC Technology.Permission to use, copy, modify, distribute and sell this software and its documentation for any purpose is hereby granted without fee, provided that the above copyright notice appear in all copies and that both that copyright notice and this permission notice appear in supporting documentation. Hewlett-Packard Company makes no representations about the suitability of this software for any purpose. It is provided "as is" without express or implied warranty.Permission to use, copy, modify, distribute and sell this software and its documentation for any purpose is hereby granted without fee, provided that the above copyright notice appear in all copies and that both that copyright notice and this permission notice appear in supporting documentation. Silicon Graphics makes no representations about the suitability of this software for any purpose. It is provided "as is" without express or implied warranty.Permission to use, copy, modify, distribute and sell this software and its documentation for any purpose is hereby granted without fee, provided that the above copyright notice appear in all copies and that both that copyright notice and this permission notice appear in supporting documentation. Moscow Center for SPARC Technology makes no representations about the suitability of this software for any purpose. It is provided "as is" without express or implied warranty

#### svox (NA)

The original download site for this software is : http://www.nuance.com/This piece of software is made available under the terms and conditions of Apache License version 2.0.

#### tinyalsa (NA)

This TV uses tinyalsa: a small library to interface with ALSA in the Linux kernelThe original download site for this software is : http://github.com/tinyalsaCopyright 2011, The Android Open Source ProjectRedistribution and use in source and binary forms, with or withoutmodification, are permitted provided that the following conditions are met: \* Redistributions of source code must retain the above copyright notice, this list of conditions and the following disclaimer. \* Redistributions in binary form must reproduce the above copyright notice, this list of conditions and the following disclaimer in the documentation and/or other materials provided with the distribution. \* Neither the name of The Android Open Source Project nor the names of its contributors may be used to endorse or promote products derived from this software without specific prior written permission.THIS SOFTWARE IS PROVIDED BY The Android Open Source Project ``AS IS'' ANDANY EXPRESS OR IMPLIED WARRANTIES, INCLUDING, BUT NOT LIMITED TO, THEIMPLIED WARRANTIES OF MERCHANTABILITY AND FITNESS FOR A PARTICULAR PURPOSEARE DISCLAIMED. IN NO EVENT SHALL The Android Open Source Project BE LIABLEFOR ANY DIRECT, INDIRECT, INCIDENTAL, SPECIAL, EXEMPLARY, OR CONSEQUENTIALDAMAGES (INCLUDING, BUT NOT LIMITED TO, PROCUREMENT OF SUBSTITUTE GOODS ORSERVICES; LOSS OF USE, DATA, OR PROFITS; OR BUSINESS INTERRUPTION) HOWEVERCAUSED AND ON ANY THEORY OF LIABILITY, WHETHER IN CONTRACT, STRICTLIABILITY, OR TORT (INCLUDING NEGLIGENCE OR

OTHERWISE) ARISING IN ANY WAYOUT OF THE USE OF THIS SOFTWARE, EVEN IF ADVISED OF THE POSSIBILITY OF SUCHDAMAGE.

#### Vorbis Decompression Library (NA)

This TV uses Tremolo ARM-optimized Ogg Vorbis decompression library. Vorbis is a general purpose audio and music encoding format contemporary to MPEG-4's AAC and TwinVQ, the next generation beyond MPEG audio layer 3The original download site for this software is : http://wss.co.uk/pinknoise/tremoCopyright (c) 2002-2008 Xiph.org FoundationRedistribution and use in source and binary forms, with or withoutmodification, are permitted provided that the following conditionsare met:- Redistributions of source code must retain the above copyrightnotice, this list of conditions and the following disclaimer.- Redistributions in binary form must reproduce the above copyrightnotice, this list of conditions and the following disclaimer in thedocumentation and/or other materials provided with the distribution.- Neither the name of the Xiph.org Foundation nor the names of itscontributors may be used to endorse or promote products derived fromthis software without specific prior written permission.THIS SOFTWARE IS PROVIDED BY THE COPYRIGHT HOLDERS AND CONTRIBUTORS``AS IS'' AND ANY EXPRESS OR IMPLIED WARRANTIES, INCLUDING, BUT NOTLIMITED TO, THE IMPLIED WARRANTIES OF MERCHANTABILITY AND FITNESS FORA PARTICULAR PURPOSE ARE DISCLAIMED. IN NO EVENT SHALL THE FOUNDATIONOR CONTRIBUTORS BE LIABLE FOR ANY DIRECT, INDIRECT, INCIDENTAL,SPECIAL, EXEMPLARY, OR CONSEQUENTIAL DAMAGES (INCLUDING, BUT NOTLIMITED TO, PROCUREMENT OF SUBSTITUTE GOODS OR SERVICES; LOSS OF USE,DATA, OR PROFITS; OR BUSINESS INTERRUPTION) HOWEVER CAUSED AND ON ANYTHEORY OF LIABILITY, WHETHER IN CONTRACT, STRICT LIABILITY, OR TORT(INCLUDING NEGLIGENCE OR OTHERWISE) ARISING IN ANY WAY OUT OF THE USEOF THIS SOFTWARE, EVEN IF ADVISED OF THE POSSIBILITY OF SUCH DAMAGE.

#### Webkit (12.0.7.42)

This TV uses WebkitThe original download site for this software is : http://www.webkit.orgThis piece of software is made available under the terms and conditions of LGPL version 2.

#### wpa\_supplicant\_Daemon (v0.6)

Library used by legacy HAL to talk to wpa\_supplicant daemonThe original download site for this software is : http://hostap.epitest.fi/wpa\_supplicant/This piece of software is made available under the terms and conditions of GPL version 2.

#### dnsmasq

Dnsmasq is a lightweight, easy to configure DNS forwarder and DHCP serverThe original download site for this software is : https://android.googlesource.com/platform/external/dnmasqThis piece of software is made available under the terms and conditions of the LGPL v2.1 license, which can be found below.

TP Vision Europe B.V. is grateful to the groups and individuals above for their contributions.

#### GNU GENERAL PUBLIC LICENSE Version 2, June 1991 Copyright (C) 1989, 1991 Free Software Foundation, Inc. 51 Franklin Street, Fifth Floor, Boston, MA 02110-1301, USA

 $\_$ 

Everyone is permitted to copy and distribute verbatim copies of this license document, but changing it is not allowed. Preamble

The licenses for most software are designed to take away your freedom to share and change it. By contrast, the GNU General Public License is intended to guarantee your freedom to share and change free software--to make sure the software is free for all its users. This General Public License applies to most of the Free Software Foundation's software and to any other program whose authors commit to using it. (Some other Free Software Foundation software is covered by the GNU Lesser General Public License instead.) You can apply it to your programs, too. When we speak of free software, we are referring to freedom, not price. Our General Public Licenses are designed to make sure that you have the freedom to distribute copies of free software (and charge for this service if you wish), that you receive source code or can get it if you want it, that you can change the software or use pieces of it in new free programs; and that you know you can do these things.

To protect your rights, we need to make restrictions that forbid anyone to deny you these rights or to ask you to surrender the rights. These restrictions translate to certain responsibilities for you if you distribute copies of the software, or if you modify it. For example, if you distribute copies of such a program, whether gratis or for a fee, you must give the recipients all the rights that you have. You must make sure that they, too, receive or can get the source code. And you must show them these terms so they know their rights.

We protect your rights with two steps: (1) copyright the software, and (2) offer you this license which gives you legal permission to copy, distribute and/or modify the software. Also, for each author's protection and ours, we want to make certain that everyone understands that there is no warranty for this free software. If the software is modified by someone else and passed on, we want its recipients to know that what they have is not the original, so that any problems introduced by others will not reflect on the original authors' reputations. Finally, any free program is threatened constantly by software patents. We wish to avoid the danger that redistributors of a free program will individually obtain patent licenses, in effect making the program proprietary. To prevent this, we have made it clear that any patent must be licensed for everyone's free use or not licensed at all.

The precise terms and conditions for copying, distribution and modification follow.

#### TERMS AND CONDITIONS FOR COPYING, DISTRIBUTION AND MODIFICATION

0. This License applies to any program or other work which contains a notice placed by the copyright holder saying it may be distributed under the terms of this General Public License. The "Program", below, refers to any such program or work, and a "work based on the Program" means either the Program or any

derivative work under copyright law: that is to say, a work containing the Program or a portion of it, either verbatim or with modifications and/or translated into another language. (Hereinafter, translation is included without limitation in the term "modification".) Each licensee is addressed as "you". Activities other than copying, distribution and modification are not covered by this License; they are outside its scope. The act of running the Program is not restricted, and the output from the Program is covered only if its contents constitute a work based on the Program (independent of having been made by running the Program). Whether that is true depends on what the Program does.

1. You may copy and distribute verbatim copies of the Program's source code as you receive it, in any medium, provided that you conspicuously and appropriately publish on each copy an appropriate copyright notice and disclaimer of warranty; keep intact all the notices that refer to this License and to the absence of any warranty; and give any other recipients of the Program a copy of this License along with the Program. You may charge a fee for the physical act of transferring a copy, and you may at your option offer warranty protection in exchange for a fee.

2. You may modify your copy or copies of the Program or any portion of it, thus forming a work based on the Program, and copy and distribute such modifications or work under the terms of Section 1 above, provided that you also meet all of these conditions:

a) You must cause the modified files to carry prominent notices stating that you changed the files and the date of any change. b) You must cause any work that you distribute or publish, that in whole or in part contains or is derived from the Program or any part thereof, to be licensed as a whole at no charge to all third parties under the terms of this License.

c) If the modified program normally reads commands interactively when run, you must cause it, when started running for such interactive use in the most ordinary way, to print or display an announcement including an appropriate copyright notice and a notice that there is no warranty (or else, saying that you provide a warranty) and that users may redistribute the program under these conditions, and telling the user how to view a copy of this License. (Exception: if the Program itself is interactive but does not normally print such an announcement, your work based on the Program is not required to print an announcement.)

These requirements apply to the modified work as a whole. If identifiable sections of that work are not derived from the Program, and can be reasonably considered independent and separate works in themselves, then this License, and its terms, do not apply to those sections when you distribute them as separate works. But when you distribute the same sections as part of a whole which is a work based on the Program, the distribution of the whole must be on the terms of this License, whose permissions for other licensees extend to the entire whole, and thus to each and every part regardless of who wrote it.

Thus, it is not the intent of this section to claim rights or contest your rights to work written entirely by you; rather, the intent is to exercise the right to control the distribution of derivative or

collective works based on the Program.

In addition, mere aggregation of another work not based on the Program with the Program (or with a work based on the Program) on a volume of a storage or distribution medium does not bring the other work under the scope of this License. 3. You may copy and distribute the Program (or a work based on it, under Section 2) in object code or executable form under the terms of Sections 1 and 2 above provided that you also do one of the following:

a) Accompany it with the complete corresponding machinereadable source code, which must be distributed under the terms of Sections 1 and 2 above on a medium customarily used for software interchange; or,

b) Accompany it with a written offer, valid for at least three years, to give any third party, for a charge no more than your cost of physically performing source distribution, a complete machine-readable copy of the corresponding source code, to be distributed under the terms of Sections 1 and 2 above on a medium customarily used for software interchange; or, c) Accompany it with the information you received as to the offer to distribute corresponding source code. (This alternative is allowed only for noncommercial distribution and only if you received the program in object code or executable form with such an offer, in accord with Subsection b above.) The source code for a work means the preferred form of the work for making modifications to it. For an executable work, complete source code means all the source code for all modules it contains, plus any associated interface definition files, plus the scripts used to control compilation and installation of the executable. However, as a special exception, the source code distributed need not include anything that is normally distributed (in either source or binary form) with the major components (compiler, kernel, and so on) of the operating system on which the executable runs, unless that component itself accompanies the executable.

If distribution of executable or object code is made by offering access to copy from a designated place, then offering equivalent access to copy the source code from the same place counts as distribution of the source code, even though third parties are not compelled to copy the source along with the object code. 4. You may not copy, modify, sublicense, or distribute the Program except as expressly provided under this License. Any attempt otherwise to copy, modify, sublicense or distribute the Program is void, and will automatically terminate your rights under this License. However, parties who have received copies, or rights, from you under this License will not have their licenses terminated so long as such parties remain in full compliance. 5. You are not required to accept this License, since you have not signed it. However, nothing else grants you permission to modify or distribute the Program or its derivative works. These actions are prohibited by law if you do not accept this License. Therefore, by modifying or distributing the Program (or any work based on the Program), you indicate your acceptance of this License to do so, and all its terms and conditions for copying, distributing or modifying the Program or works based on it.

6. Each time you redistribute the Program (or any work based on the Program), the recipient automatically receives a license

from the original licensor to copy, distribute or modify the Program subject to these terms and conditions. You may not impose any further restrictions on the recipients' exercise of the rights granted herein. You are not responsible for enforcing compliance by third parties to this License.

7. If, as a consequence of a court judgment or allegation of patent infringement or for any other reason (not limited to patent issues), conditions are imposed on you (whether by court order, agreement or otherwise) that contradict the conditions of this License, they do not excuse you from the conditions of this License. If you cannot distribute so as to satisfy simultaneously your obligations under this License and any other pertinent obligations, then as a consequence you may not distribute the Program at all. For example, if a patent license would not permit royalty-free redistribution of the Program by all those who receive copies directly or indirectly through you, then the only way you could satisfy both it and this License would be to refrain entirely from distribution of the Program.

If any portion of this section is held invalid or unenforceable under any particular circumstance, the balance of the section is intended to apply and the section as a whole is intended to apply in other circumstances.

It is not the purpose of this section to induce you to infringe any patents or other property right claims or to contest validity of any such claims; this section has the sole purpose of protecting the integrity of the free software distribution system, which is implemented by public license practices. Many people have made generous contributions to the wide range of software distributed through that system in reliance on consistent application of that system; it is up to the author/donor to decide if he or she is willing to distribute software through any other system and a licensee cannot impose that choice.

This section is intended to make thoroughly clear what is believed to be a consequence of the rest of this License. 8. If the distribution and/or use of the Program is restricted in certain countries either by patents or by copyrighted interfaces, the original copyright holder who places the Program under this License may add an explicit geographical distribution limitation excluding those countries, so that distribution is permitted only in or among countries not thus excluded. In such case, this License incorporates the limitation as if written in the body of this License.

9. The Free Software Foundation may publish revised and/or new versions of the General Public License from time to time. Such new versions will be similar in spirit to the present version, but may differ in detail to address new problems or concerns. Each version is given a distinguishing version number. If the Program specifies a version number of this License which applies to it and "any later version", you have the option of following the terms and conditions either of that version or of any later version published by the Free Software Foundation. If the Program does not specify a version number of this License, you may choose any version ever published by the Free Software Foundation.

10. If you wish to incorporate parts of the Program into other free programs whose distribution conditions are different, write to the author to ask for permission. For software which is copyrighted by the Free Software Foundation, write to the Free
Software Foundation; we sometimes make exceptions for this. Our decision will be guided by the two goals of preserving the free status of all derivatives of our free software and of promoting the sharing and reuse of software generally. NO WARRANTY

11. BECAUSE THE PROGRAM IS LICENSED FREE OF CHARGE, THERE IS NO WARRANTY FOR THE PROGRAM, TO THE EXTENT PERMITTED BY APPLICABLE LAW. EXCEPT WHEN OTHERWISE STATED IN WRITING THE COPYRIGHT HOLDERS AND/OR OTHER PARTIES PROVIDE THE PROGRAM "AS IS" WITHOUT WARRANTY OF ANY KIND, EITHER EXPRESSED OR IMPLIED, INCLUDING, BUT NOT LIMITED TO, THE IMPLIED WARRANTIES OF MERCHANTABILITY AND FITNESS FOR A PARTICULAR PURPOSE. THE ENTIRE RISK AS TO THE QUALITY AND PERFORMANCE OF THE PROGRAM IS WITH YOU. SHOULD THE PROGRAM PROVE DEFECTIVE, YOU ASSUME THE COST OF ALL NECESSARY SERVICING, REPAIR OR CORRECTION.

12. IN NO EVENT UNLESS REQUIRED BY APPLICABLE LAW OR AGREED TO IN WRITING WILL ANY COPYRIGHT HOLDER, OR ANY OTHER PARTY WHO MAY MODIFY AND/OR REDISTRIBUTE THE PROGRAM AS PERMITTED ABOVE, BE LIABLE TO YOU FOR DAMAGES, INCLUDING ANY GENERAL, SPECIAL, INCIDENTAL OR CONSEQUENTIAL DAMAGES ARISING OUT OF THE USE OR INABILITY TO USE THE PROGRAM (INCLUDING BUT NOT LIMITED TO LOSS OF DATA OR DATA BEING RENDERED INACCURATE OR LOSSES SUSTAINED BY YOU OR THIRD PARTIES OR A FAILURE OF THE PROGRAM TO OPERATE WITH ANY OTHER PROGRAMS), EVEN IF SUCH HOLDER OR OTHER PARTY HAS BEEN ADVISED OF THE POSSIBILITY OF SUCH DAMAGES.

GNU LESSER GENERAL PUBLIC LICENSE

 $\_$ 

Version 2.1, February 1999

Copyright (C) 1991, 1999 Free Software Foundation, Inc. 51 Franklin Street, Fifth Floor, Boston, MA 02110-1301 USA Everyone is permitted to copy and distribute verbatim copies of this license document, but changing it is not allowed.

[This is the first released version of the Lesser GPL, It also counts as the successor of the GNU Library Public License, version 2, hence the version number 2.1.] Preamble

The licenses for most software are designed to take away your freedom to share and change it. By contrast, the GNU General Public Licenses are intended to guarantee your freedom to share and change free software--to make sure the software is free for all its users.

This license, the Lesser General Public License, applies to some specially designated software packages--typically libraries--of the Free Software Foundation and other authors who decide to use it. You can use it too, but we suggest you first think carefully about whether this license or the ordinary General Public License is the better strategy to use in any particular case, based on the explanations below.

When we speak of free software, we are referring to freedom of use, not price. Our General Public Licenses are designed to make sure that you have the freedom to distribute copies of free software (and charge for this service if you wish); that you receive source code or can get it if you want it; that you can change the software and use pieces of it in new free programs; and that you are informed that you can do these things. To protect your rights, we need to make restrictions that forbid distributors to deny you these rights or to ask you to surrender these rights. These restrictions translate to certain responsibilities for you if you distribute copies of the library or if you modify it. For example, if you distribute copies of the library, whether gratis or for a fee, you must give the recipients all the rights that we gave you. You must make sure that they, too, receive or can get the source code. If you link other code with the library, you must provide complete object files to the recipients, so that they can relink them with the library after making changes to the library and recompiling it. And you must show them these terms so they know their rights.

We protect your rights with a two-step method: (1) we copyright the library, and (2) we offer you this license, which gives you legal permission to copy, distribute and/or modify the library.

To protect each distributor, we want to make it very clear that there is no warranty for the free library. Also, if the library is modified by someone else and passed on, the recipients should know that what they have is not the original version, so that the original author's reputation will not be affected by problems that might be introduced by others.

Finally, software patents pose a constant threat to the existence of any free program. We wish to make sure that a company cannot effectively restrict the users of a free program by obtaining a restrictive license from a patent holder. Therefore, we insist that any patent license obtained for a version of the library must be consistent with the full freedom of use specified in this license.

Most GNU software, including some libraries, is covered by the ordinary GNU General Public License. This license, the GNU Lesser General Public License, applies to certain designated libraries, and is quite different from the ordinary General Public License. We use this license for certain libraries in order to permit linking those libraries into non-free programs.

When a program is linked with a library, whether statically or using a shared library, the combination of the two is legally speaking a combined work, a derivative of the original library. The ordinary General Public License therefore permits such linking only if the entire combination fits its criteria of freedom. The Lesser General Public License permits more lax criteria for linking other code with the library.

We call this license the "Lesser" General Public License because it does Less to protect the user's freedom than the ordinary General Public License. It also provides other free software developers Less of an advantage over competing non-free programs. These disadvantages are the reason we use the ordinary General Public License for many libraries. However, the Lesser license provides advantages in certain special circumstances.

For example, on rare occasions, there may be a special need to

encourage the widest possible use of a certain library, so that it becomes a de-facto standard. To achieve this, non-free programs must be allowed to use the library. A more frequent case is that a free library does the same job as widely used nonfree libraries. In this case, there is little to gain by limiting the free library to free software only, so we use the Lesser General Public License.

In other cases, permission to use a particular library in non-free programs enables a greater number of people to use a large body of free software. For example, permission to use the GNU C Library in non-free programs enables many more people to use the whole GNU operating system, as well as its variant, the GNU/Linux operating system.

Although the Lesser General Public License is Less protective of the users' freedom, it does ensure that the user of a program that is linked with the Library has the freedom and the wherewithal to run that program using a modified version of the Library.

The precise terms and conditions for copying, distribution and modification follow. Pay close attention to the difference between a "work based on the library" and a "work that uses the library". The former contains code derived from the library, whereas the latter must be combined with the library in order to run.

### TERMS AND CONDITIONS FOR COPYING, DISTRIBUTION AND MODIFICATION

0. This License Agreement applies to any software library or other program which contains a notice placed by the copyright holder or other authorized party saying it may be distributed under the terms of this Lesser General Public License (also called "this License"). Each licensee is addressed as "you". A "library" means a collection of software functions and/or data prepared so as to be conveniently linked with application programs (which use some of those functions and data) to form executables.

The "Library", below, refers to any such software library or work which has been distributed under these terms. A "work based on the Library" means either the Library or any derivative work under copyright law: that is to say, a work containing the Library or a portion of it, either verbatim or with modifications and/or translated straightforwardly into another language. (Hereinafter, translation is included without limitation in the term "modification".)

"Source code" for a work means the preferred form of the work for making modifications to it. For a library, complete source code means all the source code for all modules it contains, plus any associated interface definition files, plus the scripts used to control compilation and installation of the library.

Activities other than copying, distribution and modification are not covered by this License; they are outside its scope. The act of running a program using the Library is not restricted, and output from such a program is covered only if its contents constitute a work based on the Library (independent of the use of the Library in a tool for writing it). Whether that is true depends on what the Library does and what the program that uses the Library does.

1. You may copy and distribute verbatim copies of the Library's complete source code as you receive it, in any medium,

provided that you conspicuously and appropriately publish on each copy an appropriate copyright notice and disclaimer of warranty; keep intact all the notices that refer to this License and to the absence of any warranty; and distribute a copy of this License along with the Library.

You may charge a fee for the physical act of transferring a copy, and you may at your option offer warranty protection in exchange for a fee.

2. You may modify your copy or copies of the Library or any portion of it, thus forming a work based on the Library, and copy and distribute such modifications or work under the terms of Section 1 above, provided that you also meet all of these conditions:

 $\Box$  a) The modified work must itself be a software library.  $\Box$  b) You must cause the files modified to carry prominent notices stating that you changed the files and the date of any change.

 $\Box$  c) You must cause the whole of the work to be licensed at no charge to all third parties under the terms of this License.  $\Box$  d) If a facility in the modified Library refers to a function or a table of data to be supplied by an application program that uses the facility, other than as an argument passed when the facility is invoked, then you must make a good faith effort to ensure that, in the event an application does not supply such function or table, the facility still operates, and performs whatever part of its purpose remains meaningful.

(For example, a function in a library to compute square roots has a purpose that is entirely well-defined independent of the application. Therefore, Subsection 2d requires that any application-supplied function or table used by this function must be optional: if the application does not supply it, the square root function must still compute square roots.)

These requirements apply to the modified work as a whole. If identifiable sections of that work are not derived from the Library, and can be reasonably considered independent and separate works in themselves, then this License, and its terms, do not apply to those sections when you distribute them as separate works. But when you distribute the same sections as part of a whole which is a work based on the Library, the distribution of the whole must be on the terms of this License, whose permissions for other licensees extend to the entire whole, and thus to each and every part regardless of who wrote it.

Thus, it is not the intent of this section to claim rights or contest your rights to work written entirely by you; rather, the intent is to exercise the right to control the distribution of derivative or collective works based on the Library.

In addition, mere aggregation of another work not based on the Library with the Library (or with a work based on the Library) on a volume of a storage or distribution medium does not bring the other work under the scope of this License.

3. You may opt to apply the terms of the ordinary GNU General Public License instead of this License to a given copy of the Library. To do this, you must alter all the notices that refer to this License, so that they refer to the ordinary GNU General Public License, version 2, instead of to this License. (If a newer version than version 2 of the ordinary GNU General Public License has appeared, then you can specify that version instead if you wish.) Do not make any other change in these notices. Once this change is made in a given copy, it is irreversible for that copy, so the ordinary GNU General Public License applies to all subsequent copies and derivative works made from that copy.

This option is useful when you wish to copy part of the code of the Library into a program that is not a library.

4. You may copy and distribute the Library (or a portion or derivative of it, under Section 2) in object code or executable form under the terms of Sections 1 and 2 above provided that you accompany it with the complete corresponding machinereadable source code, which must be distributed under the terms of Sections 1 and 2 above on a medium customarily used for software interchange.

If distribution of object code is made by offering access to copy from a designated place, then offering equivalent access to copy the source code from the same place satisfies the requirement to distribute the source code, even though third parties are not compelled to copy the source along with the object code. 5. A program that contains no derivative of any portion of the Library, but is designed to work with the Library by being compiled or linked with it, is called a "work that uses the Library". Such a work, in isolation, is not a derivative work of the Library, and therefore falls outside the scope of this License. However, linking a "work that uses the Library" with the Library creates an executable that is a derivative of the Library (because it contains portions of the Library), rather than a "work that uses the library". The executable is therefore covered by this License. Section 6 states terms for distribution of such executables. When a "work that uses the Library" uses material from a header file that is part of the Library, the object code for the work may be a derivative work of the Library even though the source code is not. Whether this is true is especially significant if the work can be linked without the Library, or if the work is itself a library. The threshold for this to be true is not precisely defined by law. If such an object file uses only numerical parameters, data structure layouts and accessors, and small macros and small inline functions (ten lines or less in length), then the use of the object file is unrestricted, regardless of whether it is legally a derivative work. (Executables containing this object code plus portions of the Library will still fall under Section 6.) Otherwise, if the work is a derivative of the Library, you may distribute the object code for the work under the terms of Section 6. Any executables containing that work also fall under Section 6, whether or not they are linked directly with the Library itself.

6. As an exception to the Sections above, you may also combine or link a "work that uses the Library" with the Library to produce a work containing portions of the Library, and distribute that work under terms of your choice, provided that the terms permit modification of the work for the customer's own use and reverse engineering for debugging such modifications. You must give prominent notice with each copy of the work that the Library is used in it and that the Library and its use are covered by this License. You must supply a copy of this License. If the work during execution displays copyright notices, you must include the copyright notice for the Library among them, as well as a reference directing the user to the copy of this License.

Also, you must do one of these things:

 $\Box$  a) Accompany the work with the complete corresponding machine-readable source code for the Library including whatever changes were used in the work (which must be distributed under Sections 1 and 2 above); and, if the work is an executable linked with the Library, with the complete machinereadable "work that uses the Library", as object code and/or source code, so that the user can modify the Library and then relink to produce a modified executable containing the modified Library. (It is understood that the user who changes the contents of definitions files in the Library will not necessarily be able to recompile the application to use the modified definitions.)  $\Box$  b) Use a suitable shared library mechanism for linking with the Library. A suitable mechanism is one that (1) uses at run time a copy of the library already present on the user's computer system, rather than copying library functions into the executable, and (2) will operate properly with a modified version of the library, if the user installs one, as long as the modified version is interface-compatible with the version that the work was made with.

 $\Box$  c) Accompany the work with a written offer, valid for at least three years, to give the same user the materials specified in Subsection 6a, above, for a charge no more than the cost of performing this distribution.

 $\Box$  d) If distribution of the work is made by offering access to copy from a designated place, offer equivalent access to copy the above specified materials from the same place.  $\Box$  e) Verify that the user has already received a copy of these materials or that you have already sent this user a copy. For an executable, the required form of the "work that uses the Library" must include any data and utility programs needed for reproducing the executable from it. However, as a special exception, the materials to be distributed need not include anything that is normally distributed (in either source or binary form) with the major components (compiler, kernel, and so on) of the operating system on which the executable runs, unless that component itself accompanies the executable. It may happen that this requirement contradicts the license restrictions of other proprietary libraries that do not normally accompany the operating system. Such a contradiction means you cannot use both them and the Library together in an executable that you distribute.

7. You may place library facilities that are a work based on the Library side-by-side in a single library together with other library facilities not covered by this License, and distribute such a combined library, provided that the separate distribution of the work based on the Library and of the other library facilities is otherwise permitted, and provided that you do these two things:  $\Box$  a) Accompany the combined library with a copy of the same work based on the Library, uncombined with any other library facilities. This must be distributed under the terms of the Sections above.

 $\Box$  b) Give prominent notice with the combined library of the fact that part of it is a work based on the Library, and explaining where to find the accompanying uncombined form of the same work.

8. You may not copy, modify, sublicense, link with, or distribute the Library except as expressly provided under this License. Any attempt otherwise to copy, modify, sublicense, link with, or distribute the Library is void, and will automatically terminate your rights under this License. However, parties who have received copies, or rights, from you under this License will not have their licenses terminated so long as such parties remain in full compliance.

9. You are not required to accept this License, since you have not signed it. However, nothing else grants you permission to modify or distribute the Library or its derivative works. These actions are prohibited by law if you do not accept this License. Therefore, by modifying or distributing the Library (or any work based on the Library), you indicate your acceptance of this License to do so, and all its terms and conditions for copying, distributing or modifying the Library or works based on it. 10. Each time you redistribute the Library (or any work based on the Library), the recipient automatically receives a license from the original licensor to copy, distribute, link with or modify the Library subject to these terms and conditions. You may not impose any further restrictions on the recipients' exercise of the rights granted herein. You are not responsible for enforcing compliance by third parties with this License.

11. If, as a consequence of a court judgment or allegation of patent infringement or for any other reason (not limited to patent issues), conditions are imposed on you (whether by court order, agreement or otherwise) that contradict the conditions of this License, they do not excuse you from the conditions of this License. If you cannot distribute so as to satisfy simultaneously your obligations under this License and any other pertinent obligations, then as a consequence you may not distribute the Library at all. For example, if a patent license would not permit royalty-free redistribution of the Library by all those who receive copies directly or indirectly through you, then the only way you could satisfy both it and this License would be to refrain entirely from distribution of the Library.

If any portion of this section is held invalid or unenforceable under any particular circumstance, the balance of the section is intended to apply, and the section as a whole is intended to apply in other circumstances.

It is not the purpose of this section to induce you to infringe any patents or other property right claims or to contest validity of any such claims; this section has the sole purpose of protecting the integrity of the free software distribution system which is implemented by public license practices. Many people have made generous contributions to the wide range of software distributed through that system in reliance on consistent application of that system; it is up to the author/donor to decide if he or she is willing to distribute software through any other system and a licensee cannot impose that choice. This section is intended to make thoroughly clear what is believed to be a consequence of the rest of this License. 12. If the distribution and/or use of the Library is restricted in certain countries either by patents or by copyrighted interfaces, the original copyright holder who places the Library under this License may add an explicit geographical distribution limitation excluding those countries, so that distribution is permitted only in or among countries not thus excluded. In such case, this License incorporates the limitation as if written in the body of this License.

13. The Free Software Foundation may publish revised and/or new versions of the Lesser General Public License from time to time. Such new versions will be similar in spirit to the present version, but may differ in detail to address new problems or concerns.

Each version is given a distinguishing version number. If the Library specifies a version number of this License which applies to it and "any later version", you have the option of following the terms and conditions either of that version or of any later version published by the Free Software Foundation. If the Library does not specify a license version number, you may choose any version ever published by the Free Software Foundation. 14. If you wish to incorporate parts of the Library into other free programs whose distribution conditions are incompatible with these, write to the author to ask for permission. For software which is copyrighted by the Free Software Foundation, write to the Free Software Foundation; we sometimes make exceptions for this. Our decision will be guided by the two goals of preserving the free status of all derivatives of our free software and of promoting the sharing and reuse of software generally. NO WARRANTY

15. BECAUSE THE LIBRARY IS LICENSED FREE OF CHARGE, THERE IS NO WARRANTY FOR THE LIBRARY, TO THE EXTENT PERMITTED BY APPLICABLE LAW. EXCEPT WHEN OTHERWISE STATED IN WRITING THE COPYRIGHT HOLDERS AND/OR OTHER PARTIES PROVIDE THE LIBRARY "AS IS" WITHOUT WARRANTY OF ANY KIND, EITHER EXPRESSED OR IMPLIED, INCLUDING, BUT NOT LIMITED TO, THE IMPLIED WARRANTIES OF MERCHANTABILITY AND FITNESS FOR A PARTICULAR PURPOSE. THE ENTIRE RISK AS TO THE QUALITY AND PERFORMANCE OF THE LIBRARY IS WITH YOU. SHOULD THE LIBRARY PROVE DEFECTIVE, YOU ASSUME THE COST OF ALL NECESSARY SERVICING, REPAIR OR CORRECTION. 16. IN NO EVENT UNLESS REQUIRED BY APPLICABLE LAW OR AGREED TO IN WRITING WILL ANY COPYRIGHT HOLDER, OR ANY OTHER PARTY WHO MAY MODIFY AND/OR REDISTRIBUTE THE LIBRARY AS PERMITTED ABOVE, BE LIABLE TO YOU FOR DAMAGES, INCLUDING ANY GENERAL, SPECIAL, INCIDENTAL OR CONSEQUENTIAL DAMAGES ARISING OUT OF THE USE OR INABILITY TO USE THE LIBRARY (INCLUDING BUT NOT LIMITED TO LOSS OF DATA OR DATA BEING RENDERED INACCURATE OR LOSSES SUSTAINED BY YOU OR THIRD PARTIES OR A FAILURE OF THE LIBRARY TO OPERATE WITH ANY OTHER SOFTWARE), EVEN IF SUCH HOLDER OR OTHER PARTY HAS BEEN ADVISED OF THE POSSIBILITY OF SUCH DAMAGES.

### BSD LICENSE

 $\overline{\phantom{a}}$  , where the contract of the contract of the contract of the contract of the contract of the contract of the contract of the contract of the contract of the contract of the contract of the contract of the contr

Redistribution and use in source and binary forms, with or without modification, are permitted provided that the following conditions are met:

<sup>1.</sup> Redistributions of source code must retain the above copyright notice, this list of conditions and the following disclaimer.

<sup>2.</sup> Redistributions in binary form must reproduce the above

copyright notice, this list of conditions and the following disclaimer in the documentation and/or other materials provided with the distribution.

3. All advertising materials mentioning features or use of this software must display the following acknowledgement: This product includes software developed by the University of California, Berkeley and its contributors.

4. Neither the name of the University nor the names of its contributors may be used to endorse or promote products derived from this software without specific prior written permission.

THIS SOFTWARE IS PROVIDED BY THE REGENTS AND CONTRIBUTORS ``AS IS'' AND ANY EXPRESS OR IMPLIED WARRANTIES, INCLUDING, BUT NOT LIMITED TO, THE IMPLIED WARRANTIES OF MERCHANTABILITY AND FITNESS FOR A PARTICULAR PURPOSE ARE DISCLAIMED. IN NO EVENT SHALL THE REGENTS OR CONTRIBUTORS BE LIABLE FOR ANY DIRECT, INDIRECT, INCIDENTAL, SPECIAL, EXEMPLARY, OR CONSEQUENTIAL DAMAGES (INCLUDING, BUT NOT LIMITED TO, PROCUREMENT OF SUBSTITUTE GOODS OR SERVICES; LOSS OF USE, DATA, OR PROFITS; OR BUSINESS INTERRUPTION) HOWEVER CAUSED AND ON ANY THEORY OF LIABILITY, WHETHER IN CONTRACT, STRICT LIABILITY, OR TORT (INCLUDING NEGLIGENCE OR OTHERWISE) ARISING IN ANY WAY OUT OF THE USE OF THIS SOFTWARE, EVEN IF ADVISED OF THE POSSIBILITY OF SUCH DAMAGE.

### **MIT LICENSE**

Permission is hereby granted, free of charge, to any person obtaining

\_\_\_\_\_\_\_\_\_\_\_\_\_\_\_\_\_\_\_\_\_\_\_\_\_\_\_\_\_\_

a copy of this software and associated documentation files (the "Software"), to deal in the Software without restriction, including without limitation the rights to use, copy, modify, merge, publish, distribute, sublicense, and/or sell copies of the Software, and to permit persons to whom the Software is furnished to do so, subject to

the following conditions:

The above copyright notice and this permission notice shall be included

in all copies or substantial portions of the Software.

THE SOFTWARE IS PROVIDED "AS IS", WITHOUT WARRANTY OF ANY KIND, EXPRESS OR IMPLIED, INCLUDING BUT NOT LIMITED TO THE WARRANTIES OF MERCHANTABILITY, FITNESS FOR A PARTICULAR PURPOSE AND NONINFRINGEMENT. IN NO EVENT SHALL THE AUTHORS OR COPYRIGHT HOLDERS BE LIABLE FOR ANY CLAIM, DAMAGES OR OTHER LIABILITY, WHETHER IN AN ACTION OF CONTRACT, TORT OR OTHERWISE, ARISING FROM, OUT OF OR IN

CONNECTION WITH THE

SOFTWARE OR THE USE OR OTHER DEALINGS IN THE SOFTWARE.

Apache License Version 2.0, January 2004 http://www.apache.org/licenses/

\_\_\_\_\_\_\_\_\_\_\_\_\_\_\_\_\_\_\_\_\_\_\_\_\_\_\_\_\_

### TERMS AND CONDITIONS FOR USE, REPRODUCTION, AND DISTRIBUTION

1. Definitions.

"License" shall mean the terms and conditions for use, reproduction,

and distribution as defined by Sections 1 through 9 of this document.

"Licensor" shall mean the copyright owner or entity authorized by

the copyright owner that is granting the License.

"Legal Entity" shall mean the union of the acting entity and all other entities that control, are controlled by, or are under common

control with that entity. For the purposes of this definition, "control" means (i) the power, direct or indirect, to cause the direction or management of such entity, whether by contract or otherwise, or (ii) ownership of fifty percent (50%) or more of the

outstanding shares, or (iii) beneficial ownership of such entity.

"You" (or "Your") shall mean an individual or Legal Entity exercising permissions granted by this License.

"Source" form shall mean the preferred form for making modifications,

including but not limited to software source code, documentation

source, and configuration files.

"Object" form shall mean any form resulting from mechanical transformation or translation of a Source form, including but not limited to compiled object code, generated documentation, and conversions to other media types.

"Work" shall mean the work of authorship, whether in Source or Object form, made available under the License, as indicated by a copyright notice that is included in or attached to the work (an example is provided in the Appendix below).

"Derivative Works" shall mean any work, whether in Source or **Object** 

form, that is based on (or derived from) the Work and for which the

editorial revisions, annotations, elaborations, or other modifications

represent, as a whole, an original work of authorship. For the purposes

of this License, Derivative Works shall not include works that remain

separable from, or merely link (or bind by name) to the interfaces of,

the Work and Derivative Works thereof.

"Contribution" shall mean any work of authorship, including

the original version of the Work and any modifications or additions

to that Work or Derivative Works thereof, that is intentionally submitted to Licensor for inclusion in the Work by the copyright owner

or by an individual or Legal Entity authorized to submit on behalf of

the copyright owner. For the purposes of this definition, "submitted"

means any form of electronic, verbal, or written communication sent

to the Licensor or its representatives, including but not limited to communication on electronic mailing lists, source code control systems,

and issue tracking systems that are managed by, or on behalf of, the

Licensor for the purpose of discussing and improving the Work, but

excluding communication that is conspicuously marked or otherwise

designated in writing by the copyright owner as "Not a Contribution."

"Contributor" shall mean Licensor and any individual or Legal Entity

on behalf of whom a Contribution has been received by Licensor and

subsequently incorporated within the Work.

2. Grant of Copyright License. Subject to the terms and conditions of

this License, each Contributor hereby grants to You a perpetual, worldwide, non-exclusive, no-charge, royalty-free, irrevocable copyright license to reproduce, prepare Derivative Works of, publicly display, publicly perform, sublicense, and distribute the Work and such Derivative Works in Source or Object form.

3. Grant of Patent License. Subject to the terms and conditions of

this License, each Contributor hereby grants to You a perpetual, worldwide, non-exclusive, no-charge, royalty-free, irrevocable (except as stated in this section) patent license to make, have made,

use, offer to sell, sell, import, and otherwise transfer the Work, where such license applies only to those patent claims licensable by such Contributor that are necessarily infringed by their Contribution(s) alone or by combination of their Contribution(s) with the Work to which such Contribution(s) was submitted. If You

institute patent litigation against any entity (including a cross-claim or counterclaim in a lawsuit) alleging that the Work or a Contribution incorporated within the Work constitutes direct

or contributory patent infringement, then any patent licenses granted to You under this License for that Work shall terminate as of the date such litigation is filed.

4. Redistribution. You may reproduce and distribute copies of the

Work or Derivative Works thereof in any medium, with or

### without

modifications, and in Source or Object form, provided that You meet the following conditions:

(a) You must give any other recipients of the Work or Derivative Works a copy of this License; and

(b) You must cause any modified files to carry prominent notices

stating that You changed the files; and

(c) You must retain, in the Source form of any Derivative Works that You distribute, all copyright, patent, trademark, and attribution notices from the Source form of the Work, excluding those notices that do not pertain to any part of the Derivative Works; and

(d) If the Work includes a "NOTICE" text file as part of its distribution, then any Derivative Works that You distribute must include a readable copy of the attribution notices contained within such NOTICE file, excluding those notices that do not pertain to any part of the Derivative Works, in at least one of the following places: within a NOTICE text file distributed as part of the Derivative Works; within the Source form or documentation, if provided along with the Derivative Works; or, within a display generated by the Derivative Works, if and wherever such third-party notices normally appear. The contents of the NOTICE file are for informational purposes only and do not modify the License. You may add Your own attribution notices within Derivative Works that You distribute, alongside or as an addendum to the NOTICE text from the Work, provided

that such additional attribution notices cannot be construed as modifying the License.

You may add Your own copyright statement to Your modifications and

may provide additional or different license terms and conditions for use, reproduction, or distribution of Your modifications, or for any such Derivative Works as a whole, provided Your use, reproduction, and distribution of the Work otherwise complies with

the conditions stated in this License.

5. Submission of Contributions. Unless You explicitly state otherwise,

any Contribution intentionally submitted for inclusion in the Work

by You to the Licensor shall be under the terms and conditions of

this License, without any additional terms or conditions.

Notwithstanding the above, nothing herein shall supersede or modify

the terms of any separate license agreement you may have executed

with Licensor regarding such Contributions.

6. Trademarks. This License does not grant permission to use the trade

names, trademarks, service marks, or product names of the Licensor,

except as required for reasonable and customary use in describing the

origin of the Work and reproducing the content of the NOTICE file.

7. Disclaimer of Warranty. Unless required by applicable law or agreed to in writing, Licensor provides the Work (and each Contributor provides its Contributions) on an "AS IS" BASIS, WITHOUT WARRANTIES OR CONDITIONS OF ANY KIND, either express or

implied, including, without limitation, any warranties or conditions

of TITLE, NON-INFRINGEMENT, MERCHANTABILITY, or FITNESS FOR A

PARTICULAR PURPOSE. You are solely responsible for determining the

appropriateness of using or redistributing the Work and assume any

risks associated with Your exercise of permissions under this License.

8. Limitation of Liability. In no event and under no legal theory, whether in tort (including negligence), contract, or otherwise, unless required by applicable law (such as deliberate and grossly negligent acts) or agreed to in writing, shall any Contributor be liable to You for damages, including any direct, indirect, special, incidental, or consequential damages of any character arising as a result of this License or out of the use or inability to use the Work (including but not limited to damages for loss of goodwill, work stoppage, computer failure or malfunction, or any and all other commercial damages or losses), even if such Contributor has been advised of the possibility of such damages.

9. Accepting Warranty or Additional Liability. While redistributing

the Work or Derivative Works thereof, You may choose to offer,

and charge a fee for, acceptance of support, warranty, indemnity, or other liability obligations and/or rights consistent with this License. However, in accepting such obligations, You may act only

on Your own behalf and on Your sole responsibility, not on behalf

of any other Contributor, and only if You agree to indemnify, defend, and hold each Contributor harmless for any liability incurred by, or claims asserted against, such Contributor by reason

of your accepting any such warranty or additional liability.

### END OF TERMS AND CONDITIONS

APPENDIX: How to apply the Apache License to your work.

To apply the Apache License to your work, attach the following boilerplate notice, with the fields enclosed by brackets "[]" replaced with your own identifying information. (Don't include the brackets!) The text should be enclosed in the appropriate comment syntax for the file format. We also recommend that a file or class name and description of purpose be included on the same "printed page" as the copyright notice for easier identification within third-party archives.

Copyright [yyyy] [name of copyright owner]

Licensed under the Apache License, Version 2.0 (the "License"); you may not use this file except in compliance with the License. You may obtain a copy of the License at

http://www.apache.org/licenses/LICENSE-2.0

Unless required by applicable law or agreed to in writing, software

distributed under the License is distributed on an "AS IS" BASIS, WITHOUT WARRANTIES OR CONDITIONS OF ANY KIND. either express or implied.

See the License for the specific language governing permissions and

limitations under the License.

\_\_\_\_\_\_\_\_\_\_\_\_\_\_\_\_\_\_\_\_\_\_\_\_\_\_\_\_\_

This copy of the libpng notices is provided for your convenience. In case of

any discrepancy between this copy and the notices in the file png.h that is

included in the libpng distribution, the latter shall prevail.

COPYRIGHT NOTICE, DISCLAIMER, and LICENSE:

If you modify libpng you may insert additional notices immediately following

this sentence.

This code is released under the libpng license.

libpng versions 1.2.6, August 15, 2004, through 1.4.1, February 25, 2010, are

Copyright (c) 2004, 2006-2007 Glenn Randers-Pehrson, and are distributed according to the same disclaimer and license as libpng-1.2.5

with the following individual added to the list of Contributing Authors

### Cosmin Truta

libpng versions 1.0.7, July 1, 2000, through 1.2.5 - October 3, 2002, are

Copyright (c) 2000-2002 Glenn Randers-Pehrson, and are distributed according to the same disclaimer and license as libpng-1.0.6

with the following individuals added to the list of Contributing Authors

Simon-Pierre Cadieux Eric S. Raymond Gilles Vollant

and with the following additions to the disclaimer:

There is no warranty against interference with your enjoyment of the

library or against infringement. There is no warranty that our efforts or the library will fulfill any of your particular purposes or needs. This library is provided with all faults, and the entire risk of satisfactory quality, performance, accuracy, and effort is with

the user.

libpng versions 0.97, January 1998, through 1.0.6, March 20, 2000, are

Copyright (c) 1998, 1999 Glenn Randers-Pehrson, and are distributed according to the same disclaimer and license as libpng-0.96,

with the following individuals added to the list of Contributing Authors:

Tom Lane Glenn Randers-Pehrson Willem van Schaik

libpng versions 0.89, June 1996, through 0.96, May 1997, are Copyright (c) 1996, 1997 Andreas Dilger

Distributed according to the same disclaimer and license as libpng-0.88,

with the following individuals added to the list of Contributing Authors:

John Bowler Kevin Bracey Sam Bushell Magnus Holmgren Greg Roelofs Tom Tanner

libpng versions 0.5, May 1995, through 0.88, January 1996, are Copyright (c) 1995, 1996 Guy Eric Schalnat, Group 42, Inc.

For the purposes of this copyright and license, "Contributing Authors"

is defined as the following set of individuals:

Andreas Dilger Dave Martindale Guy Eric Schalnat Paul Schmidt

Tim Wegner

The PNG Reference Library is supplied "AS IS". The Contributing Authors

and Group 42, Inc. disclaim all warranties, expressed or implied, including, without limitation, the warranties of merchantability and of

fitness for any purpose. The Contributing Authors and Group 42, Inc.

assume no liability for direct, indirect, incidental, special, exemplary,

or consequential damages, which may result from the use of the PNG

Reference Library, even if advised of the possibility of such damage.

Permission is hereby granted to use, copy, modify, and distribute this

source code, or portions hereof, for any purpose, without fee, subject

to the following restrictions:

1. The origin of this source code must not be misrepresented.

2. Altered versions must be plainly marked as such and must not be misrepresented as being the original source.

3. This Copyright notice may not be removed or altered from any

source or altered source distribution.

The Contributing Authors and Group 42, Inc. specifically permit, without

fee, and encourage the use of this source code as a component  $t_0$ 

supporting the PNG file format in commercial products. If you use this

source code in a product, acknowledgment is not required but would be

appreciated.

A "png\_get\_copyright" function is available, for convenient use in "about"

boxes and the like:

printf("%s",png\_get\_copyright(NULL));

Also, the PNG logo (in PNG format, of course) is supplied in the files "pngbar.png.jpg" and "pngbar.jpg (88x31) and "pngnow.png.jpg" (98x31).

Libpng is OSI Certified Open Source Software. OSI Certified Open Source is a certification mark of the Open Source Initiative.

Glenn Randers-Pehrson glennrp at users.sourceforge.net February 25, 2010

\_\_\_\_\_\_\_\_\_\_\_\_\_\_\_\_\_\_\_\_\_\_\_\_\_\_\_\_\_

This software is based in part on the work of the FreeType Team.

----------------------

The FreeType Project LICENSE

----------------------------

### 2006-Jan-27

Copyright 1996-2002, 2006 by David Turner, Robert Wilhelm, and Werner Lemberg

### Introduction

============

The FreeType Project is distributed in several archive packages; some of them may contain, in addition to the FreeType font engine,

various tools and contributions which rely on, or relate to, the FreeType Project.

This license applies to all files found in such packages, and which do not fall under their own explicit license. The license affects thus the FreeType font engine, the test programs, documentation and makefiles, at the very least.

This license was inspired by the BSD, Artistic, and IJG (Independent JPEG Group) licenses, which all encourage inclusion

and use of free software in commercial and freeware products

alike. As a consequence, its main points are that:

o We don't promise that this software works. However, we will be

interested in any kind of bug reports. (`as is' distribution)

o You can use this software for whatever you want, in parts or full form, without having to pay us. (`royalty-free' usage)

o You may not pretend that you wrote this software. If you use it, or only parts of it, in a program, you must acknowledge somewhere in your documentation that you have used the FreeType code. (`credits')

We specifically permit and encourage the inclusion of this software, with or without modifications, in commercial products. We disclaim all warranties covering The FreeType Project and assume no liability related to The FreeType Project.

Finally, many people asked us for a preferred form for a credit/disclaimer to use in compliance with this license. We thus encourage you to use the following text:

""""

Portions of this software are copyright  $\Box$  <year> The FreeType Project (www.freetype.org). All rights reserved. """

Please replace <year> with the value from the FreeType version you

actually use.

Legal Terms ===========

0. Definitions

--------------

Throughout this license, the terms `package', `FreeType Project', and `FreeType archive' refer to the set of files originally distributed by the authors (David Turner, Robert Wilhelm, and Werner Lemberg) as the `FreeType Project', be they named as alpha.

beta or final release.

`You' refers to the licensee, or person using the project, where `using' is a generic term including compiling the project's source code as well as linking it to form a `program' or `executable'. This program is referred to as `a program using the FreeType engine'.

This license applies to all files distributed in the original FreeType Project, including all source code, binaries and documentation, unless otherwise stated in the file in its original, unmodified form as distributed in the original archive. If you are unsure whether or not a particular file is covered by this license, you must contact us to verify this.

The FreeType Project is copyright (C) 1996-2000 by David Turner,

Robert Wilhelm, and Werner Lemberg. All rights reserved except as

specified below.

1. No Warranty

--------------

THE FREETYPE PROJECT IS PROVIDED `AS IS' WITHOUT WARRANTY OF ANY KIND, EITHER EXPRESS OR IMPLIED, INCLUDING, BUT NOT LIMITED TO, WARRANTIES OF MERCHANTABILITY AND FITNESS FOR A PARTICULAR PURPOSE. IN NO EVENT WILL ANY OF THE AUTHORS OR COPYRIGHT HOLDERS BE LIABLE FOR ANY DAMAGES CAUSED BY THE USE OR THE INABILITY TO USE, OF THE FREETYPE PROJECT.

2. Redistribution

-----------------

This license grants a worldwide, royalty-free, perpetual and irrevocable right and license to use, execute, perform, compile, display, copy, create derivative works of, distribute and sublicense the FreeType Project (in both source and object code forms) and derivative works thereof for any purpose; and to authorize others to exercise some or all of the rights granted herein, subject to the following conditions:

o Redistribution of source code must retain this license file (`FTL.TXT') unaltered; any additions, deletions or changes to the original files must be clearly indicated in accompanying documentation. The copyright notices of the unaltered, original files must be preserved in all copies of source files.

o Redistribution in binary form must provide a disclaimer that states that the software is based in part of the work of the FreeType Team, in the distribution documentation. We also encourage you to put an URL to the FreeType web page in your documentation, though this isn't mandatory.

These conditions apply to any software derived from or based on

the FreeType Project, not just the unmodified files. If you use our work, you must acknowledge us. However, no fee need be paid

to us.

3. Advertising

--------------

Neither the FreeType authors and contributors nor you shall use the name of the other for commercial, advertising, or promotional

purposes without specific prior written permission.

We suggest, but do not require, that you use one or more of the

following phrases to refer to this software in your documentation

or advertising materials: `FreeType Project', `FreeType Engine', `FreeType library', or `FreeType Distribution'.

As you have not signed this license, you are not required to accept it. However, as the FreeType Project is copyrighted material, only this license, or another one contracted with the authors, grants you the right to use, distribute, and modify it. Therefore, by using, distributing, or modifying the FreeType Project, you indicate that you understand and accept all the terms

of this license.

4. Contacts

-----------

There are two mailing lists related to FreeType:

o freetype@nongnu.org

Discusses general use and applications of FreeType, as well as future and wanted additions to the library and distribution. If you are looking for support, start in this list if you haven't found anything to help you in the documentation.

o freetype-devel@nongnu.org

Discusses bugs, as well as engine internals, design issues, specific licenses, porting, etc.

Our home page can be found at

 $\_$ 

http://www.freetype.org

--- end of FTL.TXT ---

### LICENSE ISSUES

==============

The OpenSSL toolkit stays under a dual license, i.e. both the conditions of

the OpenSSL License and the original SSLeay license apply to the toolkit.

See below for the actual license texts. Actually both licenses are BSD-style

Open Source licenses. In case of any license issues related to **OpenSSL** 

please contact openssl-core@openssl.org.

OpenSSL License

---------------

/\* =====================================

===============================

\* Copyright (c) 1998-2011 The OpenSSL Project. All rights reserved.

\*

\* Redistribution and use in source and binary forms, with or without

\* modification, are permitted provided that the following conditions

\* are met:

\*

\* 1. Redistributions of source code must retain the above copyright

\* notice, this list of conditions and the following disclaimer. \*

\* 2. Redistributions in binary form must reproduce the above copyright

\* notice, this list of conditions and the following disclaimer in

\* the documentation and/or other materials provided with the \* distribution.

\*

\* 3. All advertising materials mentioning features or use of this \* software must display the following acknowledgment:

\* "This product includes software developed by the OpenSSL Project

\* for use in the OpenSSL Toolkit. (http://www.openssl.org/)" \*

\* 4. The names "OpenSSL Toolkit" and "OpenSSL Project" must not be used to

\* endorse or promote products derived from this software without

\* prior written permission. For written permission, please contact

\* openssl-core@openssl.org.

\*

\* 5. Products derived from this software may not be called "OpenSSL"

\* nor may "OpenSSL" appear in their names without prior written

\* permission of the OpenSSL Project.

\*

\* 6. Redistributions of any form whatsoever must retain the following

\* acknowledgment:

\* "This product includes software developed by the OpenSSL Project

\* for use in the OpenSSL Toolkit (http://www.openssl.org/)" \*

\* THIS SOFTWARE IS PROVIDED BY THE OpenSSL PROJECT ``AS IS'' AND ANY

\* EXPRESSED OR IMPLIED WARRANTIES, INCLUDING, BUT NOT LIMITED TO, THE

\* IMPLIED WARRANTIES OF MERCHANTABILITY AND FITNESS FOR A PARTICULAR

\* PURPOSE ARE DISCLAIMED. IN NO EVENT SHALL THE OpenSSL PROJECT OR

\* ITS CONTRIBUTORS BE LIABLE FOR ANY DIRECT, INDIRECT, INCIDENTAL,

\* SPECIAL, EXEMPLARY, OR CONSEQUENTIAL DAMAGES (INCLUDING, BUT

\* NOT LIMITED TO, PROCUREMENT OF SUBSTITUTE GOODS OR SERVICES;

\* LOSS OF USE, DATA, OR PROFITS; OR BUSINESS INTERRUPTION)

\* HOWEVER CAUSED AND ON ANY THEORY OF LIABILITY, WHETHER IN CONTRACT,

\* STRICT LIABILITY, OR TORT (INCLUDING NEGLIGENCE OR OTHERWISE)

\* ARISING IN ANY WAY OUT OF THE USE OF THIS SOFTWARE, EVEN IF ADVISED

\* OF THE POSSIBILITY OF SUCH DAMAGE.

\* ===================================== ===============================

\*

\* This product includes cryptographic software written by Eric Young

<span id="page-118-0"></span>\* (eay@cryptsoft.com). This product includes software written by Tim

\* Hudson (tjh@cryptsoft.com).

\* \*/

Original SSLeay License

-----------------------

/\* Copyright (C) 1995-1998 Eric Young (eay@cryptsoft.com) \* All rights reserved.

\*

- \* This package is an SSL implementation written
- \* by Eric Young (eay@cryptsoft.com).
- \* The implementation was written so as to conform with Netscapes SSL.

\*

\* This library is free for commercial and non-commercial use as long as

\* the following conditions are aheared to. The following conditions

\* apply to all code found in this distribution, be it the RC4, RSA,

\* lhash, DES, etc., code; not just the SSL code. The SSL documentation

- \* included with this distribution is covered by the same copyright terms
- \* except that the holder is Tim Hudson (tjh@cryptsoft.com). \*

\* Copyright remains Eric Young's, and as such any Copyright notices in

\* the code are not to be removed.

\* If this package is used in a product, Eric Young should be given attribution

\* as the author of the parts of the library used.

\* This can be in the form of a textual message at program startup or

\* in documentation (online or textual) provided with the package.

\*

\* Redistribution and use in source and binary forms, with or without

\* modification, are permitted provided that the following conditions

\* are met:

\* 1. Redistributions of source code must retain the copyright

\* notice, this list of conditions and the following disclaimer.

- \* 2. Redistributions in binary form must reproduce the above copyright
- \* notice, this list of conditions and the following disclaimer in the
- \* documentation and/or other materials provided with the distribution.

\* 3. All advertising materials mentioning features or use of this software

\* must display the following acknowledgement:

- \* "This product includes cryptographic software written by
- \* Eric Young (eay@cryptsoft.com)"

\* The word 'cryptographic' can be left out if the rouines from the library

\* being used are not cryptographic related :-).

\* 4. If you include any Windows specific code (or a derivative thereof) from

\* the apps directory (application code) you must include an acknowledgement:

\* "This product includes software written by Tim Hudson (tjh@cryptsoft.com)"

\* \* THIS SOFTWARE IS PROVIDED BY ERIC YOUNG ``AS IS'' AND

\* ANY EXPRESS OR IMPLIED WARRANTIES, INCLUDING, BUT NOT LIMITED TO, THE

\* IMPLIED WARRANTIES OF MERCHANTABILITY AND FITNESS FOR A PARTICULAR PURPOSE

\* ARE DISCLAIMED. IN NO EVENT SHALL THE AUTHOR OR CONTRIBUTORS BE LIABLE

\* FOR ANY DIRECT, INDIRECT, INCIDENTAL, SPECIAL, EXEMPLARY, OR CONSEQUENTIAL

\* DAMAGES (INCLUDING, BUT NOT LIMITED TO, PROCUREMENT OF SUBSTITUTE GOODS

\* OR SERVICES; LOSS OF USE, DATA, OR PROFITS; OR BUSINESS INTERRUPTION)

\* HOWEVER CAUSED AND ON ANY THEORY OF LIABILITY, WHETHER IN CONTRACT, STRICT

\* LIABILITY, OR TORT (INCLUDING NEGLIGENCE OR OTHERWISE) ARISING IN ANY WAY

\* OUT OF THE USE OF THIS SOFTWARE, EVEN IF ADVISED OF THE POSSIBILITY OF

- \* SUCH DAMAGE.
	-

\*

\* The licence and distribution terms for any publically available version or

\* derivative of this code cannot be changed. i.e. this code cannot simply be

\* copied and put under another distribution licence

\* [including the GNU Public Licence.]

\*/

# 26.5 Объявления

Вы можете получать сообщения о наличии новых обновлений программного обеспечения и другие оповещения о ПО.

Чтобы прочесть такие сообщения…

- 1 Нажмите **†** и **∢** (Влево) Конфигурация.
- **2** Нажмите Обновить ПО и выберите Объявления.
- **3** Нажмите на сообщение, которое хотите прочитать.

**4 -** Нажмите BACK (если потребуется, несколько раз), чтобы закрыть меню.

# Характеристики

# $\frac{1}{27.1}$

# Взаимодействие с окружающей средой

# ЕС — маркировка энергоэффективности

Маркировка энергоэффективности ЕС предоставляет информацию о классе энергоэффективности изделия. Зеленый цвет указывает на высокий класс энергоэффективности и низкое потребление электроэнергии.

На маркировке присутствуют данные о классе энергоэффективности, среднем энергопотреблении за один рабочий цикл и за год. Данные об энергопотреблении продукта можно также посмотреть на сайте www.philips.com/TV

# Утилизация

### Утилизация отработавшего изделия и старых

### аккумуляторов

Данное изделие изготовлено из высококачественных материалов и компонентов, которые подлежат повторной переработке и вторичному использованию.

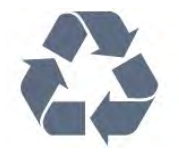

Маркировка символом перечеркнутого мусорного бака означает, что данное изделие подпадает под действие директивы Европейского Совета 2002/96/EC

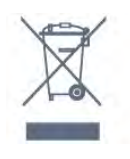

Узнайте о правилах местного законодательства по раздельной утилизации электротехнических и электронных изделий.

Действуйте в соответствии с местным законодательством и не выбрасывайте отслужившие изделия в бытовой мусор. Правильная утилизация отслужившего оборудования поможет предотвратить возможное вредное воздействие на окружающую среду и здоровье человека.

В изделии содержатся элементы питания, которые подпадают под действие директивы 2006/66/EC и не могут быть утилизированы вместе с бытовым мусором.

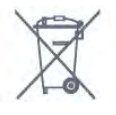

Ознакомьтесь с местными правилами утилизации батарей. Правильная утилизация поможет предотвратить вредное воздействие на окружающую среду и здоровье человека.

# 27.2

# Питание

Характеристики продукции могут быть изменены без предварительного уведомления. Подробные характеристики представлены на веб-сайте [www.philips.com/support.](http://www.philips.com/support)

### Питание

- Электропитание: переменный ток 220-240 В +/-10 %
- Температура окружающей среды : от 5 °C до 35 °C
- Энергопотребление в режиме ожидания: < 0,3 Вт

• Энергосберегающие функции: Оптический датчик, режим Eco, выключение изображения (для прослушивания радио), таймер автоматического выключения, меню Эко-настройки.

Номинальная мощность, указанная на табличке продукта, означает количество потребляемой электроэнергии при обычном домашнем использовании продукта (IEC 62087 Издание 2). Максимальная номинальная мощность в скобках указана в целях электробезопасности (IEC 60065 Издание 7.2).

# 27.3

# Операционная система

ОС Android

4.2.2 Jelly Bean

### 27.4

# Прием

- Вход для антенны: 75 Ом, коаксиальный (IEC75)
- Диапазоны тюнера: Hyperband, S-Channel, UHF, VHF
- DVB: DVB-T (наземное, антенное) COFDM 2K/8K, DVB-T2: только для моделей телевизоров "...T/12", DVB-C (кабельное) QAM
- Воспроизведение аналогового видеосигнала: SECAM, PAL
- Воспроизведение цифрового видеосигнала: MPEG2 SD/HD (ISO/IEC 13818-2), MPEG4 SD/HD (ISO/IEC 14496-10)
- Воспроизведение цифрового аудиосигнала (ISO/IEC 13818-3)
- Вход для спутниковой антенны: 75 Ом, F-тип
- Диапазон частот на входе: 950–2150 МГц
- Диапазон уровня входного сигнала: от 25 до 65 дБм
- DVB-S/S2 QPSK, символьный поток: 2–45 МС/с, SCPC и MCPC

<span id="page-119-0"></span> $\overline{27}$ 

<span id="page-120-0"></span>• LNB: DiSEqC 1.0, поддержка до 4 преобразователей LNB, выбор полярности - 14/18 В, выбор диапазона — 22 кГц, режим тональной посылки, макс. ток LNB — 300 мА

# 27.5

# Экран

# Тип

### Размер экрана по диагонали

- 55PUS8809: 140 см/55 дюймов
- 55PUS9109: 140 см/55 дюймов
- 65PUS9109: 165 см/65 дюймов
- 65PUS9809: 165 см/65 дюймов

### Разрешение экрана

• 3840 x 2160p

# Разрешение входного подключения

### Видеоформаты

Разрешение — частота обновления

- 480*i* 60 Гц
- 480p 60 Гц
- 576i 50 Гц
- 576p 50 Гц
- 720p 50 Гц, 60 Гц
- 1080i 50 Гц, 60 Гц
- 1080p 24 Гц, 25 Гц, 30 Гц
- 2160p 24 Гц, 25 Гц, 30 Гц, 50 Гц, 60 Гц

### Компьютерные форматы

Разрешение (среди прочих)

- 640 x 480p 60 Гц
- $800 \times 600p 60 \;$ Гц
- 1024 x 768p 60 Гц
- 1280 x 768p 60 Гц
- $1360 \times 765p 60 \;$ Гц
- $1360 \times 768p 60 \;$ Гц
- 1280 x 1024p 60 Гц
- 1920 x 1080p 60 Гц
- 3840 x 2160p 24 Гц, 25 Гц, 30 Гц, 50 Гц, 60 Гц

# 27.6

# Размеры и вес

# Серия 9000

### 55PUS9109

- без подставки:
- Ширина 1227 мм, высота 698 мм, высота 54 мм, вес ±20 кг • с подставкой:
- Высота 753 мм, глубина 220 мм, вес ±22 кг

### 65PUS9109

- без подставки:
- Ширина 1450 мм, высота 827 мм, глубина 54 мм, вес ±35 кг

• с подставкой:

Высота 892 мм, глубина 260 мм, вес ±37,5 кг

### 65PUS9809

- без подставки:
- Ширина 1495 мм, высота 839 мм, глубина 80 мм, вес ±35 кг
- с подставкой:
- Высота 904 мм, глубина 271 мм, вес ±36 кг

Значения размеров округлены.

### $\frac{1}{27.7}$

# Подключения

### Боковая панель ТВ

- 2 входа HDMI ARC HDMI 2.0
- 2x USB 2.0
- 2 слота Common Interface (CI+/CAM)

### Задняя панель ТВ

- Аудиовход (DVI–HDMI): мини-разъем стерео 3,5 мм
- SCART: Audio L/R, вход CVBS, RGB
- YPbPr: Y Pb Pr, Audio L/R
- Локальная сеть: RJ45

### Нижняя панель ТВ

- Вход HDMI 1 ARC HDMI 2.0 HDCP 2.2
- Вход HDMI 2 ARC HDMI 2.0
- 1 разъем USB 2.0
- Аудиовыход: оптический Toslink
- Наушники: мини-разъем стерео 3,5 мм
- Антенна (75 $\Omega$ ), двойной тюнер
- Спутниковый тюнер 1
- Спутниковый тюнер 2

### $\overline{278}$

# Звук

- 3D wOOx
	- HD Stereo
	- Выходная мощность (среднеквадратичная): 30 Вт
	- Dolby® Digital Plus
	- DTS Premium Sound ™

# Мультимедиа

### Соединения

<span id="page-121-0"></span>27.9

• Порт USB 2.0

- Ethernet LAN RJ-45
- Wi-Fi 802.11b/g/n (встроенный)

### Поддерживаемые файловые системы USB

• FAT 16, FAT 32, NTFS.

### Форматы воспроизведения

• Контейнеры: 3GP, AVCHD, AVI, DivX®, MPEG-PS, MPEG-TS, MPEG-4, Matroska (MKV), Quicktime (MOV, M4V, M4A), Windows Media (ASF/WMV/WMA)

• Видеокодеки: DivX®, MPEG-1, MPEG-2, MPEG-4 Part 2, MPEG-4 Part 10 AVC (H264), VC-1, WMV9

• Аудиокодеки: AAC, HE-AAC (версия 1/версия 2), AMR-NB, Dolby Digital, Dolby Digital Plus, DTS Premium Sound™, MPEG-1/2/2.5 Layer I/II/III (включает MP3), WMA (от версии 2 до версии 9.2), WMA Pro (версия 9/версия 10) • Субтитры:

— Форматы: SAMI, SubRip (SRT), SubViewer (SUB), MicroDVD (TXT), mplayer2 (TXT), TMPlayer (TXT) – Кодирование символов: UTF-8, Центральная Европа и Восточная Европа (Windows-1250), кириллица (Windows-1251), греческий (Windows-1253), турецкий (Windows-1254), Западная Европа (Windows-1252) • Кодеки изображения: JPEG, JPS, MPO

• Ограничения:

– Максимальный битрейт для медиафайла: 30 Мбит/с.

– Максимальный битрейт для видео: 20 Мбит/с.

– MPEG-4 AVC (H.264) поддерживается до версии High Profile @ L4.1.

– VC-1 поддерживает до версии Advanced Profile @ L3.

### Wi-Fi Certified Miracast<sup>™</sup>

Этот телевизор поддерживает устройства WiDi 4.x.

### Поддерживаемое ПО медиасервера (DMS)

- ПК Microsoft Windows XP, Vista или Windows 7
- Можно использовать любое ПО медиасервера с

сертификацией DLNA Certified®.

– Microsoft — Windows Media Player

• Mac OS X

– Можно использовать любое ПО медиасервера с

- сертификацией DLNA Certified®.
- Мобильные устройства
- Philips TV Remote app iOS, Android

– Взаимодействие и производительность зависят от возможностей мобильного устройства и используемого ПО.

### Правила для ЭСР

Данное устройство отвечает критерию качества A для электростатических разрядов. В случае если устройство не восстанавливается в режиме обмена файлами вследствие воздействия электростатического разряда, необходимо вмешательство пользователя.

# <span id="page-122-0"></span>Поддержка

# 28.1

# Регистрация

Зарегистрируйте телевизор и воспользуйтесь всеми преимуществами, среди которых полная поддержка изделия (включая материалы для загрузки), привилегированный доступ к информации о новых изделиях, эксклюзивные предложения, скидки и даже участие в специальных опросах о новой продукции.

Зайдите на веб-сайт www.philips.com/welcome

### $\overline{282}$

# Поиск и устранение неисправностей

### Каналы

#### Во время установки не найдено цифровых каналов

Ознакомьтесь с техническими характеристиками телевизора и убедитесь, что он поддерживает DVB-T или DVB-C в вашей стране.

Убедитесь, что все кабели правильно установлены и выбрана нужная сеть.

### Ранее установленные каналы не отображаются в списке

Убедитесь, что выбран нужный список каналов.

# Общее

### Телевизор не включается

• Отсоедините кабель питания от розетки. Подождите одну минуту, а затем вновь включите его.

• Убедитесь, что кабель питания вставлен в разъем до упора.

### Скрипящий звук при запуске или отключении

При включении, отключении или переводе телевизора в режим ожидания из корпуса раздается скрипящий звук. Это связано с естественным расширением и сжатием телевизора при нагреве и охлаждении и не влияет на рабочие характеристики устройства.

### Телевизор не реагирует на нажатие кнопок на пульте ДУ

Запуск телевизора занимает некоторое время. В течение этого времени телевизор не реагирует на нажатие кнопок на пульте ДУ или на самом телевизоре. Это нормально. Если телевизор не начинает реагировать на нажатие кнопок, проверьте работоспособность пульта ДУ при помощи камеры мобильного телефона. Переведите телефон в режим камеры и наведите пульт ДУ на объектив камеры. Нажмите любую кнопку на пульте ДУ. Если через камеру будет видно мигание инфракрасного излучателя на пульте, это означает, что он работает. В этом случае необходимо проверить сам телевизор.

Если мигания не видно, возможно, пульт ДУ сломан или его батарейки сели.

Такой способ проверки не подходит для пультов ДУ, которые сопряжены с телефоном по беспроводной сети.

### После отображения стартового экрана Philips телевизор

#### вновь переходит в режим ожидания

Когда телевизор находится в режиме ожидания, на нем отображается стартовый экран Philips, а затем телевизор вновь переходит в режим ожидания. Это нормально. Если телевизор был отключен от розетки, а затем снова подключен к сети, то при следующем включении будет показан стартовый экран. Чтобы вывести телевизор из режима ожидания, нажмите кнопку включения на пульте дистанционного управления или на самом телевизоре.

### Индикатор режима ожидания продолжает мигать

Отсоедините кабель питания от розетки. Подождите пять минут, а затем вновь включите его. Если индикатор продолжит мигать, обратитесь в службу поддержки телевизоров Philips.

#### Неверный язык меню

Выберите свой язык в меню.

- 1 Нажмите **†** и **<** (Влево) Конфигурация.
- **2** Нажмите Общие настройки > Язык меню.
- **3** Выберите нужный язык и нажмите OK.

**4 -** Нажмите BACK (если потребуется, несколько раз), чтобы закрыть меню.

# Изображение

#### Изображение отсутствует или искажено

- Убедитесь, что антенна вставлена в разъем до упора.
- Убедитесь, что в качестве источника выбрано нужное устройство.
- Убедитесь, что внешнее устройство (источник сигнала) правильно подключено к телевизору.

### Звук воспроизводится, однако изображение отсутствует

• Убедитесь, что на телевизоре установлены правильные настройки изображения.

#### Слабый сигнал при приеме через антенну

- Убедитесь, что антенна вставлена в разъем до упора.
- На качество приема могут влиять динамики,

незаземленные аудиоустройства, неоновые лампы, высокие здания и другие крупные объекты. Если это возможно, попытайтесь улучшить качество приема, направив антенну в другом направлении или установив устройства на большем

#### <span id="page-123-0"></span>расстоянии от телевизора.

• Если слабый сигнал наблюдается только на одном канале, установите тонкую настройку этого канала.

### Низкое качество изображения с устройства

• Убедитесь, что устройство правильно подключено к телевизору.

• Убедитесь, что на телевизоре установлены правильные настройки изображения.

По истечении некоторого времени меняются настройки

### изображения

#### Убедитесь, что для

параметра Местоположение установлено значение Дом. В этом режиме можно изменить и сохранить настройки.

### Отображается рекламный баннер

Убедитесь, что для

параметра Местоположение установлено значение Дом.

#### Изображение не совпадает с форматом экрана

Выберите другой формат изображения. Нажмите

# Формат изображения меняется при переключении

каналов

Вместо значения "Авто" выберите другой формат изображения.

#### Неверное положение изображения

Сигналы передачи изображения с некоторых устройств могут слабо соответствовать экрану. Проверьте выходной сигнал подключенного устройства.

### Нестабильное изображение при передаче с компьютера

Убедитесь, что в компьютере используется поддерживаемое разрешение и частота обновления.

# Звук

#### Нет звука или звук с помехами

Когда обнаружить аудиосигнал не удается, телевизор автоматически отключает аудиовыход. Это не свидетельствует о неполадке.

• Убедитесь, что на телевизоре установлены правильные настройки звука.

- Убедитесь, что все кабели правильно установлены.
- Убедитесь, что звук не отключен или не убавлен до нуля.
- Убедитесь, что аудиовыход телевизора подключен к аудиовходу домашнего кинотеатра.

Звук должен воспроизводиться через динамики домашнего кинотеатра.

• При использовании некоторых устройств может потребоваться вручную включать аудиовыход HDMI. Если аудио по HDMI уже включено, однако звук не воспроизводится, попробуйте установить на устройстве

формат цифрового аудио PCM (импульсно-кодовая модуляция). Инструкции см. в документации, поставлявшейся с устройством.

# Соединения

### HDMI

• Обратите внимание, что из-за поддержки технологии защиты контента HDCP может увеличиваться время, необходимое для отображения контента с HDMIустройства.

• Если телевизор не распознает HDMI-устройство и не воспроизводит изображение, выберите другой источник изображения, а затем вновь выберите первое устройство. • Если звук периодически пропадает, убедитесь, что в HDMIустройстве установлены верные настройки аудиовыхода. • Если устройство подключено через адаптер или кабель HDMI-to-DVI, убедитесь, что через разъем AUDIO IN

(только мини-разъем) подключен дополнительный аудиокабель (если доступен).

### Функция EasyLink не работает

• Убедитесь, что HDMI-устройства поддерживают стандарт HDMI-CEC. Функция EasyLink работает только с устройствами, совместимыми с технологией HDMI-CEC.

#### Значок громкости не отображается

• Если к телевизору подключено аудиоустройство HDMI-CEC, это нормально.

### Не отображаются фотографии, видеозаписи и музыка с USB-устройства

• Убедитесь, что USB-устройство соответствует классу запоминающих устройств (см. документацию к устройству).

• Убедитесь, что запоминающее устройство USB совместимо с телевизором.

• Убедитесь, что форматы файлов аудио и изображений поддерживаются телевизором.

### Воспроизведение файлов через USB прерывается

• Возможно, запоминающее устройство USB не

поддерживает достаточно быструю передачу данных, что снижает качество воспроизведения файлов телевизором.

### 28.3

# Справка

Телевизор оснащен экранной справкой.

### Доступ к меню "Справка"

Нажмите кнопку - (синюю), чтобы напрямую перейти к руководству. Будет открыт тот раздел руководства, который лучше всего соответствует выбранной функции или изображению на телевизоре. Чтобы просмотреть разделы в алфавитном порядке, выберите пункт Ключевые слова.

Чтобы прочитать содержание справки подряд, выберите пункт Книга.

<span id="page-124-0"></span>Перед тем как приступить к выполнению действий, описанных в меню "Справка", закройте меню. Чтобы закрыть руководство, нажмите цветную кнопку Закрыть.

При использовании некоторых функций (например, телетекста) цветные кнопки выполняют определенные задачи и не могут использоваться для доступа к справке.

### Доступ к меню справки с планшета, смартфона или

#### компьютера

Для упрощения работы с подробными инструкциями можно загрузить справку с телевизора в формате PDF и открыть ее на смартфоне, планшете или компьютере. Кроме того, вы можете распечатать соответствующий раздел справки на компьютере.

Чтобы загрузить материалы из меню "Справка" (руководство пользователя), перейдите на сайт [www.philips.com/support](http://www.philips.com/support)

MRVL\_20141023

### 28.4

# Интерактивная справка

При возникновении любых неполадок, связанных с телевизором Philips, вы можете обратиться в интерактивную службу поддержки. Выберите язык и введите номер модели изделия.

Перейдите на веб-сайт www.philips.com/support

На веб-сайте поддержки вы найдете телефон для связи с представителем компании, а также ответы на часто задаваемые вопросы (ЧЗВ). В некоторых странах можно пообщаться в чате с представителем нашей компании и задать вопрос напрямую или по электронной почте. Вы можете загрузить новую версию программного обеспечения для телевизора и руководство пользователя на компьютер.

# 28.5 Исправить

По вопросам поддержки и ремонта вы можете обратиться по телефону горячей линии в центр поддержки покупателей в вашей стране. Номер телефона указан в документации, входящей в комплект телевизора. Или получите информацию на веб-сайте

www.philips.com/support

### Номер модели и серийный номер телевизора

Вам может потребоваться номер модели или серийный номер изделия. Эти номера указаны на упаковке или на наклейке, расположенной на задней или нижней панелях телевизора.

### Внимание!

Не пытайтесь отремонтировать телевизор самостоятельно. Это может вызвать тяжелые травмы или нанести невосстановимое повреждение телевизору. Кроме того, гарантия на телевизор может быть аннулирована.

# <span id="page-125-0"></span>Безопасность и уход

# $\frac{1}{29.1}$

# Безопасность

# Важно

Перед включением телевизора ознакомьтесь со всеми инструкциями по безопасности. Гарантия не распространяется на случаи возникновения повреждения в результате несоблюдения инструкций.

# Риск короткого замыкания или возгорания

• Не подвергайте телевизор воздействию влаги, а также не ставьте рядом с телевизором емкости с жидкостью, например вазы.

В случае попадания жидкости на поверхность или внутрь телевизора немедленно отключите его от электросети. Перед дальнейшим использованием обратитесь в центр поддержки потребителей для проверки телевизора.

• Не подвергайте телевизор, пульт ДУ или батареи чрезмерному нагреву. Не помещайте их вблизи зажженных свечей, источников открытого пламени или других источников тепла, в том числе избегайте воздействия прямых солнечных лучей.

• Не вставляйте посторонние объекты в вентиляционные разъемы и другие отверстия телевизора.

• Не ставьте тяжелые предметы на шнур питания.

• При обращении со шнуром питания не прибегайте к применению силы. Недостаточно плотно подключенный шнур питания может стать причиной искрения или возгорания. Убедитесь, что при повороте телевизора шнур питания не натягивается.

• Для отключения телевизора от электросети следует отсоединить вилку шнура питания телевизора. При отключении от сети питания всегда тяните за вилку, а не за шнур. Обеспечьте постоянный свободный доступ к розетке электросети, вилке и шнуру питания.

# Риск возникновения повреждений и травм

• Чтобы поднять и перенести телевизор весом более 25 кг, необходимо участие двух человек.

• При установке телевизора на подставку используйте только подставку, которая входит в комплект. Надежно закрепите телевизор на подставке.

Телевизор следует поставить на надежную и выровненную поверхность, которая может выдержать вес телевизора и

### подставки.

• При креплении на стену убедитесь, что кронштейн выдержит вес телевизора. Компания TP Vision не несет ответственности за несчастные случаи, повреждения или травмы, возникшие вследствие неправильно выполненного настенного монтажа.

• Некоторые компоненты данного изделия изготовлены из стекла. Соблюдайте осторожность во избежание повреждений или травм.

### Риск повреждения телевизора

Перед подключением телевизора к розетке электросети убедитесь, что напряжение источника питания соответствует напряжению, указанному на задней панели телевизора. Не подключайте телевизор к источнику питания, если параметры электросети отличаются.

# Риск нанесения повреждений детям

Соблюдайте меры предосторожности, чтобы предотвратить падение телевизора и избежать травм у детей.

• Никогда не располагайте телевизор на поверхности, покрытой скатертью или материалом, который можно стянуть.

• Следите за тем, чтобы детали телевизора не находились у самого края поверхности.

• Никогда не размещайте телевизор на высокой мебели (например, на книжном шкафу) без крепления телевизора и мебели к стене или другой соответствующей поверхности.

• Объясните детям, какой опасности они подвергаются, взбираясь на мебель, чтобы дотянуться до телевизора.

# Опасность проглатывания батареи!

В пульт ДУ могут быть установлены батареи таблеточного типа, которые дети могут проглотить. Храните батарейки в недоступном для детей месте!

# Риск перегрева

Запрещается устанавливать телевизор в ограниченном пространстве. Оставьте не менее 10 см свободного пространства вокруг телевизора для обеспечения вентиляции. Убедитесь, что занавески или другие предметы не закрывают вентиляционные отверстия телевизора.

# Грозы

Перед грозой отключите телевизор от электросети и антенны.

Во время грозы не прикасайтесь к телевизору, сетевому шнуру или кабелю антенны.

### <span id="page-126-0"></span>Риск повреждения слуха

Избегайте использования наушников на большой громкости в течение длительного времени.

### Низкие температуры

После транспортировки телевизора при температуре ниже 5 °С распакуйте его и подождите, пока его температура достигнет комнатной, а затем подключите телевизор к розетке электросети.

# Влажность

В редких случаях при определенном сочетании температуры и влажности на передней панели телевизора может образоваться небольшое количество конденсата (это касается некоторых моделей). Чтобы избежать этого, не подвергайте телевизор воздействию прямых солнечных лучей, нагрева или излишней влажности. В случае образования конденсата он самопроизвольно исчезнет после того, как телевизор проработает несколько часов. Конденсат не приведет к повреждению телевизора или возникновению неисправности.

# $\overline{292}$ Уход за экраном

• Не касайтесь экрана, не нажимайте на него, не трите его и не ударяйте по нему какими-либо предметами.

• Отключите телевизор от электросети перед чисткой.

• Очистите экран и корпус телевизора мягкой влажной тканью и аккуратно протрите их. Не прикасайтесь к светодиодам подсветки Ambilight на задней панели телевизора. Не используйте для очистки телевизора спирт, химические реагенты или бытовые чистящие средства и другие аналогичные вещества.

• Во избежание деформации и выцветания сразу стирайте с телевизора попавшие на него капли воды.

• Старайтесь избегать статичных изображений на экране. Статичные изображения — это изображения, которые отображаются на экране в течение длительного времени. Примеры статичных изображений: экранные меню, черные полосы, отображение часов и т.п. При необходимости использования таких изображений уменьшите контрастность и яркость для предотвращения повреждения экрана.

# <span id="page-127-0"></span>Условия использования, авторские права и лицензии

### 30.1

# Условия использования: телевизор

© TP Vision Europe B.V., 2014 г. Все права сохранены.

Данный продукт производится и выпускается на рынок компанией TP Vision Europe B.V. или одной из аффилированных компаний (далее в настоящем документе именуемые "TP Vision"). TP Vision предоставляет гарантию на телевизор, в комплект поставки которого входит данная брошюра. Philips и эмблема Philips в виде щита являются зарегистрированными товарными знаками компании Koninklijke Philips N.V.

Характеристики могут быть изменены без

предварительного уведомления. Торговые марки являются собственностью Koninklijke Philips N.V или соответствующих владельцев. Компания TP Vision оставляет за собой право в любое время вносить изменения в изделие без обязательств соответствующим образом изменять ранее поставленные изделия.

Печатные материалы, входящие в комплект поставки телевизора, и руководство по эксплуатации, хранящееся в памяти телевизора или загруженное с веб-сайта Philips, считаются соответствующими предполагаемому использованию системы.

Содержащийся в настоящем руководстве материал считается соответствующим предполагаемому использованию системы. Если продукт или отдельные модули и процедуры используются в целях, отличающихся от описанных в настоящем руководстве, требуется получить подтверждение их допустимости и пригодности. Компания TP Vision Europe B.V. гарантирует, что сам материал не нарушает никаких патентов Соединенных Штатов Америки. Никакие дополнительные гарантии не подразумеваются и не даются. Компания TP Vision Europe B.V. не может считаться ответственной ни за ошибки в содержании настоящего документа, ни за проблемы, являющиеся результатом содержания этого документа. Ошибки, о которых сообщено компании Philips, будут внесены в переработанную версию документа, который будет опубликован на веб-сайте поддержки Philips в кратчайший возможный срок. Условия гарантии. Риск возникновения повреждений и травм или

аннулирования гарантии! Не пытайтесь отремонтировать телевизор самостоятельно. Используйте телевизор и дополнительные принадлежности к нему только в целях, для которых они предназначаются производителем. Знак с предупреждения, отпечатанный на задней панели телевизора, указывает на опасность поражения электричеством. Не снимайте крышку телевизора. Для технического обслуживания или ремонта в любых ситуациях обращайтесь в центр поддержки телевизоров Philips. Любые операции, явным образом запрещающиеся в настоящем руководстве, а также любые процедуры настройки и сборки, не рекомендуемые или предписываемые настоящим руководством, приведут к аннулированию гарантии. Характеристики пикселей. В настоящем ЖК/LED-продукте содержится большое количество цветных пикселей. Несмотря на то, что количество рабочих пикселей составляет 99,999% или больше, на экране могут возникать и сохраняться черные или яркие светящиеся (красные, зеленые или синие) точки. Это структурная особенность экрана (в пределах, допускаемых отраслевыми стандартами), которая не является неполадкой. Соответствие нормам ЕС. Настоящее изделие соответствует основным требованиям и другим применимым положениям Директив 2006/95/EC (Устройства слабого напряжения), 2004/108/EC (Электромагнитная совместимость) и 2011/65/ЕС (Использование опасных материалов). Соответствие стандартам EMF (ЭМП). Компания TP Vision Europe B.V. производит и продает различные изделия потребительского назначения, которые, как и любые электронные устройства, способны излучать и принимать электромагнитные сигналы. Один из основных принципов деловой этики Philips заключается в том, что компания внедряет в свои изделия все необходимые меры безопасности и защиты здоровья, чтобы соответствовать всем применимым юридическим нормам и не выходить за пределы, допускаемые стандартам в отношении электромагнитных полей (EMF), которые действуют в момент производства изделия. Компания Philips стремится разрабатывать, производить и распространять на рынке продукцию, которая не оказывает вредного влияния на здоровье людей. TP Vision подтверждает, что при правильной эксплуатации продукция является безопасной, согласно проведенным на сегодняшний день научным исследованиям. Philips принимает активное участие в развитии международных стандартов EMF и стандартов безопасности, что позволяет планировать дальнейшие шаги по разработке и заблаговременному внедрению поддержки стандартов в изделия Philips.

30.2

# Авторские права и лицензии

# **HDMI**

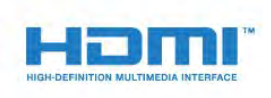

### **HDMI®**

Названия HDMI и HDMI High-Definition Multimedia Interface, а также логотип HDMI являются товарными знаками или зарегистрированными товарными знаками HDMI Licensing LLC в США и других странах.

# Dolby

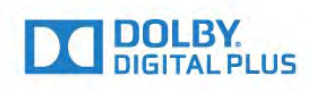

### Dolby®

Производится по лицензии Dolby Laboratories, Dolby и двойной символ D являются товарными знаками Dolby Laboratories.

# DTS Premium Sound ™

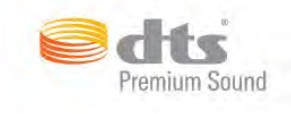

### DTS Premium Sound ™

Патенты DTS см. на сайте http://patents.dts.com. Производится по лицензии DTS Licensing Limited. DTS, Symbol, а также DTS и Symbol совместно являются зарегистрированными товарными знаками, DTS 2.0 Channel является зарегистрированным товарным знаком компании DTS, Inc. © DTS, Inc. Все права сохранены.

# Skype

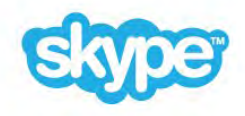

### Skype™

© Skype и/или Microsoft, 2014 г. Наименование Skype, связанные с ним товарные знаки и логотипы, а также логотип с изображением буквы "S" являются товарными знаками компании Skype или аффилированных компаний.

Skype является товарным знаком Skype или родственных компаний. Данное изделие было протестировано на соответствие сертификационным стандартам качества звука и видео, однако это не означает, что оно каким-либо образом рекомендуется компанией Skype, Skype Communications S.a.r.l. или родственной компанией.

# Java

Java и все товарные знаки, основанные на наименовании Java, являются зарегистрированными товарными знаками компании Oracle и/или ее аффилированных компаний в США и других странах.

# Microsoft

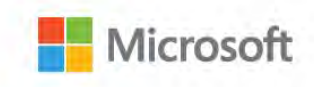

### Windows Media

Windows Media является зарегистрированным товарным знаком либо товарным знаком корпорации Microsoft в США и/или других странах.

### Microsoft PlayReady

Владельцы содержимого используют технологию доступа к содержимому Microsoft PlayReady™ для защиты своей интеллектуальной собственности, включая содержимое, охраняемое авторским правом.

Для доступа к контенту с защитой PlayReady или WMDRM в устройстве используется технология PlayReady. Если на устройстве не будут выполнены обязательства по защите контента от неправомерного использования, владельцы контента могут запросить компанию Microsoft отозвать права на воспроизведение контента с защитой PlayReady на данном устройстве. Отмена права не повлияет на незащищенный контент или контент, защищенный при помощи других технологий ограничения доступа. Для доступа к контенту его владельцы могут потребовать провести обновление PlayReady. Если обновление не будет проведено, контент, для доступа к которому необходимо проведение обновления, будет недоступен.

# Альянс Wi-Fi Alliance

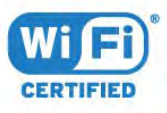

Wi-Fi®, логотип Wi-Fi CERTIFIED и логотип Wi-Fi являются зарегистрированными товарными знаками Wi-Fi Alliance. Wi-Fi CERTIFIED Miracast™ и Miracast™ являются товарными знаками Wi-Fi Alliance.

# Программное обеспечение MHEG

Авторские права программного обеспечения MHEG ("ПО"), используемого в этом телевизоре ("этом продукте") и применяемого для функций интерактивного телевидения, принадлежат S&T CLIENT SYSTEMS LIMITED ("Владелец"). Вы можете использовать это ПО только совместно с этим продуктом.

# Другие товарные знаки

Все прочие зарегистрированные и незарегистрированные товарные знаки являются собственностью соответствующих владельцев.

# Указатель

# 3

[3D](#page-52-0) *53* [3D, медицинское предупреждение](#page-55-0) *56* [3D, оптимальный просмотр](#page-54-0) *55* [3D, очки PTA509](#page-52-0) *53* [3D, очки PTA519](#page-53-0) *54* [3D, преобразование 2D в 3D](#page-54-0) *55* [3D, просмотр](#page-54-0) *57*

# A

[Ambilight+hue](#page-84-0) *85* [Ambilight, включение и отключение](#page-83-0) *84* [Ambilight, выбор места для телевизора](#page-5-0) *6* [Ambilight, настройки](#page-84-0) *85* [Ambilight, отключение телевизора](#page-86-0) *87* [Ambilight, Lounge Light](#page-86-0) *87* [Ambilight, Lounge Light+hue](#page-86-0) *87* [Ambilight, цвет стены](#page-85-0) *86* [Android ОС, версия](#page-119-0) *120*

# C

[CAM, модуль условного доступа](#page-13-0) *14* [Chrome™](#page-37-0) *38* [CI+](#page-13-0) *16* [Clear LCD](#page-79-0) *80* [Clear Sound](#page-81-0) *82* [Cookie-файлы, очистка](#page-39-0) *40*

# D

[DMR, Digital Media Renderer](#page-9-0) *10* [DVD-плеер](#page-17-0) *18* [DVI, подключение](#page-11-0) *12*

# А

[Автозаполнение](#page-45-0) *46* [Автоматический Surround 3D](#page-81-0) *82* [Автоматическое отключение](#page-25-0) *26* [Автообновление каналов](#page-90-0) *91* [Авторегулировка громкости](#page-81-0) *82* [Адаптивная регулировка резкости по расстоянию](#page-79-0) *80* [Акустические системы, беспроводные](#page-82-0) *83* [Антенное соединение](#page-6-0) *7* [Аудиовыход – оптический, советы](#page-12-0) *13* [Аудиоописание](#page-89-0) *90* [Аудиосопровождение](#page-89-0) *92*

# Б

[Базовое меню](#page-24-0) *25* [Батарейки, пульт ДУ](#page-30-0) *31* [Беспроводная сеть](#page-8-0) *9* [Беспроводное аудио](#page-82-0) *85* [Беспроводные акустические системы, выбор](#page-82-0) *83* [Беспроводные акустические системы, информация](#page-82-0) *83* [Беспроводные акустические системы, подключение](#page-23-0) *24* [Быстрая настройка](#page-76-0) *77* [Быстрая настройка звука](#page-80-0) *81* [Быстрая настройка изображения](#page-80-0) *83*

# В

[ВЧ](#page-81-0) *82*

[Видео по запросу](#page-40-0) *41* [Видео, воспроизведение](#page-60-0) *61* [Видеомагазины](#page-40-0) *43* [Видеофайлы, фотографии и музыка](#page-59-0) *60* [Включение](#page-24-0) *25* [Включение и выключение](#page-24-0) *27* [Возрастное ограничение](#page-44-0) *45* [Выбор видео](#page-44-0) *45*

### Г

[Гамма](#page-78-0) *79* [Главное меню](#page-34-0) *35* [Главное меню, обзор](#page-34-0) *35* [Главное меню, поиск](#page-34-0) *35* [Голос](#page-28-0) *29* [Голосовая навигация](#page-88-0) *89* [Громкость наушников](#page-81-0) *82*

# Д

[Движение, Clear LCD](#page-79-0) *82* [Движение, Perfect Natural Motion](#page-79-0) *80* [Демонстрации в магазине](#page-80-0) *81* [Динамики ТВ](#page-83-0) *84* [Домашний кинотеатр, неполадки](#page-17-0) *18*

# Е

[ЕС — маркировка энергоэффективности](#page-119-0) *120*

### Ж

[Жесткий диск USB, пространство на диске](#page-19-0) *20* [Жесткий диск USB, установка](#page-19-0) *20*

# З

[Заводские установки](#page-90-0) *91* [Задержка аудио](#page-16-0) *17* [Запись, данные телегида](#page-49-0) *50* [Запись, запись по расписанию](#page-64-0) *65* [Запись, немедленная запись](#page-64-0) *65* [Запись, просмотр](#page-65-0) *66* [Запись, список записей](#page-64-0) *65* [Запись, что требуется](#page-64-0) *65* [Заполнить экран](#page-45-0) *48* [Зарегистрируйте продукт](#page-122-0) *123* [Звук, проблемы](#page-123-0) *124* [Значок устройства](#page-51-0) *52*

### И

[Игра или компьютер, настройка](#page-76-0) *77* [Игра с разделенным экраном](#page-58-0) *59* [Игровая приставка, подключение](#page-18-0) *19* [Игровой пульт, подключение](#page-18-0) *19* [Игры](#page-57-0) *58* [Игры, игра с разделенным экраном](#page-58-0) *61* [Игры, оптимальная настройка](#page-57-0) *58* [Изменение положения каналов в сетке](#page-43-0) *44* [Изображение, контрастность подсветки](#page-77-0) *78* [Изображение, масштабирование](#page-45-0) *50* [Изображение, проблемы](#page-122-0) *123* [Изображение, растяжение](#page-45-0) *52* [Изображение, сдвиг](#page-45-0) *54* [Изображение, цвет](#page-77-0) *78*

[Изображение, четкость](#page-77-0) *78* [Инсталляция сети](#page-8-0) *9* [Инструкции по безопасности](#page-125-0) *126* [Интерактивная служба поддержки](#page-124-0) *125* [Интерактивное телевидение, необходимые компоненты](#page-48-0) *49* [Интерактивное телевидение, сведения](#page-48-0) *49* [Интернет-браузер](#page-37-0) *40* [Интернет-телевидение](#page-41-0) *42* [Инфракрасный датчик](#page-30-0) *31* [Исправить](#page-124-0) *125* [Источники](#page-51-0) *54*

### К

[Калибровка ISF®](#page-77-0) *78* [Камера](#page-32-0) *33* [Канал](#page-42-0) *43* [Канал, блокирование](#page-43-0) *44* [Канал, новый](#page-44-0) *45* [Канал, переименовать](#page-43-0) *44* [Канал, переключение на](#page-42-0) *43* [Канал, перемещение](#page-43-0) *46* [Канал, поиск](#page-44-0) *45* [Канал, проблемы](#page-122-0) *123* [Канал, установка антенных/кабельных каналов](#page-90-0) *91* [Каналы, автообновление каналов](#page-90-0) *93* [Каналы, обновление каналов вручную](#page-90-0) *91* [Каналы, опции](#page-44-0) *45* [Каналы, переустановка](#page-90-0) *91* [Каналы, установка спутников](#page-93-0) *94* [Качество приема](#page-92-0) *93* [Клавиатура, подключение](#page-19-0) *20* [Кнопки на панели ТВ](#page-24-0) *27* [Компьютер, подключение](#page-21-0) *22* [Контрастность](#page-77-0) *80* [Контрастность подсветки](#page-77-0) *82* [Контрастность подсветки 3D](#page-77-0) *84* [Контрастность, гамма](#page-78-0) *81* [Контрастность, контрастность видео](#page-78-0) *79* [Контрастность, оптический датчик](#page-78-0) *79* [Контрастность, режим контрастности](#page-78-0) *79* [Контрастность, яркость](#page-78-0) *79* [Контрастность, Perfect Contrast](#page-78-0) *79* [Копирование списка каналов](#page-91-0) *92* [Красная кнопка](#page-48-0) *51*

### Л

[Логотип Philips, яркость](#page-24-0) *25* [Логотипы каналов](#page-87-0) *88*

### М

[Медиа-носители](#page-59-0) *62* [Медиафайлы, с компьютера или жесткого диска](#page-59-0) *60* [Медиафайлы, с мобильного устройства](#page-59-0) *60* [Медиафайлы, с USB-носителя](#page-59-0) *60* [Местоположение](#page-80-0) *83* [Мини-приложения](#page-38-0) *39* [Мини-приложения](#page-37-0) *38* [Моментальный повтор](#page-63-0) *64* [Музыка, воспроизведение](#page-61-0) *62* [Мышь, подключение](#page-20-0) *21*

# Н

[НЧ](#page-81-0) *82* [Нарушения слуха](#page-88-0) *89* [Настройки EasyLink](#page-13-0) *14*

[Наушники](#page-22-0) *23* [Неполадки](#page-122-0) *123*

#### $\Omega$

[Обращение в компанию Philips](#page-124-0) *127* [Объявления](#page-118-0) *119* [Оптический датчик](#page-78-0) *81* [Опции канала](#page-44-0) *47* [Очистить хранилище интернет-данных](#page-10-0) *11* [Очистить хранилище интернет-данных](#page-39-0) *42*

### П

[Перезагрузка ТВ](#page-90-0) *91* [Повторное воспроизведение](#page-63-0) *66* [Поддерживаемые медиасерверы](#page-121-0) *122* [Подключение антенны, советы](#page-11-0) *12* [Подключение питания](#page-5-0) *6* [Подключение, DVD-плеер](#page-17-0) *20* [Подключения, список](#page-51-0) *56* [Поиск](#page-34-0) *37* [Поиск и устранение неисправностей](#page-122-0) *125* [Поиск частоты](#page-92-0) *93* [Приложение Philips TV Remote](#page-75-0) *76* [Приложение TV Remote](#page-75-0) *78* [Приложение, доступная память](#page-39-0) *40* [Приложения](#page-37-0) *40* [Приложения, блокировка](#page-38-0) *39* [Приостановка просмотра телепередачи](#page-63-0) *68* [Проверка приема](#page-92-0) *95* [Проверка энергопотребления](#page-87-0) *88* [Проводная сеть](#page-9-0) *10* [Программное обеспечение с открытым исходным кодом](#page-97-0) *98* [Программное обеспечение, обновление](#page-97-0) *98* [Программы, рекомендации](#page-36-0) *37* [Проигрыватель дисков Blu-ray, подключение](#page-17-0) *18* [Прокат фильмов](#page-40-0) *45* [Просмотр контента в формате 3D](#page-52-0) *55* [Просмотр прошедших телепередач](#page-41-0) *44* [Просмотр телевизора](#page-42-0) *45* [Пульт ДУ, верхний регистр](#page-29-0) *30* [Пульт ДУ, клавиатура](#page-29-0) *30* [Пульт ДУ, микрофон](#page-28-0) *31* [Пульт ДУ, надстрочные знаки и специальные символы](#page-29-0) *30* [Пульт ДУ, обзор кнопок](#page-26-0) *27* [Пульт ДУ, раскладка AZERTY](#page-29-0) *30* [Пульт ДУ, раскладка QWERTY](#page-29-0) *32* [Пульт ДУ, раскладки QWERTY и AZERTY](#page-28-0) *29* [Пульт ДУ, раскладки qwerty и кириллическая](#page-28-0) *29* [Пульт ДУ, сопряжение](#page-30-0) *31* [Пульт ДУ, указка](#page-27-0) *28*

### Р

[Радиостанции](#page-42-0) *43* [Размеры и вес](#page-120-0) *121* [Размещение: магазин](#page-80-0) *85* [Разрешение входного подключения](#page-120-0) *121* [Рамка для фотографий](#page-38-0) *39* [Расположение "Магазин"](#page-80-0) *87* [Расстояние для просмотра](#page-5-0) *8* [Регулировка аудио](#page-17-0) *18* [Режим ожидания](#page-24-0) *29* [Режим сетевой частоты](#page-92-0) *93* [Режим Surround](#page-81-0) *82* [Рекламный баннер](#page-80-0) *89* [Ресивер цифрового телевидения, подключение](#page-15-0) *16* [Родительский рейтинг](#page-44-0) *47* [Руководство по подключению](#page-11-0) *12* [Руководство пользователя](#page-123-0) *124*

### С

[С ослабленным зрением](#page-89-0) *94* [Сейчас в эфире](#page-36-0) *39* [Сейчас в эфире, использование](#page-36-0) *37* [Сетевая частота](#page-92-0) *93* [Сетевое имя телевизора](#page-9-0) *10* [Сеть, DHCP](#page-8-0) *9* [Сеть, беспроводная](#page-8-0) *11* [Сеть, настройки](#page-9-0) *12* [Сеть, неполадки](#page-8-0) *11* [Сеть, очистка хранилища интернет-данных](#page-10-0) *13* [Сеть, пароль](#page-8-0) *9* [Сеть, подключение](#page-8-0) *11* [Сеть, проводная](#page-9-0) *12* [Сеть, просмотр параметров](#page-9-0) *10* [Сеть, сетевое имя телевизора](#page-10-0) *11* [Сеть, статический IP-адрес](#page-9-0) *10* [Сеть, Wi-Fi Smart Screen](#page-10-0) *11* [Синхронизация аудио и видео](#page-16-0) *19* [Синхронизация аудио- и видеосигнала](#page-16-0) *21* [Система домашнего кинотеатра, звук](#page-83-0) *86* [Система домашнего кинотеатра, многоканальный звук](#page-17-0) *18* [Система домашнего кинотеатра, подключение](#page-15-0) *16* [Система домашнего кинотеатра, регулировка громкости](#page-17-0) *20* [Слабовидящим](#page-88-0) *89* [Слабослышащим](#page-88-0) *91* [Слот общего интерфейса](#page-13-0) *18* [Служба поддержки, интерактивная](#page-124-0) *127* [Смарт-карта, CAM](#page-13-0) *20* [Смещение аудио](#page-16-0) *17* [Снижение дефектов MPEG](#page-79-0) *80* [Соединение DVI](#page-12-0) *13* [Сообщение об обновлении канала](#page-90-0) *95* [Сопряжение пульта ДУ](#page-30-0) *33* [Специальные возможности](#page-88-0) *93* [Специальные возможности, голосовая навигация](#page-88-0) *91* [Специальные возможности, слабослышащим](#page-88-0) *91* [Список избранных каналов](#page-43-0) *44* [Список каналов](#page-42-0) *43* [Список каналов, группы](#page-42-0) *43* [Список каналов, избранное](#page-43-0) *46* [Список каналов, информация](#page-42-0) *45* [Список каналов, открытие](#page-42-0) *43* [Способы ввода данных с клавиатуры](#page-39-0) *42* [Справка](#page-123-0) *126* [Спутник, автоматическое обновление каналов](#page-94-0) *95* [Спутник, блок MDU](#page-93-0) *94* [Спутник, добавление спутников](#page-95-0) *96* [Спутник, обновление каналов вручную](#page-95-0) *96* [Спутник, пакеты каналов](#page-94-0) *95* [Спутник, удаление спутников](#page-95-0) *96* [Спутник, Unicable](#page-94-0) *95* [Спутниковая антенна, подключение](#page-6-0) *7* [Спутниковые модули CAM](#page-93-0) *94* [Спутниковый ресивер, подключение](#page-15-0) *16* [Стиль Ambilight](#page-83-0) *86* [Стиль звука](#page-80-0) *81* [Стиль изображения](#page-76-0) *77* [Субтитры](#page-47-0) *48*

Т

[ТВ по запросу](#page-41-0) *46* [Таймер автовыключения](#page-25-0) *28* [Таймер отключения](#page-24-0) *25* [Текст](#page-46-0) *47* [Телегид](#page-49-0) *50* [Телегид, данные/информация](#page-49-0) *52* [Телегид, напоминание](#page-49-0) *50* [Телетекст](#page-46-0) *49*

### У

[Уведомления](#page-34-0) *35* [Указка](#page-27-0) *30* [Указка, использование](#page-27-0) *28* [Указка, отключение](#page-28-0) *29* [Указка, сведения](#page-27-0) *28* [Указка, скорость](#page-27-0) *28* [Управление жестами](#page-32-0) *33* [Управление жестами, камера](#page-32-0) *35* [Управление приложениями](#page-39-0) *44* [Условия использования, приложения](#page-39-0) *40* [Условия использования, телевизор](#page-127-0) *128* [Установка ТВ](#page-90-0) *93* [Установка ТВ](#page-83-0) *84* [Установка вручную](#page-93-0) *94* [Установка с WPS — защищенным Wi-Fi](#page-8-0) *11* [Установка спутников](#page-93-0) *96* [Установка, антенные/кабельные каналы](#page-90-0) *93* [Утилизация](#page-119-0) *120* [Утилизация телевизора и батареек](#page-119-0) *122* [Уход за экраном](#page-126-0) *127* [Учетные записи приложений](#page-39-0) *46*

### $\Phi$

[Флэш-накопитель USB, подключение](#page-20-0) *21* [Формат аудио](#page-17-0) *20* [Формат изображения](#page-45-0) *56* [Форматы воспроизведения](#page-121-0) *124* [Фотографии, просмотр](#page-61-0) *62* [Фотокамера, подключение](#page-21-0) *22* [Функция "Поделиться"](#page-74-0) *75*

### Х

[Хранилище интернет-файлов, очистка](#page-9-0) *14*

### Ц

[Цвет](#page-77-0) *80* [Цвет, улучшение цвета](#page-77-0) *78* [Цвет, цветовая температура](#page-77-0) *78* [Центр поддержки покупателей](#page-124-0) *129* [Цифровое аудиовещание \(DVB\)](#page-91-0) *92* [Цифровой телетекст](#page-46-0) *51*

### Ч

[Часы](#page-87-0) *88* [Черные полосы](#page-45-0) *58* [Четкость](#page-77-0) *80* [Четкость, разрешение Ultra](#page-79-0) *80* [Четкость, снижение дефектов MPEG](#page-79-0) *82* [Четкость, шумоподавление](#page-79-0) *80*

### Ш

[Шаг настройки частоты](#page-92-0) *93* [Шумоподавление](#page-79-0) *82*

## Э

[ЭСР](#page-121-0) *126*

[Эконастройки](#page-87-0) *90* [Экранная справка](#page-123-0) *128*

### Я

[Язык аудио](#page-47-0) *48* [Язык меню](#page-48-0) *49* [Язык оригинала](#page-48-0) *49* [Язык телевизора](#page-48-0) *51* [Язык, аудио](#page-47-0) *50* [Язык, оригинала](#page-48-0) *51* [Языки, меню и уведомления](#page-48-0) *53* [Яркость](#page-78-0) *81* [Яркость, логотип Philips](#page-24-0) *27*

### E

[EasyLink](#page-13-0) *14* [EasyLink HDMI CEC](#page-11-0) *14* [EasyLink, подключение](#page-11-0) *16*

### G

[Google Chrome™](#page-37-0) *42*

### H

[HbbTV](#page-48-0) *51* [HDCP, защита от копирования](#page-11-0) *18* [HDMI ARC](#page-11-0) *12* [HDMI CEC](#page-13-0) *16* [HDMI Ultra HD](#page-12-0) *13* [HDMI-подключение, советы](#page-11-0) *20*

### I

[Incredible Surround](#page-81-0) *84*

I [iTV](#page-48-0) *53*

### L

[Lounge Light](#page-86-0) *89*

# M

[Miracast™](#page-59-0) *62* [Miracast™, включение](#page-59-0) *60* [Multi Room](#page-72-0) *73* [Multi Room, использование](#page-72-0) *73* [Multi View](#page-56-0) *57*

### P

[Perfect Natural Motion](#page-79-0) *82* [Philips hue](#page-84-0) *87* [PIN-код](#page-86-0) *87* [PIN-код блокировки от детей](#page-86-0) *89*

### S

[SCART-подключение, советы](#page-12-0) *13* [SimplyShare \(компьютер или жесткий диск\)](#page-59-0) *62* [Skype, Политика конфиденциальности](#page-70-0) *71* [Skype, Условия использования](#page-70-0) *73* [Skype, автоматический вход](#page-70-0) *71* [Skype, видеовызовы](#page-68-0) *69* [Skype, возврат к телепросмотру](#page-71-0) *72* [Skype, вход](#page-66-0) *67* [Skype, выход](#page-71-0) *72* [Skype, голосовые вызовы](#page-68-0) *69* [Skype, голосовые сообщения](#page-69-0) *70* [Skype, звонки на стационарные телефоны](#page-68-0) *69* [Skype, камера](#page-66-0) *67* [Skype, контакты](#page-67-0) *68*

[Skype, меню](#page-67-0) *68* [Skype, новая учетная запись](#page-66-0) *67* [Skype, ответ на вызов](#page-69-0) *70* [Skype, положение камеры](#page-70-0) *71* [Skype, пропущенные вызовы](#page-69-0) *70* [Skype, счет](#page-69-0) *70* [Skype, учетная запись Microsoft](#page-66-0) *67* [Skype, что потребуется](#page-66-0) *67* [Skype™, сведения](#page-66-0) *67*

### $\cup$

[Ultra HD, подключение](#page-12-0) *15* [Unicable](#page-94-0) *97* [USB-клавиатура](#page-19-0) *22* [USB-мышь](#page-20-0) *23*

### W

[Wi-Fi](#page-8-0) *13* [Wi-Fi Certified Miracast™](#page-59-0) *64* [Wi-Fi Smart Screen](#page-10-0) *13* [WoWLAN](#page-9-0) *10* [WPS — PIN-код](#page-8-0) *13*

### Y

[YPbPr-подключение, советы](#page-12-0) *13*

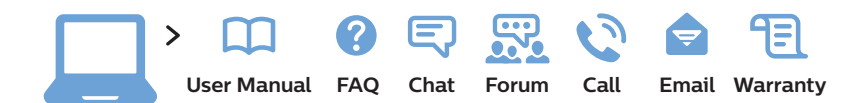

#### **www.philips.com/support**

България Грижа за клиента 02 4916 273 (Ηационапен номер)

België/Belgique Klantenservice/ Service Consommateurs 02 700 72 62 (0.15€/min.)

Republika Srbija Potpora potrošačima 011 321 6840 (Lokalni poziv)

Česká republika Zákaznická podpora 228 880 895 (Mistni tarif)

Danmark Kundeservice 3525 8314

Deutschland Kundendienst 069 66 80 10 10 (Zum Festnetztarif ihres Anbieters)

Ελλάδα Τμήμα καταναλωτών 2111983028 (Διεθνής κλήση)

Eesti Klienditugi 668 30 61 (Kohalikud kõned)

España Atencíon al consumidor 913 496 582 (0,10€ + 0,08€/min.)

France Service Consommateurs 01 57 32 40 50 (coût d'un appel local sauf surcoût éventuel selon opérateur réseau)

Hrvatska Potpora potrošačima 01 777 66 01 (Lokalni poziv)

Ireland Consumer Care 015 24 54 45 (National Call)

Italia Servizio Consumatori 02 452 870 14 (Chiamata nazionale)

**Қазақстан Республикасы байланыс орталығы** 810 800 2000 00 04 (стационарлық нөмірлерден Қазақстан Республикасы бойынша қоңырау шалу тегін)

Latvija Klientu atbalsts 6616 32 63 (Vietĕiais tarifs)

Lietuva Klientų palaikymo tarnyba 8 521 402 93 (Vietinais tarifais)

Luxembourg Service Consommateurs 2487 11 00 (Appel national)/(Nationale Ruf)

Magyarország Ügyfélszolgálat (061) 700 81 51 (Belföldi hívás)

Nederland Klantenservice 0900 202 08 71 (0,10€/min.)

Norge Forbrukerstøtte 22 97 19 14

Österreich Kundendienst 49 34 02 30 53 47 (0,145€/Min.)

Республика Беларусь Контакт Центр 8 10 (800) 2000 00 04 (бесплатный звонок по Республике Беларусь со стационарных номеров)

Российская Федерация Контакт Центр 8 (800) 220 00 04 (бесплатный звонок по России)

Polska Wsparcie Klienta 22 397 15 04 (Połączenie lokalne)

Portugal Assistência a clientes 800 780 068 (0,12€/min. – Móvel 0,30€/min.)

România Serviciul Clienti 031 630 00 42 (Tarif local)

Schweiz/Suisse/Svizzera Kundendienst/ Service Consommateurs/- Servizio Consumatori 0848 000 291 (0,081 CHF/Min)

Slovenija Skrb za potrošnike 01 888 83 12 (Lokalni klic)

Slovensko Zákaznícka podpora 02 332 154 93 (vnútroštátny hovor)

Suomi Finland Kuluttajapalvelu 09 88 62 50 40

Sverige Kundtjänst 08 57 92 90 96

**Türkive** Tüketici Hizmetleri 0 850 222 44 66

Україна Служба підтримки споживачів 0-800-500-480 (дзвінки зі стаціонарних телефонів безкоштовні)

United Kingdom Consumer Care 020 79 49 03 19 (5p/min BT landline)

Argentina Consumer Care 0800 444 77 49 - Buenos Aires 0810 444 77 82

Brasil Suporte ao Consumidor 0800 701 02 45 - São Paulo 29 38 02 45

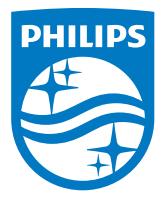

All registered and unregistered trademarks are property of their respective owners. Specifications are subject to change without notice. Philips and the Philips' shield emblem are trademarks of Koninklijke Philips N.V. and are used under license from Koninklijke Philips N.V. 2014 © TP Vision Europe B.V. All rights reserved. philips.com